# **Benutzerhandbuch myDatasensH2S1000 LTE-M**

<span id="page-0-0"></span>**Gültig ab:**

- <sup>l</sup> **Firmware Version: 01v019**
- <sup>l</sup> **App. Version: 06v000**
- <sup>l</sup> **Server Version: 49v011**
- <sup>l</sup> **Hardware Version: 4.1**

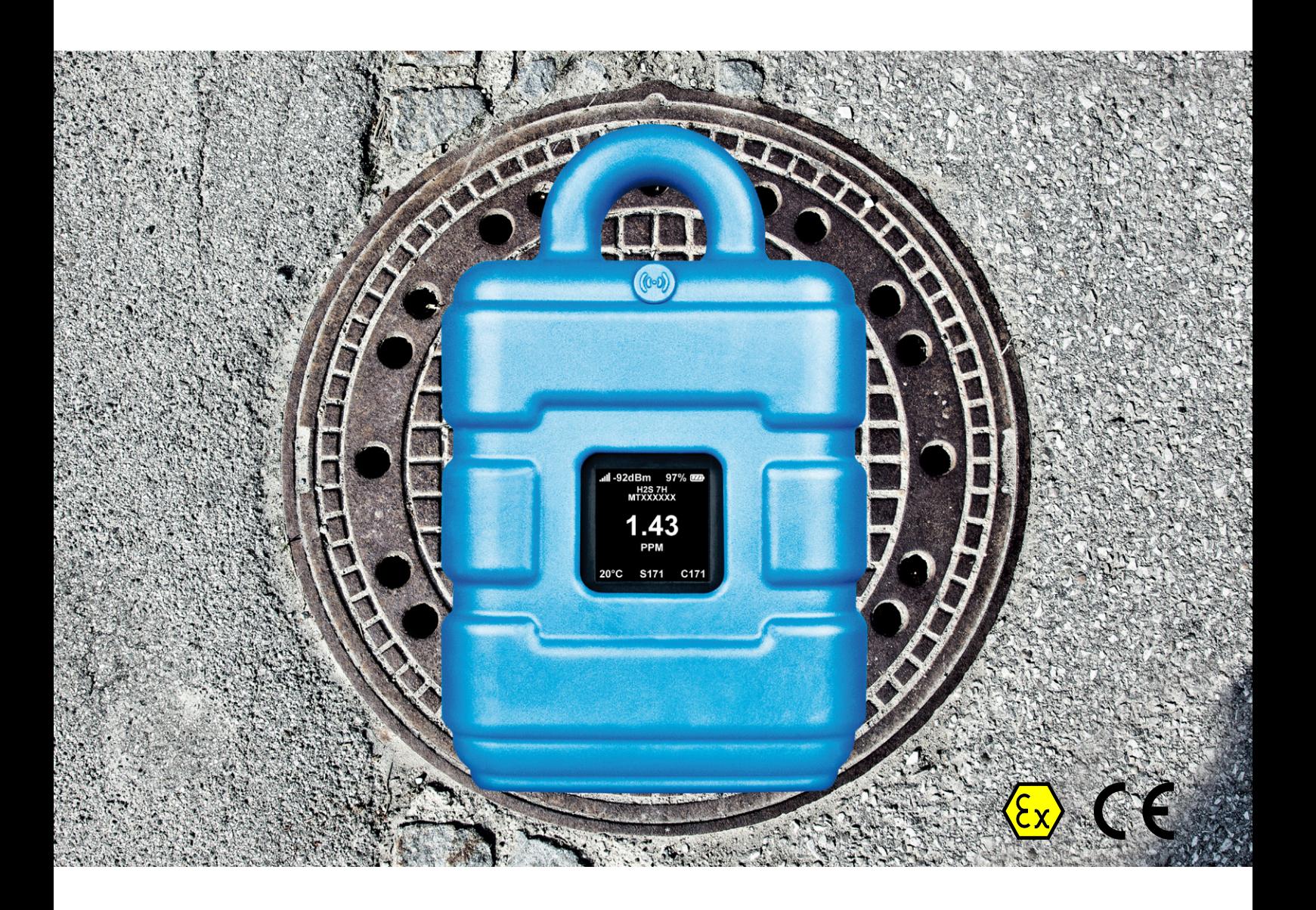

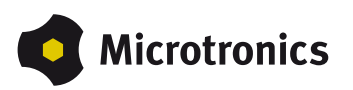

# <span id="page-2-0"></span>**Kapitel 1 Inhaltsverzeichnis**

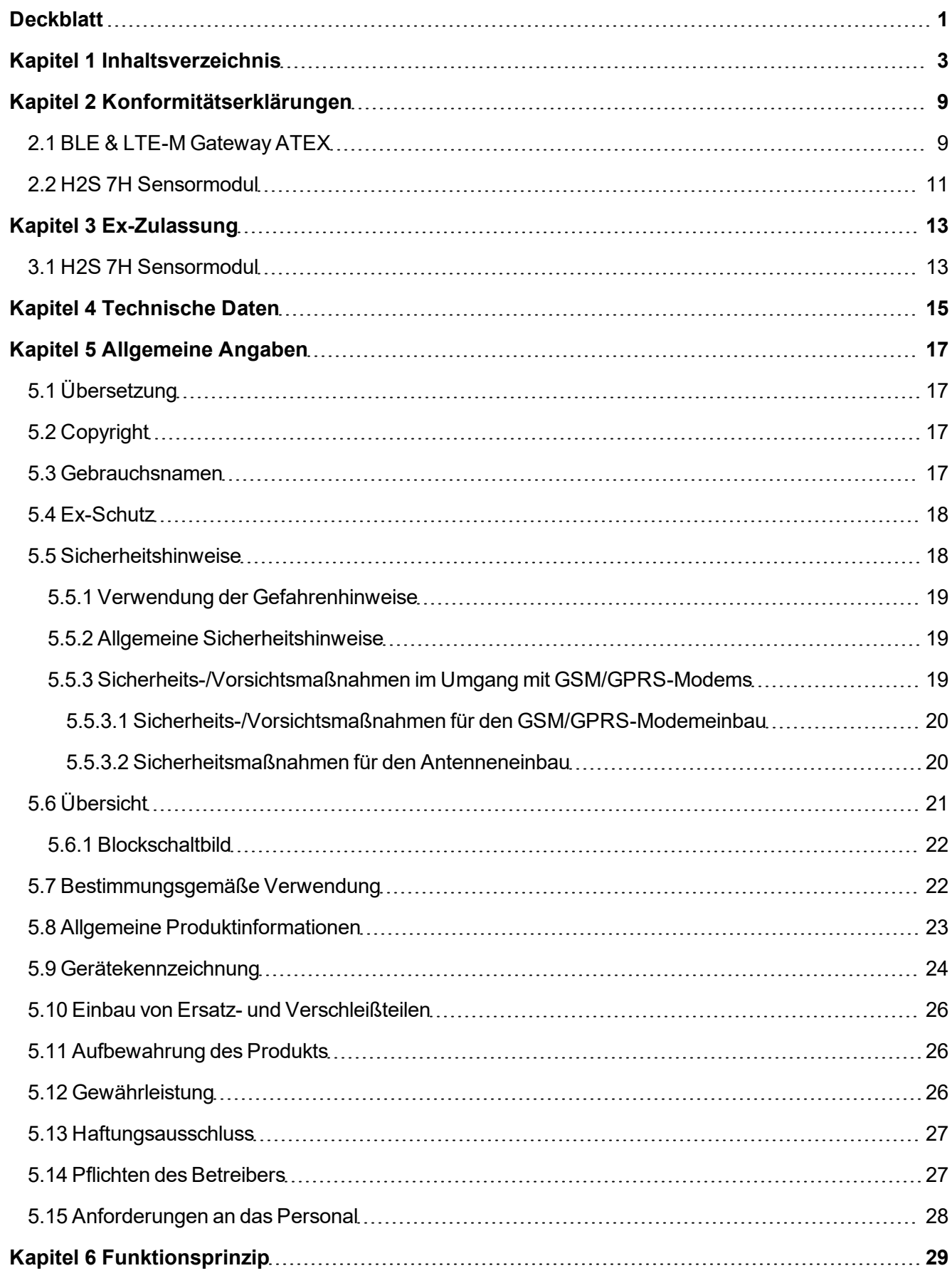

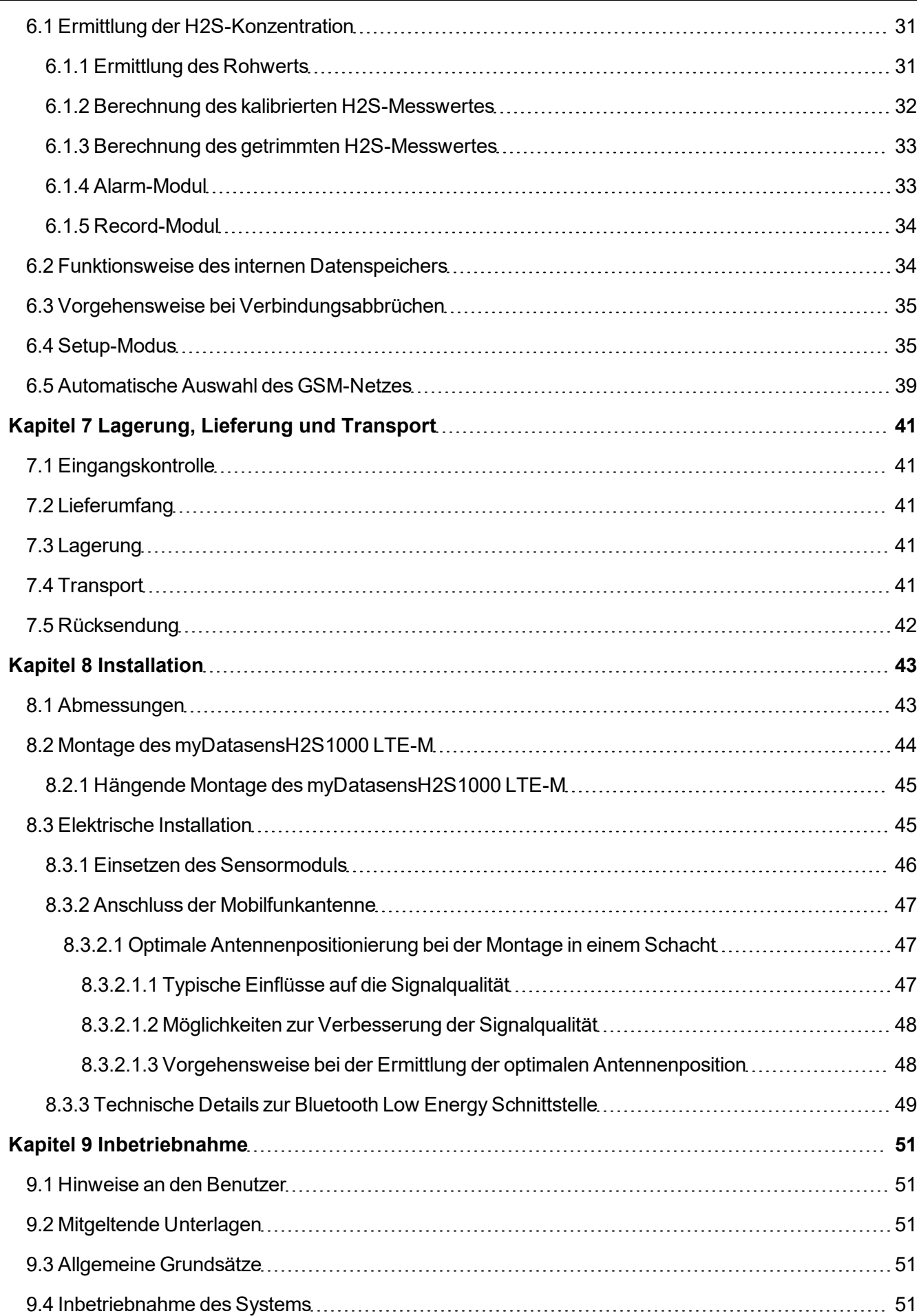

L

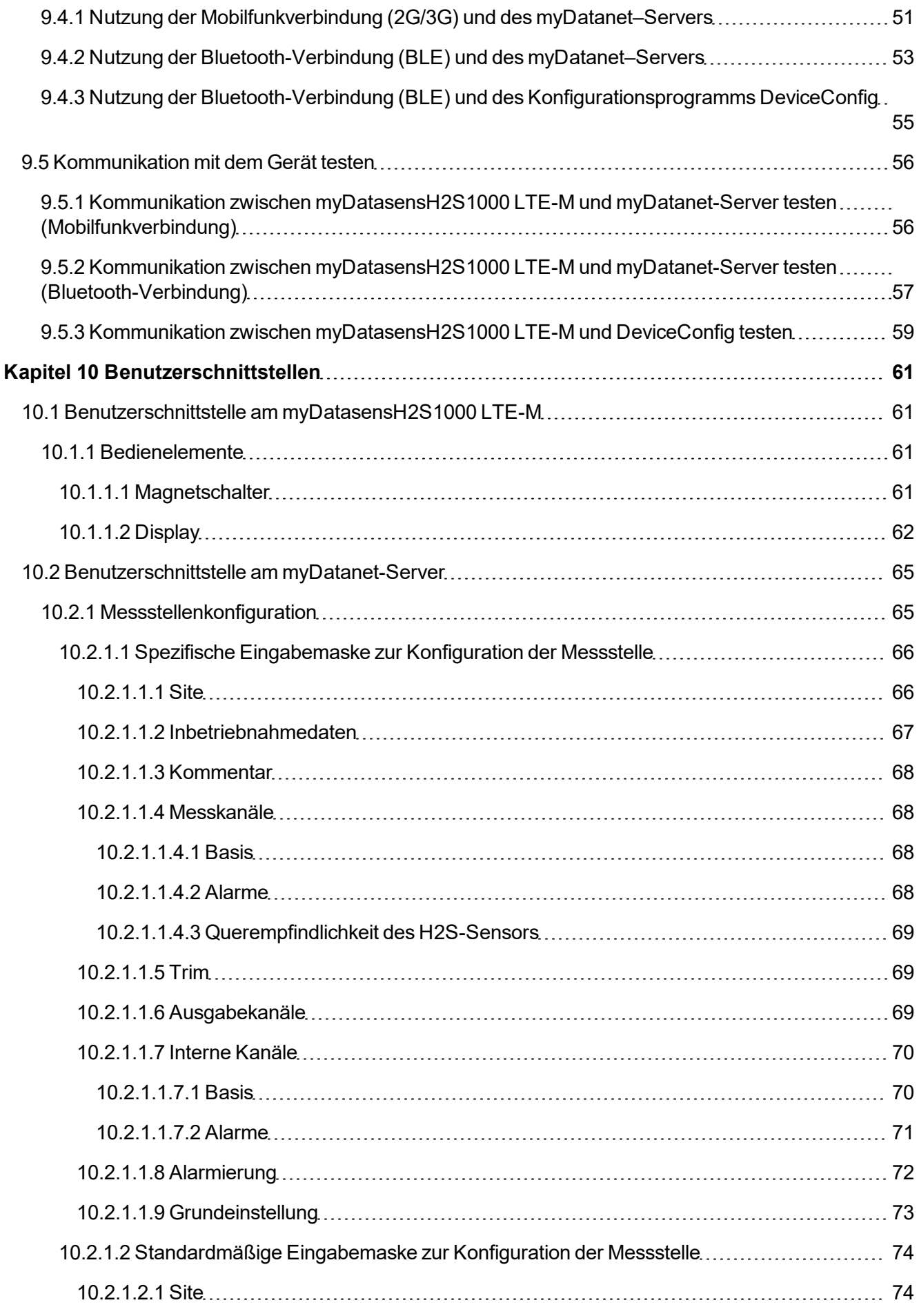

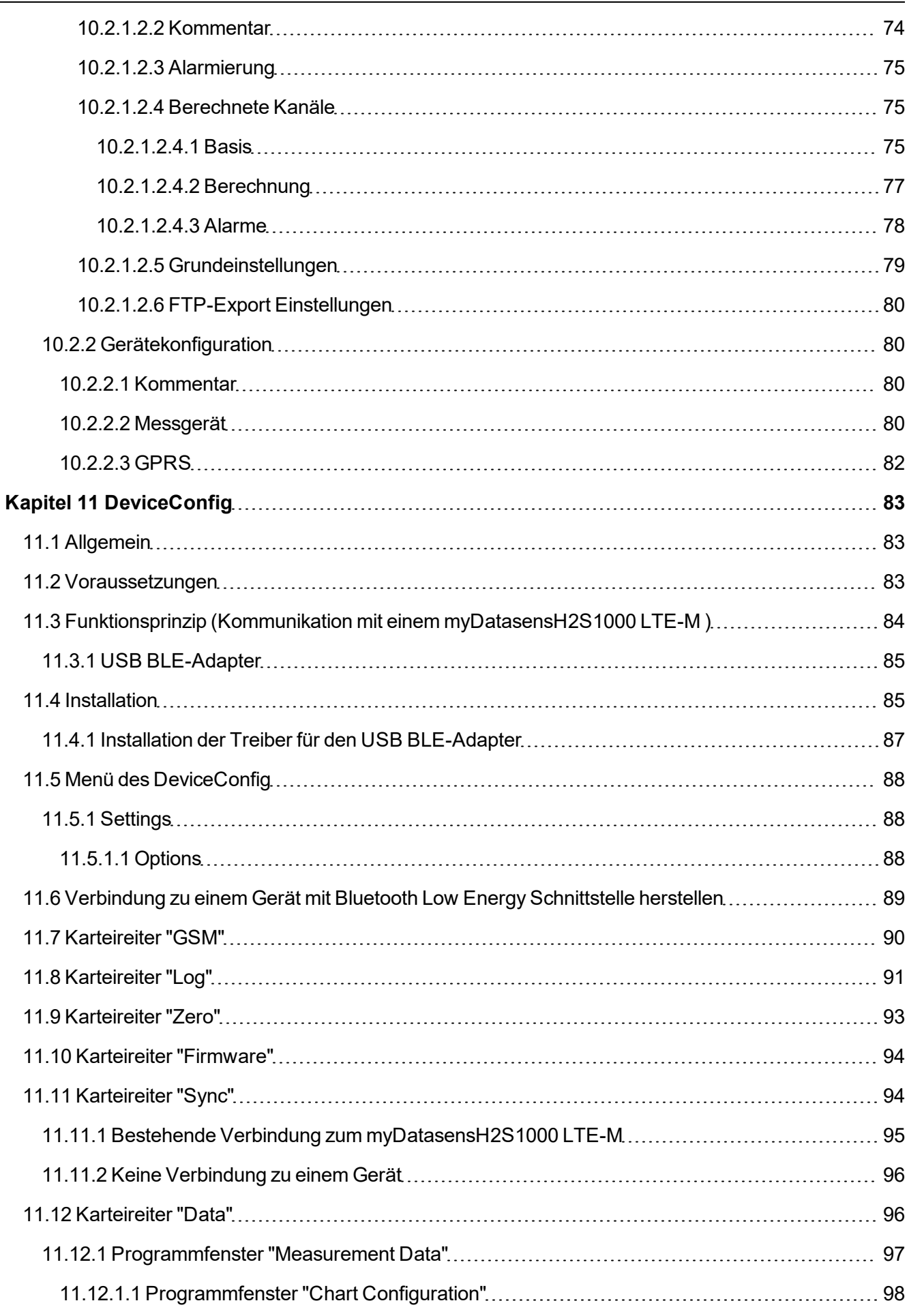

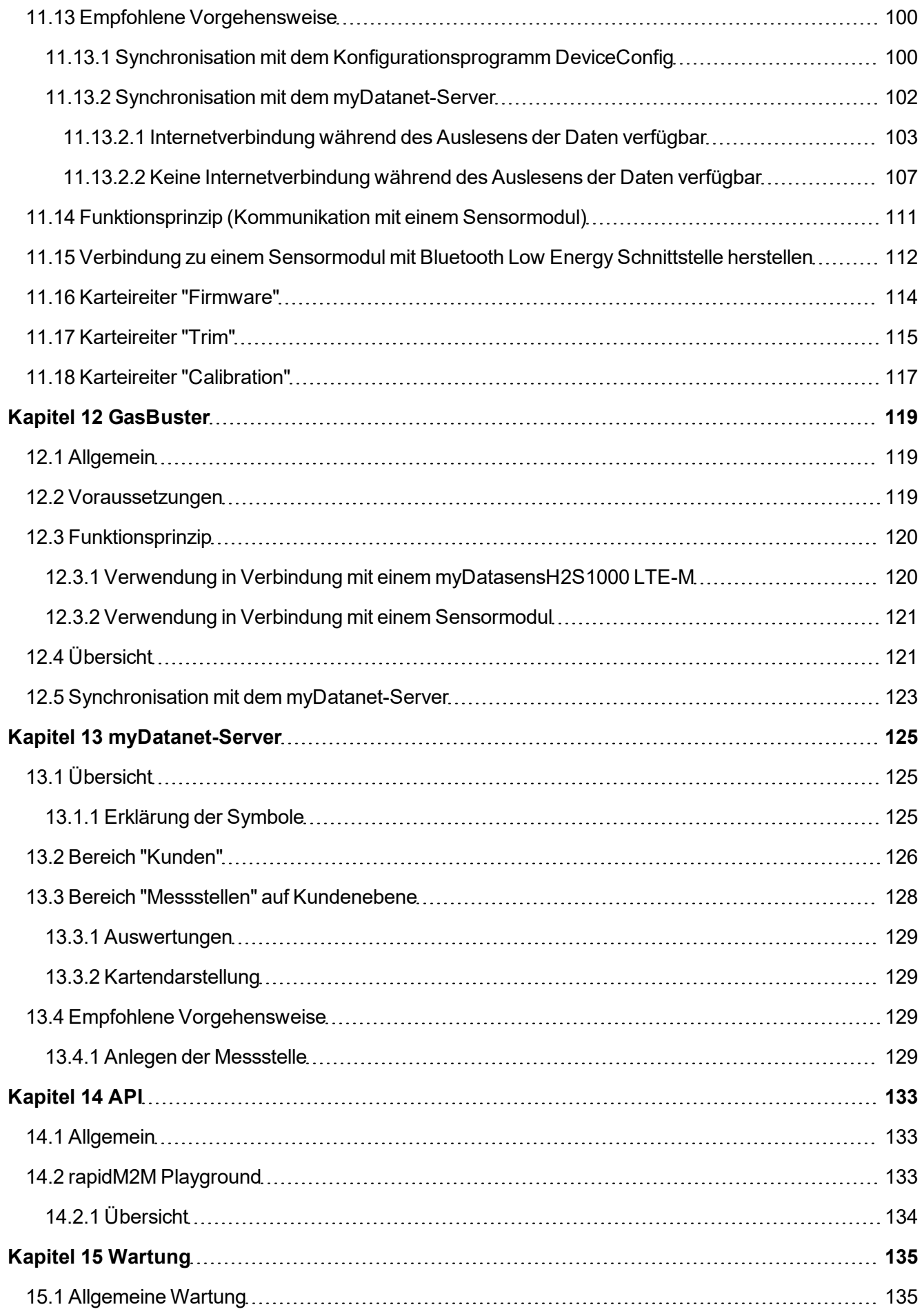

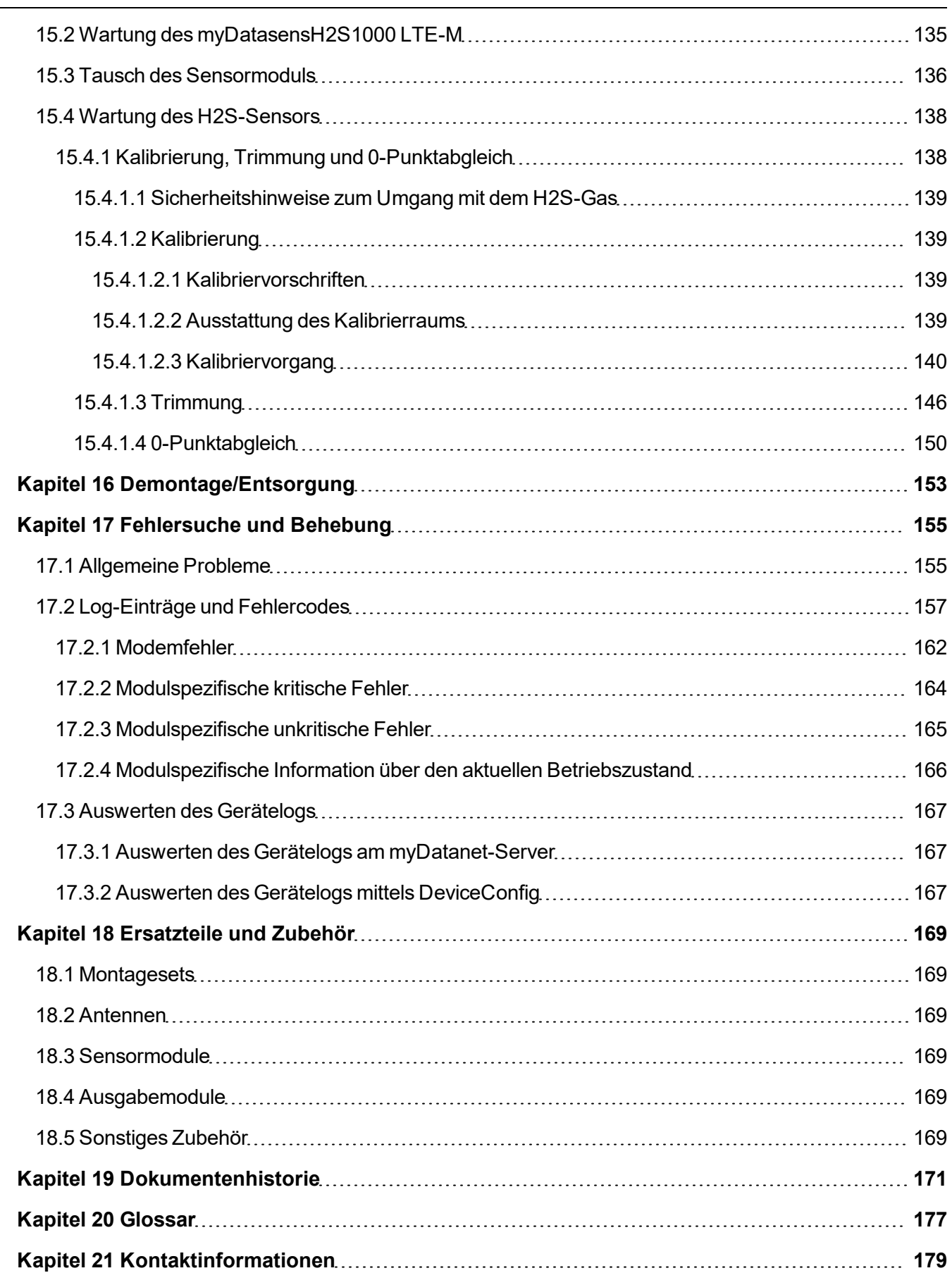

# <span id="page-8-0"></span>**Kapitel 2 Konformitätserklärungen**

# <span id="page-8-1"></span>**2.1 BLE & LTE-M Gateway ATEX**

#### EU-Konformitätserklärung

EU Declaration of Conformity / Déclaration de conformité UE

#### Produktbezeichnung: Product:

Désignation du produit:

**BLE & LTE-M Gateway ATEX** Gültig ab:

Valid from Valide à partir de:

Frei programmierbares (PAWN) Instrument zum Übertragen von

Messdaten mittels Bluetooth Smart (BLE) oder Mobilfunk (LTE-M)

Rev. 4.1

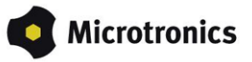

**Hersteller:** Manufacturer Fabricant:

Type:

Type:

Type code:

**Microtronics Engineering GmbH** Hauptstrasse 7 A-3244 Ruprechtshofen

Das bezeichnete Produkt stimmt mit den folgenden Europäischen Richtlinien überein. Eine oder mehrere der in der<br>zugehörigen Baumusterprüfbescheinigung MT 23 CERT0001 X genannten Normen wurden durch neue Ausgaben ersetzt. Der Hersteller erklärt für das vorstehend genannte Produkt auch die Übereinstimmung mit den Anforderungen der neuen Normenausgaben."

The designated product is in conformity with the following european directives. One or more of the associated listed in the Type Examination Certificate MT 23 CERT0001 X standards have been replaced by new editions. The manufacturer for the above product also compliance with the requirements of the new standard editions

Le produit décrit est conforme aux directives européennes suivantes. Une ou plusieurs des normes énumérées dans l'attestation de type concernant MT 23 CERT0001 X étaient replacées par des nouvelles éditions. Le producteur déclare pour le produit décrit ci-dessus la conformité aux exigences des nouvelles éditions des normes

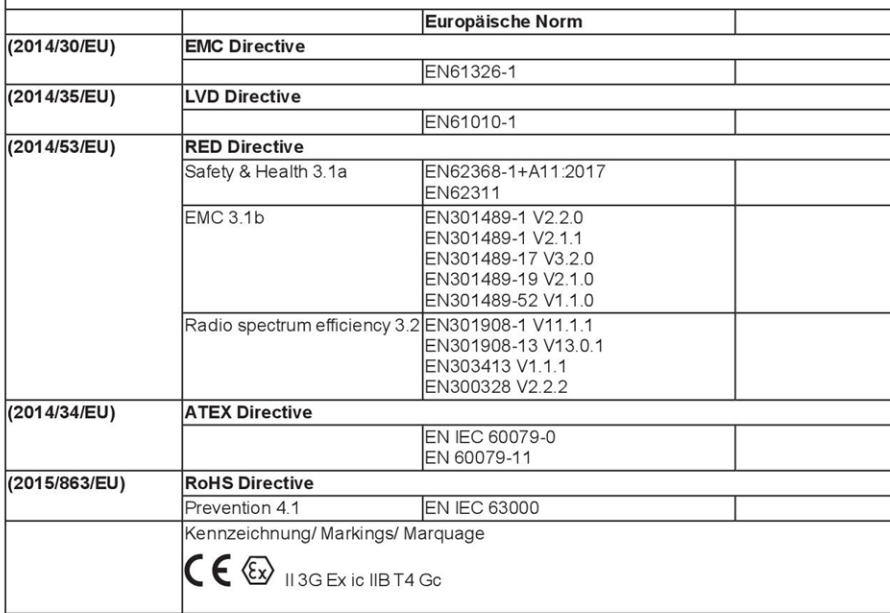

Ruprechtshofen, den 20.03.2023

A.Zuan

Ort und Datum der Ausstellung Place and date of issue<br>Lieu et date d'établissement

Andreas Zuser . Ex-Schutzbeauftragter Unterschrift name and signature of authorised person Nom et signature de la personne autorisée

Hans-Peter Buber, Managing Director Unterschrift name and signature of authorised person Nom et signature de la personne autorisée

#### Anlage / Schedule / Pièces Jointes:

Sicherheitsbeschreibung / Safety Description / Description de Sécurité:

Umgebungstemperatur / ambient temperature / température ambiante: Feuchte / humidity / humidité: Schutzart / protection class / classe de protection:

-20...+50°C (see manual)<br>15...90%rH r.H., n.C.<br>IP66 / IP68 / IP69 (see manual)

#### Besondere Bedingungen für den Einsatz in Zone 2: Special conditions for the installation in zone 2: Conditions spéciales pour l'installation en zone 2

Es dûrfen nur Originalersatzteile des Herstellers verwendet werden.<br>Only use original parts from the manufacturer.<br>N'utilisez que des pièces d'origines de fabriquant.

Die Batterien dürfen nur durch zertifizierte, baugleiche Produkte ersetzt werden.<br>The battery may only be replaced by certified parts of identical construction.<br>La batterie ne doit être remplacé seulement par des produits

# <span id="page-10-0"></span>**2.2 H2S 7H Sensormodul**

#### EU-Konformitätserklärung EU Declaration of Conformity / Déclaration de conformité UE

Produktbezeichnung:

Product: Désignation du produit: BLE Sensormodul zum Einsatz in einem BLE Gateway

Type: Type code: Type:

**Hersteller:** 

Fabricant:

Manufacturer :

H2S 7H, H2S C50, H2S BH, H2S B1, H2S BE, **H2O2 CB100,<br>CL2 7CLH** 

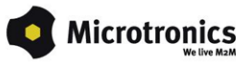

**Microtronics Engineering GmbH** Hauptstrasse 7 A-3244 Ruprechtshofen

Das bezeichnete Produkt stimmt mit den folgenden Europäischen Richtlinien überein. Eine oder mehrere der in der zugehörigen Baumusterprüfbescheinigung SIQ 17 ATEX 008 X genannten Normen wurden durch neue Ausgaben ersetzt. Der Hersteller erklärt für das vorstehend genannte Produkt auch die Übereinstimmung mit den Anforderungen der neuen Normenausgaben."

Amouse unyer user insert mornierial system.<br>The designated product is in conformity with the following european directives. One or more of the associated listed in the Type<br>Examination Certificate SIQ 17 ATEX 008 X standar product also compliance with the requirements of the new standard editions.

Le produit décrit est conforme aux directives européennes suivantes. Une ou plusieurs des normes énumérées dans l'attestation de type concernant SIQ17 ATEX 008 X étaient replacées par des nouvelles éditions. Le producteur déclare pour le produit décrit<br>ci-dessus la conformité aux exigences des nouvelles éditions des normes.

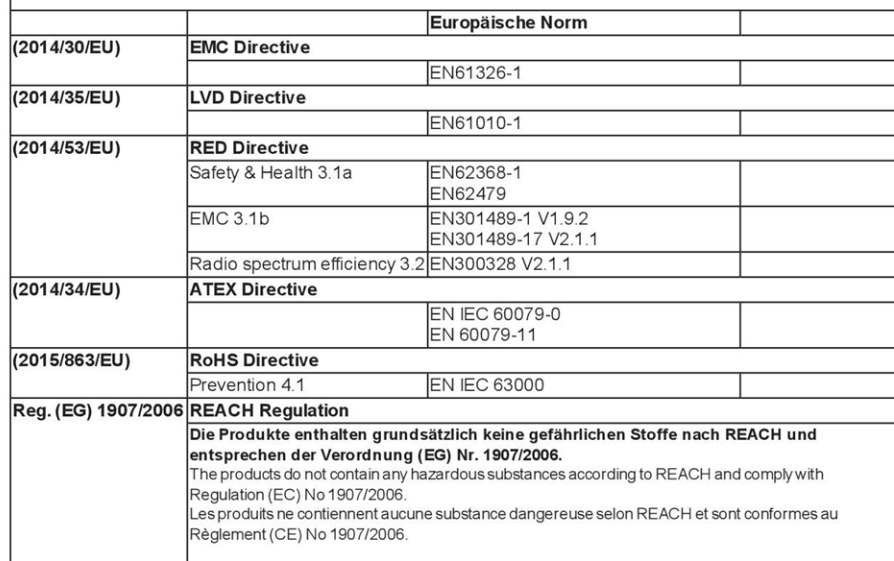

Seite 1 von 2

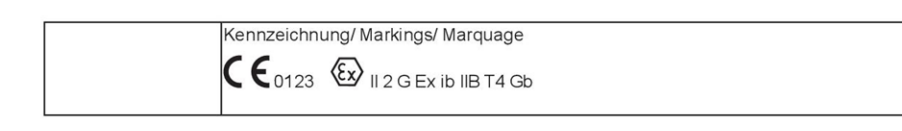

Zua

Ruprechtshofen, den 18.01.2021

Ort und Datum der Ausstellung<br>Place and date of issue<br>Lieu et date d'établissement

Andreas Zuser , Ex-Schutzbeauftragter<br>Unterschrift<br>name and signature of authorised person<br>Nom et signature de la personne autorisée

 $\bm{\mathsf{H}}$  .

Hans-Peter Buber, Managing Director<br>Unterschrift<br>name and signature of authorised person<br>Nom et signature de la personne autorisée

Seite 2 von 2

# <span id="page-12-0"></span>**Kapitel 3 Ex-Zulassung**

### <span id="page-12-1"></span>**3.1 H2S 7H Sensormodul**

 $(1)$ 

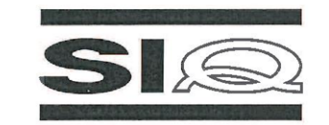

#### **EU-TYPE EXAMINATION CERTIFICATE**

- Equipment or Protective Systems Intended for use in Potentially Explosive Atmospheres - $(2)$ Directive 2014/34/EU
- $(3)$ EU-Type Examination Certificate Number:

**SIQ 17 ATEX 008 X** 

Issue: 0

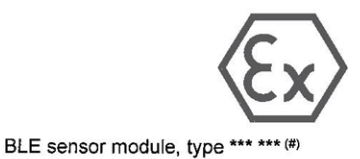

 $(4)$ Product:

(#) See item (15) for type identification.

- $(5)$ Manufacturer: Microtronics Engineering GmbH
- $(6)$ Address: Hauptstrasse 7, 3244 Ruprechtshofen, Austria
- This product and any acceptable variation thereto are specified in the schedule to this certificate and  $(7)$ the documents therein referred to.
- SIQ Ljubljana, Notified body number 1304 in accordance with Article 17 of Directive 2014/34/EU of the  $(8)$ European Parliament and of the Council, dated 26 February 2014, certifies that this product has been found to comply with the Essential Health and Safety Requirements relating to the design and construction of products intended for use in potentially explosive atmospheres given in Annex II to the Directive.

The examination and test results are recorded in the confidential test report TEx008/17.

- $(9)$ Compliance with the Essential Health and Safety Requirements has been assured by compliance with: EN 60079-0:2012 EN 60079-11:2012
- $(10)$ If the sign "X" is placed after the certificate number, it indicates that the product is subject to specific conditions of use specified in the schedule to this certificate.
- (11) This EU-Type Examination Certificate relates only to the design and construction of the specified product in accordance with the Directive 2014/34/EU. Further requirements of the Directive apply to the manufacturing process and supply of this product. These are not covered by this certificate
- (12) The marking of the product shall include the following:

 $\langle x \rangle$  II 2 G Ex ib IIB T4 Gb

Certification body Ljubljana, 3 March 2017 Igor Likar Page 1/4 The EU-Type Examination Certificate is valid only if signed. The certificate may be reproduced only in full and without changes.<br>Any extracts and changes shall be approved by SIQ Ljubljana. SIQ Ljubljana, Tržaška cesta 2, SI-1000 Ljubljana

# <span id="page-14-0"></span>**Kapitel 4 Technische Daten**

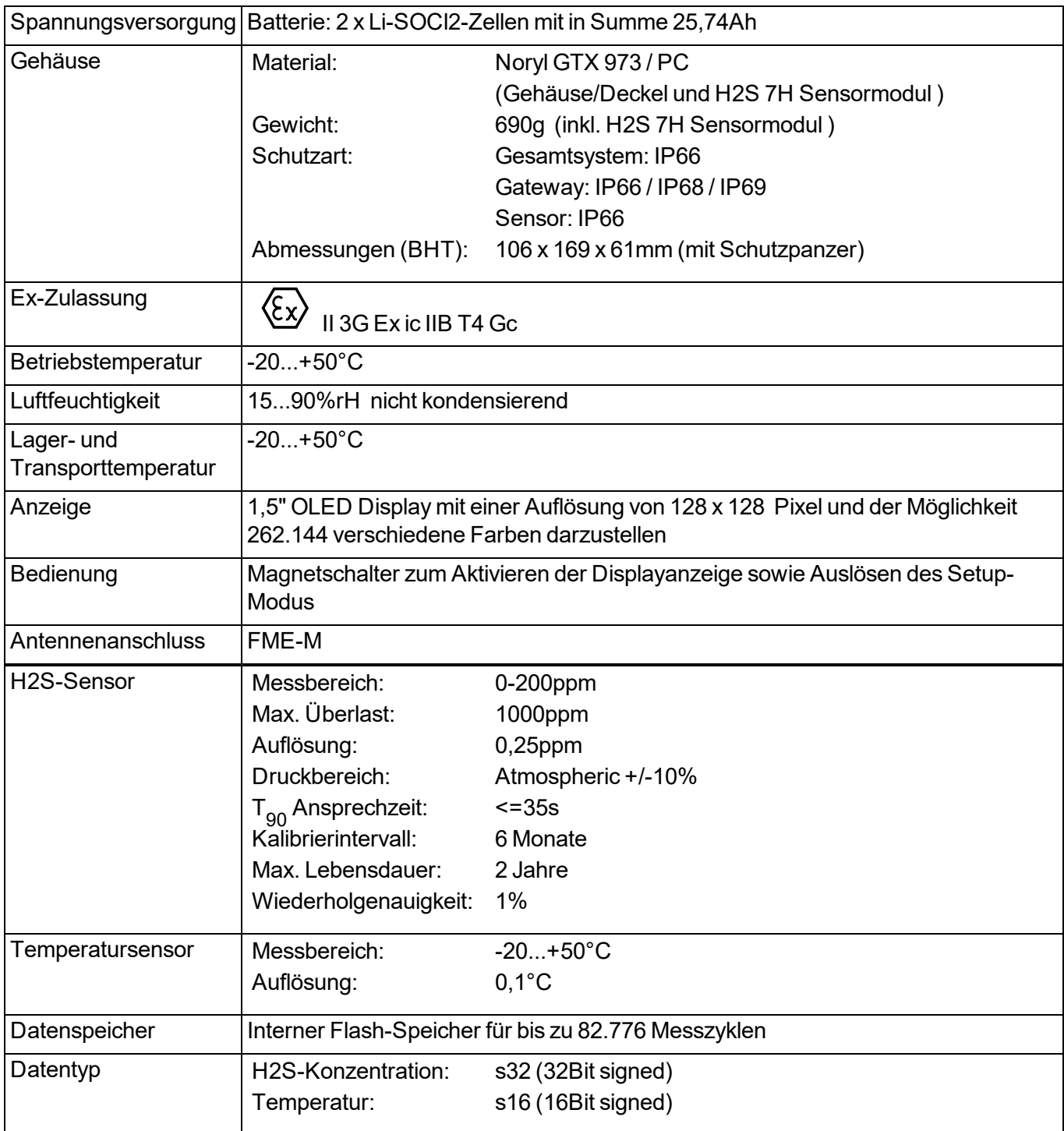

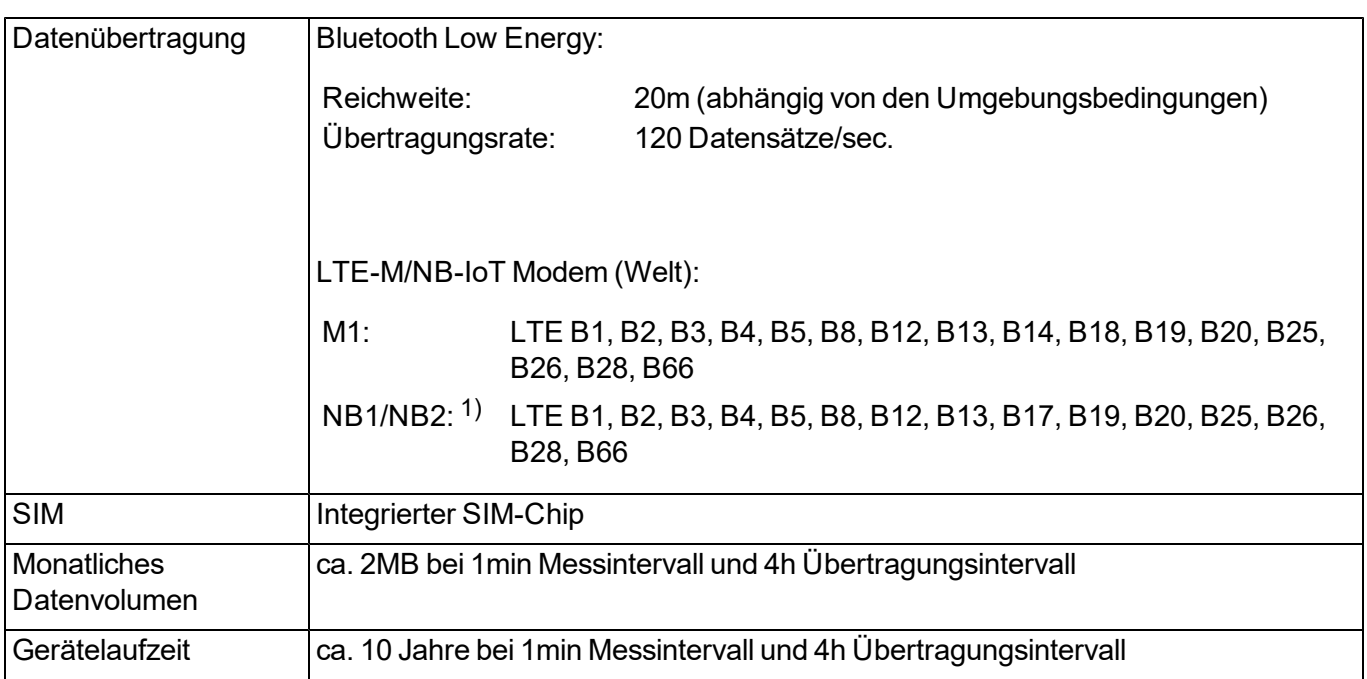

1) Die Verwendung der Mobilfunktechnologie "NB-IoT" wird von der Device Logic aktuell nicht unterstützt.

# <span id="page-16-0"></span>**Kapitel 5 Allgemeine Angaben**

Die Informationen dieses Handbuchs wurden sorgfältig geprüft und nach bestem Wissen zusammengestellt. Der Hersteller übernimmt dennoch keine Verantwortung für möglicherweise in diesem Handbuch enthaltene falsche Angaben. Der Hersteller ist nicht verantwortlich für direkte, indirekte, versehentliche oder Folgeschäden, die aus Fehlern oder Unterlassungen in diesem Handbuch entstanden, selbst wenn auf die Möglichkeit solcher Schäden hingewiesen wurde. Im Interesse der fortlaufenden Produktentwicklung behält sich der Hersteller jederzeit und ohne vorherige Ankündigung oder Verpflichtung das Recht auf Verbesserungen an diesem Handbuch und der hierin beschriebenen Produkte vor.

*Hinweis: Die Angaben dieses Handbuches sind ab den auf der Titelseite angeführten Versionsständen gültig. Überarbeitete Ausgaben dieses Handbuchs sowie Software und Treiber-Updates sind im Servicebereich des myDatanet-Servers erhältlich.*

# <span id="page-16-1"></span>**5.1 Übersetzung**

Bei Lieferungen in die Länder des europäischen Wirtschaftsraumes ist das Handbuch in die Sprache des Verwenderlandes zu übersetzen. Sollten im übersetzten Text Unstimmigkeiten auftreten, ist das Original-Handbuch (deutsch) zur Klärung heranzuziehen oder der Hersteller zu kontaktieren.

# <span id="page-16-2"></span>**5.2 Copyright**

Weitergabe, Vervielfältigung dieses Dokuments sowie Verwertung und Mitteilung seines Inhalts sind verboten, soweit nicht ausdrücklich gestattet. Zuwiderhandlungen verpflichten zu Schadenersatz. Alle Rechte vorbehalten.

# <span id="page-16-3"></span>**5.3 Gebrauchsnamen**

Die Wiedergabe von Gebrauchsnamen, Handelsnamen, Warenbezeichnungen und dgl. in diesem Handbuch berechtigen nicht zu der Annahme, dass solche Namen ohne weiteres von jedermann benutzt werden dürfen; oft handelt es sich um gesetzlich geschützte eingetragene Warenzeichen, auch wenn sie nicht als solche gekennzeichnet sind.

# <span id="page-17-0"></span>**5.4 Ex-Schutz**

Das Messgerät myDatasensH2S1000 LTE-M ist für den Einsatz in Bereichen mit explosiver Atmosphäre der Zone 2 ausgelegt.

Folgende Bedingungen sind einzuhalten:

- Nur der Hersteller darf das Gehäuse zwecks Wartung öffnen und auch nur außerhalb des Ex-Bereichs.
- Es dürfen nur Originalersatzteile des Herstellers verwendet werden.
- Die Batterie darf nur durch zertifizierte, baugleiche Produkte ersetzt werden.
- Am Antennenanschluss darf ausschließlich die vom Hersteller geprüfte und freigegebene Antenne angeschlossen werden (siehe ["Antennen"](#page-168-2) [auf](#page-168-2) [Seite](#page-168-2) [169](#page-168-2)).
- Das Gerät darf aufgrund elektrostatischer Effekte in der Ex-Zone nicht mit Tüchern gerieben werden.
- Um Verschmutzungen zu vermeiden, ist ein allseitiger Montageabstand von mind. 50mm einzuhalten.

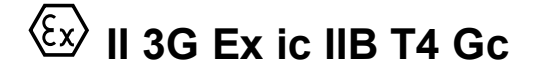

*Wichtiger Hinweis: Die Ex-Zulassung ist nur in Verbindung mit der entsprechenden Kennzeichnung auf dem Typenschild des Messgerätes gültig.*

*Wichtiger Hinweis: Für die Installation und Inbetriebnahme sind die Konformitätsbescheinigungen und eventuell vorhandene Prüfbescheide der zulassenden Stelle genau zu beachten.*

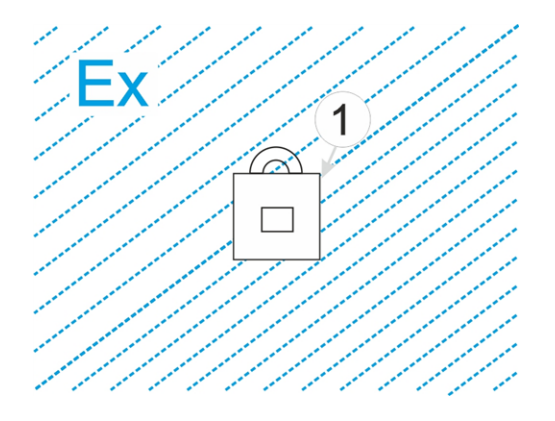

**1** myDatasensH2S1000 LTE-M

### <span id="page-17-1"></span>**5.5 Sicherheitshinweise**

Für Anschluss, Inbetriebnahme und Betrieb des myDatasensH2S1000 LTE-M sind die nachfolgenden Informationen und übergeordneten gesetzlichen Bestimmungen des Landes (z.B. ÖVE), wie gültigen Ex-Vorschriften sowie die für den jeweiligen Einzelfall geltenden Sicherheits- und Unfallverhütungsvorschriften zu beachten.

Lesen Sie dieses Handbuch komplett durch, bevor Sie dieses Gerät auspacken, aufstellen oder bedienen. Beachten Sie alle Gefahren-, Warn- und Vorsichtshinweise. Nichtbeachtung kann zu schweren Verletzungen des Bedieners oder Schäden am Gerät führen.

Stellen Sie sicher, dass die Sicherheitseinrichtung dieses Messgerätes nicht beeinträchtigt wird. Verwenden bzw. installieren Sie das Messsystem nur auf solche Art und Weise, wie sie in diesem Handbuch beschrieben wird.

*Wichtiger Hinweis: Die Produkte des Herstellers zur Nutzung im Freien haben einen umfangreichen Schutz gegen das Eindringen von Feuchtigkeit und Staub.*

#### <span id="page-18-0"></span>**5.5.1 Verwendung der Gefahrenhinweise**

#### *GEFAHR:*

*Kennzeichnet eine mögliche oder drohende Gefahrensituation, die den Tod oder eine ernsthafte Verletzung zur Folge haben wird, wenn sie nicht vermieden wird.*

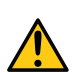

#### *WARNUNG:*

*Kennzeichnet eine mögliche oder drohende Gefahrensituation, die den Tod oder eine ernsthafte Verletzung zur Folge haben kann, wenn sie nicht vermieden wird.*

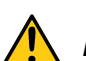

#### *VORSICHT:*

*Kennzeichnet eine mögliche Gefahrensituation, die leichte oder mittelschwere Verletzungen oder Schäden an diesem Instrument zur Folge haben kann.*

*Wichtiger Hinweis: Kennzeichnet eine Situation, die Schäden an diesem Instrument zur Folge haben kann, wenn sie nicht vermieden wird. Informationen, die besonders hervorgehoben werden müssen.*

*Hinweis: Kennzeichnet eine Situation, die keine Personenschäden zur Folge hat.*

*Hinweis: Informationen, die Angaben im Haupttext ergänzen.*

#### <span id="page-18-1"></span>**5.5.2 Allgemeine Sicherheitshinweise**

#### *WARNUNG:*

*Verwenden Sie dieses Gerät nie in Bereichen, in denen der Betrieb von Funkeinrichtungen untersagt ist. Das Gerät darf nicht in Krankenhäusern und/oder in der Nähe von medizinischen Geräten, wie etwa Herzschrittmachern oder Hörgeräten, betrieben werden, da deren Funktionsweise durch das im Gerät enthaltene GSM/GPRS-Modem beeinträchtigt werden kann.*

#### <span id="page-18-2"></span>**5.5.3 Sicherheits-/Vorsichtsmaßnahmen im Umgang mit GSM/GPRS-Modems**

Die folgenden Sicherheits-/Vorsichtsmaßnahmen sind bei allen Phasen des Einbaus, des Betriebs, der Wartung oder der Reparatur eines GSM/GPRS-Modems zu beachten. Der Hersteller haftet nicht, wenn der Kunde diese Vorsichtsmaßnahmen außer Acht lässt.

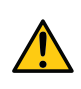

#### *VORSICHT: Die GSM/GPRS-Modemverbindung darf nicht in gefährlichen Umgebungen verwendet werden.*

Der Hersteller und seine Lieferanten übernehmen weder ausdrückliche noch indirekte Garantie für die Verwendung bei Hochrisikoaktivitäten.

Zusätzlich zu den folgenden Sicherheitsbetrachtungen sind alle Richtlinien des Landes zu befolgen, in dem das Gerät installiert wird.

*Wichtiger Hinweis: Für die Verbindung mittels GSM/GPRS-Modem, bei dessen Verwendung Funksignale und -netzwerke zum Einsatz kommen, wird zu keiner Zeit und unter keinen Umständen gehaftet. Das GSM/GPRS-Modem muss eingeschaltet sein und in einem Gebiet betrieben werden, in dem eine ausreichende Signalstärke vorhanden ist.*

#### <span id="page-19-0"></span>**5.5.3.1 Sicherheits-/Vorsichtsmaßnahmen für den GSM/GPRS-Modemeinbau**

- Dieses Gerät darf nur durch einen geschulten Techniker eingebaut werden, der anerkannte Einbaupraktiken für Funkfrequenzsender anwendet, einschließlich der korrekten Erdung von externen Antennen.
- Das Gerät darf nicht in Krankenhäusern und/oder in der Nähe von medizinischen Geräten, wie etwa Herzschrittmachern oder Hörgeräten, betrieben werden.
- Das Gerät darf weder starken Vibrationen noch Stößen ausgesetzt werden.
- Das GSM/GPRS-Modem kann Störungen verursachen, wenn es sich in der Nähe von Fernsehgeräten, Radios oder Computern befindet.
- Das GSM/GPRS-Modem nicht öffnen. Eine Änderung des Geräts ist unzulässig und führt zum Verlust der Betriebsgenehmigung.
- Die Nutzung von GSM-Diensten (SMS-Nachrichten, Datenkommunikation, GPRS, etc.) führt unter Umständen zu zusätzlichen Kosten. Der Benutzer ist allein verantwortlich für hierdurch erfolgte Schäden und Kosten.
- <sup>l</sup> Bauen Sie das Gerät nicht anders ein, als in der Bedienungsanleitung angegeben. Eine fehlerhafte Verwendung führt zum Erlöschen der Garantie.

#### <span id="page-19-1"></span>**5.5.3.2 Sicherheitsmaßnahmen für den Antenneneinbau**

- Nur Antennen verwenden, die vom Hersteller empfohlen oder geliefert werden.
- Die Antenne muss mindestens im Abstand von 20cm zu Personen aufgestellt werden.
- Die Antenne darf nicht über den blitzgeschützten Bereich von Gebäuden hinausragen und muss gegen Blitzschläge geschützt sein!

# <span id="page-20-0"></span>**5.6 Übersicht**

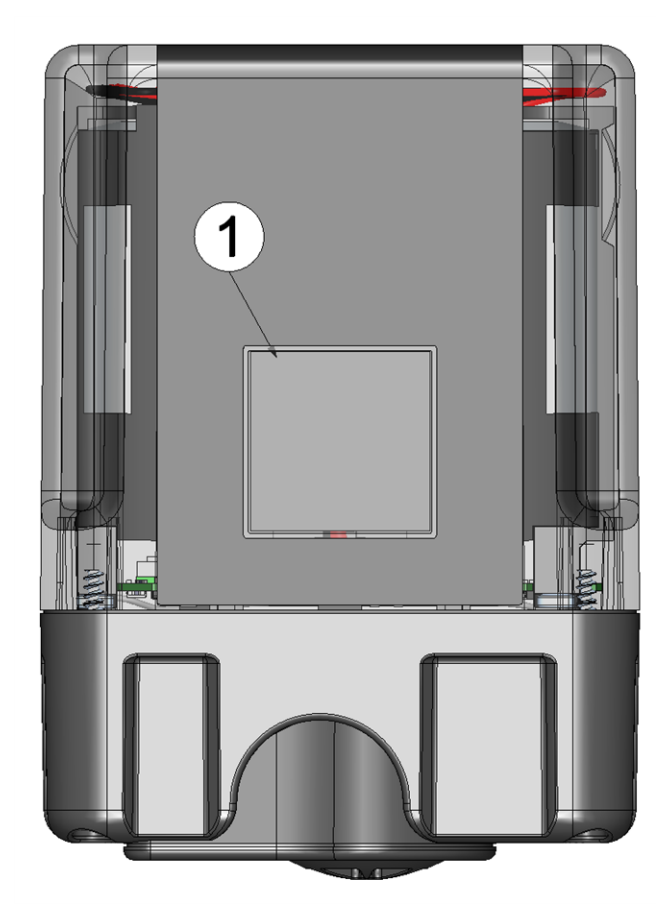

Vorderseite des myDatasensH2S1000 LTE-M (Ansicht ohne Schutzpanzer)

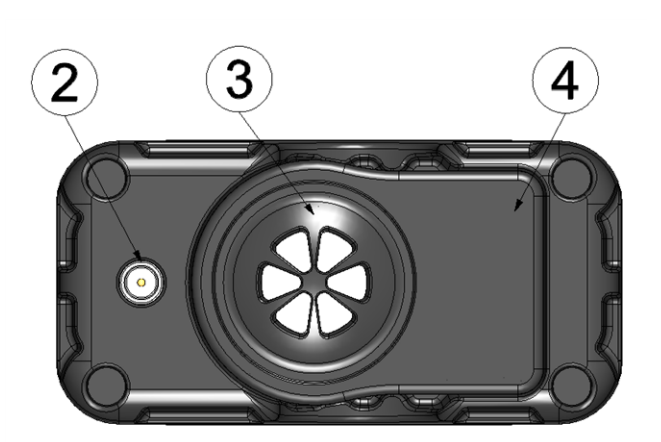

Unterseite des myDatasensH2S1000 LTE-M (Ansicht ohne Schutzpanzer)

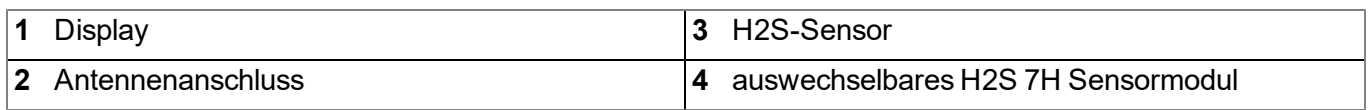

#### <span id="page-21-0"></span>**5.6.1 Blockschaltbild**

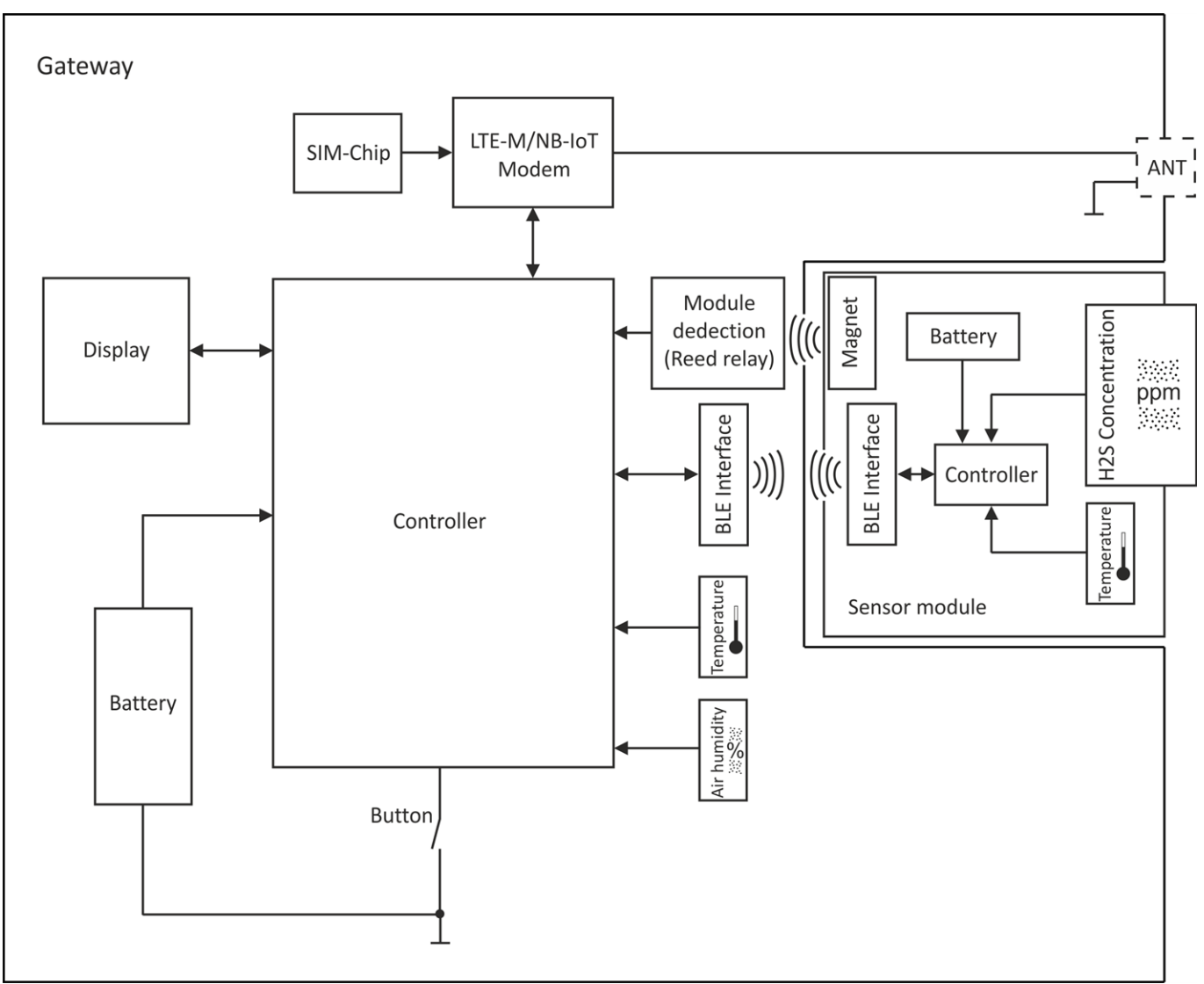

<span id="page-21-1"></span>Blockschaltbild des myDatasensH2S1000 LTE-M

# **5.7 Bestimmungsgemäße Verwendung**

Das Messgerät dient der Erfassung von H2S-Konzentrationen. Das Gerät arbeitet netzunabhängig. Die Speicherung der gemessenen und erfassten Daten erfolgt auf einem nicht flüchtigen Speichermedium. Diese gespeicherten Daten können entweder über das Mobilfunknetz an einen zentralen Server zur Weiterverarbeitung gesendet werden oder mittels Bluetooth-Verbindung (Bluetooth Low Engergie) auf einen PC übertragen werden. Mit Hilfe der vom Hersteller zur Verfügung gestellten Software können die Daten anschließend vom PC an einen zentralen Server weitergeleitet werden. Für die Herstellung der Mobilfunkverbindung ist das Gerät mit einem integrierten SIM-Chip versehen. Es sind die zulässigen maximalen Grenzwerte (aufgeführt im Kapitel ["Technische](#page-14-0) [Daten"](#page-14-0) [auf](#page-14-0) [Seite](#page-14-0) [15\)](#page-14-0) unbedingt zu beachten. Sämtliche von diesen Grenzwerten abweichende Einsatzfälle, die nicht vom Hersteller in schriftlicher Form freigegeben sind, entfallen aus der Haftung des Herstellers.

*Hinweis: Das Gerät ist ausschließlich zum vorab angeführten Zweck bestimmt. Eine andere, darüber hinausgehende Benutzung oder ein Umbau des Geräts ohne schriftliche Absprache mit dem Hersteller, gilt als nicht bestimmungsgemäß. Für jegliche hieraus resultierende Schäden und daraus resultierende Folgeschäden haftet der Hersteller nicht. Das Risiko trägt allein der Betreiber.*

*Hinweis: Der Hersteller haftet nicht für Datenverluste jeglicher Art.*

*Hinweis: Der integrierte SIM-Chip gewährleistet eine Mobilfunkverbindung über eine Vielzahl internationaler Serviceprovider. Um alle Funktionen des Geräts nutzen zu können, muss gewährleistet sein, dass es sich im Versorgungsbereich eines dieser Anbieter befindet. Eine Liste aller unterstützten Länder und dazugehörigen Serviceprovider finden Sie unter www.microtronics.com/footprint. Für die Nutzung der mobilen Datenübertragung ist ein "Managed Service"-Vertrag mit der Firma Microtronics Engineering GmbH erforderlich (siehe www.microtronics.com/managedservice). Dieser beinhaltet die Bereitstellung der Mobilfunkverbindung über die Netze der in der oben genannten Liste enthaltenen Serviceprovider.*

# <span id="page-22-0"></span>**5.8 Allgemeine Produktinformationen**

Es handelt sich um ein kompaktes, batteriebetriebenes, stationäres für den Betrieb in Abwasserkanälen konzipiertes Gerät zur Aufzeichnung und Übertragung von H2S-Konzentrationen. Dazu ist das myDatasensH2S1000 LTE-M mit einem auswechselbaren Sensormodul versehen in dessen Inneren sich ein elektrochemischer Sensor befindet. Der Sensor unterliegt Verschleiß und muss daher alle 6 Monate kalibriert werden. Die Lebensdauer des Sensors beträgt je nach Anwendung bis zu 2 Jahren. Zusätzlich zur H2S-Konzentration werden noch die interne Messwerte "SOC" (State of Charge), "Battery", "Int. Temp", "rH" (Luftfeuchtigkeit im Gehäuse), "GSM" (GSM-Feldstärke), "Abrasion" (Sensorverschleiß), "PowerOn Flag" (Sensorstatus), "Battery Sensor", "Sensor Temp.", "Runtime Service", "Runtime Calib" und "Runtime mA Link" ermittelt (siehe ["Interne](#page-69-0) [Kanäle"](#page-69-0) [auf](#page-69-0) [Seite](#page-69-0) [70](#page-69-0)). Die Messdaten werden in einem einstellbaren Intervall (siehe ["Grundeinstellung"](#page-72-0) [auf](#page-72-0) [Seite](#page-72-0) [73](#page-72-0)) erfasst und im internen Datenspeicher zwischengespeichert. Die aufgezeichneten Daten können per Bluetooth-Verbindung (Bluetooth Low Engergy) lokal ausgelesen oder automatisch in einem frei wählbaren Intervall mittels Mobilfunkverbindung an einen zentralen myDatanet-Server übermittelt werden. Dazu ist das Gerät mit einem integrierten SIM-Chip versehen. Für das Auslesen der Daten per Bluetooth-Verbindung werden das vom Hersteller bereitgestellte Konfigurationsprogramm DeviceConfig (siehe ["DeviceConfig](#page-82-0) ["](#page-82-0) [auf](#page-82-0) [Seite](#page-82-0) [83\)](#page-82-0) und der im Lieferumfang enthaltene USB BLE-Adapter (300685) oder ein Bluetooth Low Enegery kompatibles Smartphone und die Smartphone App "GasBuster" benötigt. Neben der lokalen Verarbeitung der Daten am PC bietet das Konfigurationsprogramm DeviceConfig auch die Möglichkeit die Daten an einen zentralen myDatanet-Server weiterzuleiten. Dieser bietet diverse Möglichkeiten der Verwaltung und Darstellung der Daten. Auch die Smartphone App "GasBuster" bietet neben der Anzeige der aktuellen Messwerte die Möglichkeit die Daten an einen zentralen myDatanet-Server weiterzuleiten. Die Konfiguration des Geräts erfolgt über die Oberfläche des entsprechenden myDatanet-Servers. Nähere Informationen finden Sie im Handbuch des Servers ("Benutzerhandbuch für myDatanet-Server " 206.886).

Das myDatasensH2S1000 LTE-M verfügt über ein 1,5" OLED Display zur Anzeige der aktuellen Messwerte (H2S-Konzentration und Temperatur) sowie diverser Statusinformationen (z.B. verbleibende Zeit bis zur nächsten Kalibrierung, verbleibende Zeit bis zur nächsten Generalüberholung, usw.). Aktiviert wird das Display entweder mittels Magnetschalter oder durch Einsetzen des Sensormoduls. Detaillierte Informationen dazu finden Sie im Kapitel ["Display"](#page-61-0) [auf](#page-61-0) [Seite](#page-61-0) [62](#page-61-0).

# <span id="page-23-0"></span>**5.9 Gerätekennzeichnung**

Die Angaben in diesem Handbuch gelten ausschließlich für das myDatasensH2S1000 LTE-M , das sich aus den folgenden Komponenten zusammensetzt:

- Applikationsscript "myDatasens"
- BLE & LTE-M Gateway ATEX
- H2S 7H Sensormodul

*Wichtiger Hinweis: Bitte beachten Sie, dass für die Schutzart des Gesamtsystems die niedrigere der beiden Komponenten maßgebend ist, d.h. jene des H2S 7H Sensormodul (IP66 ).*

Das Typenschild des befindet sich auf der Rückseite des Geräts und beinhaltet folgende Angaben:

- Name und Anschrift des Herstellers
- Typenbezeichnung
- Artikelnummer
- Ex-Schutzkennzeichnung wie im Kapitel angegeben
- Hardwarerevision
- <sup>l</sup> Produktionswoche und Produktionsjahr
- Seriennummer
- **Schutzart**
- Umgebungsbedingungen im Betrieb
- Gefahrenhinweis in Bezug auf elektrostatische Aufladung
- CE-Kennzeichnung
- Logo zur WEEE-Direktive der EU
- Länderlisten-Profil des SIM-Chips

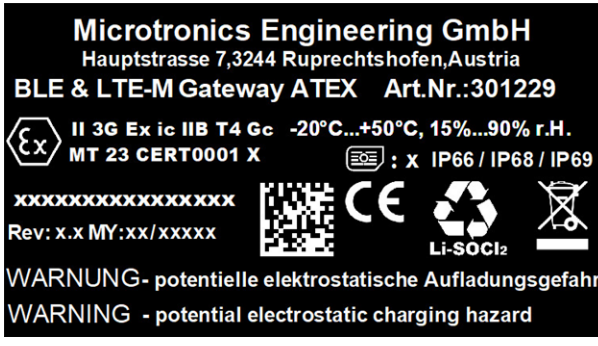

**Typenschild** 

Das Typenschild des H2S 7H Sensormodul befindet sich auf der Unterseite des Moduls und beinhaltet folgende Angaben:

- $\bullet$  Typenbezeichnung
- Seriennummer
- Produktionswoche und Produktionsjahr
- Hardwarerevision
- **Artikelnummer**
- Ex-Schutzkennzeichnung wie im Kapitel angegeben
- Umgebungsbedingungen im Betrieb
- Schutzart
- Chemische Zusammensetzung der verbauten Batterie
- Logo zur WEEE-Direktive der EU
- CE-Kennzeichnung
- Name und Anschrift des Herstellers

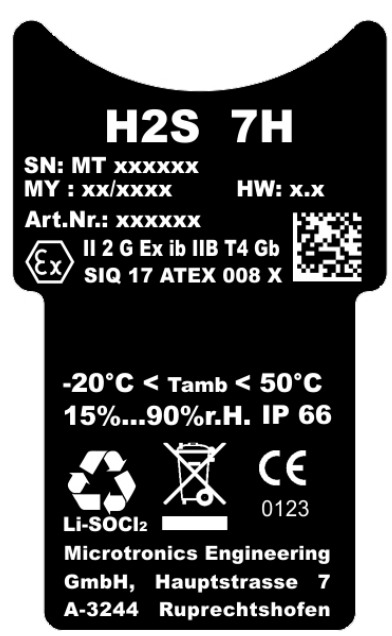

Typenschild H2S 7H Sensormodul

Wichtig für alle Rückfragen und Ersatzteilbestellungen ist die richtige Angabe der Typenbezeichnung und der Seriennummer. Nur so ist eine einwandfreie und schnelle Bearbeitung möglich.

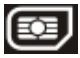

*Hinweis: Dieses Symbol gibt das Länderlisten-Profil (siehe www.microtronics.com/footprint) des im Gerät verbauten SIM-Chips an.*

*Hinweis: Diese Betriebsanleitung ist Bestandteil des Gerätes und muss für den Benutzer jederzeit zur Verfügung stehen. Die darin enthaltenen Sicherheitshinweise sind zu beachten.*

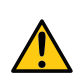

#### *GEFAHR:*

*Es ist strengstens untersagt, die Sicherheitseinrichtungen außer Kraft zu setzen oder in ihrer Wirkungsweise zu verändern.*

# <span id="page-25-0"></span>**5.10 Einbau von Ersatz- und Verschleißteilen**

Es wird an dieser Stelle ausdrücklich darauf aufmerksam gemacht, dass Ersatz- und Zubehörteile, die nicht vom Hersteller geliefert wurden, auch nicht vom Hersteller geprüft und freigegeben wurden. Der Einbau und/oder die Verwendung solcher Produkte können u. U. konstruktiv vorgegebene Eigenschaften des Geräts negativ verändern. Für sämtliche Schäden, die durch die Verwendung von Nicht-Originalteilen und Nicht-Original-Zubehörteilen entstehen, ist die Haftung des Herstellers ausgeschlossen.

*Hinweis: Beim Einsatz von Ersatz- und Verschleißteilen, die nicht durch den Hersteller zugelassen sind, erlischt die Ex-Zulassung.*

# <span id="page-25-1"></span>**5.11 Aufbewahrung des Produkts**

Zur Aufbewahrung des myDatasensH2S1000 LTE-M aktivieren Sie den Transportmodus indem Sie das Sensormodul aus der Sensoraufnahme des Geräts entnehmen. Dabei wird zunächst eine Verbindung zum myDatanet-Server hergestellt, um die bis zum aktuellen Zeitpunkt noch nicht übermittelten Daten zum Server zu übertragen und anschließend sowohl die Datenübertragung als auch die Messung deaktiviert. Sobald die Mobilfunkverbindung abgebaut wurde, ersichtlich daran, dass am Display die Anzeige für "Transportmodus, kein Sensormodul eingesetzt" angezeigt wird (siehe ["Display"](#page-61-0) [auf](#page-61-0) [Seite](#page-61-0) [62](#page-61-0)), kann die Antenne entfernt werden. Gegebenenfalls müssen Sie das Display durch erneutes kurzes Betätigen (ca. 1sec.) des Magnetschalters nochmals aktivieren (siehe ["Magnetschalter"](#page-60-3) [auf](#page-60-3) [Seite](#page-60-3) [61](#page-60-3)). Bewahren Sie das myDatasensH2S1000 LTE-M und das Sensormodul in der Originalverpackung auf. Der Schutzpanzer wird dabei nicht vom Gerät entfernt.

Durch Aktivieren des Transportmodus gelangt das myDatasensH2S1000 LTE-M in einen sehr energiesparenden Modus. Dennoch kann es vorkommen, dass die Batterien vollständig entladen werden falls das Gerät sehr lange gelagert wird. Dabei bleiben aber auf jeden Fall die Konfiguration und die zuletzt ermittelten Daten erhalten. Der Transportmodus wird durch erneutes Einsetzen des Sensormoduls wieder beendet und das myDatasensH2S1000 LTE-M nimmt den Betrieb laut Konfiguration wieder auf. Dabei wird auch eine Verbindung zum myDatanet-Server hergestellt, um etwaige über die Oberfläche des Servers vorgenommene Änderungen der Konfiguration an das Gerät zu übertragen.

# <span id="page-25-2"></span>**5.12 Gewährleistung**

Das Gerät wurde vor Auslieferung funktional geprüft. Bei bestimmungsgemäßer Verwendung (siehe ["Bestimmungsgemäße](#page-21-1) [Verwendung"](#page-21-1) [auf](#page-21-1) [Seite](#page-21-1) [22](#page-21-1)) und Beachtung der Bedienungsanleitung, der mitgeltenden Unterlagen (siehe ["Mitgeltende](#page-50-2) [Unterlagen"](#page-50-2) [auf](#page-50-2) [Seite](#page-50-2) [51](#page-50-2)) und der darin enthaltenen Sicherheitshinweise und Anweisungen sind keine funktionalen Einschränkungen zu erwarten und ein einwandfreier Betrieb sollte möglich sein.

*Hinweis: Beachten Sie hierzu auch das nachfolgende Kapitel ["Haftungsausschluss"](#page-26-0) [auf](#page-26-0) [Seite](#page-26-0) [27.](#page-26-0)*

#### *Hinweis: Einschränkung der Gewährleistung*

*Bei Nichtbeachtung der Sicherheitshinweise und Anweisungen in dieser Unterlage behält sich der Hersteller eine Einschränkung der Gewährleistung vor.*

# <span id="page-26-0"></span>**5.13 Haftungsausschluss**

Der Hersteller übernimmt keine Haftung

- <sup>l</sup> für Folgeschäden, die auf **eine Änderung** dieses Dokumentes zurückzuführen sind. Der Hersteller behält sich das Recht vor, den Inhalt des Dokuments einschließlich dieses Haftungsausschlusses unangekündigt zu ändern.
- <sup>l</sup> für Personen- oder Sachschäden, die auf eine **Missachtung** der gültigen Vorschriften zurückzuführen sind. Für Anschluss, Inbetriebnahme und Betrieb der Geräte/Sensoren sind alle Informationen und übergeordneten gesetzlichen Bestimmungen des Landes (in Österreich z. B. die ÖVE-Richtlienien), wie gültige Ex-Vorschriften sowie die für den jeweiligen Einzelfall geltenden Sicherheits- und Unfallverhütungsvorschriften zu beachten.
- <sup>l</sup> für Personen- oder Sachschäden, die auf **unsachgemäße Handhabung** zurückzuführen sind. Sämtliche Handhabungen am Gerät, welche über die montage- und anschlussbedingten Maßnahmen hinausgehen, dürfen aus Sicherheits- und Gewährleistungsgründen prinzipiell nur von Microtronics - Personal bzw. durch Microtronics autorisierte Personen oder Firmen vorgenommen werden.
- <sup>l</sup> für Personen- oder Sachschäden, die auf den Betrieb des Geräts in technisch **nicht einwandfreiem** Zustand zurückzuführen sind.
- <sup>l</sup> für Personen- oder Sachschäden, die auf eine **nicht bestimmungsgemäße Verwendung** zurückzuführen sind.
- <sup>l</sup> für Personen- oder Sachschäden, die auf eine **Missachtung** der **Sicherheitshinweise** in dieser Anleitung zurückzuführen sind.
- <sup>l</sup> für fehlende oder falsche Messwerte, die auf **unsachgemäße Installation** zurückzuführen sind und für die daraus resultierenden Folgeschäden.

### <span id="page-26-1"></span>**5.14 Pflichten des Betreibers**

#### *WARNUNG:*

*Im EWR (Europäischer Wirtschaftsraum) sind die nationale Umsetzung der Rahmenrichtlinie (89/391/EWG) sowie die dazugehörigen Einzelrichtlinien und davon besonders die Richtlinie (2009/104/EG) über die Mindestvorschriften für Sicherheit und Gesundheitsschutz bei Benutzung von Arbeitsmitteln durch Arbeitnehmer bei der Arbeit, jeweils in der gültigen Fassung, zu beachten und einzuhalten.*

Der Betreiber muss die örtliche Betriebserlaubnis einholen und die damit verbundenen Auflagen beachten.

Zusätzlich muss er die örtlichen gesetzlichen Bestimmungen für

- die Sicherheit des Personals (Unfallverhütungsvorschriften),
- die Sicherheit der Arbeitsmittel (Schutzausrüstung und Wartung),
- die Produktentsorgung (Abfallgesetz),
- die Materialentsorgung (Abfallgesetz),
- die Reinigung (Reinigungsmittel und Entsorgung) und
- die Umweltschutzauflagen einhalten.

Vor dem Betreiben des Messgeräts ist vom Betreiber sicherzustellen, dass bei der Montage und Inbetriebnahme, wenn diese vom Betreiber selbst durchgeführt werden, die örtlichen Vorschriften beachtet werden.

### <span id="page-27-0"></span>**5.15 Anforderungen an das Personal**

Die Installation, Inbetriebnahme und Wartung dürfen nur durch Personal durchgeführt werden, das die folgenden Bedingungen erfüllt:

- Qualifiziertes Fachpersonal mit entsprechender Ausbildung
- Autorisierung durch den Anlagenbetreiber

#### *Hinweis: Qualifiziertes Fachpersonal*

*Im Sinne dieser Anleitung bzw. Warnhinweise auf dem Produkt selbst sind dies Personen, die mit Aufstellung, Montage, Inbetriebnahme und Betrieb des Produktes vertraut sind und über die ihrer Tätigkeit entsprechenden Qualifikationen verfügen, wie z.B.*

- <sup>l</sup> *Ausbildung und Unterweisung bzw. Berechtigung, Stromkreise und Geräte/Systeme gemäß den Standards der Sicherheitstechnik ein- und auszuschalten, zu erden und zu kennzeichnen*
- <sup>l</sup> *Ausbildung oder Unterweisungen gemäß den Standards der Sicherheitstechnik in Pflege und Gebrauch angemessener Sicherheitsausrüstung*
- <sup>l</sup> *Schulung in Erster Hilfe*

# <span id="page-28-0"></span>**Kapitel 6 Funktionsprinzip**

In der unten abgebildeten Grafik sind alle Komponenten, die Teil des myDatanet sind, grau hinterlegt. Alle anderen Komponenten müssen vom Kunden bereitgestellt/erstellt werden.

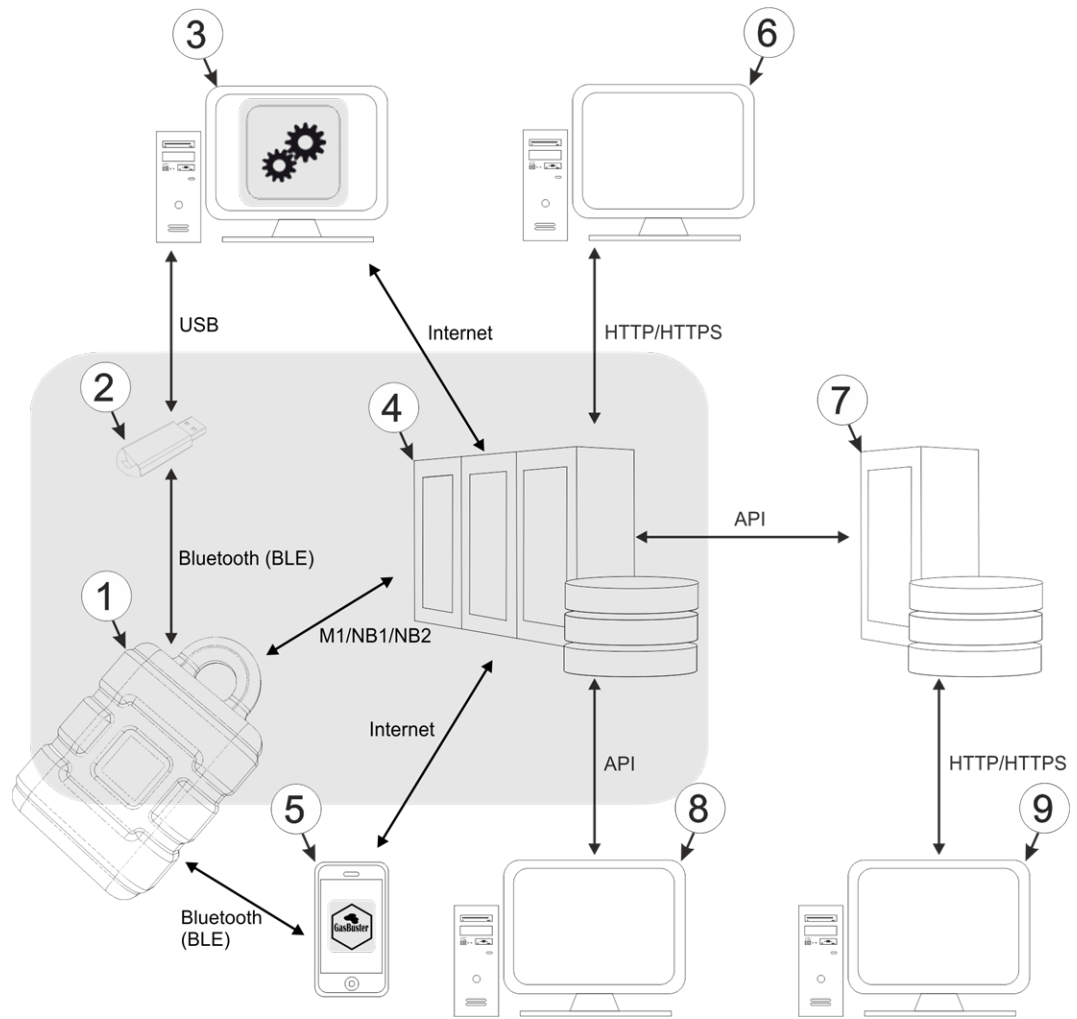

#### Funktionsprinzip

- **1** myDatasensH2S1000 LTE-M mit integriertem Managed Service SIM-Chip
- **2** USB BLE-Adapter (Bluetooth Low Engergie zu USB Konverter)
- **3** PC mit installiertem Konfigurationsprogramm DeviceConfig
- **4** myDatanet-Server, zu dem die Daten übertragen werden
- **5** Smartphone mit installierter Smartphone App "GasBuster"
- **6** Client, der mittels Web-Browser auf die Oberfläche des myDatanet-Servers zugreift
- **7** kundenspezifischer Server, der den Clients eine eigene Oberfläche zur Verfügung stellt. Die Daten bezieht der kundenspezifische Server über die API-Schnittstelle des myDatanet-Servers (siehe ["API"](#page-132-0) [auf](#page-132-0) [Seite](#page-132-0) [133\)](#page-132-0).
- **8** Client, auf dem ein PC-Programm läuft, das seine Daten über die API-Schnittstelle des myDatanet-Servers (siehe ["API"](#page-132-0) [auf](#page-132-0) [Seite](#page-132-0) [133](#page-132-0)) bezieht
- **9** Client, der mittels Web-Browser auf die Oberfläche des kundenspezifischen Servers zugreift

Wie in der vorangegangenen Abbildung (siehe ["Funktionsprinzip"](#page-28-0) [auf](#page-28-0) [Seite](#page-28-0) [29](#page-28-0)) ersichtlich, stehen 3 Optionen für die Übertragung der Daten vom myDatasensH2S1000 LTE-M zum myDatanet-Server zur Verfügung:

- Direkt per M1/NB1/NB2 Mobilfunkverbindung
- Indirekt indem die Daten zunächst mittels des Konfigurationsprogramms DeviceConfig per Bluetooth-Verbindung (BLE) aus dem Gerät gelesen werden und anschließend die Internet Verbindung des PCs zur Übermittlung der Daten an den Server verwendet wird
- Indirekt indem die Daten mit Hilfe der Smartphone App "GasBuster" per Bluetooth-Verbindung (BLE) aus dem Gerät gelesen und unter Nutzung der Internetverbindung des Smartphones an den myDatanet-Server weitergeleitet werden

Funktionen und Komponenten, die durch myDatanet bereitgestellt werden:

• myDatasensH2S1000 LTE-M

Es handelt sich um ein für die Ex-Zone 2 zugelassenes Messgerät zur Erfassung von H2S-Konzentrationen. Die gespeicherten Daten können entweder über das Mobilfunknetz (M1/NB1/NB2) an einen zentralen Server zur Weiterverarbeitung gesendet werden oder mittels Bluetooth-Verbindung (Bluetooth Low Engergie) auf einen PC übertragen werden.

• USB BLE-Adapter (im Lieferumfang des myDatasensH2S1000 LTE-M enthalten)

Dieses Hardwaremodul wird direkt mit der USB-Schnittstelle des PCs verbunden. Die benötigten Treiber sind im Installationspaket des Konfigurationsprogramms DeviceConfig enthalten. Detaillierte Informationen dazu finden Sie im Kapitel ["Installation](#page-86-0) [der](#page-86-0) [Treiber](#page-86-0) [für](#page-86-0) [den](#page-86-0) [USB](#page-86-0) [BLE-Adapter](#page-86-0) ["](#page-86-0) [auf](#page-86-0) [Seite](#page-86-0) [87](#page-86-0).

• Konfigurationsprogramm DeviceConfig (opitonal)

Das Konfigurationsprogramm DeviceConfig wird benötigt, um die Daten per Bluetooth-Verbindung (Bluetooth Low Engergie) aus dem myDatasensH2S1000 LTE-M zu lesen. Neben der lokalen Verarbeitung bietet das Konfigurationsprogramm auch die Möglichkeit, die Daten an einen zentralen myDatanet-Server weiter zu leiten. Hierfür wird eine Verbindung zum Internet benötigt. Das Konfigurationsprogramm DeviceConfig nutzt den Port 51241 für die Datenübertragung.

• Smartphone App "GasBuster"(opitonal)

In Kombination mit einem Bluetooth Low Energy kompatiblen Smartphone bietet die Smartphone App "GasBuster" neben der Anzeige der aktuellen Messwerte auch die Möglichkeit, die Daten per Bluetooth-Verbindung (Bluetooth Low Energy) aus dem myDatasensH2S1000 LTE-M zu lesen und an einen zentralen myDatanet-Server weiterzuleiten.

• Managed Service

Das Managed Service ist die Basis für den Betrieb der Geräte und bietet eine breite Palette an Services. Managed Service inkludiert Updates für Geräte-Firmware, mobile Datenübertragung auf globaler Ebene sowie gebührenfreien Support - ein Ansprechpartner für die gesamte Lösung.

• myDatanet-Server

Datenbank für die Speicherung der Messdaten und Konfigurationen. Der Zugriff auf die Daten erfolgt entweder über die API des Servers (siehe ["API"](#page-132-0) [auf](#page-132-0) [Seite](#page-132-0) [133](#page-132-0)) oder über die Web-Oberfläche des **Servers** 

Funktionen und Komponenten, die durch den Kunden bereitgestellt werden:

• Kundenspezifischer Server mit Web-Oberfläche für die Clients (optional)

Dadurch ist es möglich eine eigene Web-Oberfläche für die Clients zu erstellen. Die Daten werden dabei vom kundenspezifischen Server über die API-Schnittstelle (siehe ["API"](#page-132-0) [auf](#page-132-0) [Seite](#page-132-0) [133](#page-132-0)) vom myDatanet-Server gelesen.

### <span id="page-30-0"></span>**6.1 Ermittlung der H2S-Konzentration**

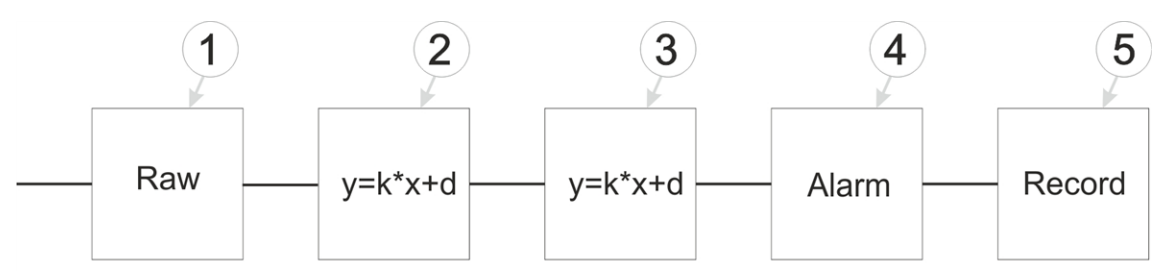

Schematische Darstellung der Erzeugung des Messwertes "Gas" (siehe ["Messkanäle](#page-67-1) ["](#page-67-1) [auf](#page-67-1) [Seite](#page-67-1) [68](#page-67-1))

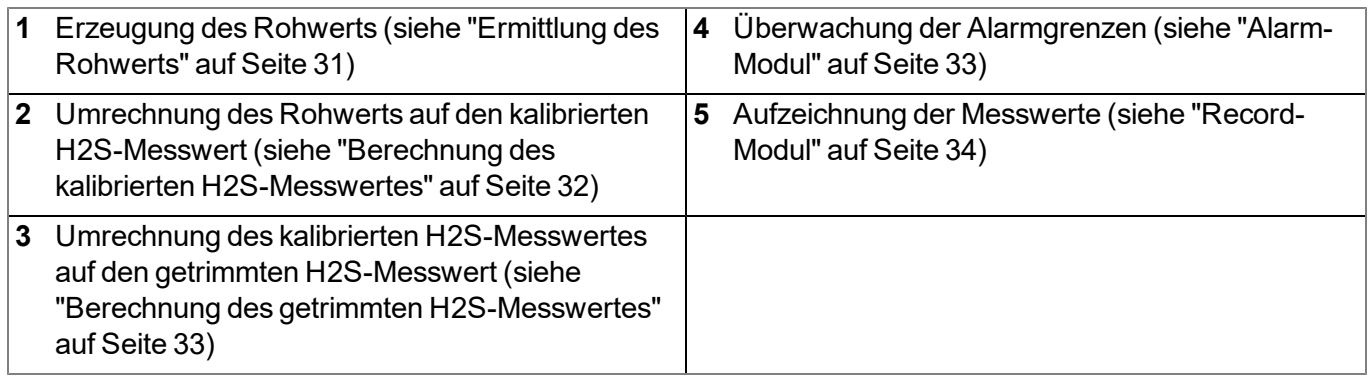

#### <span id="page-30-1"></span>**6.1.1 Ermittlung des Rohwerts**

Die folgende Tabelle gibt den für das Modul relevanten Parameter an:

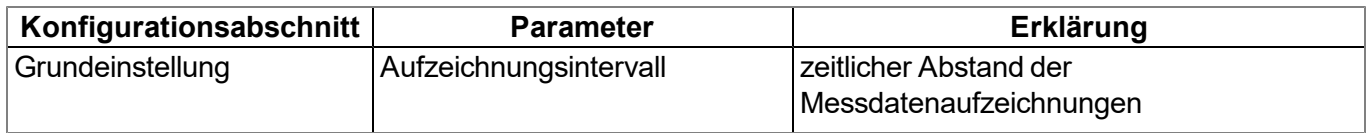

*Hinweis: Wenn Sie das Gerät ohne Server betreiben wollen, d.h. die Messdaten ausschließlich lokal am PC mit Hilfe des Konfigurationsprogramms DeviceConfig verarbeiten, kann das Aufzeichnungsintervall nicht angepasst werden. In diesem Fall wird das Standard-Aufzeichnungsintervall von 1min. verwendet.*

#### <span id="page-31-0"></span>**6.1.2 Berechnung des kalibrierten H2S-Messwertes**

Der durch die vorangegangene Stufe ermittelte Rohwert wird mittels der bei der Kalibrierung (siehe ["Kalibriervorgang"](#page-139-0) [auf](#page-139-0) [Seite](#page-139-0) [140](#page-139-0))ermittelten Steigung und des Offsets in den H2S-Messwert umgerechnet.

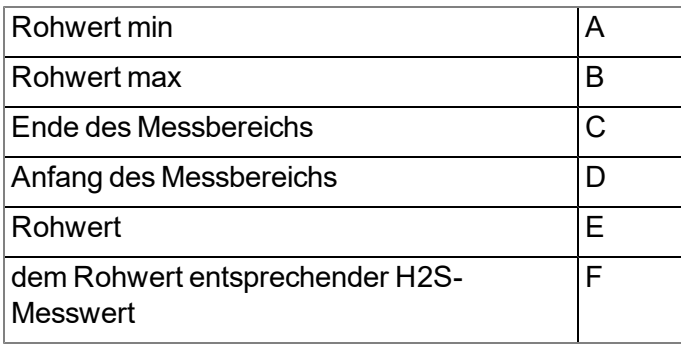

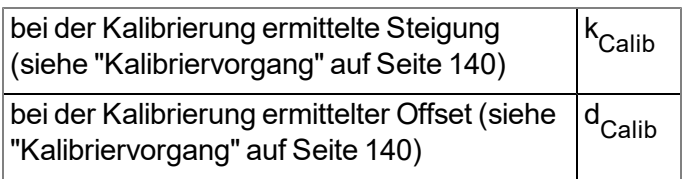

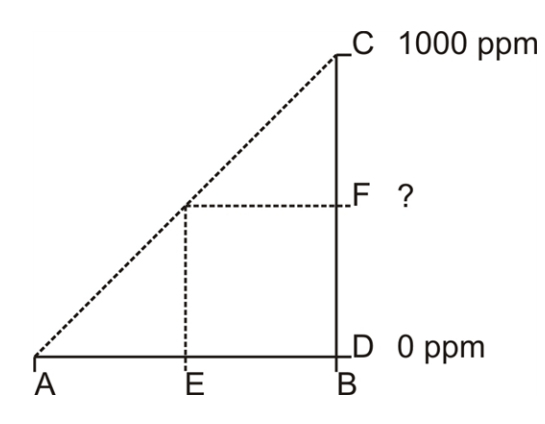

**<sup>F</sup> <sup>=</sup> <sup>k</sup>Calib \* <sup>E</sup> <sup>+</sup> <sup>d</sup> Calib**

#### <span id="page-32-0"></span>**6.1.3 Berechnung des getrimmten H2S-Messwertes**

Der durch die vorangegangene Stufe ermittelte kalibrierte H2S-Messwert kann durch diese Stufe zusätzlich leicht angepasst (getrimmt) werden. Dazu werden die bei der Trimmung (siehe ["Trimmung"](#page-145-0) [auf](#page-145-0) [Seite](#page-145-0) [146](#page-145-0)) ermittelte Steigung und der Offset herangezogen. Diese Stufe kann mittels DeviceConfig deaktiviert werden. Durch den 0-Punktabgleich (siehe ["0-Punktabgleich"](#page-149-0) [auf](#page-149-0) [Seite](#page-149-0) [150](#page-149-0)) bleibt die Steigung unverändert, nur der Offset wird gesetzt. In jeden Fall gilt aber, dass diese Steigung und dieser Offset unabhängig von jenen sind, die bei der Kalibrierung ermittelt werden. Durch die Trimmung bzw. den 0-Punktabgleich wird die Grundkalibrierung des Geräts nicht verändert.

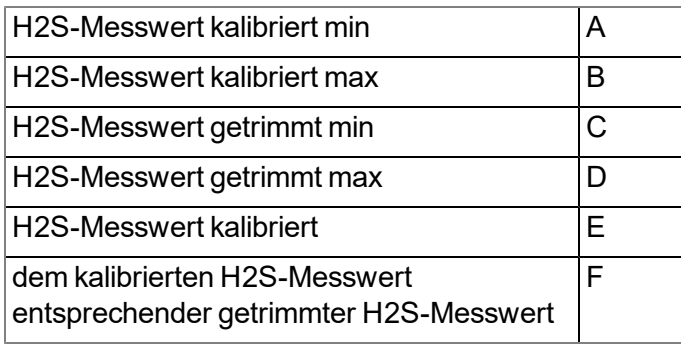

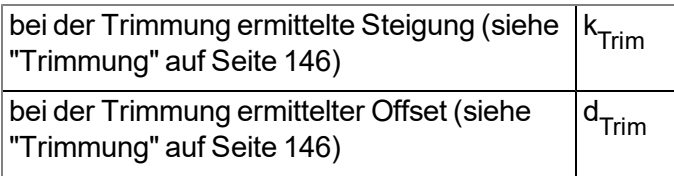

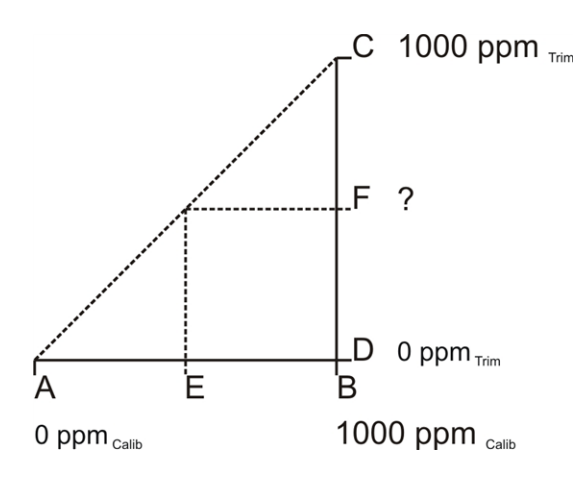

**F = k Trim \* <sup>E</sup> <sup>+</sup> <sup>d</sup> Trim**

#### <span id="page-32-1"></span>**6.1.4 Alarm-Modul**

Die Überwachung der Alarmgrenzen wird von diesem Modul durchgeführt und, falls erforderlich, wird ein Eintrag in der Alarmliste erstellt. Beim Auftreten einer Warnung oder eines Alarms wird eine sofortige Übertragung ausgelöst.

Die folgende Tabelle gibt die für das Modul relevanten Parameter an:

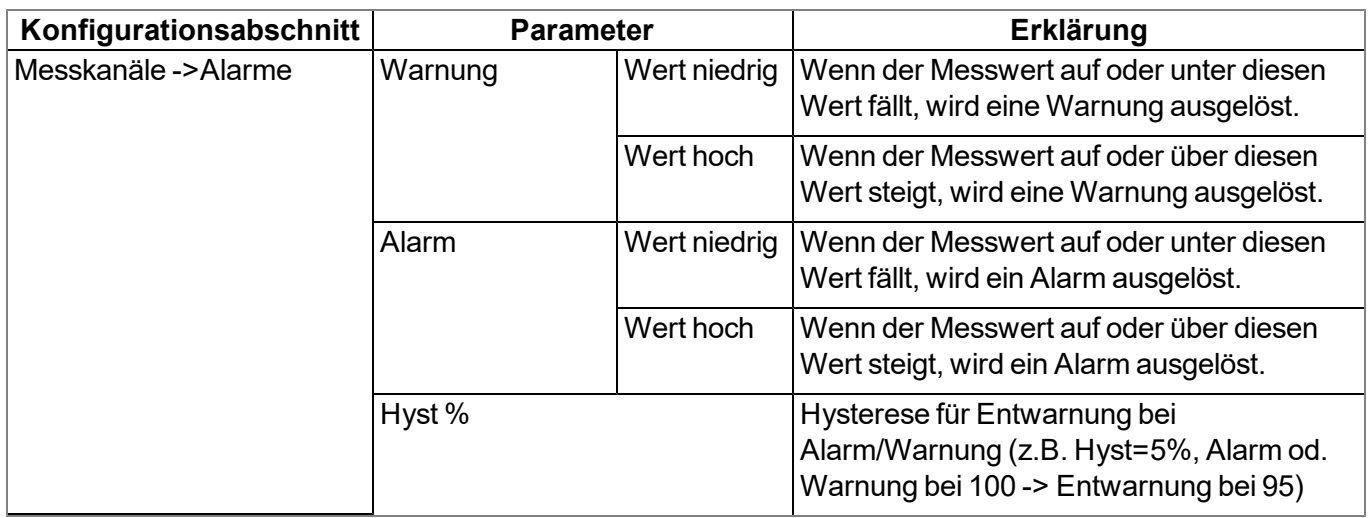

*Hinweis: Wenn Sie das Gerät ohne Server betreiben wollen, d.h. die Messdaten ausschließlich lokal am PC mit Hilfe des Konfigurationsprogramms DeviceConfig verarbeiten, können die Alarmgrenzen nicht konfiguriert werden und das Alarm-Modul ist somit nicht aktiv.*

#### <span id="page-33-0"></span>**6.1.5 Record-Modul**

Die Aufzeichnung der Messwerte erfolgt durch das Record-Modul.

Die folgende Tabelle gibt den für das Modul relevanten Parameter an:

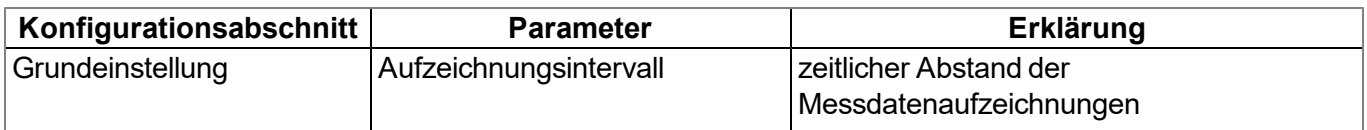

*Hinweis: Wenn Sie das Gerät ohne Server betreiben wollen, d.h. die Messdaten ausschließlich lokal am PC mit Hilfe des Konfigurationsprogramms DeviceConfig verarbeiten, kann das Aufzeichnungsintervall nicht angepasst werden. In diesem Fall wird das Standard-Aufzeichnungsintervall von 1min. verwendet.*

### <span id="page-33-1"></span>**6.2 Funktionsweise des internen Datenspeichers**

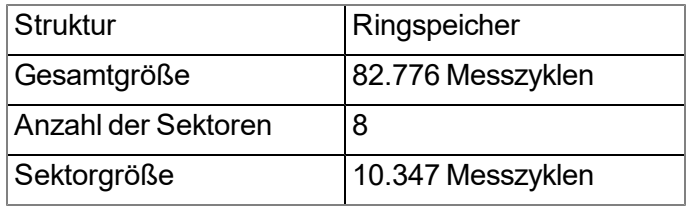

Der interne Datenspeicher des myDatasensH2S1000 LTE-M ist als Ringspeicher mit 8 Sektoren aufgebaut. Wurde die Anzahl der maximal möglichen Datensätze (82.776 ) erreicht, wird der Sektor mit den ältesten Daten vollständig gelöscht bevor wieder neue Daten in diesem Sektor gespeichert werden können. D.h. der interne Datenspeicher enthält zumindest die Messwerte der letzten 72.429 Zyklen, maximal aber die Messwerte der letzten 82.776 Zyklen.

Aus diesem Grund empfiehlt es sich Übertragungsintervall und Aufzeichnungsintervall so aufeinander abzustimmen, dass zwischen zwei Übertragungen maximal 72.429 Messzyklen aufgezeichnet werden müssen. Beachten Sie, dass wenn das Messintervall kürzer als das Aufzeichnungsintervall ist, dennoch das Aufzeichnungsintervall für die Berechnung herangezogen werden muss. Der Grund dafür ist, dass in diesem Fall die Messung zwar im Messintervall erfolgt, aber die ermittelten Daten im Aufzeichnungsintervall im internen Datenspeicher abgelegt werden. Ist zu erwarten, dass aufgrund einer schlechten Netzabdeckung einzelne Übertragungen ausfallen, muss auch dies bei der Berechnung der zu speichernden Messzyklen berücksichtigt werden.

#### *Hinweis:*

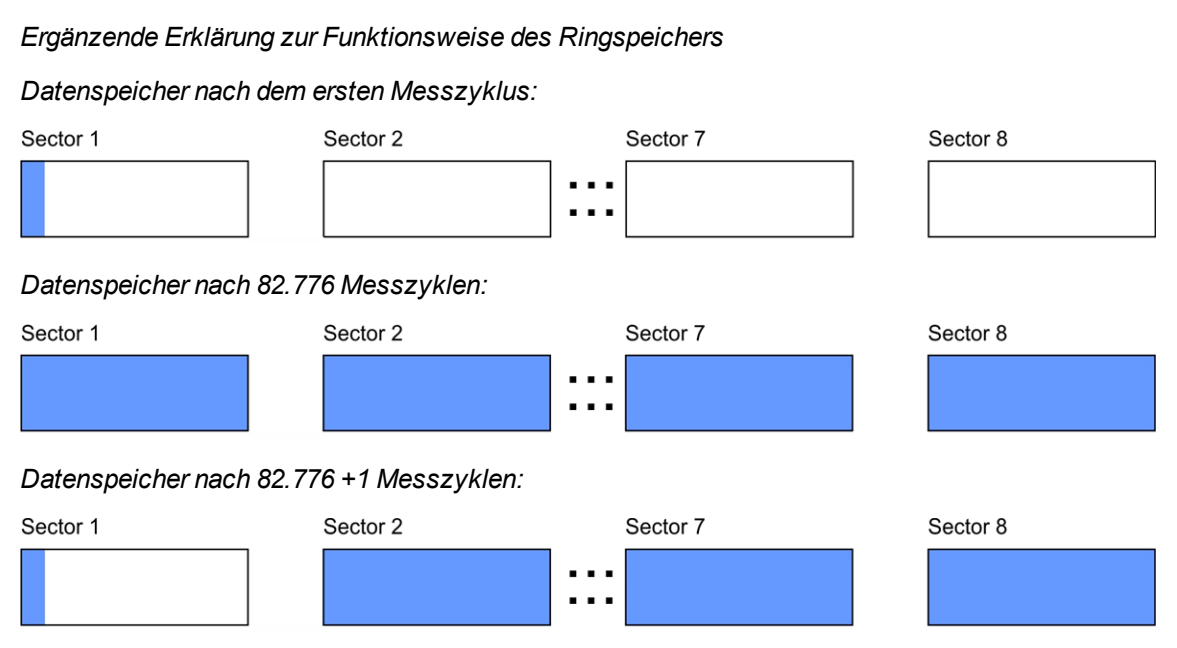

# <span id="page-34-0"></span>**6.3 Vorgehensweise bei Verbindungsabbrüchen**

Bei einem Abbruch der Verbindung wird nach 2min. erneut versucht die Verbindung herzustellen. Der erneute Verbindungsaufbau erfolgt bis zu 2 mal.

# <span id="page-34-1"></span>**6.4 Setup-Modus**

Beim Setup-Modus handelt es sich um einen Betriebsmodus der speziell zur Überprüfung der GSM-Signalqualität in der finalen Montageposition des myDatasensH2S1000 LTE-M entwickelt wurde. Aktiviert wird der Setup-Modus durch Betätigen des Magnetschalters für mindestens 3sec. (siehe ["Magnetschalter"](#page-60-3) [auf](#page-60-3) [Seite](#page-60-3) [61](#page-60-3)). Dabei wird zunächst eine Verbindung zum myDatanet-Server aufgebaut, um diesen über die Aktivierung des Setup-Modus zu informieren. In der Liste der Sites/Applikationen wird daraufhin bei der entsprechenden Site eine Sprechblase mit der Beschriftung "Setup" eingeblendet (siehe ["Bereich](#page-127-0) ["Messstellen"](#page-127-0) [auf](#page-127-0) [Kundenebene"](#page-127-0) [auf](#page-127-0) [Seite](#page-127-0) [128](#page-127-0)). Das myDatasensH2S1000 LTE-M trennt anschließend die Verbindung zum Server wieder und beginnt damit die GSM-Feldstärke für einen Zeitraum von bis zu 3min. zu messen. Die verbleibende Zeit bis zur Beendigung der Messung wird sowohl am Display des Geräts als auch im Konfigurationsabschnitt "Inbetriebnahmedaten" (siehe ["Inbetriebnahmedaten"](#page-66-0) [auf](#page-66-0) [Seite](#page-66-0) [67\)](#page-66-0) angezeigt. Nach Ablauf der Zeit baut das myDatasensH2S1000 LTE-M erneut eine Verbindung zum myDatanet-Server auf, um die ermittelten Werte zu übertragen. Diese werden daraufhin im Konfigurationsabschnitt "Inbetriebnahmedaten" angezeigt. Sollte der erneute Verbindungsaufbau nicht innerhalb des Timeouts von 5min. möglich sein, da sich beispielsweise durch Schließen des Deckels des Kanals in dem sich das Gerät befindet die GSM-Signalqualität zu sehr verschlechtert hat, ändert sich die Hintergrundfarbe der

Sprechblase mit der Beschriftung "Setup" von weiß auf rot. Im Konfigurationsabschnitt "Inbetriebnahmedaten" wird in diesem Fall der Hinweis "Inbetriebnahme fehlgeschlagen (Antennenpostion verbessern)" über der Darstellung der GSM-Feldstärke angezeigt.

- 1. Bringen Sie das Gerät und die Antenne in die endgültige Montageposition (Schachtdeckel noch geöffnet).
- 2. Aktiviert Sie den Setup-Modus durch Betätigen des Magnetschalters für mindestens 3sec. (siehe ["Magnetschalter"](#page-60-3) [auf](#page-60-3) [Seite](#page-60-3) [61](#page-60-3)). Durch die Anzeige eines Kreises am Display, dessen Segmente sich von weiß auf grün verfärben, wird die Zeit für die der Magnetschalter betätigt wurde visualisiert. Sowie alle Segmente von weiß auf grün gewechselt haben, wird der Setup-Modus aktiviert.

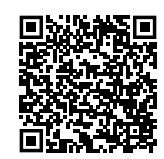

How-To-Video: [Aktivieren](https://www.microtronics.com/activate-setup-mode?utm_source=manual&utm_medium=qr-code&utm_campaign=video) [des](https://www.microtronics.com/activate-setup-mode?utm_source=manual&utm_medium=qr-code&utm_campaign=video) [Setup-Modus](https://www.microtronics.com/activate-setup-mode?utm_source=manual&utm_medium=qr-code&utm_campaign=video)

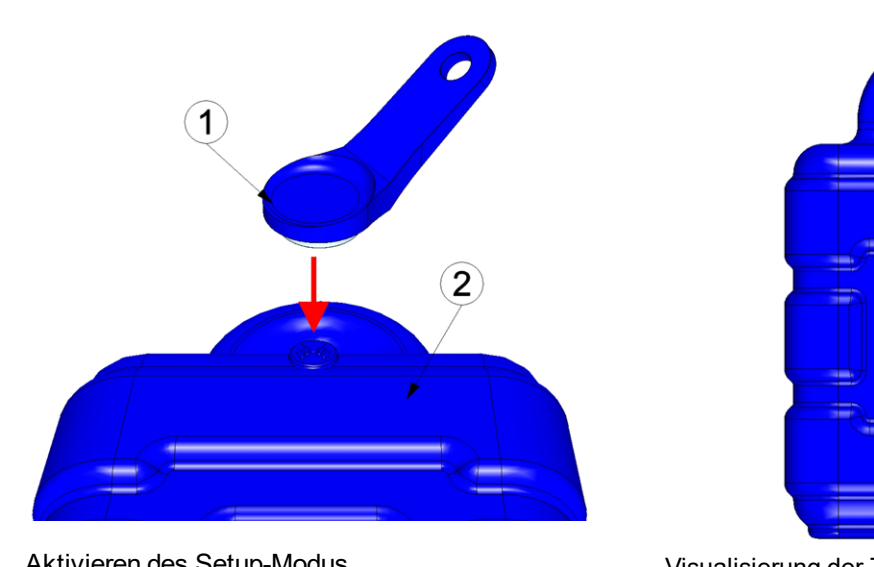

Aktivieren des Setup-Modus Visualisierung der Zeit für die der Magnetschalter betätigt wurde

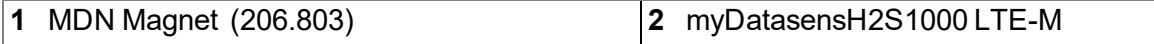

Es erfolgt die erste der beiden im Zuge des Setup-Modus durchgeführten Verbindungen zum myDatanet-Server. Am Display des Geräts wird zunächst der Verbindungsaufbau und anschließend die Datensynchronisation durch die entsprechenden Grafiken signalisiert.

*Hinweis: Um den gegenwärtigen Betriebszustand zu überprüfen, müssen Sie gegebenenfalls das Display durch kurzes Betätigen (ca. 1sec.) des Magnetschalters nochmals aktivieren (siehe ["Magnetschalter"](#page-60-3) [auf](#page-60-3) [Seite](#page-60-3) [61\)](#page-60-3).*

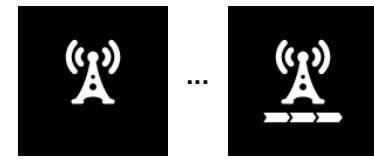

Verbindungsaufbau

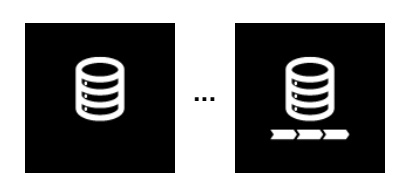

Datensynchronisation

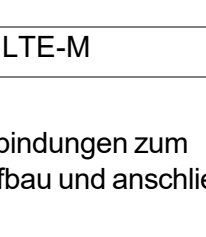
3. Warten Sie bis in der Liste der Sites/Applikationen angezeigt wird, dass sich das Gerät im Setup-Modus befindet. Angezeigt wird dieser durch eine Sprechblase mit der Beschriftung "Setup".

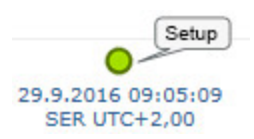

Das myDatasensH2S1000 LTE-M trennt die Verbindung zum Server und beginnt damit die GSM-Feldstärke für einen Zeitraum von bis zu 3min. zu messen. Die Sprechblase mit der Beschriftung "Setup" bleibt dabei eingeblendet. Die verbleibende Zeit bis zur zweiten im Zuge des Setup-Modus durchgeführten Verbindung zum Server wird sowohl am Display des Geräts als auch im Konfigurationsabschnitt "Inbetriebnahmedaten" angezeigt.

*Hinweis: Um zum Konfigurationsabschnitt "Inbetriebnahmedaten" zu gelangen, müssen Sie zunächst die Messstellenkonfiguration öffnen (siehe ["Messstellenkonfiguration"](#page-64-0) [auf](#page-64-0) [Seite](#page-64-0) [65\)](#page-64-0) .*

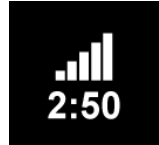

aktuelle GSM-Feldstärke und verbleibende Dauer der GSM-Feldstärkemessung

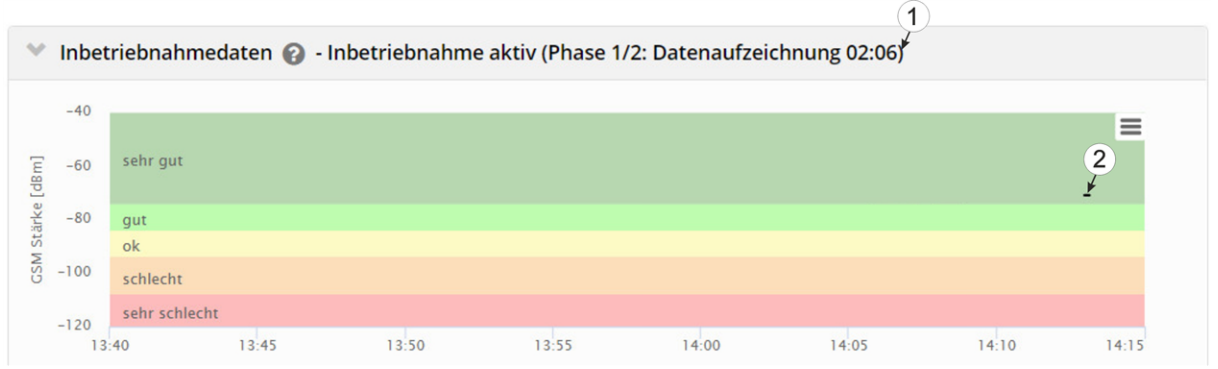

Konfigurationsabschnitt "Inbetriebnahmedaten": Setup-Modus Phase 1 (Messung der GSM-Feldstärke)

**1** verbleibende Dauer der GSM-Feldstärkemessung

**2** Werte der GSM-Feldstärke, die bereits bei der ersten der beiden im Zuge des Setup-Modus durchgeführten Übertragungen übermittelt wurden

4. Schließen Sie den Schachtdeckel.

5. Warten Sie bis entweder die Sprechblase wieder ausgeblendet wird (Setup-Modus erfolgreich beendet) oder sich die Hintergrundfarbe der Sprechblase von weiß auf rot ändert (Problem festgestellt). In beiden Fällen kann dies bis zu 8min. dauern. Wurde ein Problem festgestellt, empfiehlt es sich die Antennenposition zu verbessern (siehe ["Optimale](#page-46-0) [Antennenpositionierung](#page-46-0) [bei](#page-46-0) [der](#page-46-0) [Montage](#page-46-0) [in](#page-46-0) [einem](#page-46-0) [Schacht"](#page-46-0) [auf](#page-46-0) [Seite](#page-46-0) [47\)](#page-46-0) und den Setup-Modus erneut zu starten.

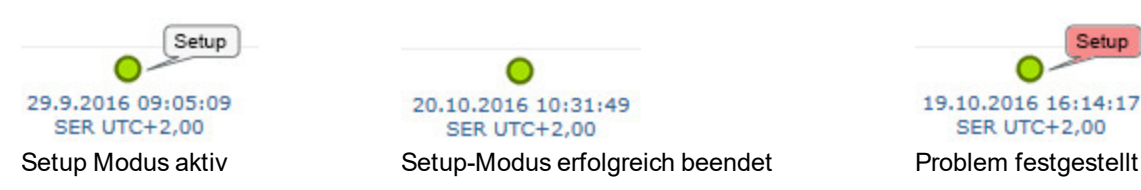

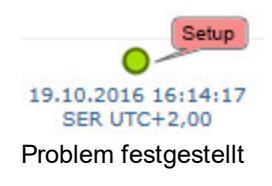

Nach Abschluss der GSM-Feldstärkemessung erfolgt ein erneuter Verbindungsaufbau, um die Ergebnisse der Messung zum myDatanet-Server zu übermitteln. Sollte der erneute Verbindungsaufbau nicht innerhalb des Timeouts von 5min. möglich sein, ändert sich die Hintergrundfarbe der Sprechblase mit der Beschriftung "Setup" von weiß auf rot und im Konfigurationsabschnitt "Inbetriebnahmedaten" wird der Hinweis "Inbetriebnahme fehlgeschlagen (Antennenpostion verbessern)" angezeigt. In diesem Fall sollte nach Verbesserung der Antennenposition der Setup-Modus erneut aktiviert werden.

*Hinweis: Hinweise zur Verbesserung der Empfangsqualität finden Sie im Kapitel ["Optimale](#page-46-0) [Antennenpositionierung](#page-46-0) [bei](#page-46-0) [der](#page-46-0) [Montage](#page-46-0) [in](#page-46-0) [einem](#page-46-0) [Schacht"](#page-46-0) [auf](#page-46-0) [Seite](#page-46-0) [47](#page-46-0).*

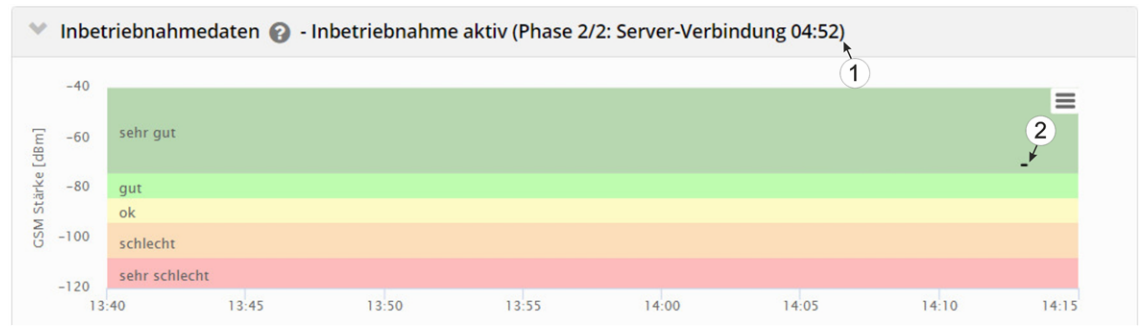

Konfigurationsabschnitt "Inbetriebnahmedaten": Setup-Modus Phase 2 (Warten auf erneuten Verbindungsaufbau)

#### **1** verbleibende Zeit innerhalb der der erneute Verbindungsaufbau erfolgen muss

**2** Werte der GSM-Feldstärke, die bereits bei der ersten der beiden im Zuge des Setup-Modus durchgeführten Übertragungen übermittelt wurden

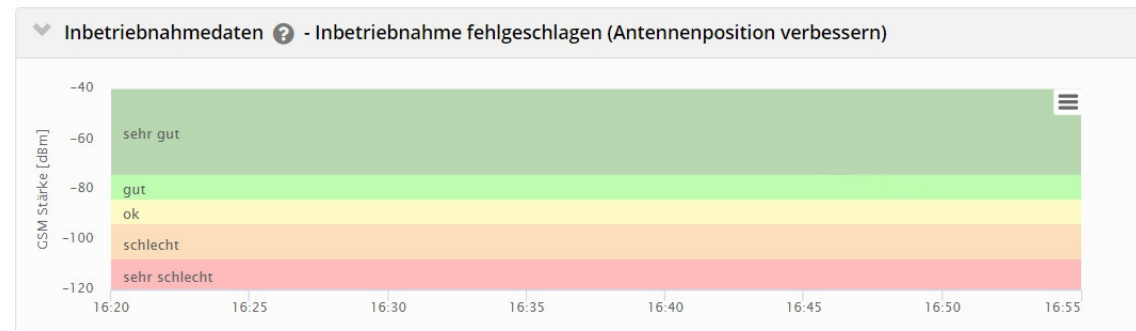

Konfigurationsabschnitt "Inbetriebnahmedaten": Problem festgestellt

6. Öffnen Sie die Messstellenkonfiguration (siehe ["Messstellenkonfiguration"](#page-64-0) [auf](#page-64-0) [Seite](#page-64-0) [65\)](#page-64-0) und klicken Sie auf "Inbetriebnahmedaten", um die Anzeige der im Zuge des Setup-Modus ermittelten GSM-Feldstärke einzublenden.

7. Bewerten Sie das Ergebnis des Setup-Modus. Wurde der Setup-Modus erfolgreich beendet, werden mittels der schwarzen, durch eine Line verbundenen Punkten die ermittelten Werte der GSM-Feldstärke dargestellt. Liegen die Messwerte nicht im grünen (sehr gut oder gut) bzw. gelben (ok) Bereich, empfiehlt es sich die Antennenposition zu verbessern und den Setup-Modus erneut zu aktivieren. Wurde ein Problem festgestellt, wird der Hinweis "Inbetriebnahme fehlgeschlagen (Antennenpostion verbessern)" über der Darstellung der GSM-Feldstärke angezeigt.

> *Hinweis: Hinweise zur Verbesserung der Empfangsqualität finden Sie im Kapitel ["Optimale](#page-46-0) [Antennenpositionierung](#page-46-0) [bei](#page-46-0) [der](#page-46-0) [Montage](#page-46-0) [in](#page-46-0) [einem](#page-46-0) [Schacht"](#page-46-0) [auf](#page-46-0) [Seite](#page-46-0) [47](#page-46-0).*

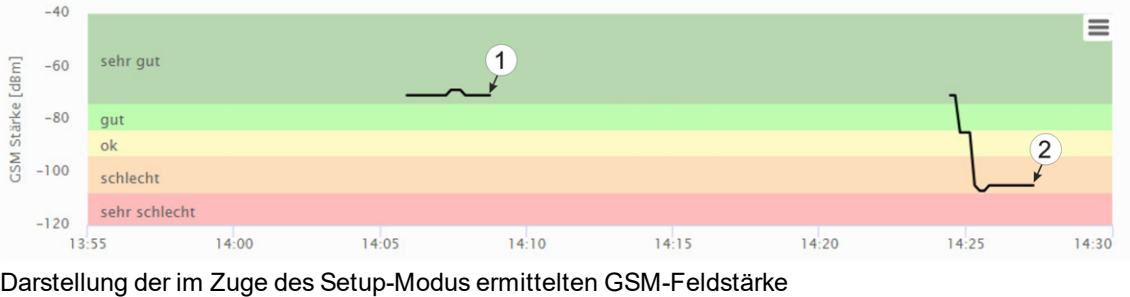

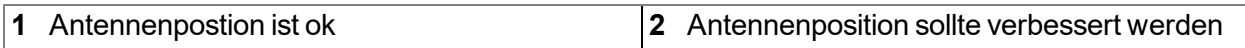

*Hinweis: Das Ergebnis des Setup-Modus wird nach dessen Beendigung auch für einen Zeitraum von 5min. am Display des Gerätes angezeigt. Gegebenenfalls müssen Sie das Display durch kurzes Betätigen (ca. 1sec.) des Magnetschalters nochmals aktivieren (siehe ["Magnetschalter"](#page-60-0) [auf](#page-60-0) [Seite](#page-60-0) [61](#page-60-0)).*

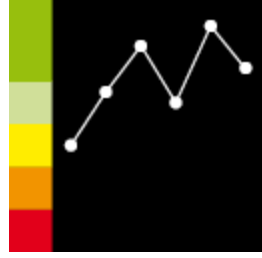

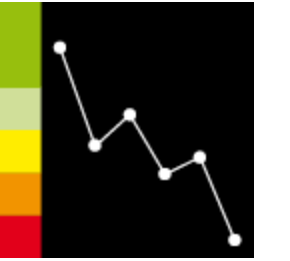

Antennenposition ist ok. Antennenposition sollte verbessert werden.

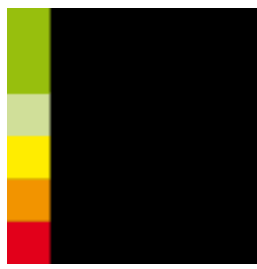

Problem festgestellt

# **6.5 Automatische Auswahl des GSM-Netzes**

Da das myDatasensH2S1000 LTE-M mit einem SIM-Chip ausgestattet ist, der eine Mobilfunkverbindung über eine Vielzahl internationaler Serviceprovider gewährleistet (siehe www.microtronics.com/footprint ), ist eine Auswahl des GSM-Netzes, in das sich das Gerät einbuchen soll, erforderlich. Diese erfolgt automatisch vom Gerät.

# **Kapitel 7 Lagerung, Lieferung und Transport**

# **7.1 Eingangskontrolle**

Kontrollieren Sie den Lieferumfang sofort nach Eingang auf Vollständigkeit und augenscheinliche Unversehrtheit. Melden Sie eventuell festgestellte Transportschäden unverzüglich an den anliefernden Frachtführer. Senden Sie ebenfalls unverzüglich eine schriftliche Meldung an Microtronics Engineering GmbH. Unvollständigkeiten der Lieferung müssen innerhalb von 2 Wochen schriftlich an Ihre zuständige Vertretung oder direkt an die Firmenzentrale des Herstellers (siehe ["Kontaktinformationen"](#page-178-0) [auf](#page-178-0) [Seite](#page-178-0) [179\)](#page-178-0) gerichtet werden.

*Hinweis: Später eingehende Reklamationen werden nicht anerkannt!*

# **7.2 Lieferumfang**

Zum Standardlieferumfang des myDatasensH2S1000 LTE-M (301260) gehören:

- myDatasensH2S1000 LTE-M mit vorinstalliertem Applikationsscript "myDatasens"
- $\bullet$  H2S 7H Sensormodul (300644)
- Flachantenne Disc Multi Band FME-F 2m (300629)
- BLE Gateway MDN Schutzpanzer (300662)
- $\bullet$  USB BLE-Adapter (300685)
- MDN Magnet (206.803)
- Kurzanleitung

Kontrollieren Sie weiteres Zubehör je nach Bestellung und anhand des Lieferscheins.

# **7.3 Lagerung**

Halten Sie folgende Lagerbedingungen unbedingt ein:

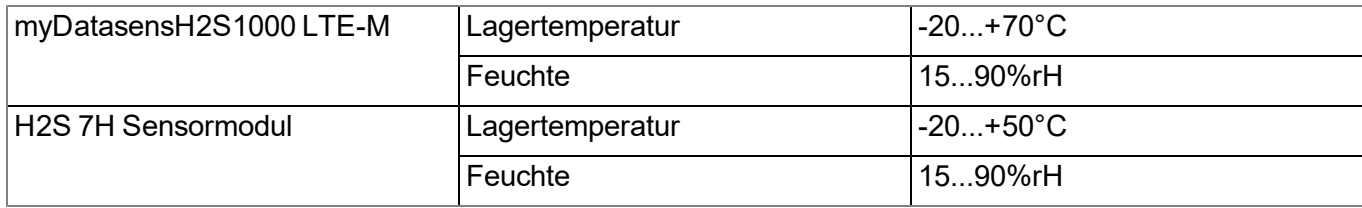

*Hinweis: Die Batterien verbleiben während der Lagerung im myDatasensH2S1000 LTE-M .*

*Wichtiger Hinweis: Die in der Tabelle angeführten Lagerbedingungen gelten nur, wenn das myDatasensH2S1000 LTE-M und das H2S 7H Sensormodul getrennt gelagert werden.*

Schützen Sie bei der Aufbewahrung das Gerät vor korrosiven oder organischen Lösungsmitteldämpfen, radioaktiver Strahlung sowie starken elektromagnetischen Strahlungen.

# **7.4 Transport**

Schützen Sie das myDatasensH2S1000 LTE-M vor starken Stößen, Schlägen, Erschütterungen oder Vibrationen. Der Transport muss in der Originalverpackung erfolgen.

# **7.5 Rücksendung**

Jeder Rücksendung muss ein vollständig ausgefülltes Retourenformular, welches im Servicebereich des myDatanet-Servers erhältlich ist, beigelegt werden. Die unbedingt erforderliche "RMA Nr" erhalten Sie vom Support & Service-Center (siehe ["Kontaktinformationen"](#page-178-0) [auf](#page-178-0) [Seite](#page-178-0) [179](#page-178-0)). Die Rücksendung des myDatasensH2S1000 LTE-M muss in der Originalverpackung frachtfrei zu Microtronics Engineering GmbH (siehe ["Kontaktinformationen"](#page-178-0) [auf](#page-178-0) [Seite](#page-178-0) [179\)](#page-178-0) erfolgen. Nicht ausreichend frei gemachte Sendungen werden nicht angenommen!

# **Kapitel 8 Installation**

*Wichtiger Hinweis: Um Schäden am Gerät zu vermeiden, dürfen die in diesem Abschnitt der Anleitung beschriebenen Arbeiten nur von qualifiziertem Personal ausgeführt werden.*

# **8.1 Abmessungen**

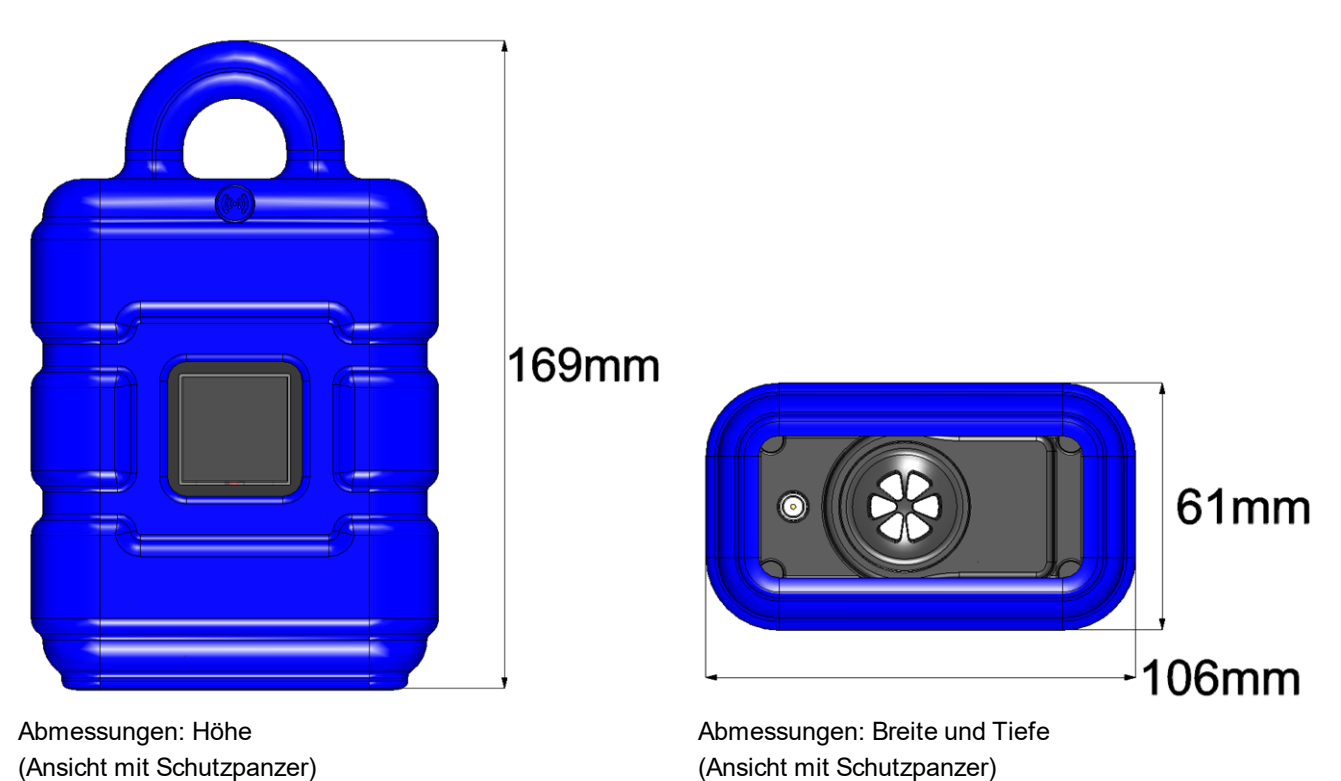

# <span id="page-43-0"></span>**8.2 Montage des myDatasensH2S1000 LTE-M**

#### *Wichtiger Hinweis:*

- <sup>l</sup> *Achten Sie auf eine sachgemäße Montage!*
- <sup>l</sup> *Befolgen Sie bestehende gesetzliche bzw. betriebliche Richtlinien!*
- <sup>l</sup> *Unsachgemäße Handhabung kann zu Verletzungen und/oder Beschädigungen an den Instrumenten führen!*
- <sup>l</sup> *Das myDatasensH2S1000 LTE-M darf nicht ohne Schutzpanzer im Feld betrieben werden.*
- <sup>l</sup> *Der Schutzpanzer darf aufgrund elektrostatischer Effekte in der Ex-Zone nicht mit Tüchern gerieben werden.*

Der Platz für die Montage muss nach bestimmten Kriterien ausgewählt werden. Vermeiden Sie unbedingt die folgenden Gegebenheiten:

- direkte Sonneneinstrahlung
- $\bullet$  direkte Witterungseinflüsse (Regen, Schnee, ...)
- Gegenstände, die starke Hitze ausstrahlen (maximale Umgebungstemperatur: -20...+50 $^{\circ}$ C)
- Objekte mit starkem elektromagnetischen Feld (Frequenzumrichter o.Ä.)
- korrodierende Chemikalien oder Gase (abgesehen vom zu messenden H2S)
- mechanische Stöße
- direkte Installation an Geh- oder Fahrwegen
- Vibrationen
- radioaktive Strahlung

*Hinweis: Lassen Sie am unteren Ende genügend Platz für die Montage der Antenne. Der benötigte Platz richtet sich nach der verwendeten Antenne. Generell sollten Sie unter dem Gerät ca. 15cm Abstand vorsehen. Weitere Informationen zu den Abmessungen für die Montage entnehmen Sie dem jeweiligen Unterkapitel.*

## **8.2.1 Hängende Montage des myDatasensH2S1000 LTE-M**

Für die hängende Montage ist das optionale Zubehör "Niro Schäkel (206.325)" erforderlich.

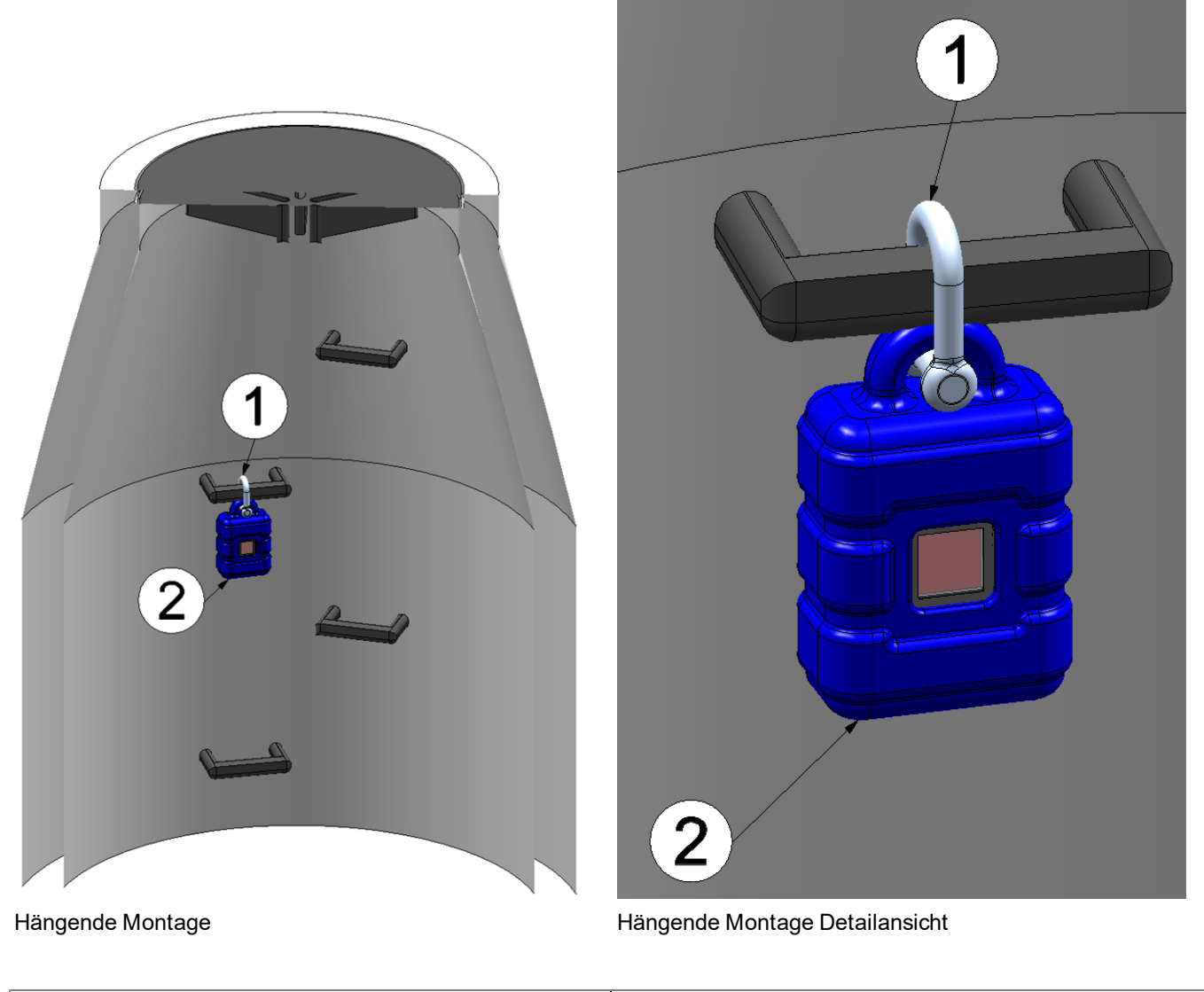

<span id="page-44-0"></span>**1** Niro Schäkel (206.325) **2** myDatasensH2S1000 LTE-M

1. Benutzen Sie den Niro Schäkel (206.325), um das myDatasensH2S1000 LTE-M der Abbildung ["Hängende](#page-44-0) [Montage](#page-44-0) [Detailansicht](#page-44-0) ["](#page-44-0) [auf](#page-44-0) [Seite](#page-44-0) [45](#page-44-0) entsprechend an einer Sprosse der Kanalleiter oder eines ähnlichen Befestigungspunktes zu montieren.

# **8.3 Elektrische Installation**

*Wichtiger Hinweis: Um Schäden am Gerät zu vermeiden, darf nur qualifiziertes Personal die in diesem Kapitel der Bedienungsanleitung beschriebene Installation durchführen.*

## <span id="page-45-0"></span>**8.3.1 Einsetzen des Sensormoduls**

*Hinweis: Beim Einsetzen des Sensormoduls wird der Transportmodus beendet, d.h. sowohl die Messung als auch die zyklische Übertragung der Daten wird aktiviert. Es empfiehlt sich daher das Sensormodul erst im Zuge der Inbetriebnahme (siehe ["Inbetriebnahme](#page-50-0) [des](#page-50-0) [Systems"](#page-50-0) [auf](#page-50-0) [Seite](#page-50-0) [51\)](#page-50-0) dauerhaft einzusetzen. Das kurzfristige Einsetzen des Sensormoduls im Büro, um dessen Funktionsfähigkeit zu prüfen, ist allerdings dennoch ratsam. Eine Lagerung mit eingesetztem Sensormodul ist aufgrund des bei deaktiviertem Transportmodus deutlich erhöhten Stromverbrauchs nicht zu empfehlen.*

Das Sensormodul wird, wie in der folgenden Abbildung dargestellt, in die Sensoraufnahme des myDatasensH2S1000 LTE-M eingesetzt. Es ist so konstruiert, dass es nicht falsch herum eingesetzt werden kann.

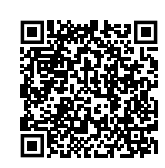

How-To-Video[:Einsetzen](https://www.microtronics.com/install-gas-sensor?utm_source=manual&utm_medium=qr-code&utm_campaign=video) [des](https://www.microtronics.com/install-gas-sensor?utm_source=manual&utm_medium=qr-code&utm_campaign=video) [Sensormoduls](https://www.microtronics.com/install-gas-sensor?utm_source=manual&utm_medium=qr-code&utm_campaign=video)

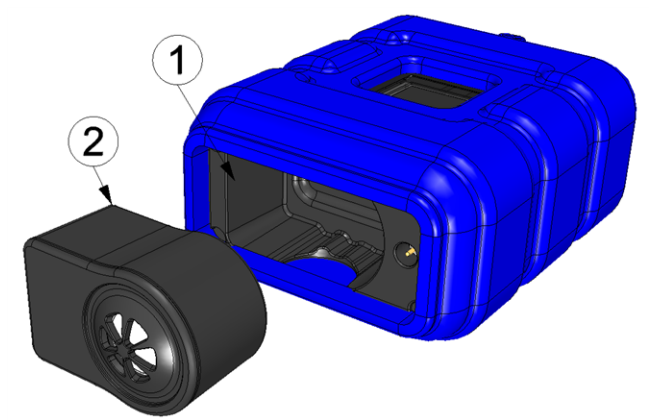

Einsetzen des Sensormoduls

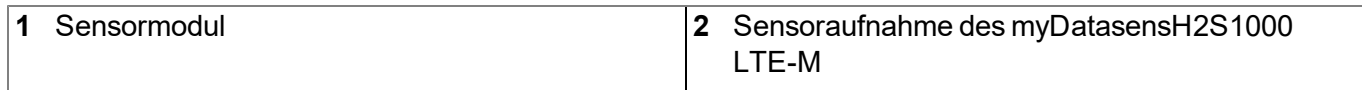

Beim Einsetzen des Sensormoduls werden der Transportmodus beendet, das Display aktiviert und die folgenden Aktionen ausgeführt:

*Hinweis: Um den gegenwärtigen Betriebszustand zu überprüfen, müssen Sie gegebenenfalls das Display durch kurzes Betätigen (ca. 1sec.) des Magnetschalters nochmals aktivieren (siehe ["Magnetschalter"](#page-60-0) [auf](#page-60-0) [Seite](#page-60-0) [61\)](#page-60-0).*

1. Die BLE Verbindung zwischen dem Sensormodul und dem myDatasensH2S1000 LTE-M wird hergestellt.

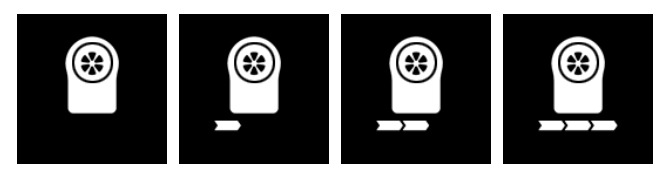

2. War das BLE-Pairing zwischen Sensormodul und myDatasensH2S1000 LTE-M erfolgreich, wird eine Verbindung zum myDatanet-Server hergestellt.

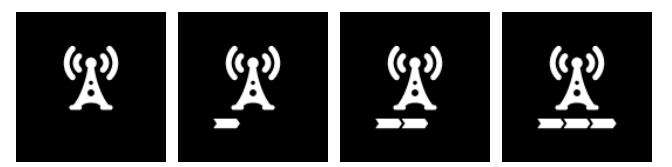

3. Die Daten werden mit dem myDatanet-Server synchronisiert.

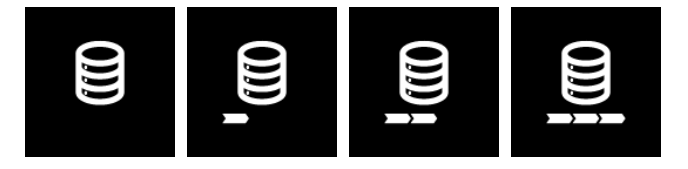

## <span id="page-46-2"></span>**8.3.2 Anschluss der Mobilfunkantenne**

*Wichtiger Hinweis: Um eine korrekte Funktion zu gewährleisten, benutzen Sie nur Antennen, die vom Hersteller geliefert werden.*

Die Standardantenne wird direkt mit dem Antennenstecker (siehe ["Übersicht"](#page-20-0) [auf](#page-20-0) [Seite](#page-20-0) [21](#page-20-0)) des myDatasensH2S1000 LTE-M verbunden.

1. Verbinden Sie das Anschlusskabel der Antenne direkt mit dem Antennenanschluss des myDatasensH2S1000 LTE-M (siehe ["Übersicht"](#page-20-0) [auf](#page-20-0) [Seite](#page-20-0) [21\)](#page-20-0).

Der folgende Schritt ist nicht zwingend erforderlich.

2. Überprüfen Sie, ob die Verbindung zum myDatanet korrekt funktioniert hat (siehe ["Kommunikation](#page-55-0) [mit](#page-55-0) [dem](#page-55-0) [Gerät](#page-55-0) [testen"](#page-55-0) [auf](#page-55-0) [Seite](#page-55-0) [56](#page-55-0)).

#### <span id="page-46-0"></span>**8.3.2.1 Optimale Antennenpositionierung bei der Montage in einem Schacht**

#### <span id="page-46-1"></span>**8.3.2.1.1 Typische Einflüsse auf die Signalqualität**

#### **Signalverluste gegenüber der Referenzmessung**

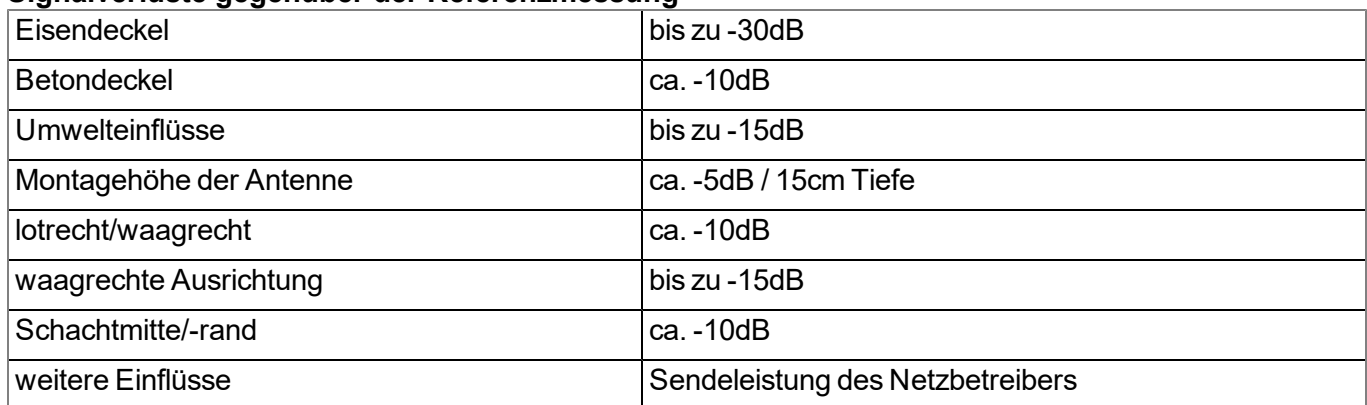

*Hinweis: Beispiel aus der Praxis:*

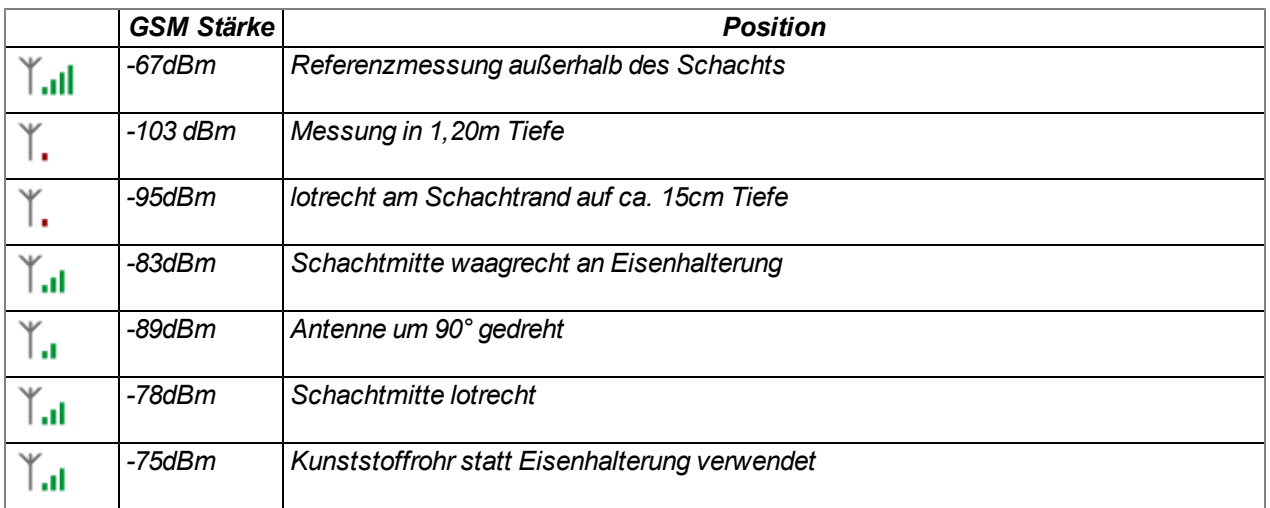

## **8.3.2.1.2 Möglichkeiten zur Verbesserung der Signalqualität**

- Durchführung für das Anschlusskabel der Antenne in den Betonkranz des Schachtes bohren, um den Eisendeckel zu umgehen
- Verlegen des Anschlusskabels der Antenne in ein vorhandenes Lüftungs- oder Versorgungsrohr
- Verwendung spezieller Antennentypen

#### **8.3.2.1.3 Vorgehensweise bei der Ermittlung der optimalen Antennenposition**

- 1. Montieren Sie das myDatasensH2S1000 LTE-M wie im Kapitel ["Montage](#page-43-0) [des](#page-43-0) [myDatasensH2S1000](#page-43-0) [LTE-M "](#page-43-0) [auf](#page-43-0) [Seite](#page-43-0) [44](#page-43-0) beschrieben. Beachten Sie dabei auch gleich die Hinweise auf die Einflüsse auf die Signalqualität (siehe ["Typische](#page-46-1) [Einflüsse](#page-46-1) [auf](#page-46-1) [die](#page-46-1) [Signalqualität"](#page-46-1) [auf](#page-46-1) [Seite](#page-46-1) [47](#page-46-1)).
- 2. Aktivieren Sie den Setup-Modus (siehe ["Setup-Modus"](#page-34-0) [auf](#page-34-0) [Seite](#page-34-0) [35](#page-34-0)).
- 3. Warten Sie bis in der Liste der Sites/Applikationen angezeigt wird, dass sich das Gerät im Setup-Modus befindet. Angezeigt wird dieser durch eine Sprechblase mit der Beschriftung "Setup".

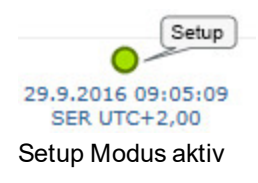

4. Warten Sie bis entweder die Sprechblase wieder ausgeblendet wird (Setup-Modus erfolgreich beendet) oder sich die Hintergrundfarbe der Sprechblase von weiß auf rot ändert (Problem festgestellt). In beiden Fällen kann dies bis zu 8min. dauern.

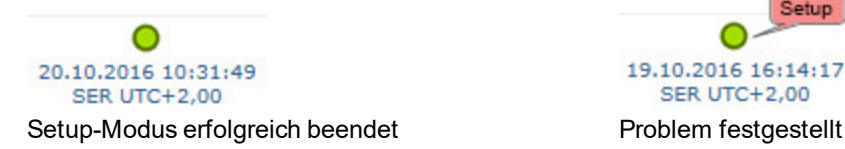

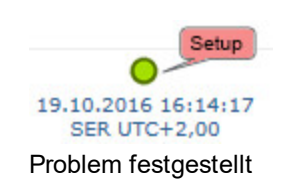

5. Öffnen Sie die Messstellenkonfiguration (siehe ["Messstellenkonfiguration"](#page-64-0) [auf](#page-64-0) [Seite](#page-64-0) [65\)](#page-64-0) und klicken Sie auf "Inbetriebnahmedaten", um die Anzeige der im Zuge des Setup-Modus ermittelten GSM-Feldstärke einzublenden.

6. Bewerten Sie das Ergebnis des Setup-Modus. Wurde der Setup-Modus erfolgreich beendet, werden mittels der schwarzen, durch eine Line verbundenen Punkten die ermittelten Werte der GSM-Feldstärke dargestellt. Liegen die Messwerte nicht im grünen (sehr gut oder gut) bzw. gelben (ok) Bereich, empfiehlt es sich die Antennenposition zu verbessern und den Setup-Modus erneut zu aktivieren. Wurde ein Problem festgestellt, wird der Hinweis "Inbetriebnahme fehlgeschlagen (Antennenpostion verbessern)" über der Darstellung der GSM-Feldstärke angezeigt.

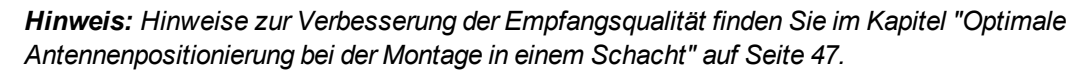

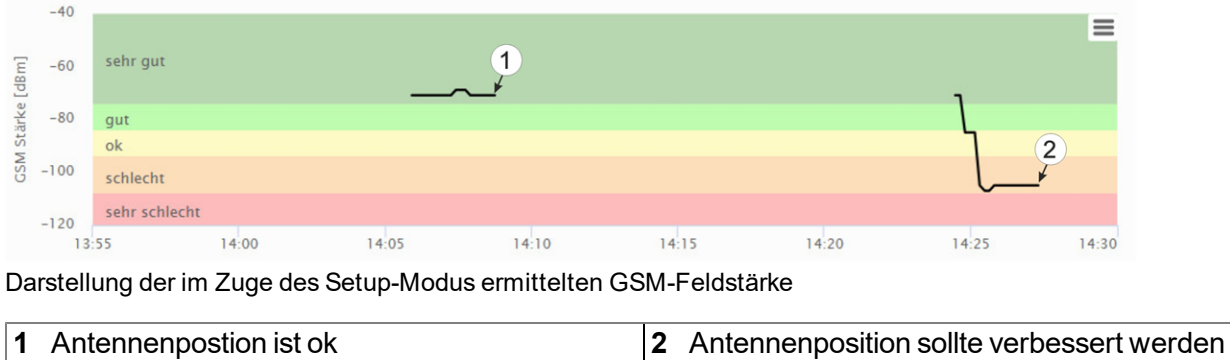

# **8.3.3 Technische Details zur Bluetooth Low Energy Schnittstelle**

Über die Bluetooth Low Energy Schnittstelle wird die Verbindung zu einem PC respektive einem Bluetooth Low Energy (5.0 ) kompatiblen Smartphone hergestellt. Dabei ist ausschließlich die Kommunikation mit dem Konfigurationsprogramm DeviceConfig respektive der Smartphone App "GasBuster" vorgesehen. Eine detaillierte Beschreibung des Konfigurationsprogramms DeviceConfig finden Sie im Kapitel ["DeviceConfig](#page-82-0) ["](#page-82-0) [auf](#page-82-0) [Seite](#page-82-0) [83](#page-82-0). Es steht unter folgender Adresse gratis zum Download bereit:

# **[www.microtronics.com/deviceconfig](http://www.microtronics.com/deviceconfig)**

Im Kapitel ["GasBuster"](#page-118-0) [auf](#page-118-0) [Seite](#page-118-0) [119](#page-118-0) finden Sie eine detaillierte Erläuterung der Smartphone App "GasBuster". Sie ist sowohl für Android als auch für iOS verfügbar und kann über "Google Play" (Android) respektive Apple "App Store" (iOS) kostenlos heruntergeladen werden.

# **Kapitel 9 Inbetriebnahme**

# **9.1 Hinweise an den Benutzer**

Bevor Sie das myDatasensH2S1000 LTE-M anschließen und in Betrieb nehmen, sind die folgenden Benutzerhinweise unbedingt zu beachten!

Dieses Handbuch enthält alle Informationen, die zum Gebrauch des Gerätes erforderlich sind.

Es wendet sich an technisch qualifiziertes Personal, welches über einschlägiges Wissen im Bereich der Messtechnik verfügt.

Um die einwandfreie Funktion des myDatasensH2S1000 LTE-M zu gewährleisten, muss dieses Handbuch sorgfältig gelesen werden.

Bei eventuellen Unklarheiten oder Schwierigkeiten in Bezug auf Montage, Anschluss oder Konfiguration wenden Sie sich an Microtronics Engineering GmbH (siehe ["Kontaktinformationen"](#page-178-0) [auf](#page-178-0) [Seite](#page-178-0) [179](#page-178-0)).

# **9.2 Mitgeltende Unterlagen**

Für die Installation, Inbetriebnahme und den Betrieb des Gesamtsystems werden neben dieser Bedienungsanleitung möglicherweise zusätzliche Anleitungen oder technische Beschreibungen benötigt.

Diese Anleitungen liegen den jeweiligen Zusatzgeräten oder Sensoren bei bzw. stehen auf der Microtronics - Webseite zum Download bereit.

# **9.3 Allgemeine Grundsätze**

Die Inbetriebnahme des gesamten Messsystems darf erst nach Fertigstellung und Prüfung der Installation erfolgen. Vor der Inbetriebnahme ist das Studium des Handbuches erforderlich, um fehlerhafte oder falsche Konfiguration auszuschließen.

Machen Sie sich mit Hilfe des Handbuches mit der Bedienung des myDatasensH2S1000 LTE-M und den Eingabemasken des myDatanet-Servers vertraut, bevor Sie mit der Konfiguration beginnen.

# <span id="page-50-0"></span>**9.4 Inbetriebnahme des Systems**

# **9.4.1 Nutzung der Mobilfunkverbindung (2G/3G) und des myDatanet–Servers**

*Hinweis: Es empfiehlt sich, das myDatasensH2S1000 LTE-M zuerst im Büro in Betrieb zu nehmen bevor Sie das Gerät zum Einsatzort bringen. Dabei sollten Sie gleich eine Messstelle für den späteren Betrieb am myDatanet–Server anlegen (siehe "Benutzerhandbuch für myDatanet-Server " 206.886) und eine Messstellenkonfiguration festlegen (siehe ["Messstellenkonfiguration"](#page-64-0) [auf](#page-64-0) [Seite](#page-64-0) [65](#page-64-0)). Nutzen Sie die Gelegenheit sich in geordneter Umgebung mit den Funktionen des Geräts vertraut zu machen.*

Folgende Arbeiten sollten Sie im Büro erledigen bevor Sie sich zum Einsatzort des Geräts begeben:

- 1. Legen Sie, falls erforderlich, einen Kunden am myDatanet-Server an (siehe "Benutzerhandbuch für myDatanet-Server " 206.886).
- 2. Legen Sie auf Basis der Applikation "myDatasens" innerhalb des gewünschten Kunden eine neue Messstelle / Applikation für den Betrieb am myDatanet-Server an (siehe ["Anlegen](#page-128-0) [der](#page-128-0) [Messstelle"](#page-128-0) [auf](#page-128-0) [Seite](#page-128-0) [129\)](#page-128-0).
- 3. Konfigurieren Sie die erstellte Messstelle / Applikation entsprechend Ihren Anforderungen (siehe ["Messstellenkonfiguration"](#page-64-0) [auf](#page-64-0) [Seite](#page-64-0) [65](#page-64-0)).
- 4. Schließen Sie die Antenne an (siehe ["Anschluss](#page-46-2) [der](#page-46-2) [Mobilfunkantenne"](#page-46-2) [auf](#page-46-2) [Seite](#page-46-2) [47\)](#page-46-2).
- 5. Aktivieren Sie mittels Magnetschalter den Setup-Modus (siehe ["Setup-Modus"](#page-34-0) [auf](#page-34-0) [Seite](#page-34-0) [35\)](#page-34-0), um einen Verbindungsaufbau auszulösen.

*Hinweis: Diesen Schritt können Sie auch überspringen, da bei der Installation vor Ort ebenfalls eine Verbindung ausgelöst werden sollte, wodurch die Konfiguration dann zu diesem Zeitpunkt zum Gerät übertragen wird.*

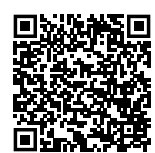

#### How-To-Video: [Aktivieren](https://www.microtronics.com/activate-setup-mode?utm_source=manual&utm_medium=qr-code&utm_campaign=video) [des](https://www.microtronics.com/activate-setup-mode?utm_source=manual&utm_medium=qr-code&utm_campaign=video) [Setup-Modus](https://www.microtronics.com/activate-setup-mode?utm_source=manual&utm_medium=qr-code&utm_campaign=video)

6. Entfernen Sie die Antenne wieder.

Folgende Arbeiten werden direkt am Einsatzort des Geräts durchgeführt:

- 7. Setzen Sie das Sensormodul in die Sensoraufnahme des myDatasensH2S1000 LTE-M ein (siehe ["Einsetzen](#page-45-0) [des](#page-45-0) [Sensormoduls"](#page-45-0) [auf](#page-45-0) [Seite](#page-45-0) [46](#page-45-0)).
- 8. Wenn Sie beabsichtigen das myDatasensH2S1000 LTE-M in einem Schacht zu montieren, sollten Sie vor Verlassen des Einsatzortes sicherstellen, dass das Gerät die GPRS-Verbindung auch in der endgültigen Montageposition und bei geschlossenem Schachtdeckel herstellen kann.

Gehen Sie dabei wie folgt vor:

- 1. Bringen Sie das Gerät und die Antenne in die endgültige Montageposition (Schachtdeckel noch geöffnet).
- 2. Aktivieren Sie mittels Magnetschalter den Setup-Modus (siehe ["Setup-Modus"](#page-34-0) [auf](#page-34-0) [Seite](#page-34-0) [35\)](#page-34-0).
- 3. Warten Sie bis am Gerät das Symbol für den Verbindungsaufbau angezeigt wird.

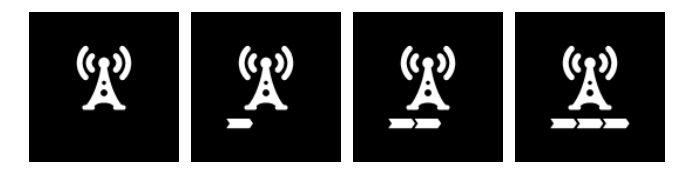

4. Schließen Sie den Schachtdeckel.

5. Warten Sie bis der Setup-Modus beendet wurde. Dass sich ein Gerät im Setup-Modus befindet, wird in der Liste der Sites/Applikationen durch eine Sprechblase mit der Beschriftung "Setup" angezeigt. Wurde der Setup-Modus erfolgreich beendet, wird die Sprechblase wieder ausgeblendet. Wurde ein Problem festgestellt, ändert sich die Hintergrundfarbe der Sprechblase von weiß auf rot. In beiden Fällen kann dies bis zu 8min. dauern.

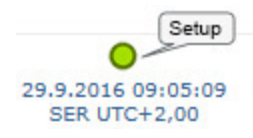

- 6. Öffnen Sie die Messstellenkonfiguration (siehe ["Messstellenkonfiguration"](#page-64-0) [auf](#page-64-0) [Seite](#page-64-0) [65](#page-64-0)) und klicken Sie auf "Inbetriebnahmedaten", um die Anzeige der im Zuge des Setup-Modus ermittelten GSM-Feldstärke einzublenden.
- 7. Bewerten Sie das Ergebnis des Setup-Modus. Wurde der Setup-Modus erfolgreich beendet, werden mittels der schwarzen, durch eine Line verbundenen Punkten die ermittelten Werte der GSM-Feldstärke dargestellt. Liegen die Messwerte nicht im grünen (sehr gut oder gut) bzw. gelben (ok) Bereich, empfiehlt es sich die Antennenposition zu verbessern und den Setup-Modus erneut zu aktivieren. Wurde ein Problem festgestellt, wird der Hinweis "Inbetriebnahme fehlgeschlagen (Antennenpostion verbessern)" über der Darstellung der GSM-Feldstärke angezeigt.

*Hinweis: Hinweise zur Verbesserung der Empfangsqualität finden Sie im Kapitel ["Optimale](#page-46-0) [Antennenpositionierung](#page-46-0) [bei](#page-46-0) [der](#page-46-0) [Montage](#page-46-0) [in](#page-46-0) [einem](#page-46-0) [Schacht"](#page-46-0) [auf](#page-46-0) [Seite](#page-46-0) [47](#page-46-0).*

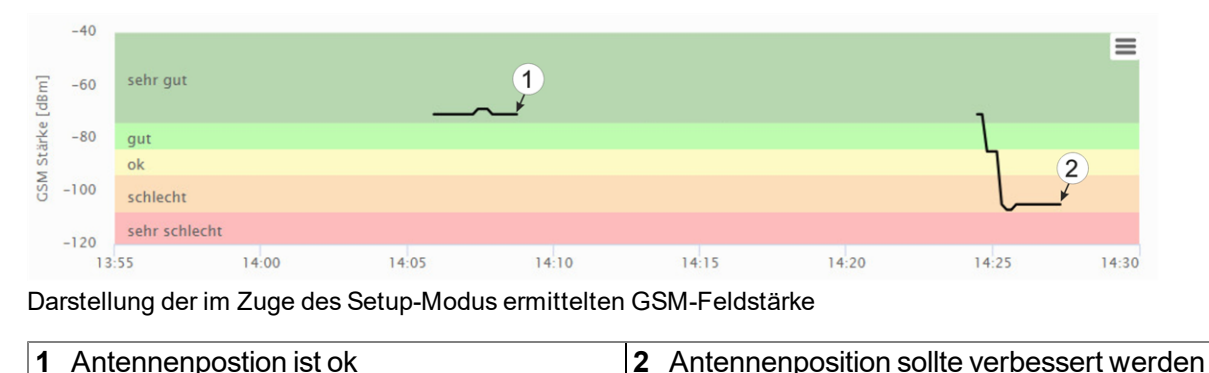

# **9.4.2 Nutzung der Bluetooth-Verbindung (BLE) und des myDatanet–Servers**

*Wichtiger Hinweis: Überprüfen Sie die Uhrzeit- und Datumseinstellung (inkl. Einstellung der Zeitzone) Ihres PCs, da diese für den Abgleich der Systemzeit des myDatasensH2S1000 LTE-M herangezogen wird.*

Für die Inbetriebnahme des myDatasensH2S1000 LTE-M benötigen Sie das Konfigurationsprogramm DeviceConfig (Mindestversion 4.16.51 ). Es steht unter folgender Adresse kostenlos zum Download bereit:

# **[www.microtronics.com/deviceconfig](http://www.microtronics.com/deviceconfig)**

Eine detaillierte Anleitung zur Verwendung des Konfigurationsprogramms DeviceConfig finden Sie im Kapitel ["DeviceConfig](#page-82-0) ["](#page-82-0) [auf](#page-82-0) [Seite](#page-82-0) [83](#page-82-0) bzw. im "Benutzerhandbuch für DeviceConfig" 206.887.

*Hinweis: Es empfiehlt sich, das myDatasensH2S1000 LTE-M zuerst im Büro in Betrieb zu nehmen bevor Sie das Gerät zum Einsatzort bringen. Erwägen Sie neben der lokalen Verarbeitung der Daten am PC auch eine Weiterleitung an einen zentralen myDatanet–Server, sollten Sie auch gleich eine Messstelle am myDatanet– Server anlegen (siehe "Benutzerhandbuch für myDatanet-Server " 206.886) und eine Messstellenkonfiguration festlegen (siehe ["Messstellenkonfiguration"](#page-64-0) [auf](#page-64-0) [Seite](#page-64-0) [65](#page-64-0)). Nutzen Sie die Gelegenheit sich in geordneter Umgebung mit den Funktionen des Geräts vertraut zu machen.*

Folgende Arbeiten sollten Sie im Büro erledigen bevor Sie sich zum Einsatzort des Geräts begeben:

- 1. Legen Sie, falls erforderlich, einen Kunden am myDatanet-Server an (siehe "Benutzerhandbuch für myDatanet-Server " 206.886).
- 2. Legen Sie auf Basis der Applikation "myDatasens" innerhalb des gewünschten Kunden eine neue Messstelle / Applikation für den Betrieb am myDatanet-Server an (siehe ["Anlegen](#page-128-0) [der](#page-128-0) [Messstelle"](#page-128-0) [auf](#page-128-0) [Seite](#page-128-0) [129\)](#page-128-0).
- 3. Konfigurieren Sie die erstellte Messstelle / Applikation entsprechend Ihren Anforderungen (siehe ["Messstellenkonfiguration"](#page-64-0) [auf](#page-64-0) [Seite](#page-64-0) [65](#page-64-0)).
- 4. Benutzen Sie das Konfigurationsprogramm DeviceConfig um eine Bluetooth-Verbindung (Bluetooth Low Energy) zwischen dem myDatasensH2S1000 LTE-M und Ihrem PC herzustellen (siehe ["Verbindung](#page-88-0) [zu](#page-88-0) [einem](#page-88-0) [Gerät](#page-88-0) [mit](#page-88-0) [Bluetooth](#page-88-0) [Low](#page-88-0) [Energy](#page-88-0) [Schnittstelle](#page-88-0) [herstellen"](#page-88-0) [auf](#page-88-0) [Seite](#page-88-0) [89\)](#page-88-0).

Der folgende Schritt ist nur erforderlich, wenn Sie die bis zum aktuellen Zeitpunkt erzeugten Daten nicht benötigen.

5. Löschen Sie die bis zum aktuellen Zeitpunkt erzeugten Daten mittels des Buttons "Delete Measurement Data", der sich im Karteireiter "Data" des Konfigurationsprogramms DeviceConfig befindet (siehe ["Karteireiter](#page-95-0) ["Data""](#page-95-0) [auf](#page-95-0) [Seite](#page-95-0) [96\)](#page-95-0).

> *Wichtiger Hinweis: Durch Klicken auf den Button "Delete Measurement Data" werden sowohl die Daten im Speicher des Geräts als auch die dem Gerät zugeordneten Messdaten auf dem PC gelöscht.*

6. Lösen Sie die Synchronisation zwischen myDatasensH2S1000 LTE-M , DeviceConfig und den myDatanet-Server aus. Selektieren Sie dazu zunächst die Checkbox "Sync with server" und klicken Sie anschließend auf den im Folgenden abgebildeten Button. Die Checkbox und der Button befinden sich beide im Karteireiter "Sync" des Konfigurationsprogramms DeviceConfig (siehe ["Karteireiter](#page-93-0) ["Sync""](#page-93-0) [auf](#page-93-0) [Seite](#page-93-0) [94](#page-93-0)).

> *Hinweis: Die Checkbox "Sync with server" wird nur angezeigt, wenn Ihr PC über eine bestehende Verbindung zum Internet verfügt.*

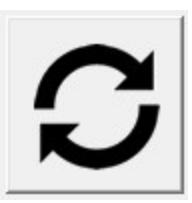

Folgende Arbeiten werden direkt am Einsatzort des Geräts durchgeführt:

7. Setzen Sie das Sensormodul in die Sensoraufnahme des myDatasensH2S1000 LTE-M ein (siehe ["Einsetzen](#page-45-0) [des](#page-45-0) [Sensormoduls"](#page-45-0) [auf](#page-45-0) [Seite](#page-45-0) [46](#page-45-0)).

## **9.4.3 Nutzung der Bluetooth-Verbindung (BLE) und des Konfigurationsprogramms DeviceConfig**

*Wichtiger Hinweis: Überprüfen Sie die Uhrzeit- und Datumseinstellung (inkl. Einstellung der Zeitzone) Ihres PCs, da diese für den Abgleich der Systemzeit des myDatasensH2S1000 LTE-M herangezogen wird.*

Für die Inbetriebnahme des myDatasensH2S1000 LTE-M benötigen Sie das Konfigurationsprogramm DeviceConfig (Mindestversion 4.16.51 ). Es steht unter folgender Adresse kostenlos zum Download bereit:

# **[www.microtronics.com/deviceconfig](http://www.microtronics.com/deviceconfig)**

Eine detaillierte Anleitung zur Verwendung des Konfigurationsprogramms DeviceConfig finden Sie im Kapitel ["DeviceConfig](#page-82-0) ["](#page-82-0) [auf](#page-82-0) [Seite](#page-82-0) [83](#page-82-0) bzw. im "Benutzerhandbuch für DeviceConfig" 206.887).

*Hinweis: Es empfiehlt sich, das myDatasensH2S1000 LTE-M zuerst im Büro in Betrieb zu nehmen bevor Sie das Gerät zum Einsatzort bringen. Nutzen Sie die Gelegenheit sich in geordneter Umgebung mit den Funktionen des Geräts vertraut zu machen.*

Folgende Arbeiten sollten Sie im Büro erledigen bevor Sie sich zum Einsatzort des Geräts begeben:

1. Benutzen Sie das Konfigurationsprogramm DeviceConfig um eine Bluetooth-Verbindung (Bluetooth Low Energy) zwischen dem myDatasensH2S1000 LTE-M und Ihrem PC herzustellen (siehe ["Verbindung](#page-88-0) [zu](#page-88-0) [einem](#page-88-0) [Gerät](#page-88-0) [mit](#page-88-0) [Bluetooth](#page-88-0) [Low](#page-88-0) [Energy](#page-88-0) [Schnittstelle](#page-88-0) [herstellen"](#page-88-0) [auf](#page-88-0) [Seite](#page-88-0) [89](#page-88-0)).

Der folgende Schritt ist nur erforderlich, wenn Sie die bis zum aktuellen Zeitpunkt erzeugten Daten nicht benötigen.

2. Löschen Sie die bis zum aktuellen Zeitpunkt erzeugten Daten mittels des Buttons "Delete Measurement Data", der sich im Karteireiter "Data" des Konfigurationsprogramms DeviceConfig befindet (siehe ["Karteireiter](#page-95-0) ["Data""](#page-95-0) [auf](#page-95-0) [Seite](#page-95-0) [96](#page-95-0)).

> *Wichtiger Hinweis: Durch Klicken auf den Button "Delete Measurement Data" werden sowohl die Daten im Speicher des Geräts als auch die dem Gerät zugeordneten Messdaten auf dem PC gelöscht.*

3. Lösen Sie die Synchronisation zwischen myDatasensH2S1000 LTE-M und dem Konfigurationsprogramm DeviceConfig aus. Heben Sie dazu zunächst die Selektion der Checkbox "Sync with server" auf und klicken Sie anschließend auf den im Folgenden abgebildeten Button. Die Checkbox und der Button befinden sich beide im Karteireiter "Sync" des Konfigurationsprogramms DeviceConfig (siehe ["Karteireiter](#page-93-0) ["Sync""](#page-93-0) [auf](#page-93-0) [Seite](#page-93-0) [94](#page-93-0)).

> *Hinweis: Die Checkbox "Sync with server" wird nur angezeigt, wenn Ihr PC über eine bestehende Verbindung zum Internet verfügt.*

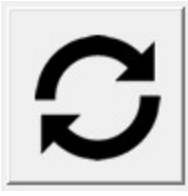

Folgende Arbeiten werden direkt am Einsatzort des Geräts durchgeführt:

4. Setzen Sie das Sensormodul in die Sensoraufnahme des myDatasensH2S1000 LTE-M ein (siehe ["Einsetzen](#page-45-0) [des](#page-45-0) [Sensormoduls"](#page-45-0) [auf](#page-45-0) [Seite](#page-45-0) [46](#page-45-0)).

# <span id="page-55-0"></span>**9.5 Kommunikation mit dem Gerät testen**

## **9.5.1 Kommunikation zwischen myDatasensH2S1000 LTE-M und myDatanet-Server testen (Mobilfunkverbindung)**

- 1. Legen Sie auf Basis der Applikation "myDatasens" innerhalb des gewünschten Kunden eine neue Messstelle / Applikation für den Betrieb am myDatanet-Server an (siehe ["Anlegen](#page-128-0) [der](#page-128-0) [Messstelle"](#page-128-0) [auf](#page-128-0) [Seite](#page-128-0) [129\)](#page-128-0).
- 2. Konfigurieren Sie die erstellte Messstelle / Applikation entsprechend Ihren Anforderungen (siehe ["Messstellenkonfiguration"](#page-64-0) [auf](#page-64-0) [Seite](#page-64-0) [65](#page-64-0)).
- 3. Verknüpfen Sie das myDatasensH2S1000 LTE-M mit der erstellten Messstelle (siehe ["Site"](#page-73-0) [auf](#page-73-0) [Seite](#page-73-0) [74](#page-73-0) bzw. ["Anlegen](#page-128-0) [der](#page-128-0) [Messstelle"](#page-128-0) [auf](#page-128-0) [Seite](#page-128-0) [129](#page-128-0) ).
- 4. Schließen Sie die Antenne an (siehe ["Anschluss](#page-46-2) [der](#page-46-2) [Mobilfunkantenne"](#page-46-2) [auf](#page-46-2) [Seite](#page-46-2) [47\)](#page-46-2).
- 5. Setzen Sie das Sensormodul in die Sensoraufnahme des myDatasensH2S1000 LTE-M ein (siehe ["Einsetzen](#page-45-0) [des](#page-45-0) [Sensormoduls"](#page-45-0) [auf](#page-45-0) [Seite](#page-45-0) [46](#page-45-0)).

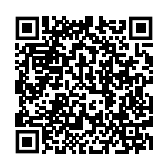

How-To-Video[:Einsetzen](https://www.microtronics.com/install-gas-sensor?utm_source=manual&utm_medium=qr-code&utm_campaign=video) [des](https://www.microtronics.com/install-gas-sensor?utm_source=manual&utm_medium=qr-code&utm_campaign=video) [Sensormoduls](https://www.microtronics.com/install-gas-sensor?utm_source=manual&utm_medium=qr-code&utm_campaign=video)

6. Aktivieren Sie mittels Magnetschalter den Setup-Modus (siehe ["Setup-Modus"](#page-34-0) [auf](#page-34-0) [Seite](#page-34-0) [35\)](#page-34-0), um einen Verbindungsaufbau auszulösen.

> *Hinweis: Diesen Schritt können Sie auch überspringen, da bei der Installation vor Ort ebenfalls eine Verbindung ausgelöst werden sollte, wodurch die Konfiguration dann zu diesem Zeitpunkt zum Gerät übertragen wird.*

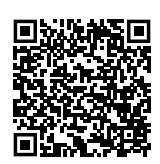

How-To-Video: [Aktivieren](https://www.microtronics.com/activate-setup-mode?utm_source=manual&utm_medium=qr-code&utm_campaign=video) [des](https://www.microtronics.com/activate-setup-mode?utm_source=manual&utm_medium=qr-code&utm_campaign=video) [Setup-Modus](https://www.microtronics.com/activate-setup-mode?utm_source=manual&utm_medium=qr-code&utm_campaign=video)

7. Warten Sie bis in der Messgeräteliste angezeigt wird, dass sich das Gerät im Setup-Modus befindet. Angezeigt wird dieser durch eine Sprechblase mit der Beschriftung "Setup".

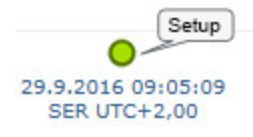

- 8. Warten Sie bis entweder die Sprechblase wieder ausgeblendet wird (Setup-Modus erfolgreich beendet) oder sich die Hintergrundfarbe der Sprechblase von weiß auf rot ändert (Problem festgestellt). In beiden Fällen kann dies bis zu 8min. dauern.
- 9. Öffnen Sie die Messstellenkonfiguration (siehe ["Messstellenkonfiguration"](#page-64-0) [auf](#page-64-0) [Seite](#page-64-0) [65](#page-64-0)) und klicken Sie auf "Inbetriebnahmedaten", um die Anzeige der im Zuge des Setup-Modus ermittelten GSM-Feldstärke einzublenden.
- 10. Bewerten Sie das Ergebnis des Setup-Modus. Wurde der Setup-Modus erfolgreich beendet, werden mittels der schwarzen, durch eine Line verbundenen Punkten die ermittelten Werte der GSM-Feldstärke dargestellt. Liegen die Messwerte nicht im grünen (sehr gut oder gut) bzw. gelben (ok) Bereich, empfiehlt es sich die Antennenposition zu verbessern und den Setup-Modus erneut zu aktivieren. Wurde ein Problem festgestellt, wird der Hinweis "Inbetriebnahme fehlgeschlagen (Antennenpostion verbessern)" über der Darstellung der GSM-Feldstärke angezeigt.

*Hinweis: Hinweise zur Verbesserung der Empfangsqualität finden Sie im Kapitel ["Optimale](#page-46-0) [Antennenpositionierung](#page-46-0) [bei](#page-46-0) [der](#page-46-0) [Montage](#page-46-0) [in](#page-46-0) [einem](#page-46-0) [Schacht"](#page-46-0) [auf](#page-46-0) [Seite](#page-46-0) [47](#page-46-0).*

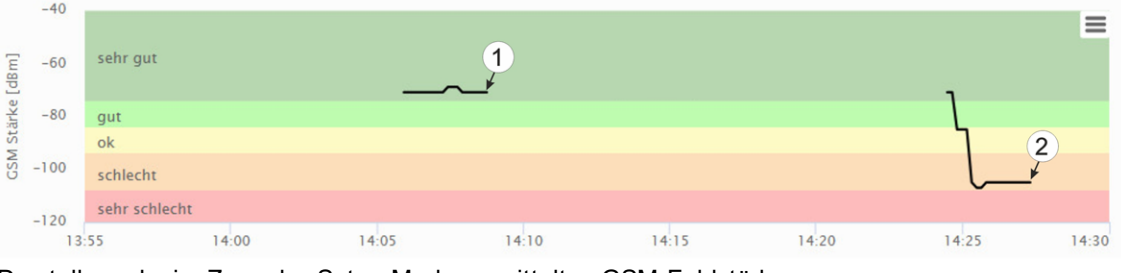

Darstellung der im Zuge des Setup-Modus ermittelten GSM-Feldstärke

| 1 Antennenpostion ist ok | 2 Antennenposition sollte verbessert werden |
|--------------------------|---------------------------------------------|
|                          |                                             |

- 11. Schließen Sie die Messstellenkonfiguration wieder.
- 12. Klicken Sie auf das "Direct Report"-Symbol in der Messgeräteliste, um die am myDatanet-Server gespeicherten Daten anzuzeigen.

**I**.III

13. Prüfen Sie, ob alle Daten bis zum Zeitpunkt der Synchronisation vorhanden und plausibel sind (speziell der Messwert "Sensor Temp.").

## **9.5.2 Kommunikation zwischen myDatasensH2S1000 LTE-M und myDatanet-Server testen (Bluetooth-Verbindung)**

- 1. Legen Sie auf Basis der Applikation "myDatasens" innerhalb des gewünschten Kunden eine neue Messstelle / Applikation für den Betrieb am myDatanet-Server an (siehe ["Anlegen](#page-128-0) [der](#page-128-0) [Messstelle"](#page-128-0) [auf](#page-128-0) [Seite](#page-128-0) [129](#page-128-0)).
- 2. Konfigurieren Sie die erstellte Messstelle / Applikation entsprechend Ihren Anforderungen (siehe ["Messstellenkonfiguration"](#page-64-0) [auf](#page-64-0) [Seite](#page-64-0) [65\)](#page-64-0).
- 3. Verknüpfen Sie das myDatasensH2S1000 LTE-M mit der erstellten Messstelle (siehe ["Site"](#page-73-0) [auf](#page-73-0) [Seite](#page-73-0) [74](#page-73-0) bzw. ["Anlegen](#page-128-0) [der](#page-128-0) [Messstelle"](#page-128-0) [auf](#page-128-0) [Seite](#page-128-0) [129](#page-128-0) ).

4. Setzen Sie das Sensormodul in die Sensoraufnahme des myDatasensH2S1000 LTE-M ein (siehe ["Einsetzen](#page-45-0) [des](#page-45-0) [Sensormoduls"](#page-45-0) [auf](#page-45-0) [Seite](#page-45-0) [46](#page-45-0)).

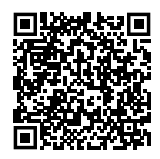

How-To-Video[:Einsetzen](https://www.microtronics.com/install-gas-sensor?utm_source=manual&utm_medium=qr-code&utm_campaign=video) [des](https://www.microtronics.com/install-gas-sensor?utm_source=manual&utm_medium=qr-code&utm_campaign=video) [Sensormoduls](https://www.microtronics.com/install-gas-sensor?utm_source=manual&utm_medium=qr-code&utm_campaign=video)

- 5. Warten Sie ca. 5min. damit das Gerät einige Messungen durchführen kann.
- 6. Lösen Sie die Synchronisation zwischen myDatasensH2S1000 LTE-M , DeviceConfig und den myDatanet-Server aus. Selektieren Sie dazu zunächst die Checkbox "Sync with server" und klicken Sie anschließend auf den im Folgenden abgebildeten Button. Die Checkbox und der Button befinden sich beide im Karteireiter "Sync" des Konfigurationsprogramms DeviceConfig (siehe ["Karteireiter](#page-93-0) ["Sync""](#page-93-0) [auf](#page-93-0) [Seite](#page-93-0) [94](#page-93-0)).

*Hinweis: Die Checkbox "Sync with server" wird nur angezeigt, wenn Ihr PC über eine bestehende Verbindung zum Internet verfügt.*

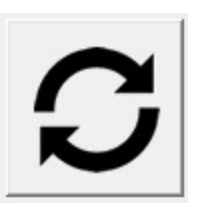

7. Warten Sie bis das Konfigurationsprogramm DeviceConfig meldet, dass der Synchronisationsvorgang abgeschlossen ist.

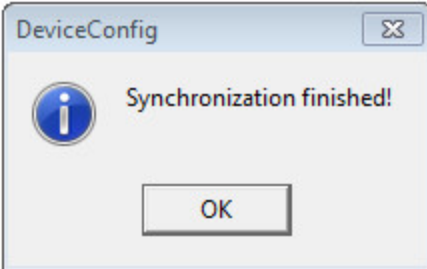

Synchronisation abgeschlossen

8. Klicken Sie auf das "Direct Report"-Symbol in der Messgeräteliste, um die am myDatanet-Server gespeicherten Daten anzuzeigen.

**Juli** 

9. Prüfen Sie, ob alle Daten bis zum Zeitpunkt der Synchronisation vorhanden und plausibel sind (speziell der Messwert "Sensor Temp.").

## **9.5.3 Kommunikation zwischen myDatasensH2S1000 LTE-M und DeviceConfig testen**

1. Setzen Sie das Sensormodul in die Sensoraufnahme des myDatasensH2S1000 LTE-M ein (siehe ["Einsetzen](#page-45-0) [des](#page-45-0) [Sensormoduls"](#page-45-0) [auf](#page-45-0) [Seite](#page-45-0) [46](#page-45-0)).

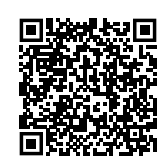

How-To-Video:[Einsetzen](https://www.microtronics.com/install-gas-sensor?utm_source=manual&utm_medium=qr-code&utm_campaign=video) [des](https://www.microtronics.com/install-gas-sensor?utm_source=manual&utm_medium=qr-code&utm_campaign=video) [Sensormoduls](https://www.microtronics.com/install-gas-sensor?utm_source=manual&utm_medium=qr-code&utm_campaign=video)

- 2. Warten Sie ca. 5min. damit das Gerät einige Messungen durchführen kann.
- 3. Lösen Sie die Synchronisation zwischen myDatasensH2S1000 LTE-M und dem Konfigurationsprogramm DeviceConfig aus. Heben Sie dazu zunächst die Selektion der Checkbox "Sync with server" auf und klicken Sie anschließend auf den im Folgenden abgebildeten Button. Die Checkbox und der Button befinden sich beide im Karteireiter "Sync" des Konfigurationsprogramms DeviceConfig (siehe ["Karteireiter](#page-93-0) ["Sync""](#page-93-0) [auf](#page-93-0) [Seite](#page-93-0) [94](#page-93-0)).

*Hinweis: Die Checkbox "Sync with server" wird nur angezeigt, wenn Ihr PC über eine bestehende Verbindung zum Internet verfügt.*

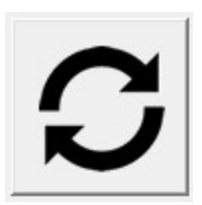

4. Warten Sie bis das Konfigurationsprogramm DeviceConfig meldet, dass der Synchronisationsvorgang abgeschlossen ist.

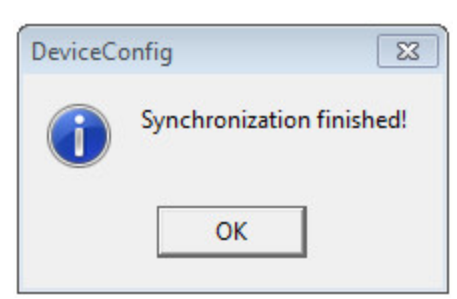

Synchronisation abgeschlossen

5. Klicken Sie auf das Messwertgrafik-Symbol, das sich im Karteireiter "Data" des Konfigurationsprogramms DeviceConfig befindet, um die lokal auf Ihrem PC gespeicherten Daten anzuzeigen.

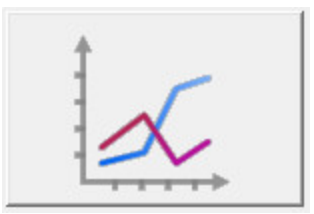

6. Prüfen Sie, ob alle Daten bis zum Zeitpunkt der Synchronisation vorhanden und plausibel sind (speziell der Messwert "Temp.").

# **Kapitel 10 Benutzerschnittstellen**

Die Konfiguration des myDatasensH2S1000 LTE-M erfolgt über das Web-Interface am myDatanet–Server (siehe ["Benutzerschnittstelle](#page-64-1) [am](#page-64-1) [myDatanet-Server"](#page-64-1) [auf](#page-64-1) [Seite](#page-64-1) [65\)](#page-64-1), dessen Web-Adresse Sie von Ihrem zuständigen Vertriebspartner erhalten. Wenn Sie das Gerät ohne Server betreiben wollen, d.h. die Messdaten ausschließlich lokal am PC mit Hilfe des Konfigurationsprogramms DeviceConfig verarbeiten, kann die Konfiguration nicht angepasst werden. In diesem Fall wird das Standard-Aufzeichnungsintervall von 1min. verwendet.

# **10.1 Benutzerschnittstelle am myDatasensH2S1000 LTE-M**

## **10.1.1 Bedienelemente**

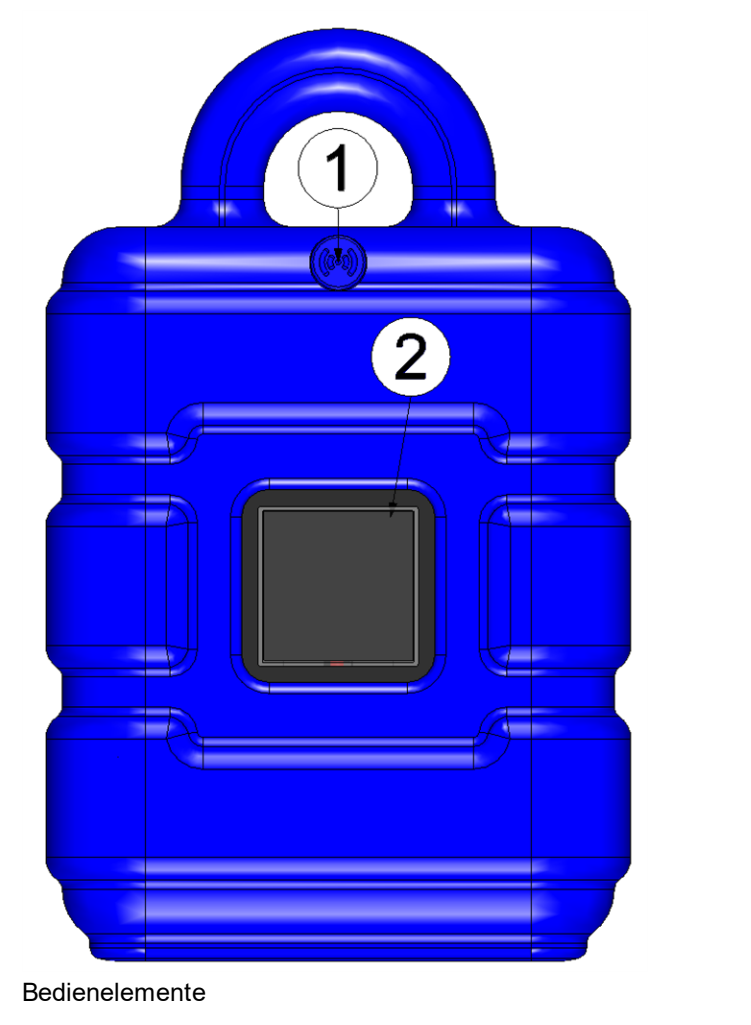

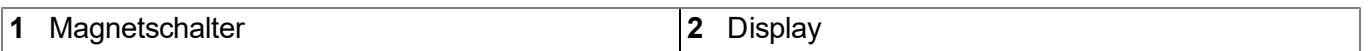

## <span id="page-60-0"></span>**10.1.1.1 Magnetschalter**

Für die Bedienung des Magnetschalters ist der im Lieferumfang enthaltene MDN Magnet (206.803) erforderlich. Der Magnetschalter kann dazu verwendet werden den Setup-Modus zu aktivieren oder das Display des myDatasensH2S1000 LTE-M für 20sec. einzuschalten.

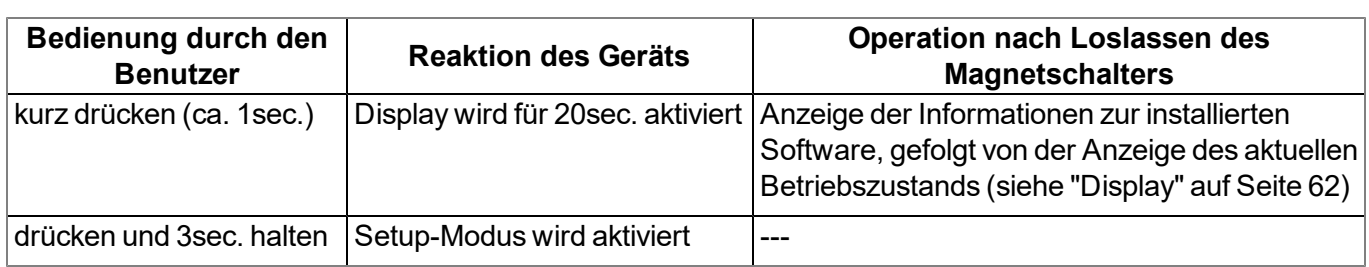

Sobald der Magnetschalter betätigt wurde, wird das Display des myDatasensH2S1000 LTE-M aktiviert. Durch die Anzeige eines Kreises, dessen Segmente sich von weiß auf grün verfärben, wird die Zeit für die der Magnetschalter betätigt wurde visualisiert. Sowie alle Segmente von weiß auf grün gewechselt haben, d.h. der Magnetschalter mindestens 3sec. betätigt wurde, wird der Setup-Modus aktiviert (siehe ["Setup-](#page-34-0)[Modus"](#page-34-0) [auf](#page-34-0) [Seite](#page-34-0) [35](#page-34-0)).

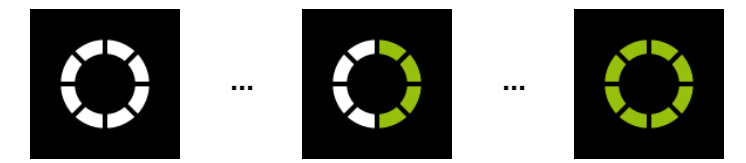

Visualisierung der Zeit für die der Magnetschalter betätigt wurde

#### <span id="page-61-0"></span>**10.1.1.2 Display**

#### *Wichtiger Hinweis:*

- <sup>l</sup> *Berühren Sie das Display nicht mit einem spitzen Gegenstand, so wie beispielsweise der Spitze eines Kugelschreibers.*
- <sup>l</sup> *Stellen oder legen Sie keine Gegenstände auf dem Display ab, da es sonst zerkratzt werden könnte.*

Das Display des myDatasensH2S1000 LTE-M dient ausschließlich der Anzeige der aktuellen Messwerte (H2S-Konzentration und Temperatur) sowie diverser Statusinformationen. Eine Bedienung des Geräts über das Display ist nicht möglich. Aktiviert wird das Display durch kurzes Betätigen (ca. 1sec.) des Magnetschalters (siehe ["Magnetschalter"](#page-60-0) [auf](#page-60-0) [Seite](#page-60-0) [61](#page-60-0)) oder durch Einsetzen des Sensormoduls. Daraufhin bleibt das Display für 20sec. aktiv und zeigt den aktuellen Betriebszustand an.

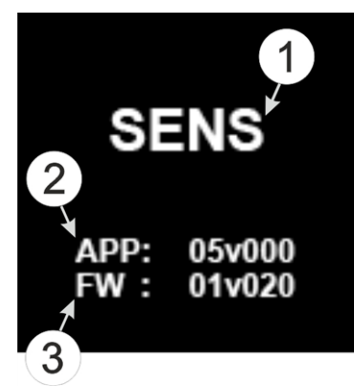

Anzeige der Informationen zur installierten Software

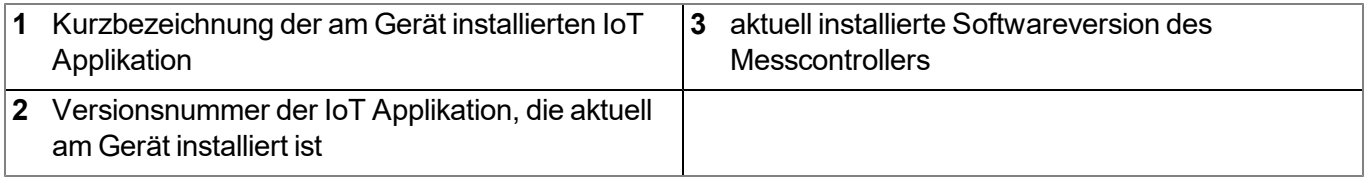

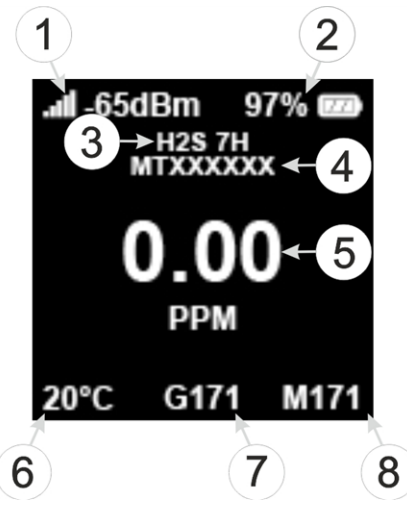

Statusanzeige im Normalbetrieb

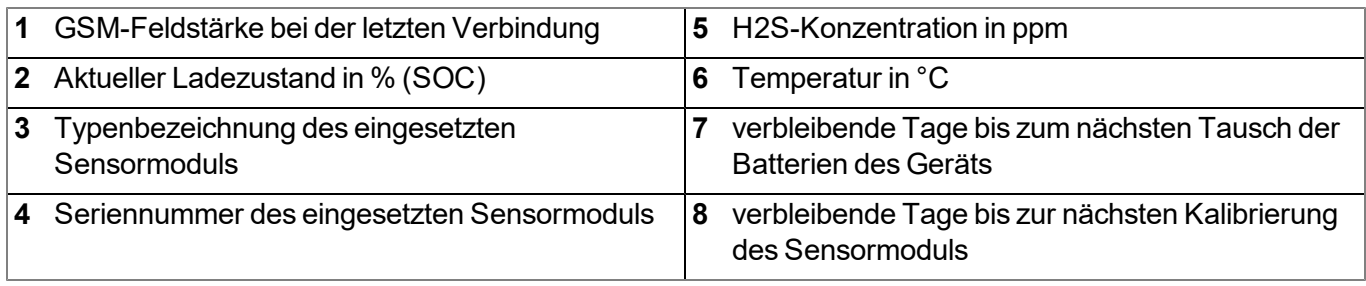

*Hinweis: Ergänzende Erklärung zur Anzeige des aktuellen Ladezustandes*

- <sup>l</sup> *Bei SOC >= 90% wird das Batteriesymbol vollständig gefüllt angezeigt.*
- <sup>l</sup> *Bei SOC 89 - 40% wird das Batteriesymbol zu 2/3 gefüllt angezeigt.*
- <sup>l</sup> *Bei SOC 39 - 10% wird das Batteriesymbol zu 1/3 gefüllt angezeigt.*
- <sup>l</sup> *Bei SOC 9 - 5 % wird das Batteriesymbol als leer angezeigt.*
- Bei SOC < 5% wird das Batteriesymbol als leer angezeigt, wobei das Symbol in diesem Fall rot ist.

Neben der zuvor im Detail beschriebenen Anzeige der Informationen zur installierten Software und der Statusanzeige im Normalbetrieb werden noch die folgenden Betriebszustände am Display angezeigt:

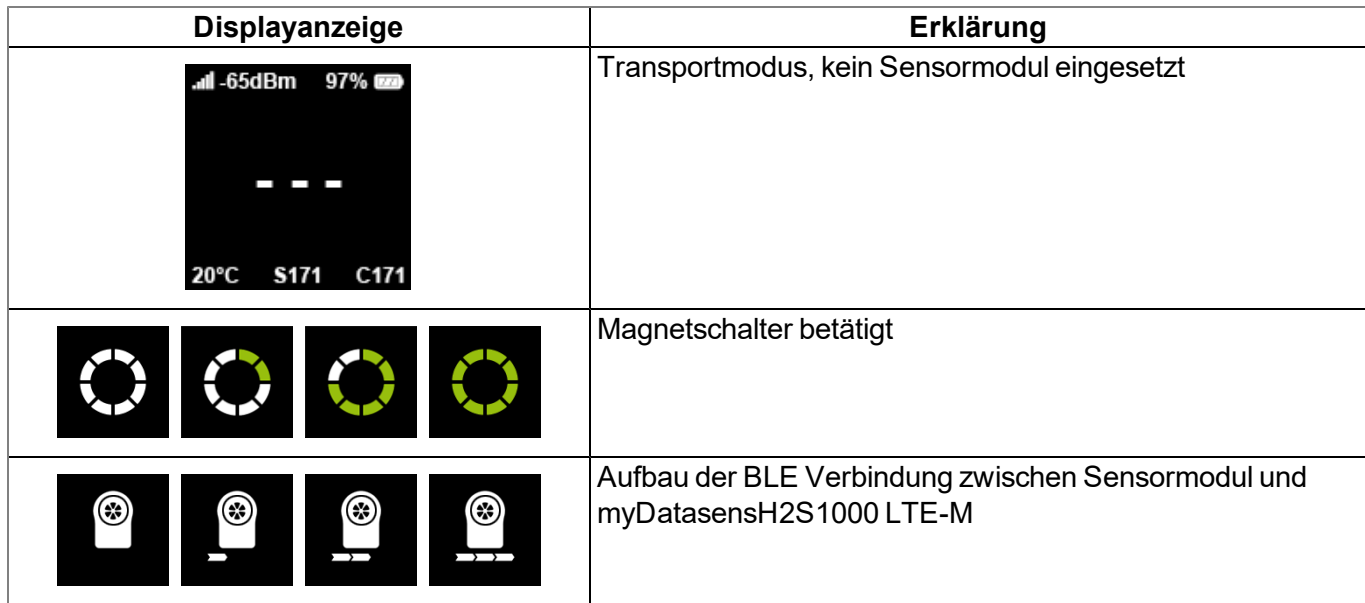

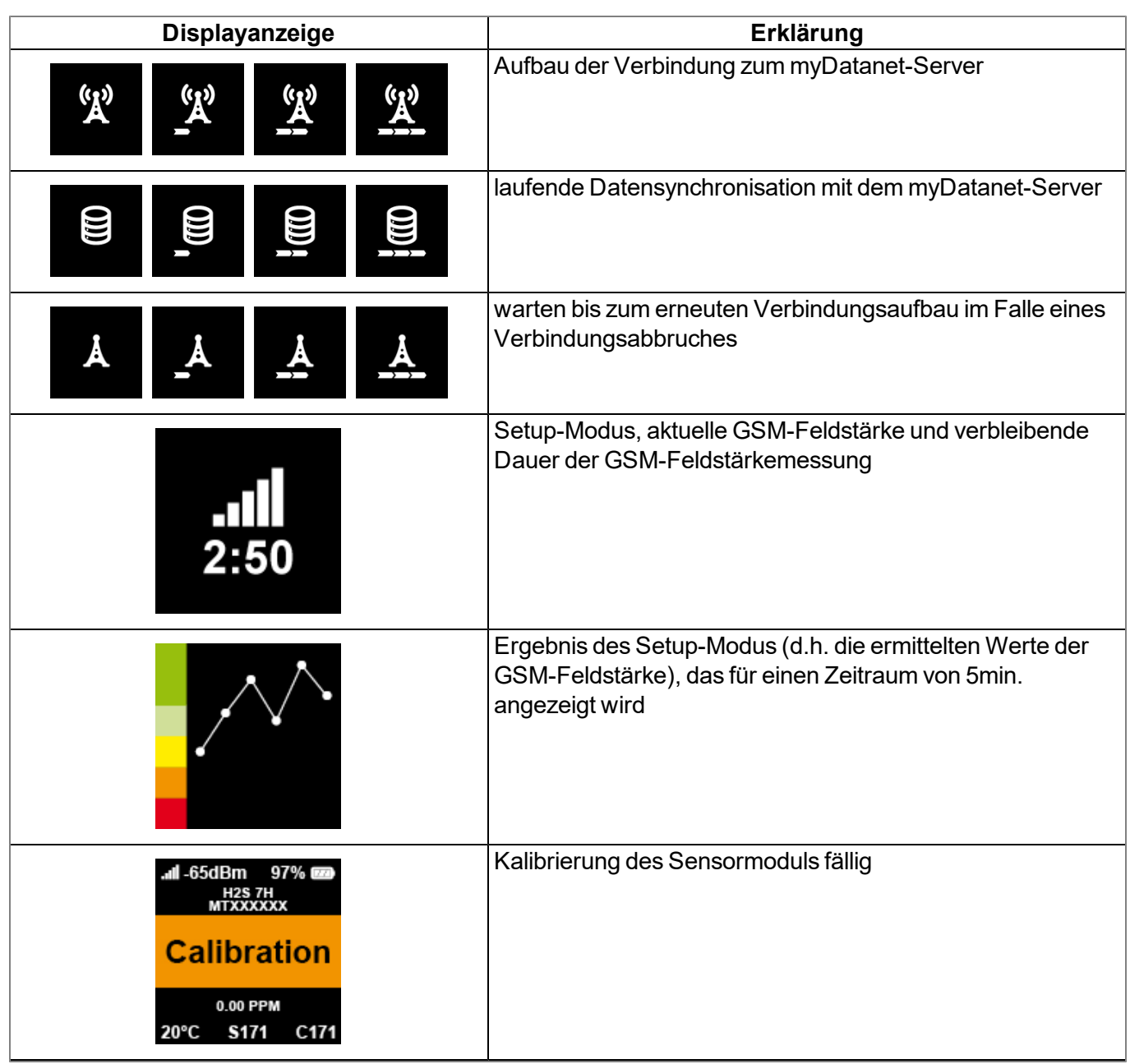

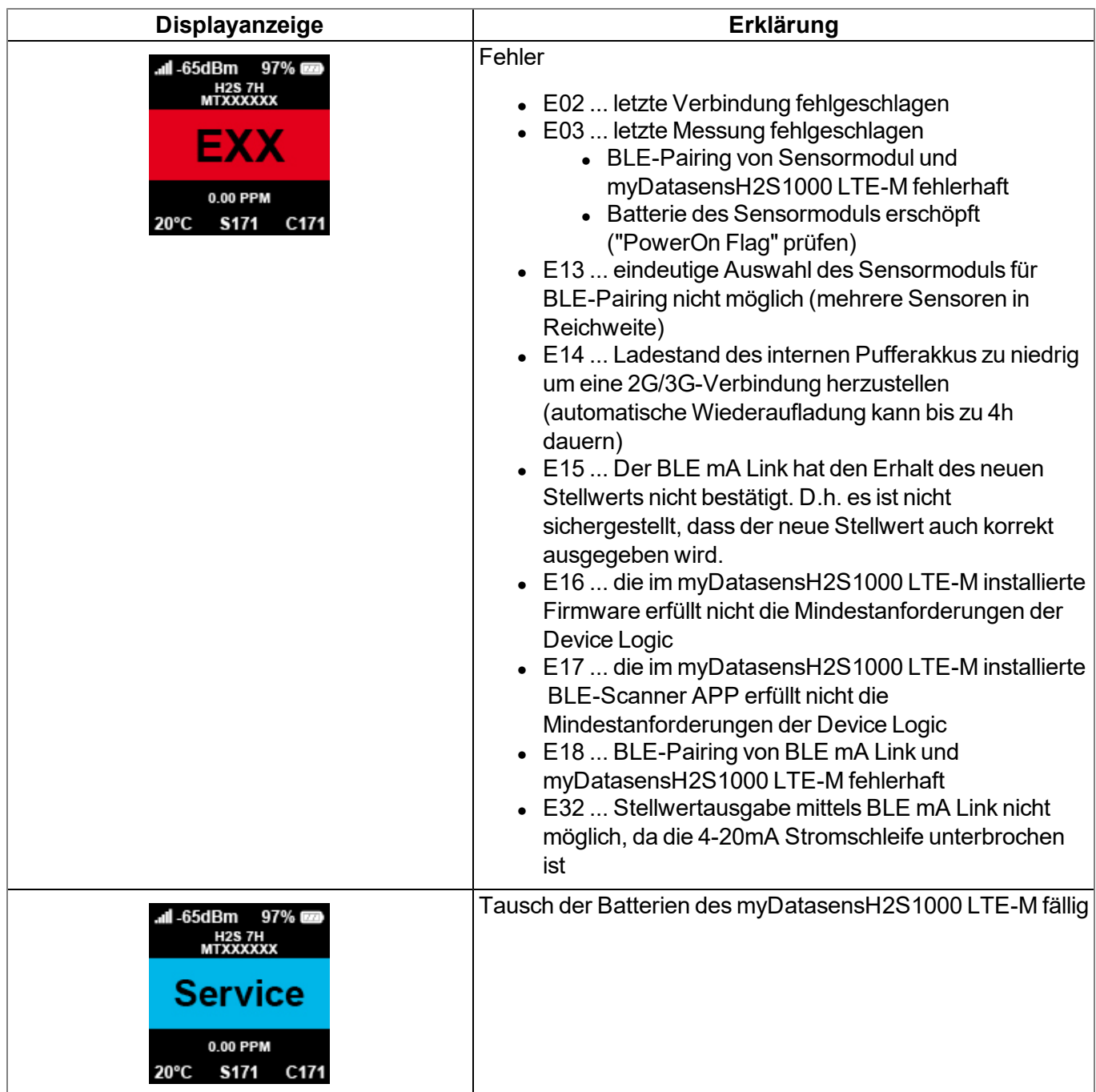

# <span id="page-64-1"></span>**10.2 Benutzerschnittstelle am myDatanet-Server**

# <span id="page-64-0"></span>**10.2.1 Messstellenkonfiguration**

*Hinweis: Abhängig vom jeweiligen Benutzerlevel sind einige der in den folgenden Unterkapiteln erwähnten Konfigurationsfelder unter Umständen ausgeblendet. Wenden Sie sich in diesem Fall an den Administrator des myDatanet-Servers.*

Die spezifische Eingabemaske zur Konfiguration der Messstelle erreichen Sie durch Klicken auf den Messstellennamen in der Messstellenliste. Durch Klicken auf das Symbol zum Editieren der Messstelle gelangen Sie hingegen zur standardmäßigen Eingabemaske für die Konfiguration der Messstelle (siehe "Benutzerhandbuch für myDatanet-Server " 206.886).

# **10.2.1.1 Spezifische Eingabemaske zur Konfiguration der Messstelle**

## **10.2.1.1.1 Site**

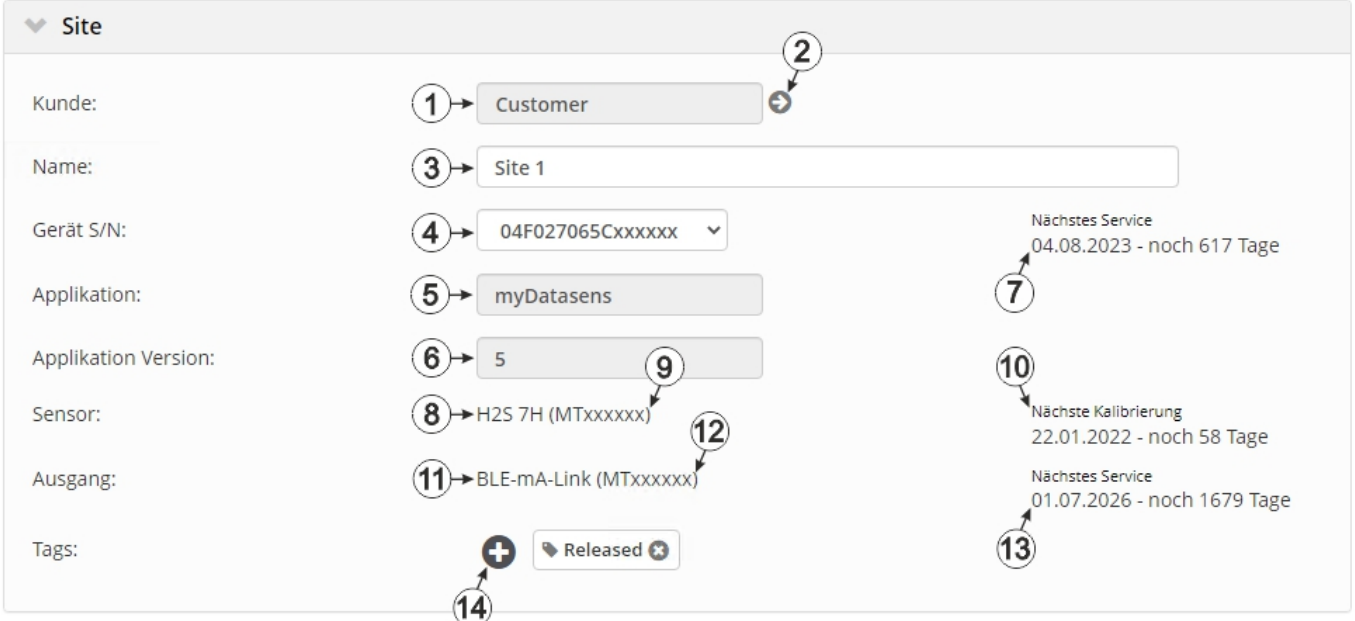

Konfigurationsabschnitt "Site" im Normalbetrieb

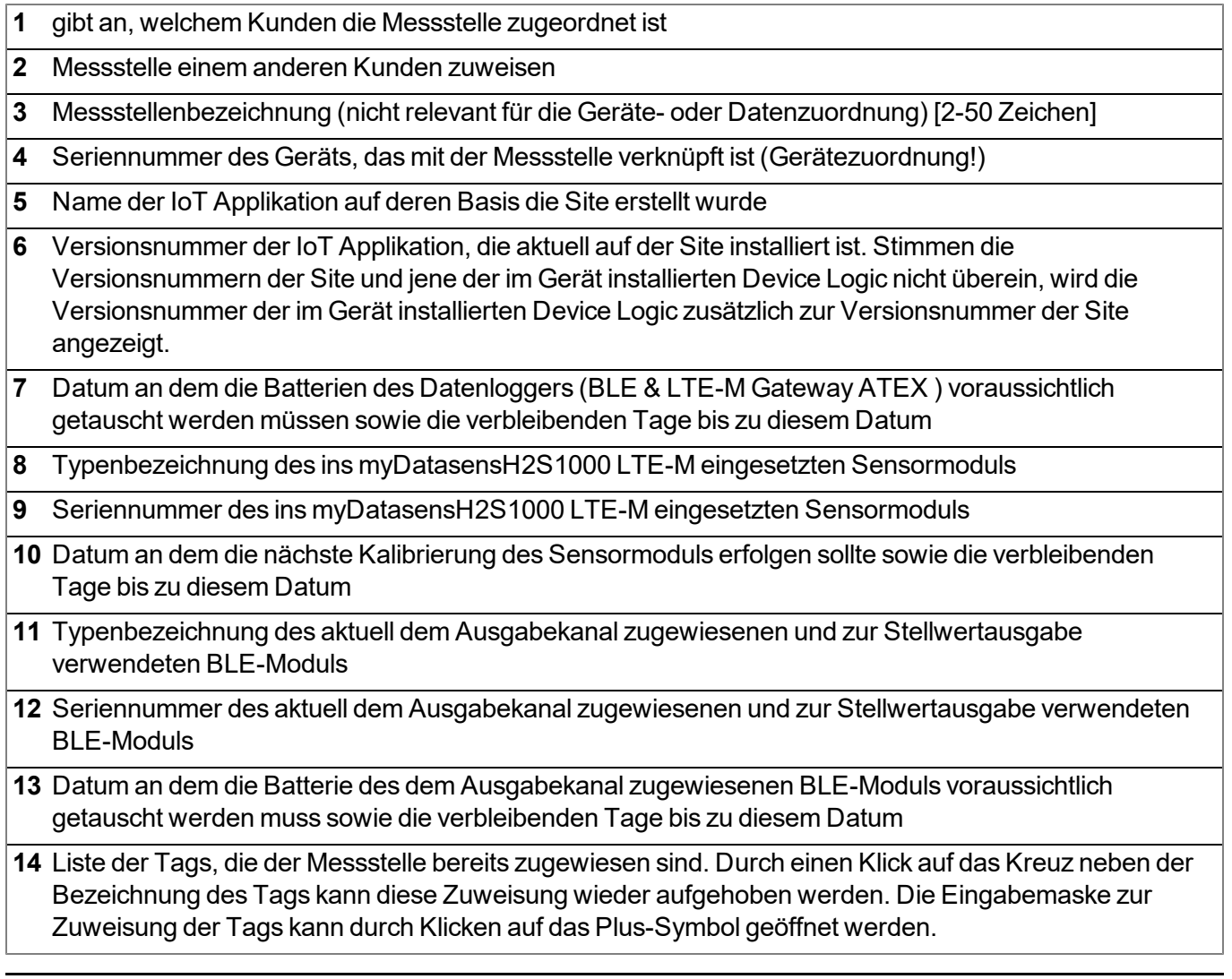

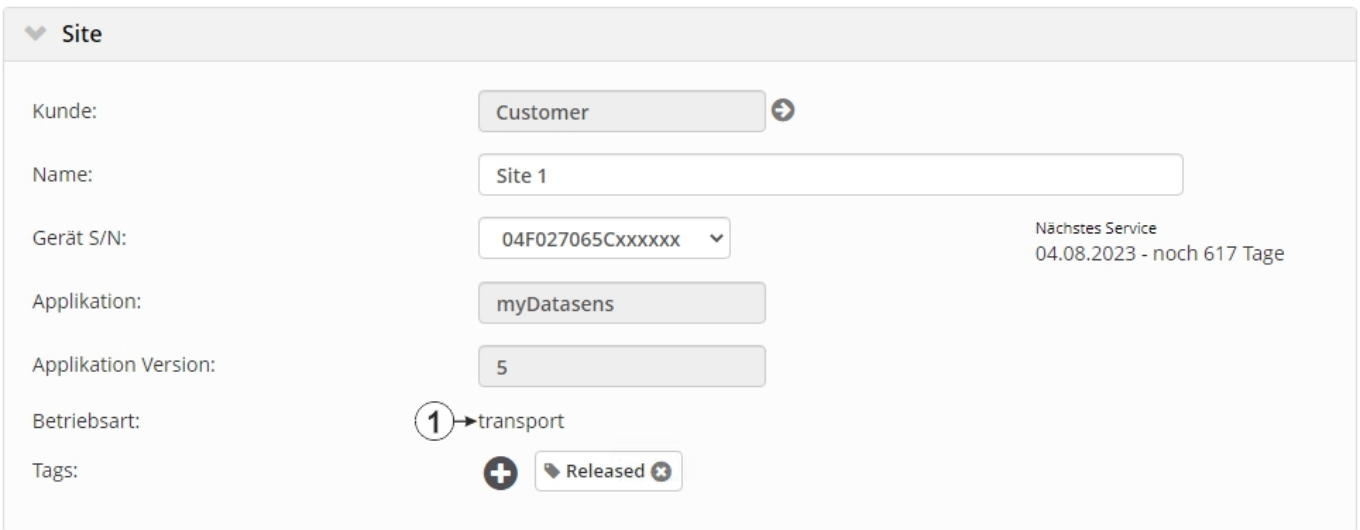

#### Konfigurationsabschnitt "Site" bei aktiviertem Transportmodus

**1** Transportmodus aktiviert. D.h. sämtliche Operationen (Messung, Aufzeichnung, Übertragung, ...) werden eingestellt, um den Energieverbrauch während des Transports oder der Lagerung zu minimieren.

> *Hinweis: Im Normalbetrieb werden anstelle der Betriebsart die Informationen zum ins myDatasensH2S1000 LTE-M eingesetzten Sensormodul und zum dem Ausgabekanal zugewiesenen BLE-Modul angezeigt.*

#### **10.2.1.1.2 Inbetriebnahmedaten**

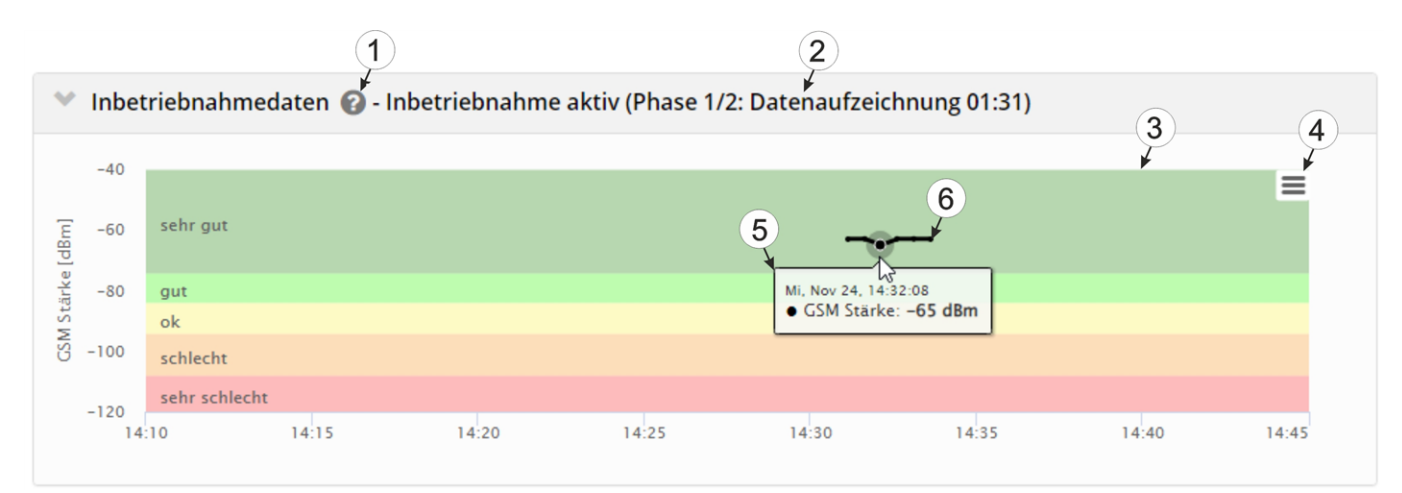

Konfigurationsabschnitt "Inbetriebnahmedaten"

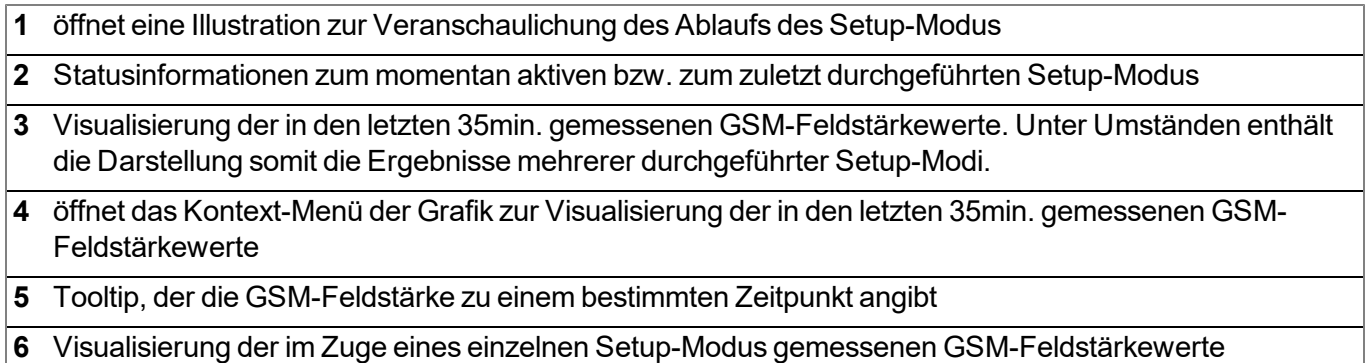

#### **10.2.1.1.3 Kommentar**

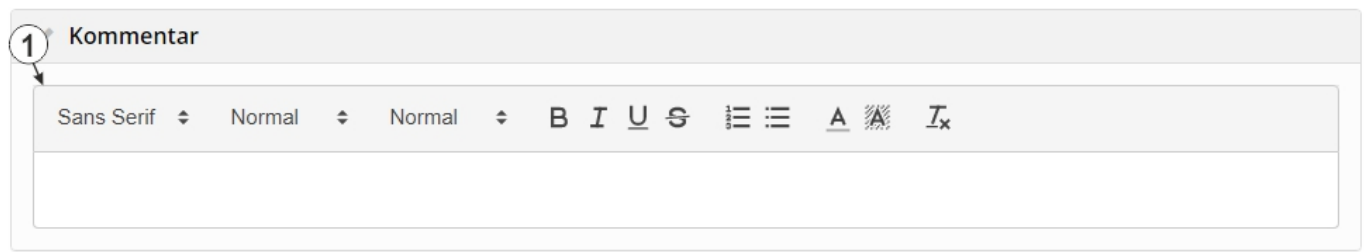

#### Konfigurationsabschnitt "Kommentar"

**1** freies Kommentarfeld (wird auch unterhalb des Gerätetyps in der Liste der Sites angezeigt)

### **10.2.1.1.4 Messkanäle**

#### **10.2.1.1.4.1 Basis**

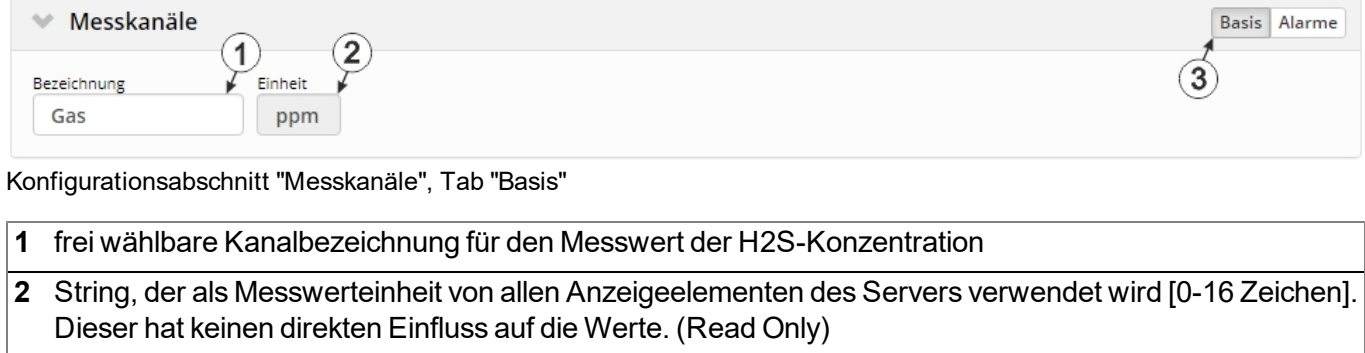

**3** Schaltflächen zum Wechseln zwischen den einzelnen Tabs des Konfigurationsabschnitts

*Hinweis: Der verwendete H2S-Sensor weist eine gewisse Querempfindlichkeit auf andere Gase auf (siehe ["Querempfindlichkeit](#page-68-0) [des](#page-68-0) [H2S-Sensors"](#page-68-0) [auf](#page-68-0) [Seite](#page-68-0) [69](#page-68-0)).*

### **10.2.1.1.4.2 Alarme**

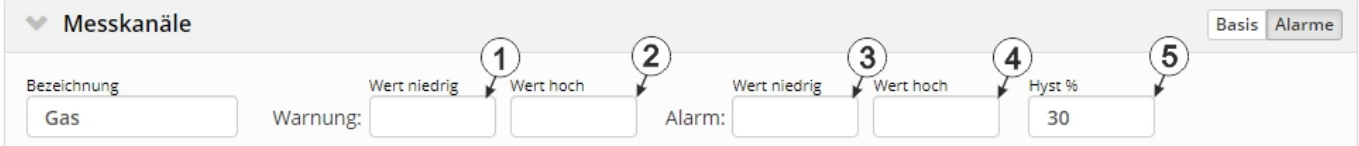

Konfigurationsabschnitt "Messkanäle", Tab "Alarme"

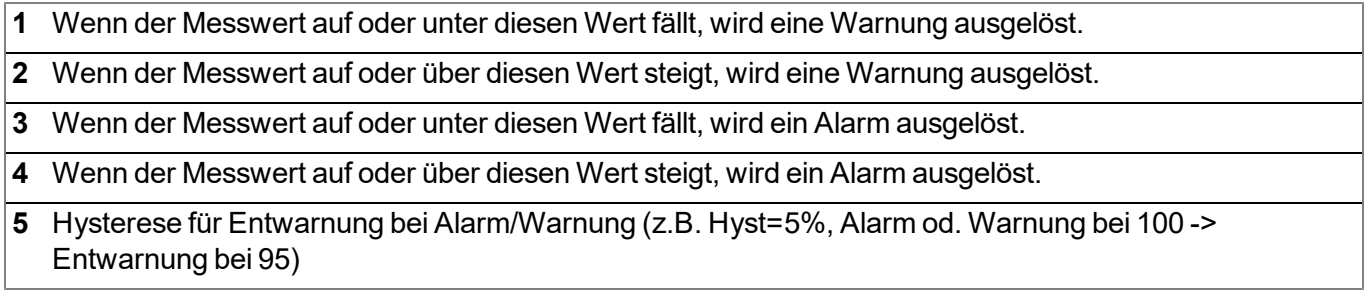

#### <span id="page-68-0"></span>**10.2.1.1.4.3 Querempfindlichkeit des H2S-Sensors**

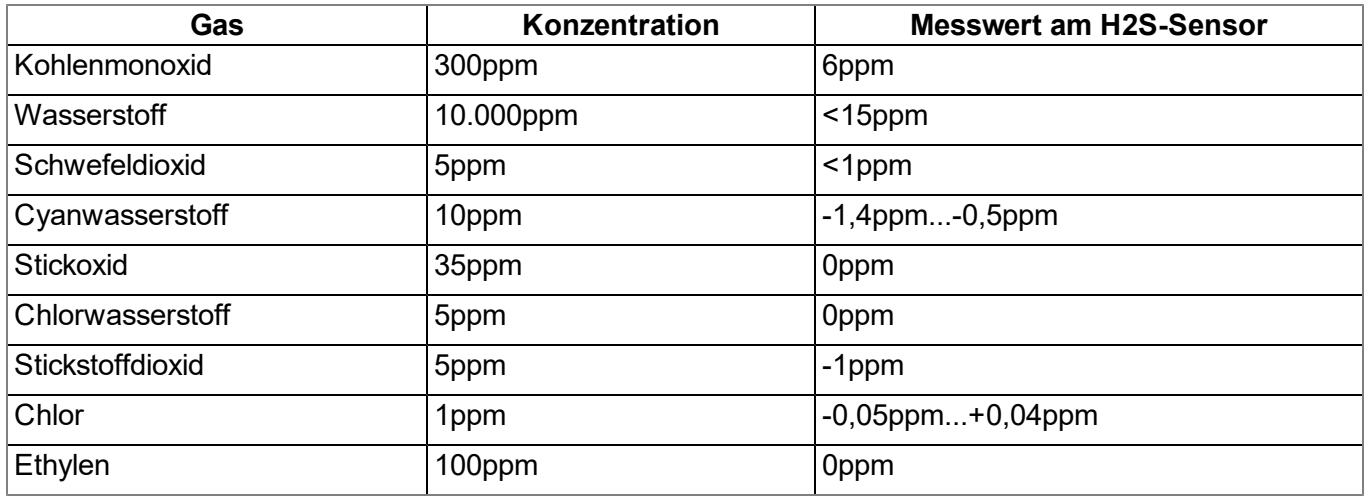

#### **10.2.1.1.5 Trim**

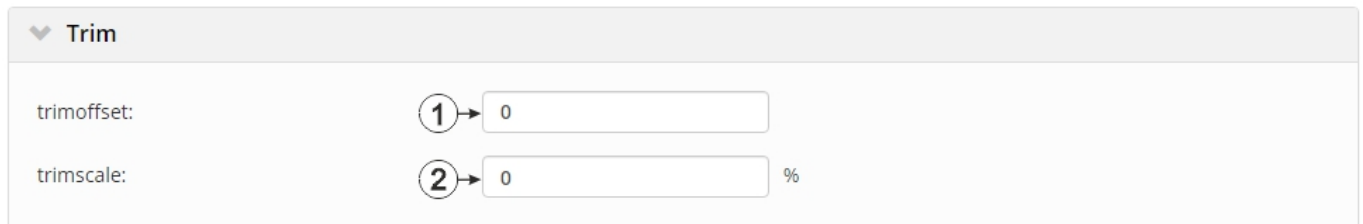

#### Konfigurationsabschnitt "Trim"

- **1** Trimmoffset (d<sub>Trim</sub>) in ppm (siehe ["Berechnung](#page-32-0) [des](#page-32-0) [getrimmten](#page-32-0) [H2S-Messwertes"](#page-32-0) [auf](#page-32-0) [Seite](#page-32-0) [33](#page-32-0))
- **2** Auswahl um wie viel Prozent der Trimmfaktor k<sub>Trim</sub> vom Wert 1 abweichen soll (k<sub>Trim</sub> = (100 + trimscale [%] ) /100)

k<sub>Trim</sub> ist der Trimmfaktor für die Anpassung der bei der Kalibrierung ermittelten Steigung, die für die<br>Littim Umrechnung von Rohwert auf Messwert in ppm verwendet wird (siehe ["Berechnung](#page-32-0) [des](#page-32-0) [getrimmten](#page-32-0) [H2S-Messwertes"](#page-32-0) [auf](#page-32-0) [Seite](#page-32-0) [33](#page-32-0)).

#### **10.2.1.1.6 Ausgabekanäle**

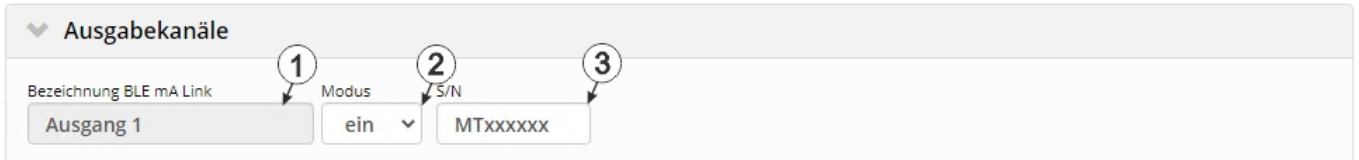

#### Konfigurationsabschnitt "Ausgabekanäle"

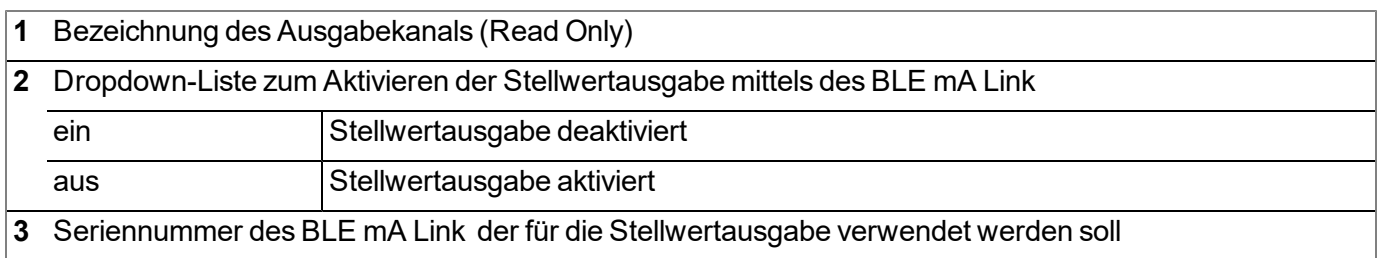

## **10.2.1.1.7 Interne Kanäle**

## **10.2.1.1.7.1 Basis**

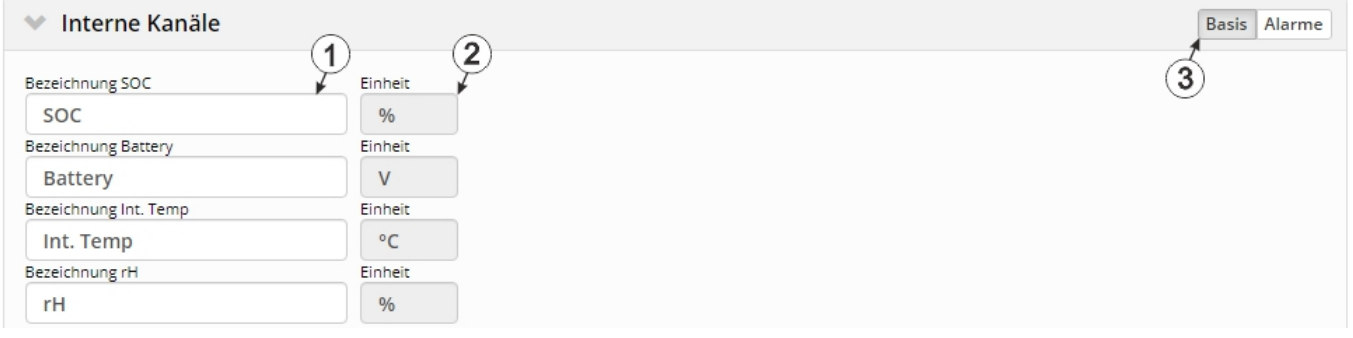

Konfigurationsabschnitt "Interne Kanäle", Tab "Basis"

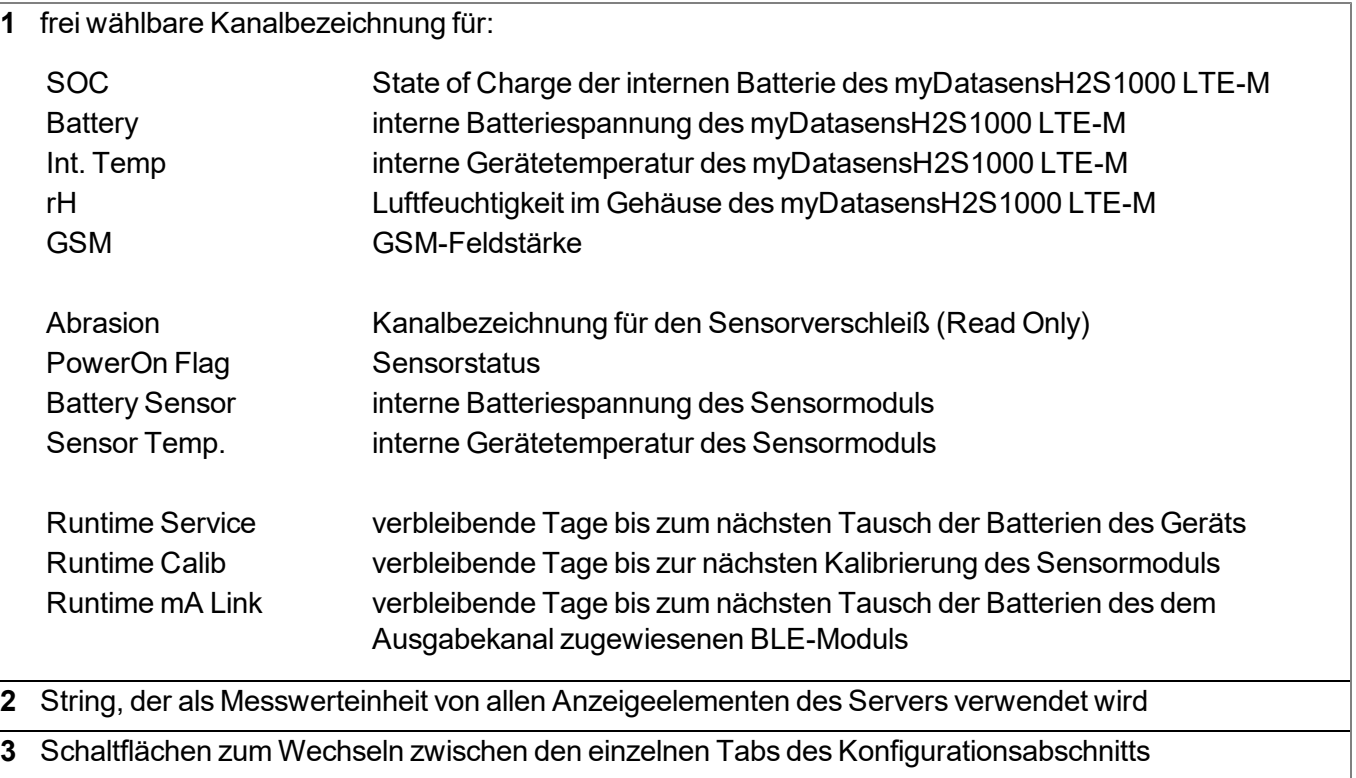

### **10.2.1.1.7.2 Alarme**

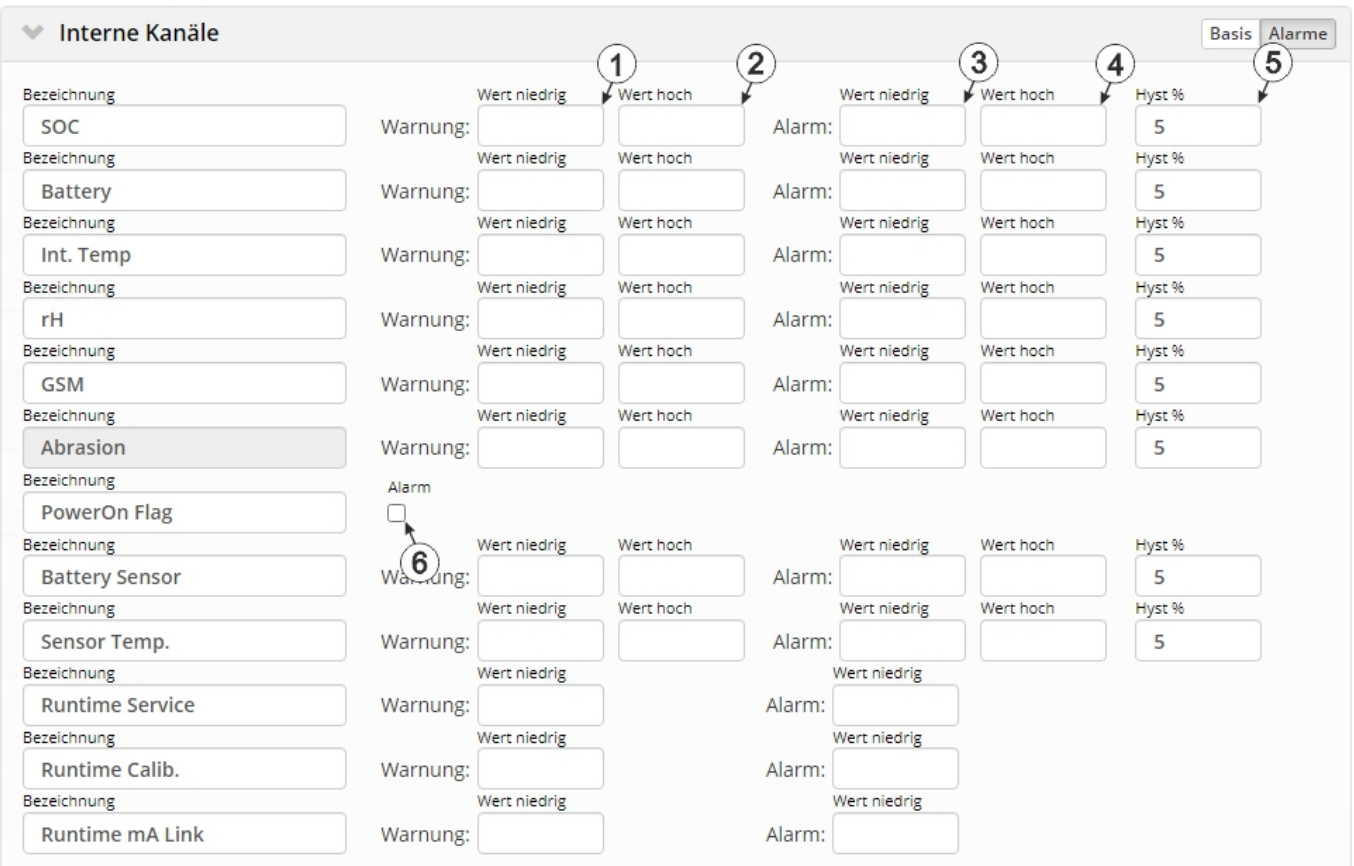

Konfigurationsabschnitt "Interne Kanäle", Tab "Alarme"

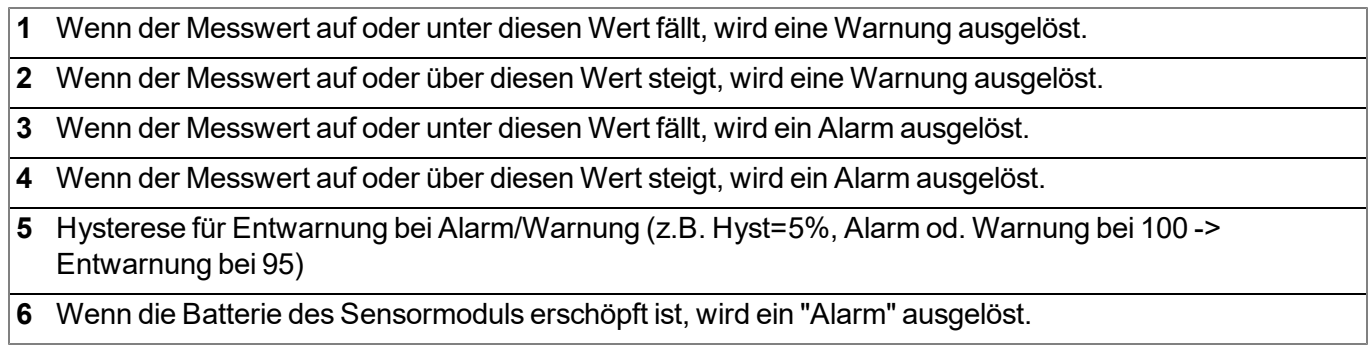

# **10.2.1.1.8 Alarmierung**

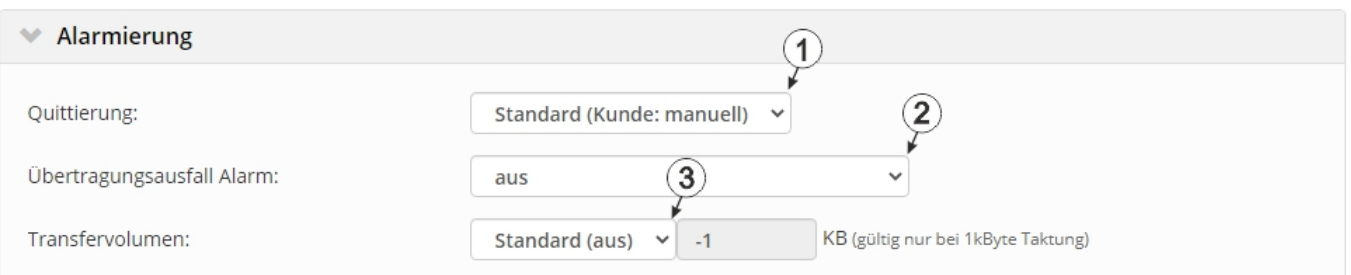

# Konfigurationsabschnitt "Alarmierung"

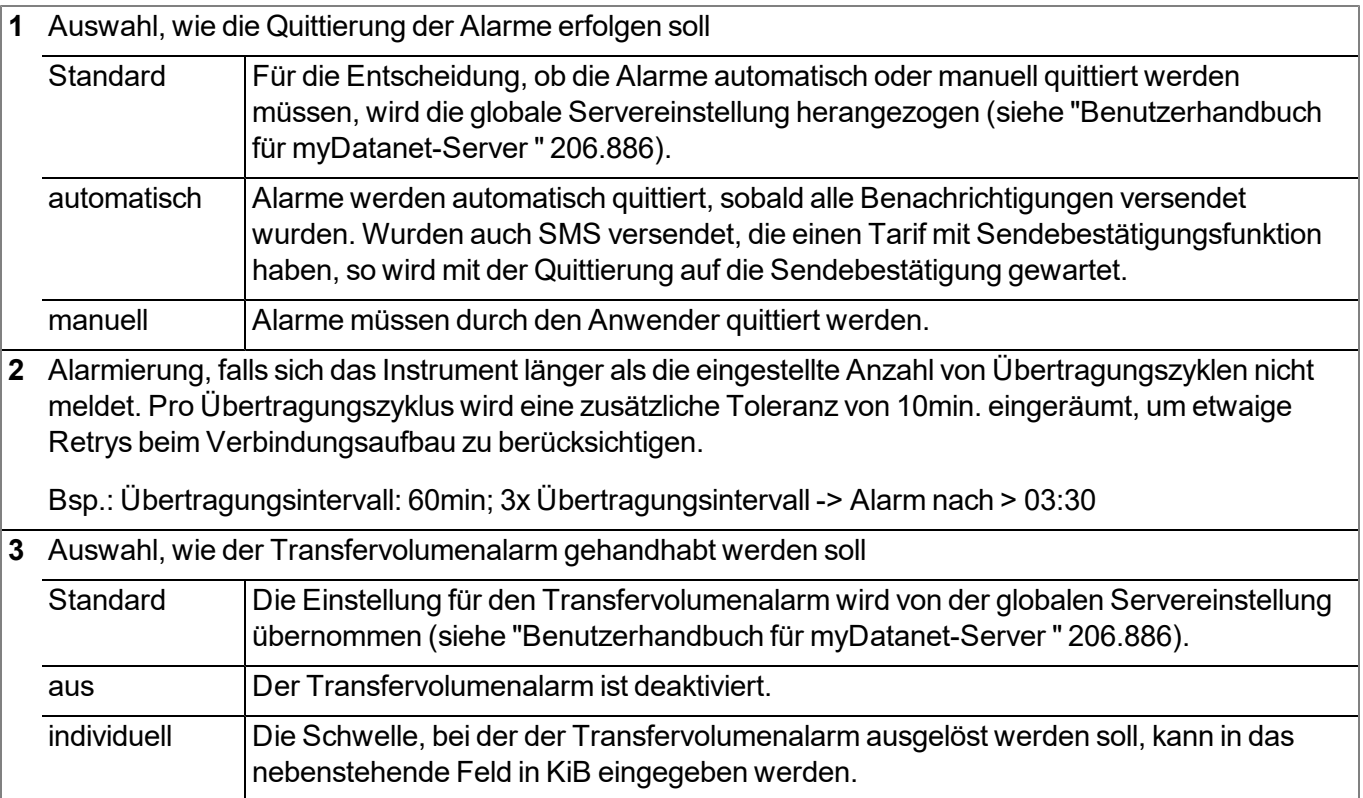
### **10.2.1.1.9 Grundeinstellung**

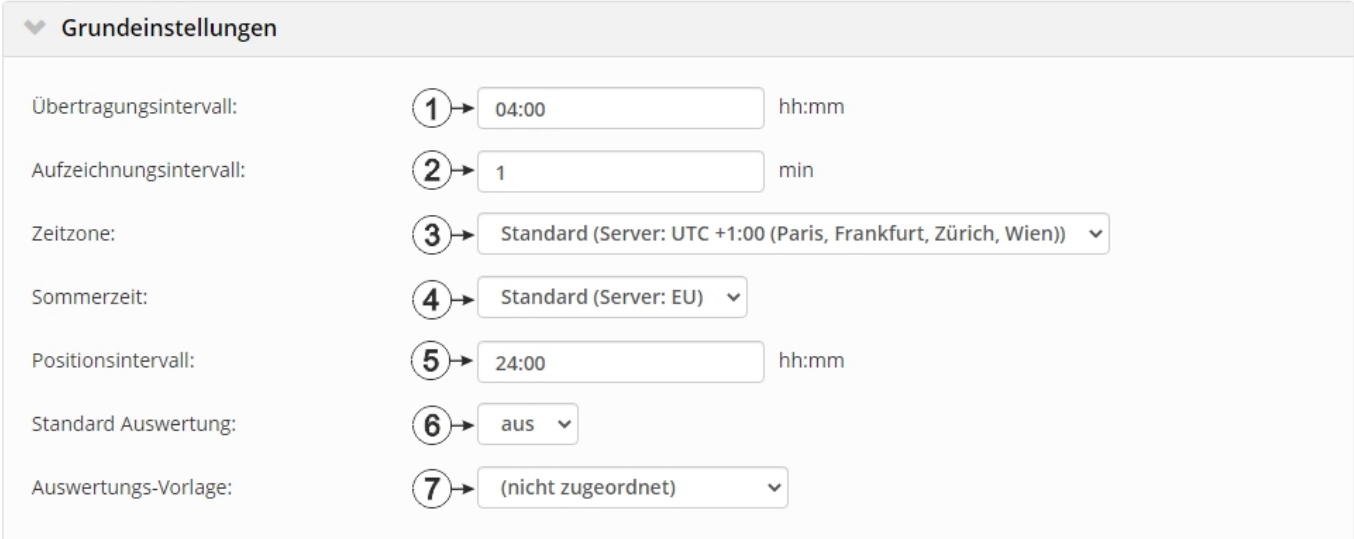

Konfigurationsabschnitt "Grundeinstellungen"

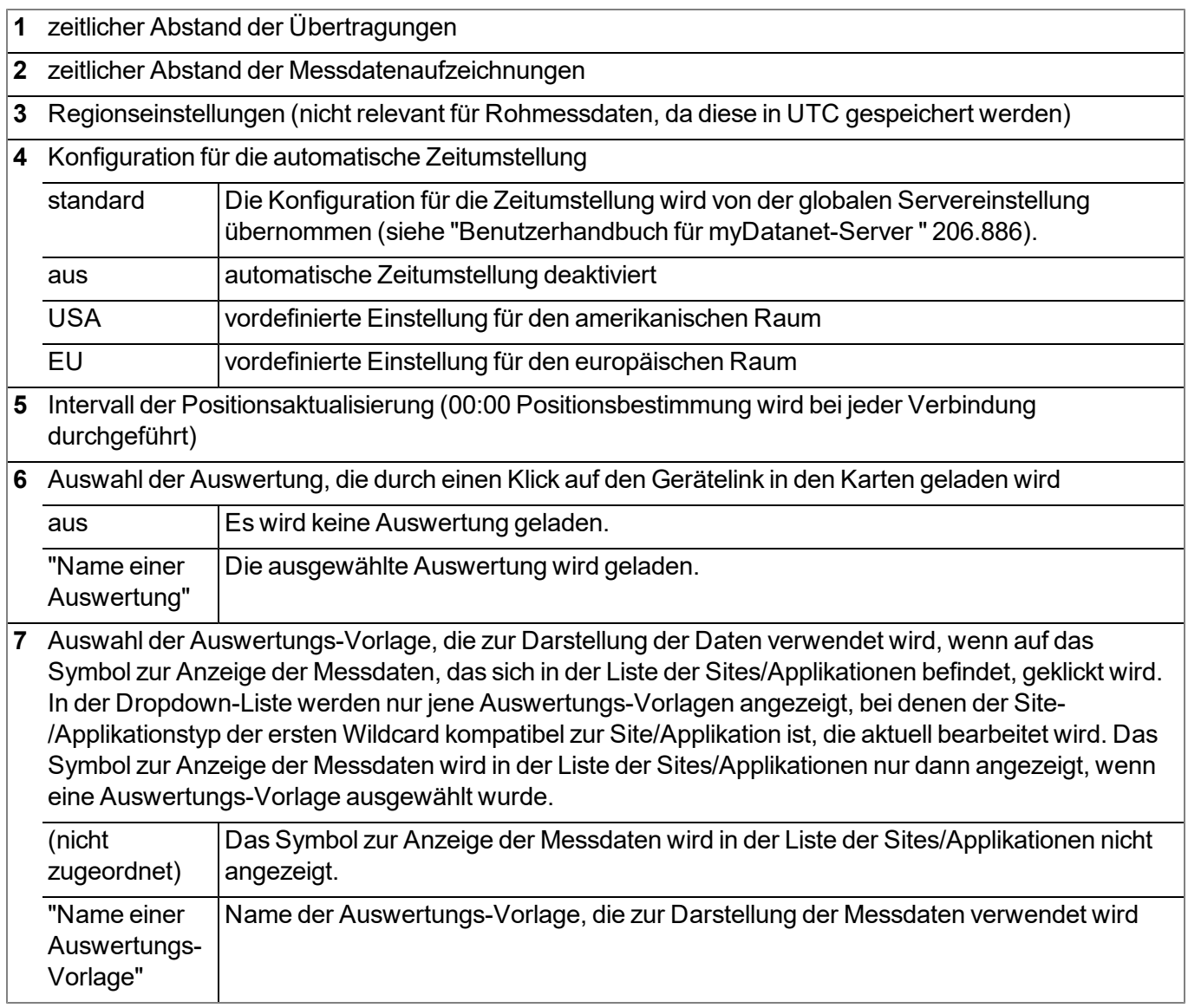

### **10.2.1.2 Standardmäßige Eingabemaske zur Konfiguration der Messstelle**

### **10.2.1.2.1 Site**

### **Kunde**

*gibt an, welchem Kunden die Messstelle zugeordnet ist*

## **-Symbol**

*Messstelle einem anderen Kunden zuweisen*

### **Name**

*Messstellenbezeichnung (nicht relevant für die Geräte- oder Datenzuordnung) [2-50 Zeichen]*

### **Gerät S/N**

*Seriennummer des Geräts, das mit der Messstelle verknüpft ist (Gerätezuordnung!)*

### **Applikation**

*Name der IoT Applikation auf deren Basis die Site erstellt wurde*

### **Applikation Version**

*Versionsnummer der IoT Applikation, die aktuell auf der Site installiert ist. Stimmen die Versionsnummern der Site und jene der im Gerät installierten Device Logic nicht überein, wird die Versionsnummer der im Gerät installierten Device Logic zusätzlich zur Versionsnummer der Site angezeigt.*

### **Tags**

*Liste der Tags, die der Messstelle bereits zugewiesen sind. Durch einen Klick auf das Kreuz neben der Bezeichnung des Tags kann diese Zuweisung wieder aufgehoben werden. Die Eingabemaske zur Zuweisung der Tags kann durch Klicken auf das Plus-Symbol geöffnet werden.*

### **10.2.1.2.2 Kommentar**

### **Kommentar**

*freies Kommentarfeld (wird auch unterhalb des Gerätetyps in der Liste der Sites angezeigt)*

### **10.2.1.2.3 Alarmierung**

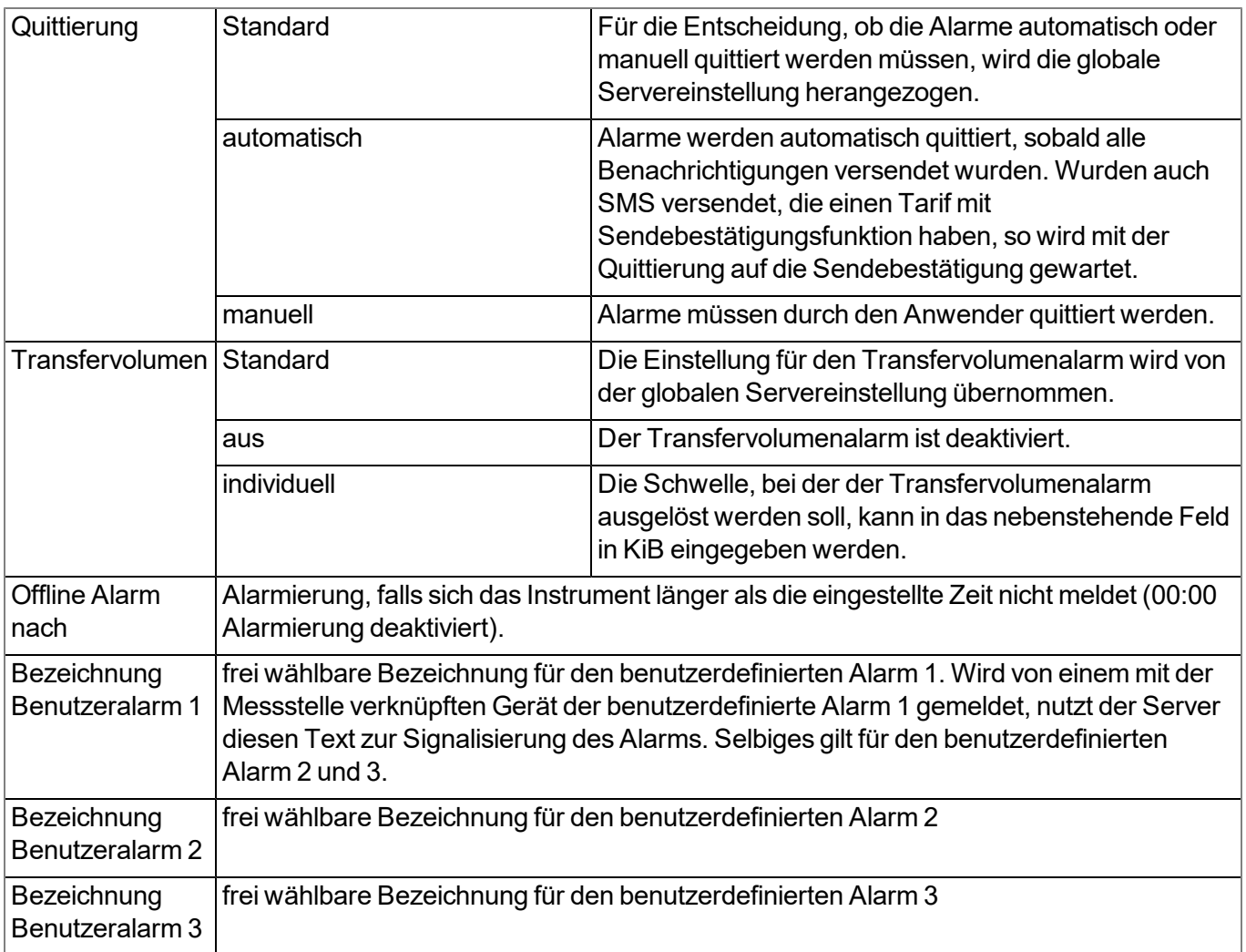

### **10.2.1.2.4 Berechnete Kanäle**

*Hinweis: Die Werte der berechneten Kanäle werden jedes Mal direkt bei der Datenausgabe (Anzeige am myDatanet-Server oder Download vom myDatanet-Server) berechnet. Sie sind nicht in der Datenbank des Servers gespeichert.*

### **10.2.1.2.4.1 Basis**

### **Bezeichnung 1-5**

*frei wählbare Kanalbezeichnung für die berechneten Kanäle [0-16 Zeichen]*

### **Modus**

*mögliche Berechnungsmodi für die berechneten Kanäle*

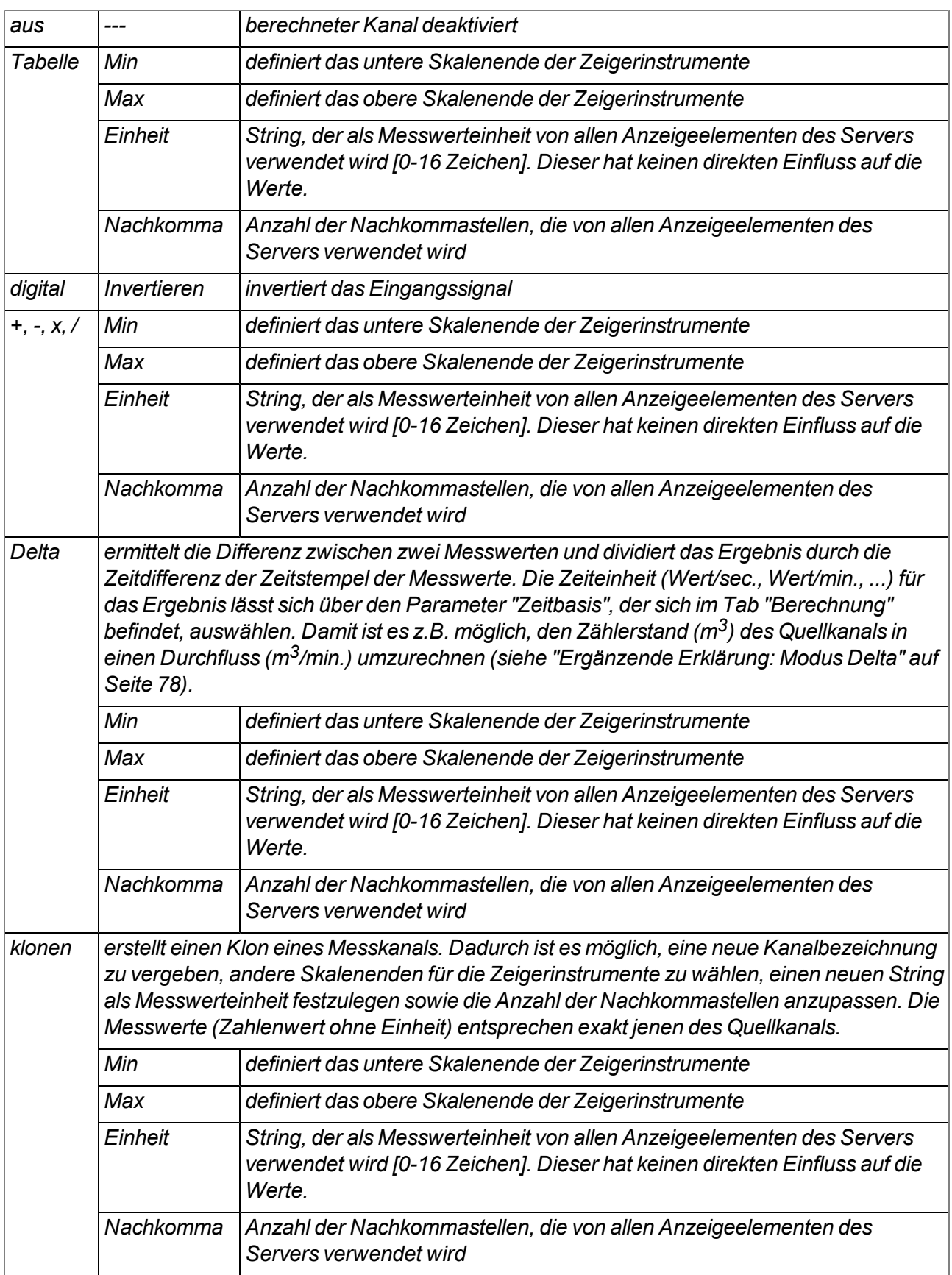

*Element nach unten verschieben*

▲

*Element nach oben verschieben*

### **10.2.1.2.4.2 Berechnung**

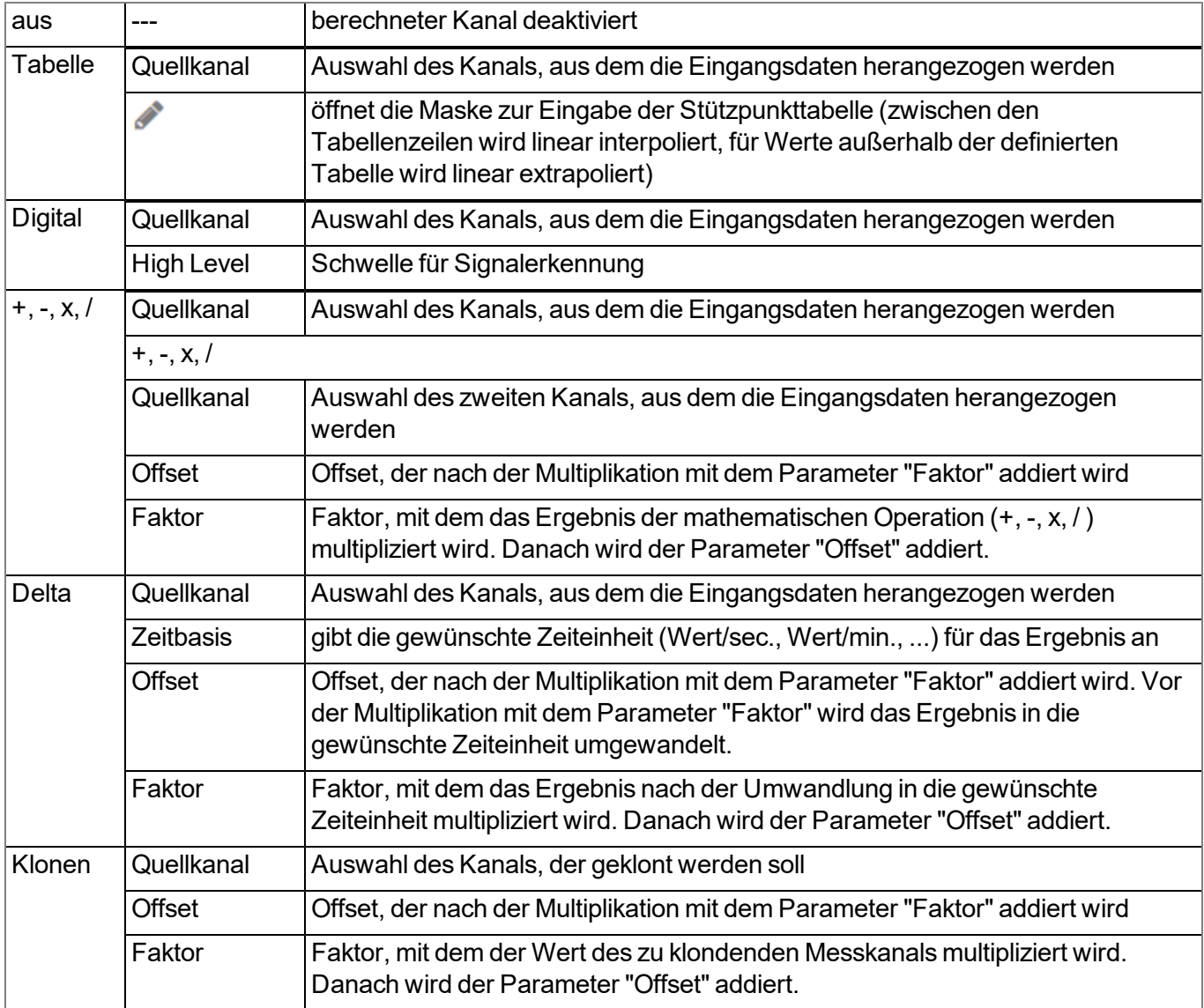

### <span id="page-77-0"></span>*Hinweis:*

### *Ergänzende Erklärung: Modus Delta*

Annahme: Der Quellkanal enthält den Zählerstand eines Endloszählers in m<sup>3</sup>. Der berechnete Kanal 1 soll den *Durchfluss in m3/s enthalten und der berechnete Kanal 2 den Durchfluss in l/h.*

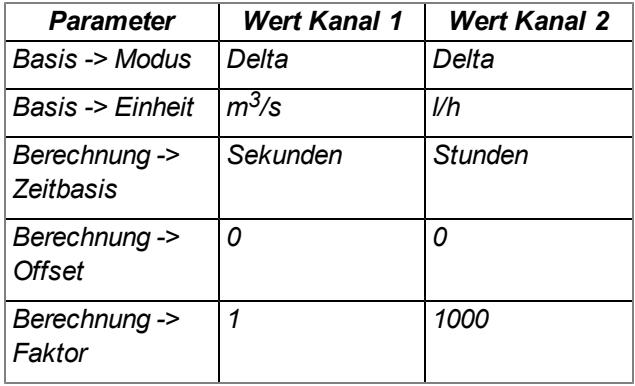

### **Erforderliche Konfiguration**

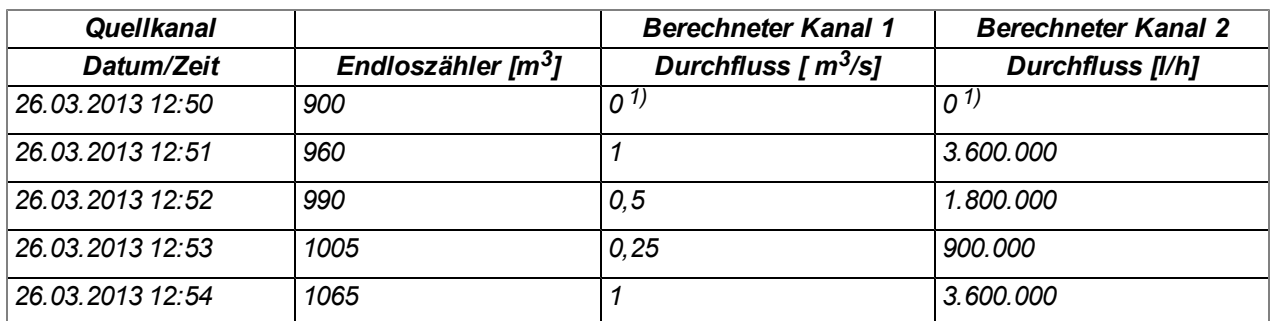

*1)Berechnung nicht möglich, da kein Messwert vor 12:50 vorhanden ist.*

*Erklärung: Für den Messzeitpunkt 12:50 können keine Werte für die berechneten Kanäle ermittelt werden, da kein Vorgängerwert vorhanden ist und somit die Differenz des Zählerstandes nicht ermittelt werden kann. Für den Messzeitpunkt 12:51 beträgt die Differenz des Zählerstandes 60m<sup>3</sup> und die Zeitdifferenz 60sec.*

### **Ergebnis = { (Wertdifferenz / Zeitdifferenz [sec.]) \* Zeitbasis [sec] \* Faktor } + Offset**

Für den berechneten Kanal 1 (Zeitbasis "Sekunden", Offset "0" und Faktor "1") errechnet sich das Ergebnis wie *folgt:*

### **Kanal 1 = { (60m<sup>3</sup> / 60sec.) \* 1 \* 1 } + 0 = 1m3/s**

*Für den berechneten Kanal 2 (Zeitbasis "Stunden", Offset "0" und Faktor "1000") errechnet sich das Ergebnis wie folgt:*

**Kanal 2 = { (60m<sup>3</sup> / 60sec.) \* 3600 \* 1000 } + 0 = 3.600.000l/h**

### **10.2.1.2.4.3 Alarme**

*Hinweis: Die Überprüfung der Alarmschwellen kann bei berechneten Kanälen erst erfolgen, wenn das Gerät die Messdaten an den myDatanet-Server übermittelt hat.*

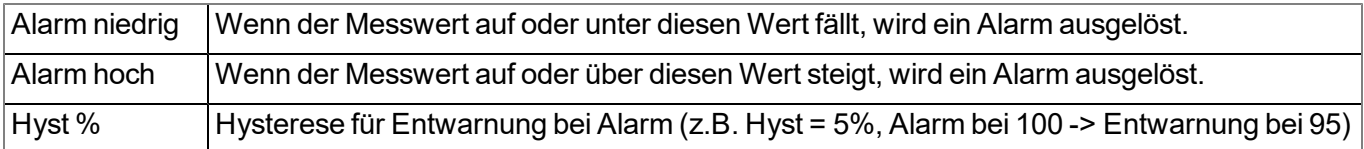

### **10.2.1.2.5 Grundeinstellungen**

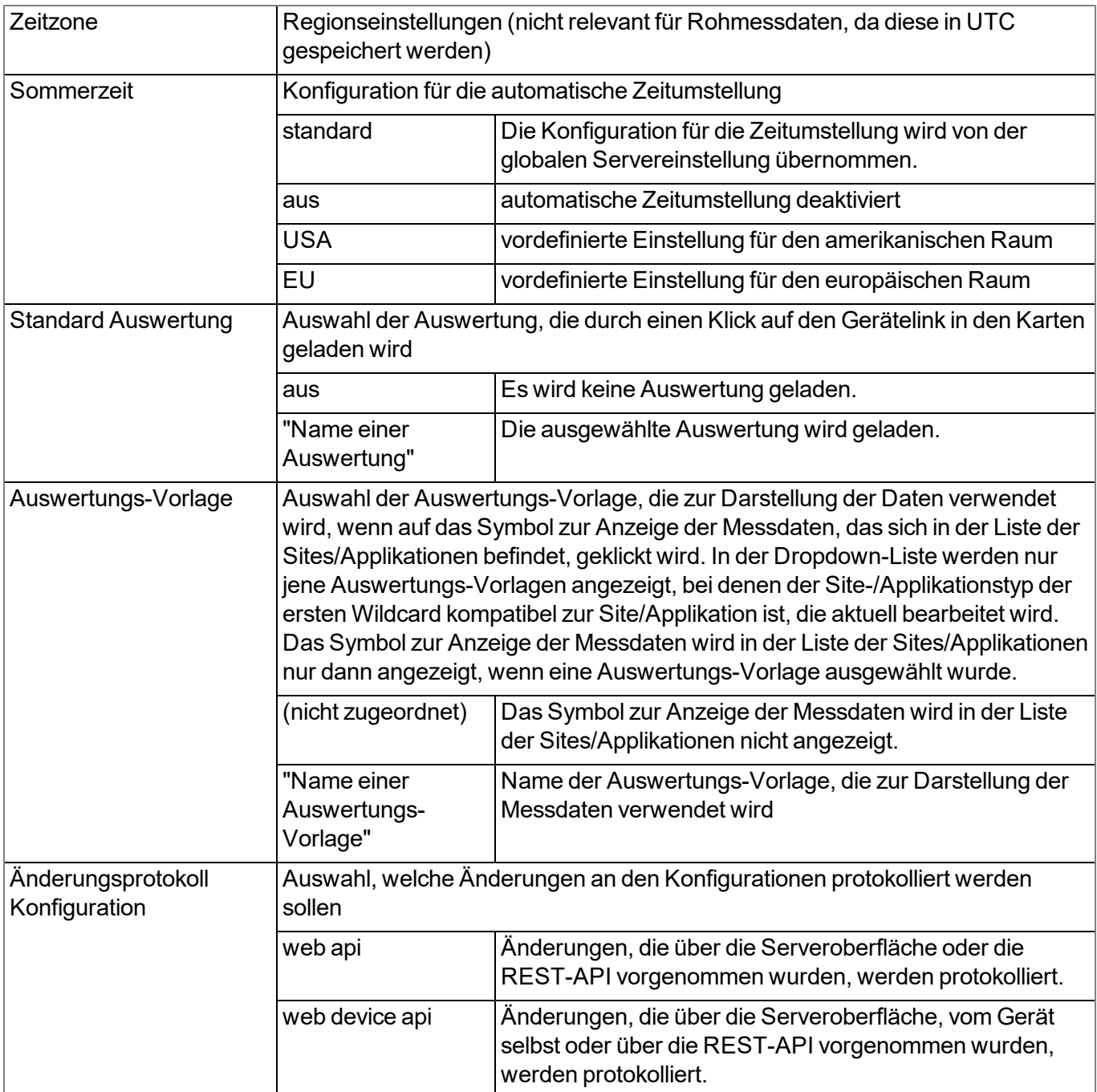

### **10.2.1.2.6 FTP-Export Einstellungen**

*Hinweis: Dieser Konfigurationsabschnitt ist nur sichtbar, wenn die Lizenz "FTP Agent Extended" für den myDatanet-Server freigeschaltet wurde.*

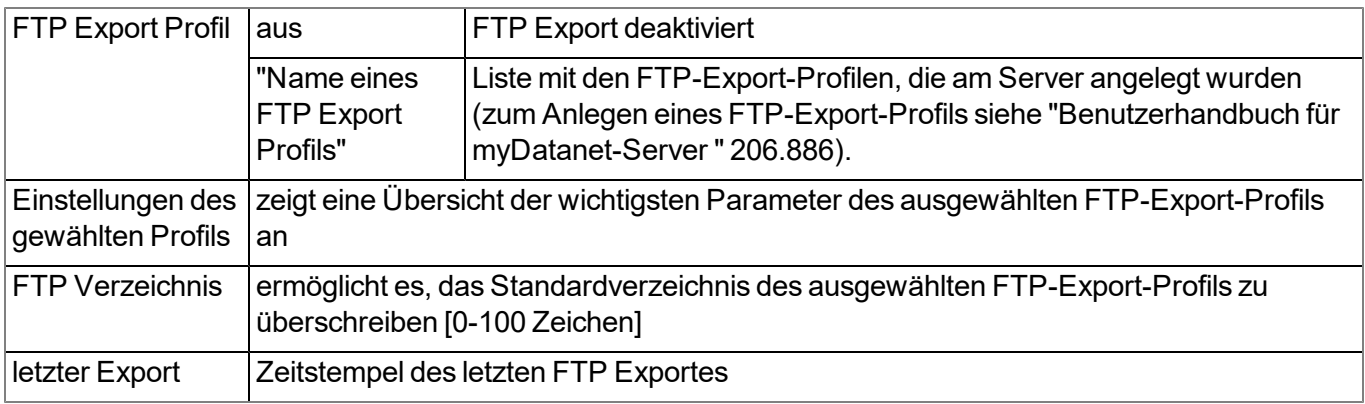

### **10.2.2 Gerätekonfiguration**

*Hinweis: Abhängig vom jeweiligen Benutzerlevel sind einige der in den folgenden Unterkapiteln erwähnten Konfigurationsfelder unter Umständen ausgeblendet. Wenden Sie sich in diesem Fall an den Administrator des myDatanet-Servers.*

Die Eingabemaske zur Konfiguration des Geräts erreichen Sie durch Klicken auf die Seriennummer in der Messstellenliste (siehe "Benutzerhandbuch für myDatanet-Server " 206.886) oder durch Klicken auf den Gerätenamen in der Messgeräteliste (siehe "Benutzerhandbuch für myDatanet-Server " 206.886).

### **10.2.2.1 Kommentar**

### **Kommentar**

*freies Kommentarfeld (wird auch unterhalb des Messstellennamens in der Messgeräteliste angezeigt)*

### **10.2.2.2 Messgerät**

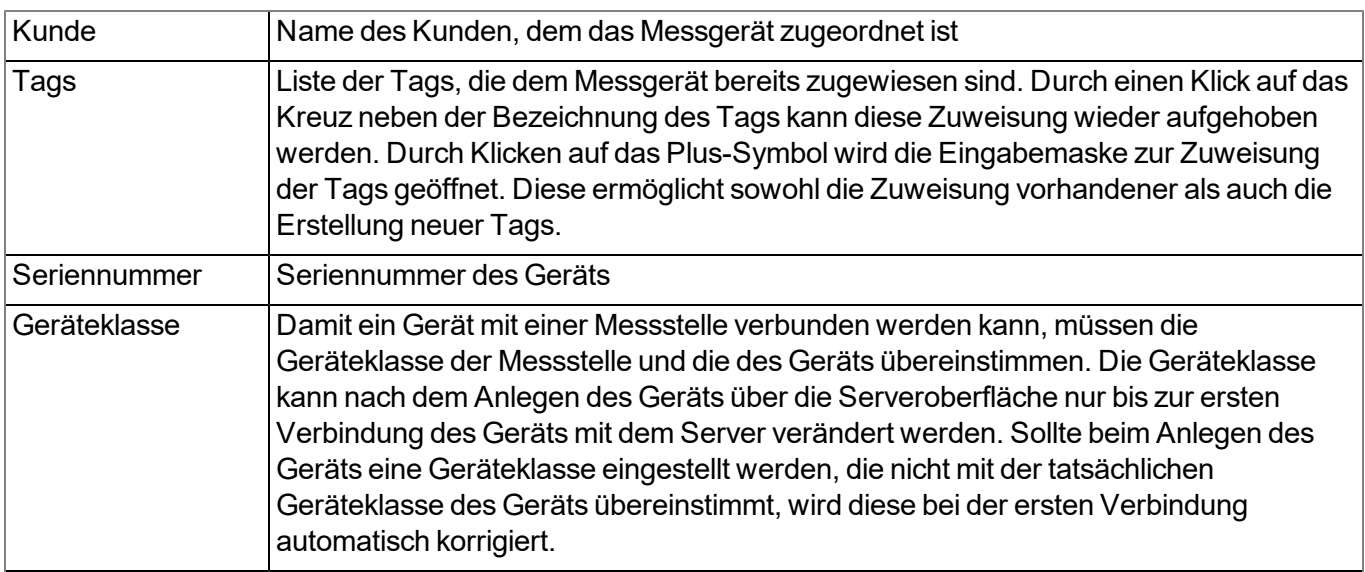

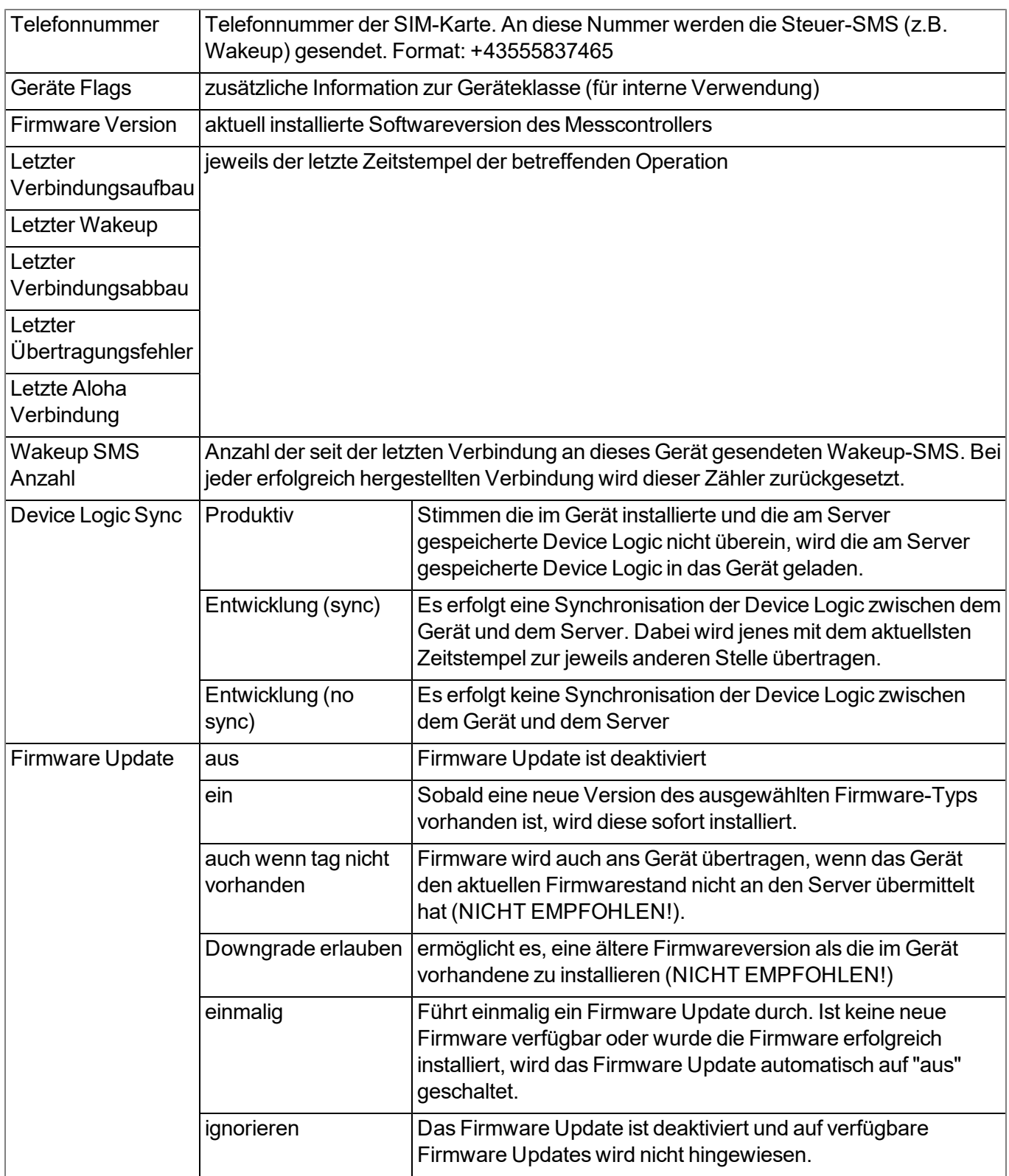

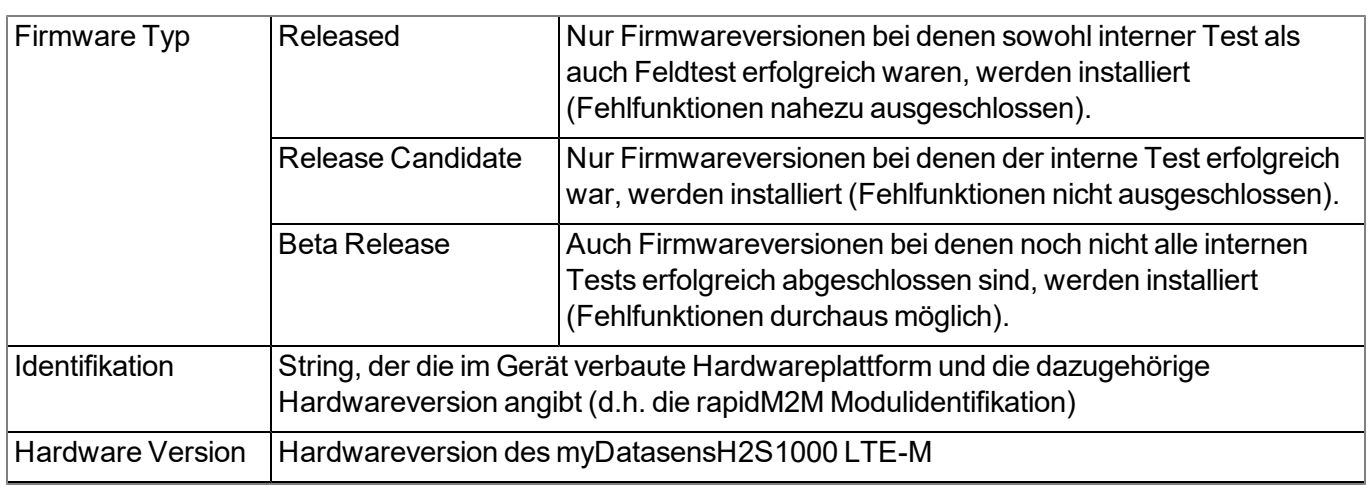

### **10.2.2.3 GPRS**

### **SIM Tarif**

*ausgewählter SIM-Tarif*

# **Kapitel 11 DeviceConfig**

## **11.1 Allgemein**

Das Konfigurationsprogramm DeviceConfig steht unter folgender Adresse gratis zum Download bereit:

## **[www.microtronics.com/deviceconfig](http://www.microtronics.com/deviceconfig)**

Es handelt sich um ein Tool zur Konfiguration, Wartung, Fehleranalyse und Synchronisation. Es ist mit allen myDatanet Geräten, die über eine USB-Schnittstelle, eine Wireless M-Bus-Schnittstelle oder eine Bluetooth Low Energy Schnittstelle verfügen, kompatibel.

Die Anforderungen bezüglich Konfiguration und Wartung variieren je nach Typ des Geräts. Um eine einfache und intuitive Bedienung zu ermöglichen, passt sich die Benutzeroberfläche des DeviceConfig daher automatisch an das jeweilig verbundene Gerät an. Neben den Standardfunktionen bietet das Tool auch Unterstützung für gerätespezifische Prozesse (bspw. Kalibrierung, 0-Punktabgleich). Das DeviceConfig ermöglicht es Ihnen folgende Aufgaben durchzuführen:

- Synchronisation von Messdaten und Konfiguration zwischen Gerät und Server (speziell für Geräte ohne GSM/GPRS Modem)
- Grundlegende Konfiguration des Geräts (z.B. Mess- und Übertragungsintervall)
- Auslesen und Analyse des Gerätelogs
- Kalibrierung, Trimmung und 0-Punktabgleich (spezielle Kenntnisse bzw. Passwort erforderlich)
- Aktualisierung der Firmware

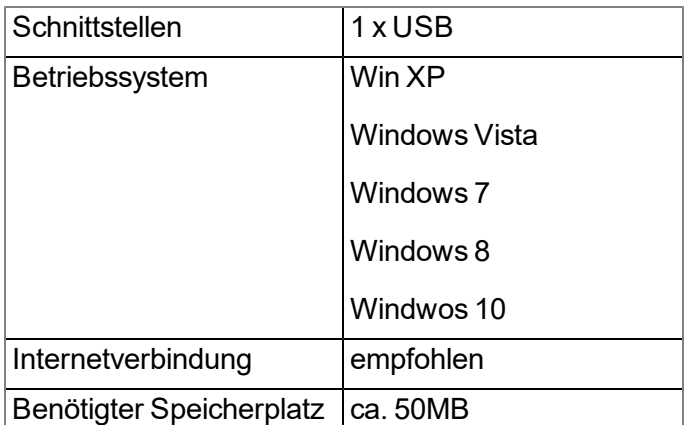

## **11.2 Voraussetzungen**

## **11.3 Funktionsprinzip (Kommunikation mit einem myDatasensH2S1000 LTE-M )**

Die folgende Beschreibung bezieht sich speziell auf die Verwendung des Konfigurationsprogramms DeviceConfig in Verbindung mit dem myDatasensH2S1000 LTE-M .

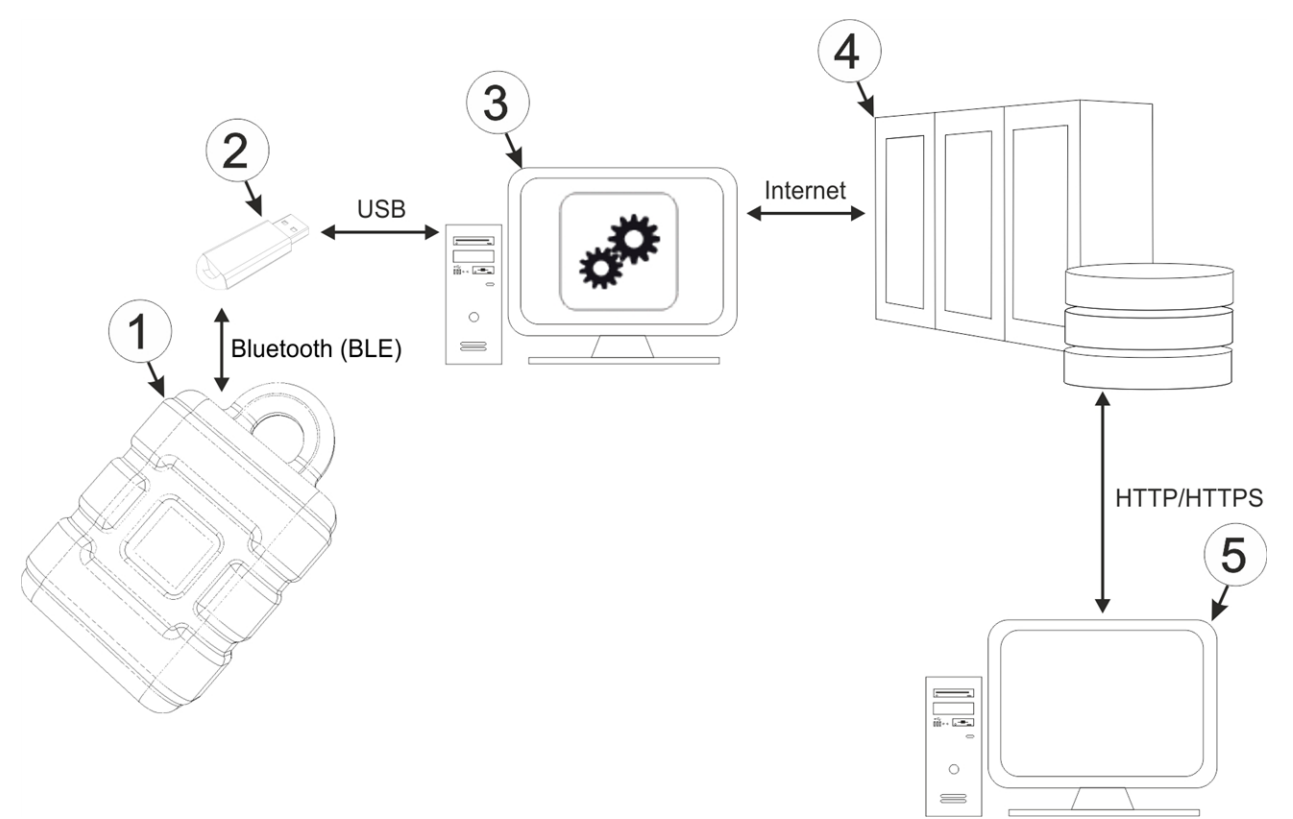

### Funktionsprinzip

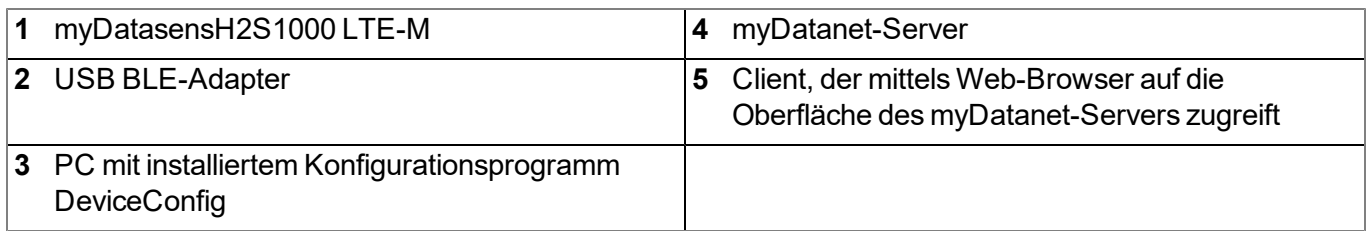

Das Konfigurationsprogramm DeviceConfig kommuniziert mittels USB BLE-Adapter (300685) drahtlos (Bluetooth Low Energy) mit dem myDatasensH2S1000 LTE-M . Zu den vom Konfigurationsprogramm DeviceConfig bereitgestellten Funktionen gehören:

- Synchronisation von Messdaten und Konfiguration zwischen Gerät und Server (siehe ["Karteireiter](#page-93-0) ["Sync""](#page-93-0) [auf](#page-93-0) [Seite](#page-93-0) [94](#page-93-0))
- 0-Punktabgleich (siehe ["Karteireiter](#page-92-0) ["Zero""](#page-92-0) [auf](#page-92-0) [Seite](#page-92-0) [93](#page-92-0))
- Rudimentäre grafische Darstellung der Messwerte (siehe ["Karteireiter](#page-95-0) ["Data""](#page-95-0) [auf](#page-95-0) [Seite](#page-95-0) [96](#page-95-0))
- Export der lokal gespeicherten Daten als \*.tsv-Datei (siehe ["Karteireiter](#page-95-0) ["Data""](#page-95-0) [auf](#page-95-0) [Seite](#page-95-0) [96\)](#page-95-0)

Sobald die Daten an den myDatanet-Server übertragen wurden, stehen sie in gleicher Weise wie die Daten aller anderen myDatanet Geräte über sämtliche Schnittstellen des Servers (z.B. HTTP/HTTPS wie im oben abgebildeten Funktionsprinzip dargestellt) zur Verfügung.

### <span id="page-84-0"></span>**11.3.1 USB BLE-Adapter**

Der USB BLE-Adapter (300685) ist im Lieferumfang des myDatasensH2S1000 LTE-M enthalten. Er wird benötigt, da handelsübliche PCs und Laptops häufig nicht über eine Bluetooth Low Energy Schnittstelle, die für die Kommunikation mit dem myDatasensH2S1000 LTE-M erforderlich ist, verfügen.

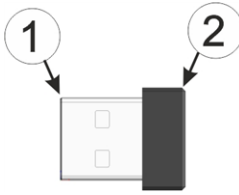

USB BLE-Adapter

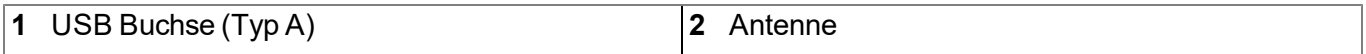

Die Verwendung von USB-Verlängerungskabeln bis zu einer Länge von 180cm ist problemlos möglich.

## <span id="page-84-1"></span>**11.4 Installation**

Das folgende Kapitel beschreibt den Installationsprozess unter Windows 7.

1. Führen Sie die Datei *"InstDeviceConfig.exe"* aus, um den Installationsprozess zu starten.

*Hinweis: Verbinden Sie das Gerät bzw. den USB BLE-Adapter (300685) erst nach Abschluss des Installationsprozesses mit Ihrem PC, da die benötigten Treiber erst während dieses Vorgangs installiert werden.*

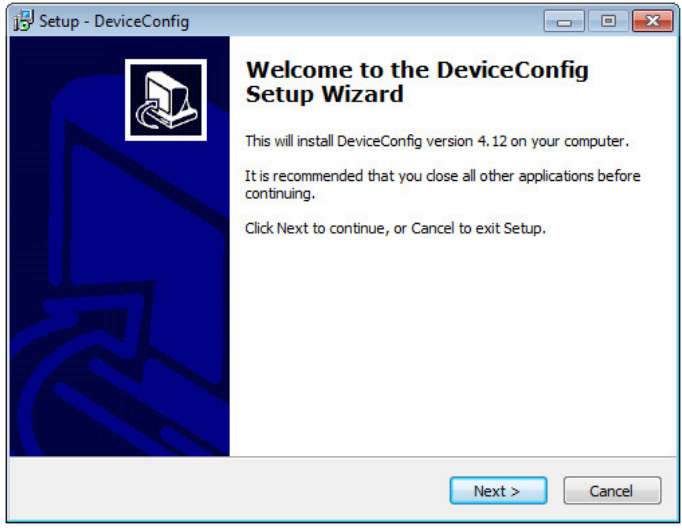

DeviceConfig Setup Wizard

2. Folgen Sie den Anweisungen des Setup Wizzards bis Sie zu der folgenden Ansicht gelangen. Für den ordnungsgemäßen Betrieb müssen die folgenden Treiber zwingend installiert werden.

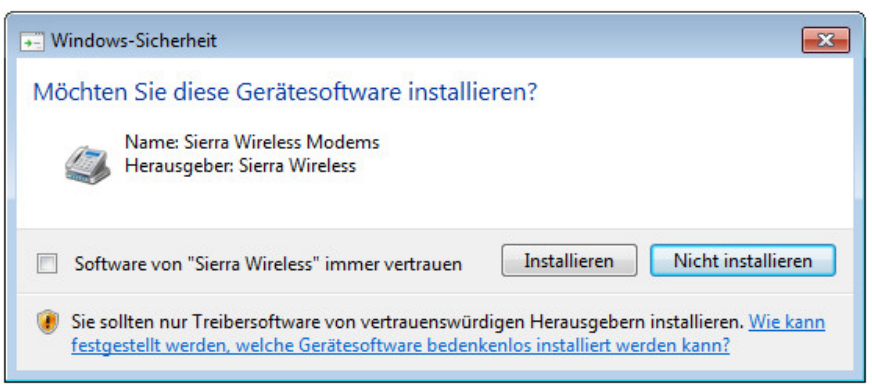

Installation der USB-Treiber für die Geräte

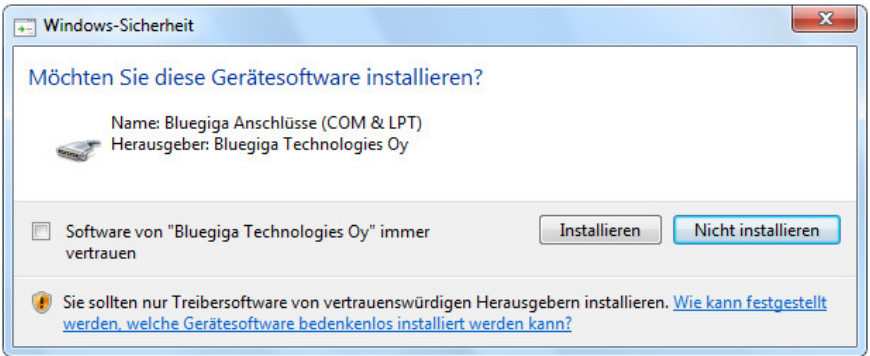

Installation des Treibers für den USB BLE-Adapter

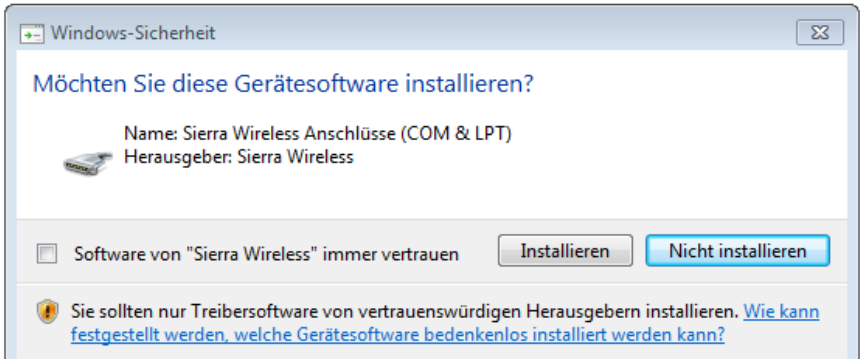

Installation der USB-Treiber für Geräte auf M1-Basis

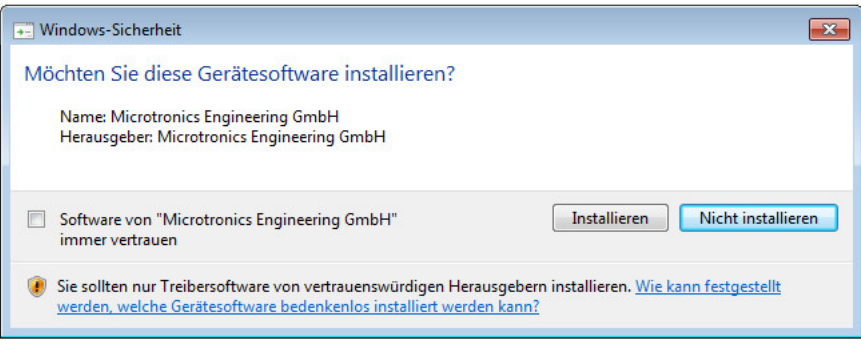

Installation der USB-Treiber für Geräte auf M2/M3-Basis

3. Wenn Sie schließlich zur folgenden Ansicht gelangen, schließen Sie den Installationsvorgang durch Klicken auf den Button *"Finish"* ab.

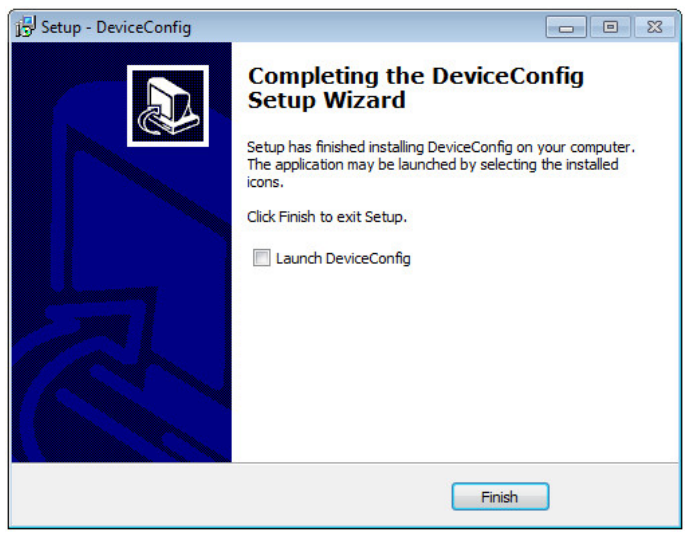

Setup abschließen

### <span id="page-86-0"></span>**11.4.1 Installation der Treiber für den USB BLE-Adapter**

*Hinweis: Informationen zum USB BLE-Adapter (300685) finden Sie im Kapitel ["USB](#page-84-0) [BLE-Adapter](#page-84-0) ["](#page-84-0) [auf](#page-84-0) [Seite](#page-84-0) [85](#page-84-0).*

Das folgende Kapitel beschreibt den Installationsprozess unter Windows 7.

- 1. Führen Sie alle im Kapitel ["Installation"](#page-84-1) [auf](#page-84-1) [Seite](#page-84-1) [85](#page-84-1) beschriebenen Schritte aus.
- 2. Schließen Sie das Konfigurationsprogramm DeviceConfig , falls Sie beim Abschluss der Installation die Option gewählt haben, dass das Programm nach Beendigung des Installationsprozesses gestartet werden soll.
- 3. Verbinden Sie den USB BLE-Adapter (300685) mit einem freien USB-Port Ihres PCs. Die Installation der Treiber läuft ab Windows Vista vollständig automatisch ab. Eine Erklärung zur Treiberinstallation bei älteren Windowsversionen finden Sie im Handbuch zum DeviceConfig ("Benutzerhandbuch für DeviceConfig" 206.887).

*Hinweis: Verwenden Sie wenn möglich immer den selben USB-Port, da für jeden USB-Port mit dem der USB BLE-Adapter (300685) zum ersten Mal mit dem PC verbunden wird, die Installation der Treiber erforderlich ist.*

4. Warten Sie bis der Installationsprozess der Treiber abgeschlossen ist. Dies kann, abhängig von der Leistungsfähigkeit Ihres PCs, einige Minuten dauern.

## **11.5 Menü des DeviceConfig**

### **11.5.1 Settings**

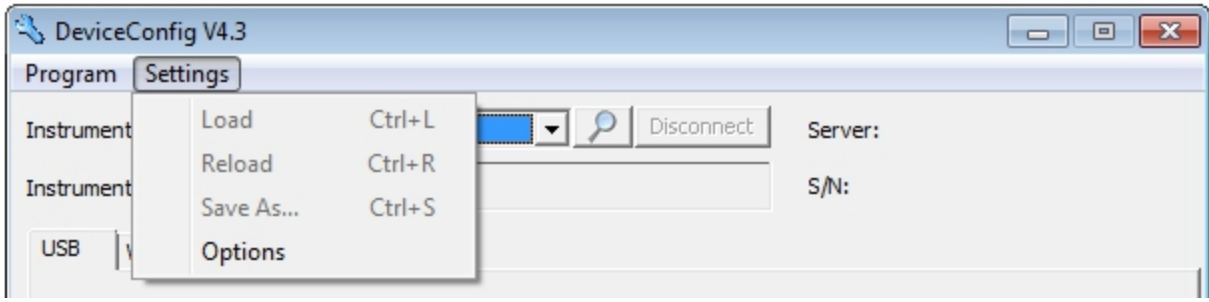

Menüpunkt "Settings"

### **11.5.1.1 Options**

Über den Menüpunkt "Settings -> Options" lassen sich Einstellungen zu den COM-Ports an denen der USB-Funksender (206.657) bzw. der USB BLE-Adapter (300685) angeschlossen sind, festlegen sowie die automatische Suche nach verfügbaren Firmwareversionen aktivieren bzw. deaktivieren.

Der USB-Funksender (206.657) wird für myDatanet Geräte benötigt, die per Wireless M-Bus mit dem PC verbunden werden, der USB BLE-Adapter (300685) für jene, die per Bluetooth Low Energy mit dem PC verbunden werden. Informationen darüber, ob Ihr Gerät eine dieser Verbindungsmethoden unterstützt, finden Sie im Benutzerhandbuch des jeweiligen Geräts.

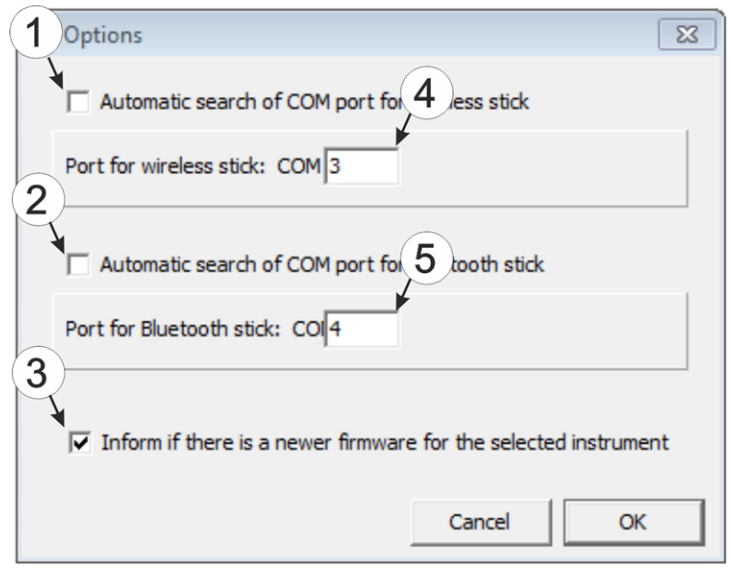

Menüpunkt "Settings -> Options"

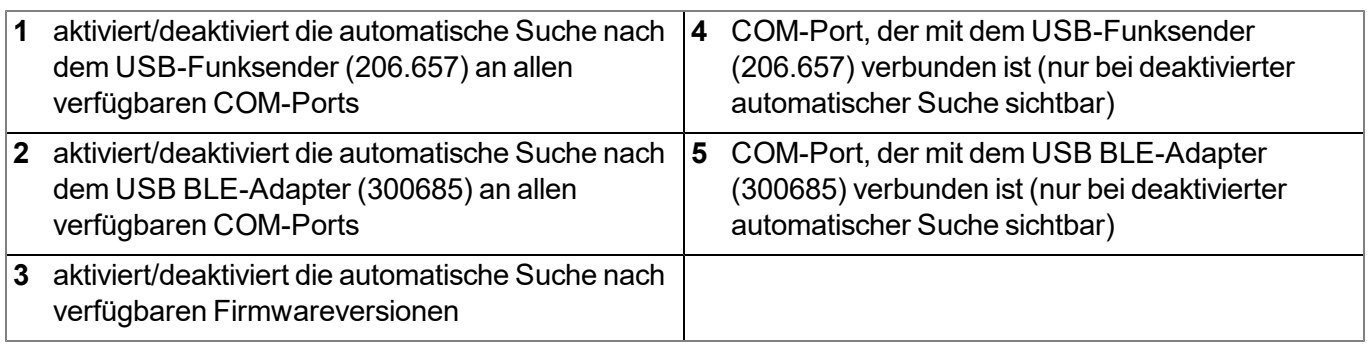

## <span id="page-88-0"></span>**11.6 Verbindung zu einem Gerät mit Bluetooth Low Energy Schnittstelle herstellen**

Um eine Verbindung zu einem Gerät mit Bluetooth Low Energy Schnittstelle herstellen zu können, ist der USB BLE-Adapter (300685) erforderlich. Führen Sie zunächst die im Kapitel ["Installation](#page-86-0) [der](#page-86-0) [Treiber](#page-86-0) [für](#page-86-0) [den](#page-86-0) [USB](#page-86-0) [BLE-Adapter](#page-86-0) ["](#page-86-0) [auf](#page-86-0) [Seite](#page-86-0) [87](#page-86-0) beschriebenen Schritte durch, um die für den Betrieb des USB BLE-Adapter erforderlichen Treiber zu installieren.

- 1. Verbinden Sie den USB-Funksender (206.657) mit der USB-Schnittstelle Ihres PCs.
- 2. Starten Sie das Konfigurationsprogramm DeviceConfig .

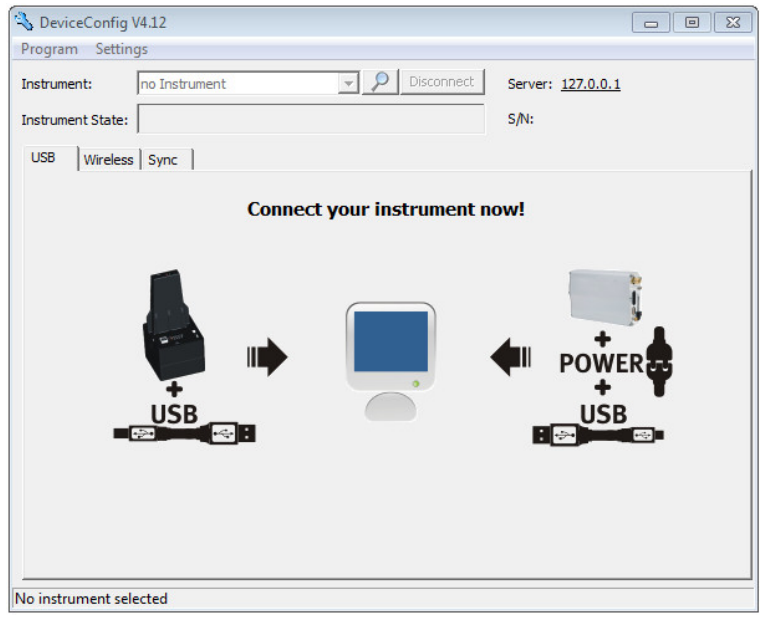

**DeviceConfig** 

3. Wählen Sie Ihr Gerät anhand der Seriennummer aus der Liste der gefundenen Geräte aus.

*Wichtiger Hinweis: Bitte beachten Sie, dass die Reichweite des Funksenders des myDatasensH2S1000 LTE-M abhängig von den Umgebungsbedingungen maximal 20m beträgt.*

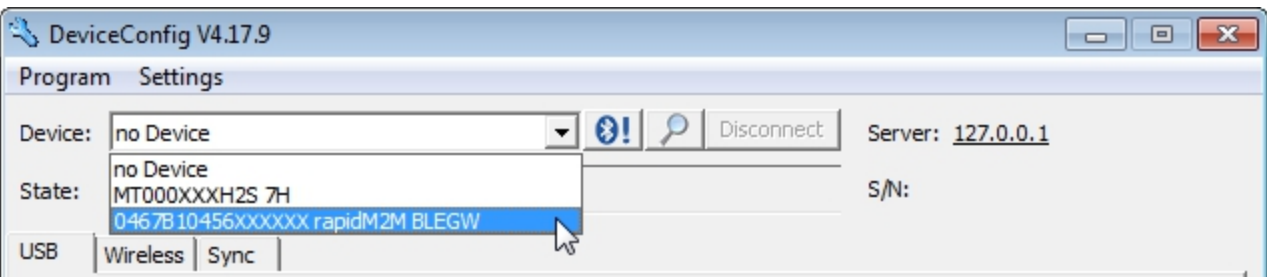

Liste der gefundenen Geräte

4. Warten Sie bis das DeviceConfig die Konfiguration des Geräts empfangen hat. Je nach Gerät werden daraufhin zusätzliche Karteireiter eingeblendet.

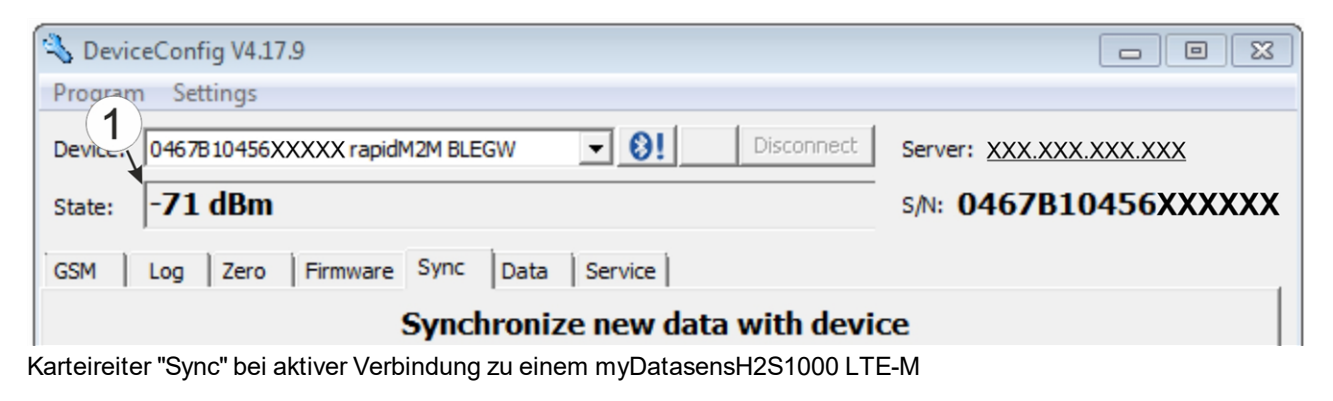

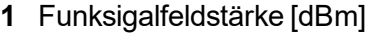

*Hinweis: Um eine stabile Verbindung zu gewährleisten, sollte die Funksignalfeldstärke größer als - 90dBm sein, d.h. z.B. -85dBm . Dies erreichen Sie, indem Sie den Abstand zwischen dem myDatasensH2S1000 LTE-M und dem USB BLE-Adapter verringern bzw. Hindernisse wie Mauern und dergleichen vermeiden.*

## **11.7 Karteireiter "GSM"**

Über diesen Karteireiter kann geprüft werden, ob es sich um ein Gerät mit installiertem Mobilfunkmodem handelt.

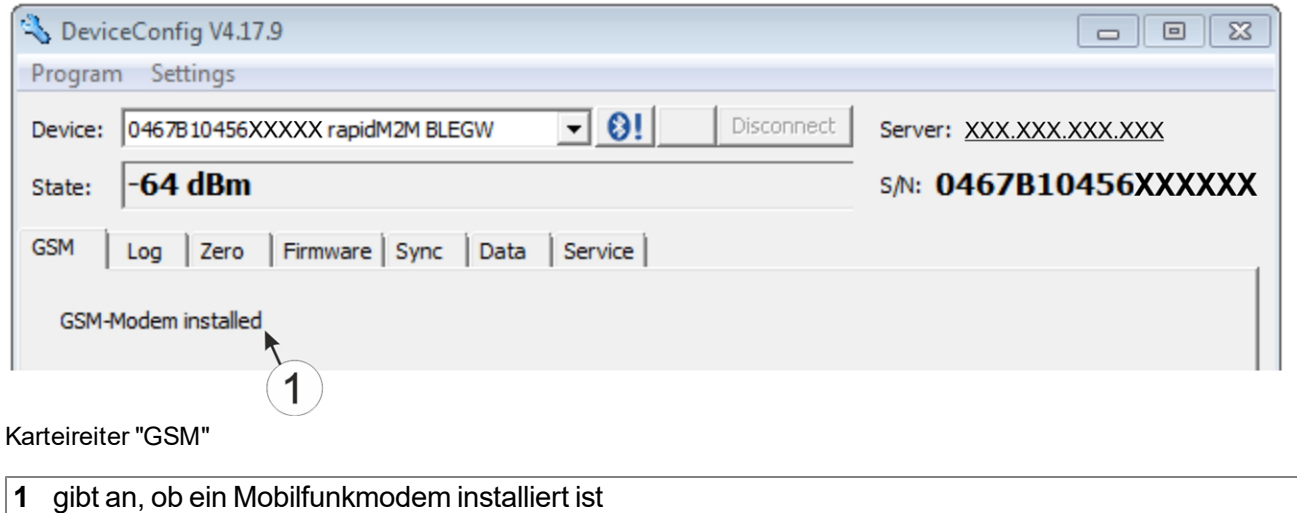

## **11.8 Karteireiter "Log"**

Dieser Karteireiter dient der Verwaltung der Log-Einträge. Er ermöglicht das Laden der Einträge vom myDatasensH2S1000 LTE-M , das Speichern als \*.tsv-Datei und das Löschen der Einträge aus dem Speicher des myDatasensH2S1000 LTE-M .

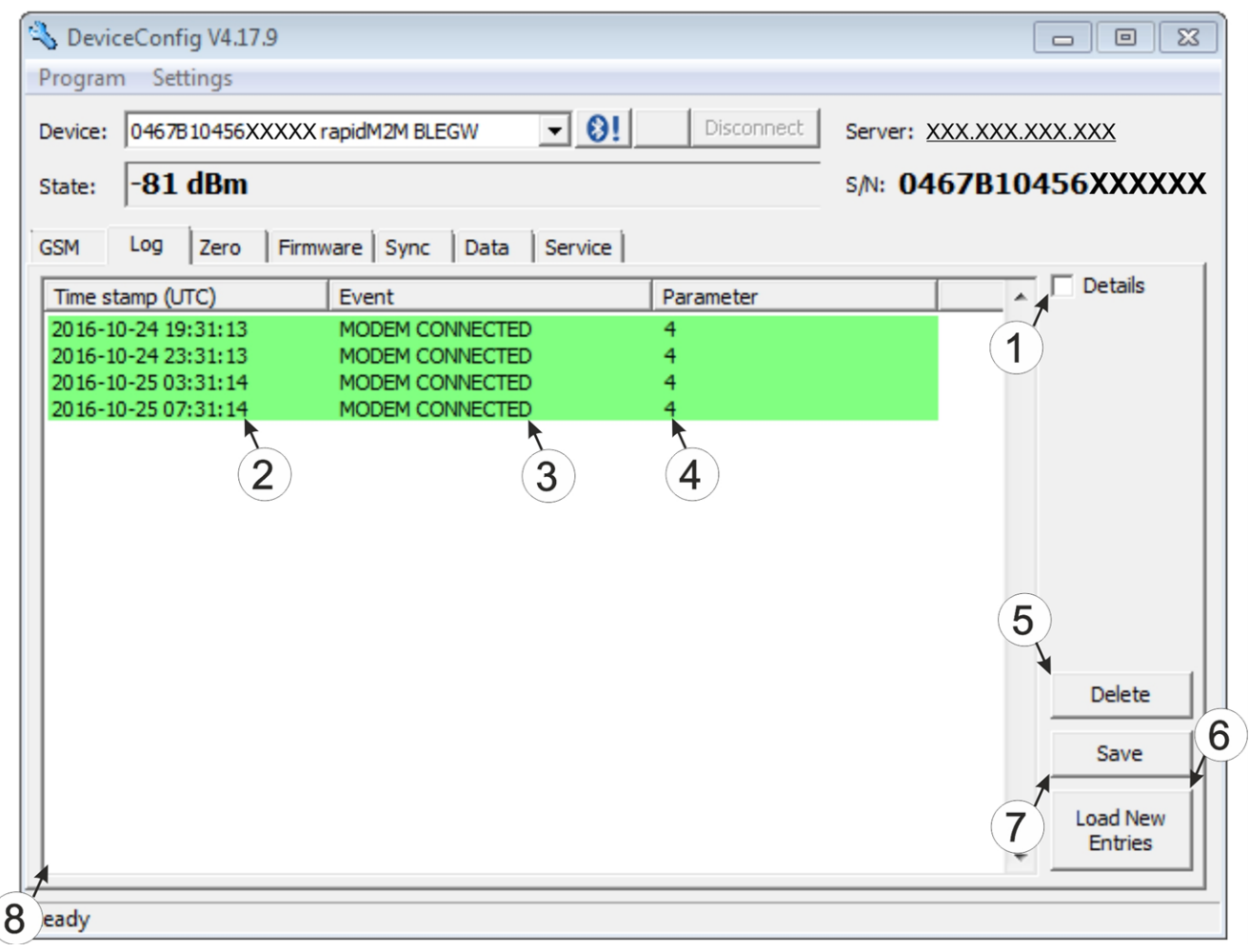

Karteireiter "Log"

|             | Aktiviert die detaillierte Darstellung der<br>Logeinträge | 5 | löscht die Log-Einträge aus dem Speicher des<br>Geräts |
|-------------|-----------------------------------------------------------|---|--------------------------------------------------------|
| $2^{\circ}$ | Zeitstempel des Log-Eintrags                              |   | Lädt die Logeinträge vom Gerät                         |
|             | Log-Eintrag                                               |   | Speichert die geladenen Logeinträge als tsv-File       |
|             | Parameter des Log-Eintrags                                | 8 | Fenster für die Anzeige der geladenen<br>Logeinträge   |

Die farbliche Markierung gibt Aufschluss darüber wie kritisch der Logeintrag zu bewerten ist. Die weiß gekennzeichneten informativen Logeinträge werden nur angezeigt, wenn die detaillierte Darstellung der Logeinträge aktiviert ist (siehe ["Karteireiter](#page-91-0) ["Log"](#page-91-0) [mit](#page-91-0) [aktivierter](#page-91-0) [Detailansicht"](#page-91-0) [auf](#page-91-0) [Seite](#page-91-0) [92\)](#page-91-0).

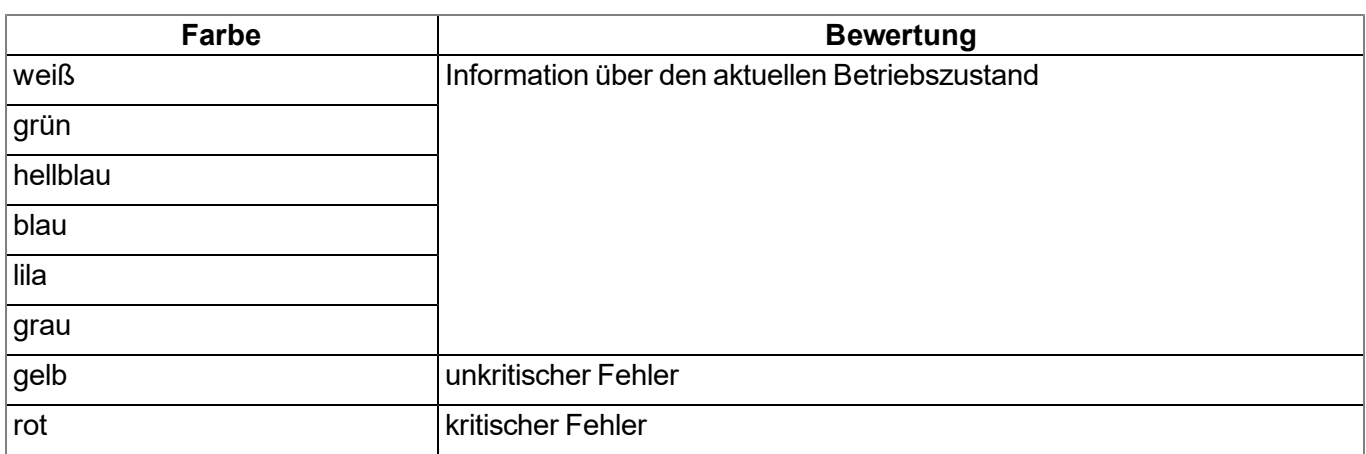

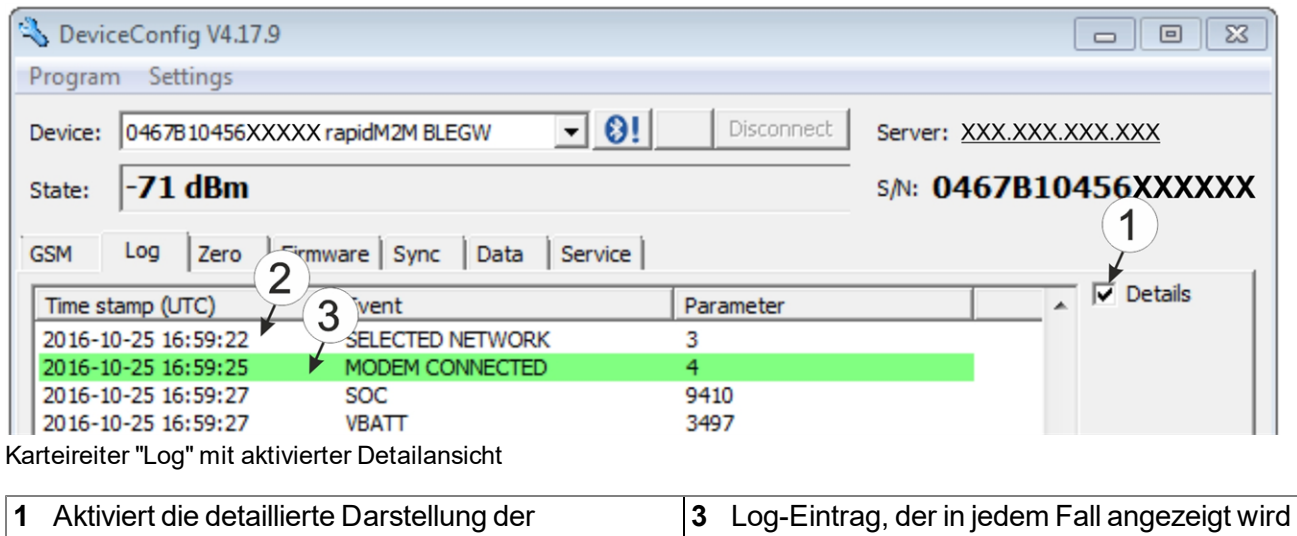

<span id="page-91-0"></span>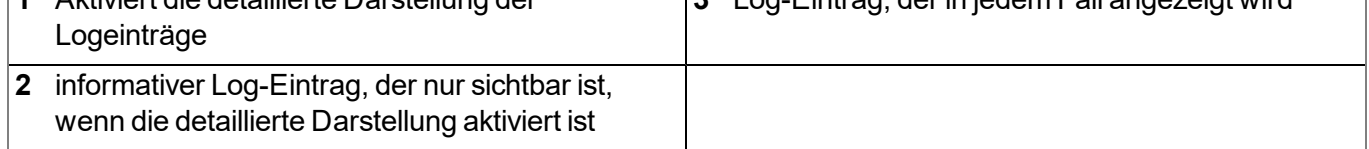

Ī

## <span id="page-92-0"></span>**11.9 Karteireiter "Zero"**

Dieser Karteireiter ermöglicht es, Verschiebungen des 0-Punktes auszugleichen. Durch den 0- Punktabgleich wird die Grundkalibrierung des Sensors nicht verändert.

Eine detaillierte Anleitung zur Durchführung des 0-Punktabgleichs finden Sie im Kapitel ["0-Punktabgleich"](#page-149-0) [auf](#page-149-0) [Seite](#page-149-0) [150](#page-149-0).

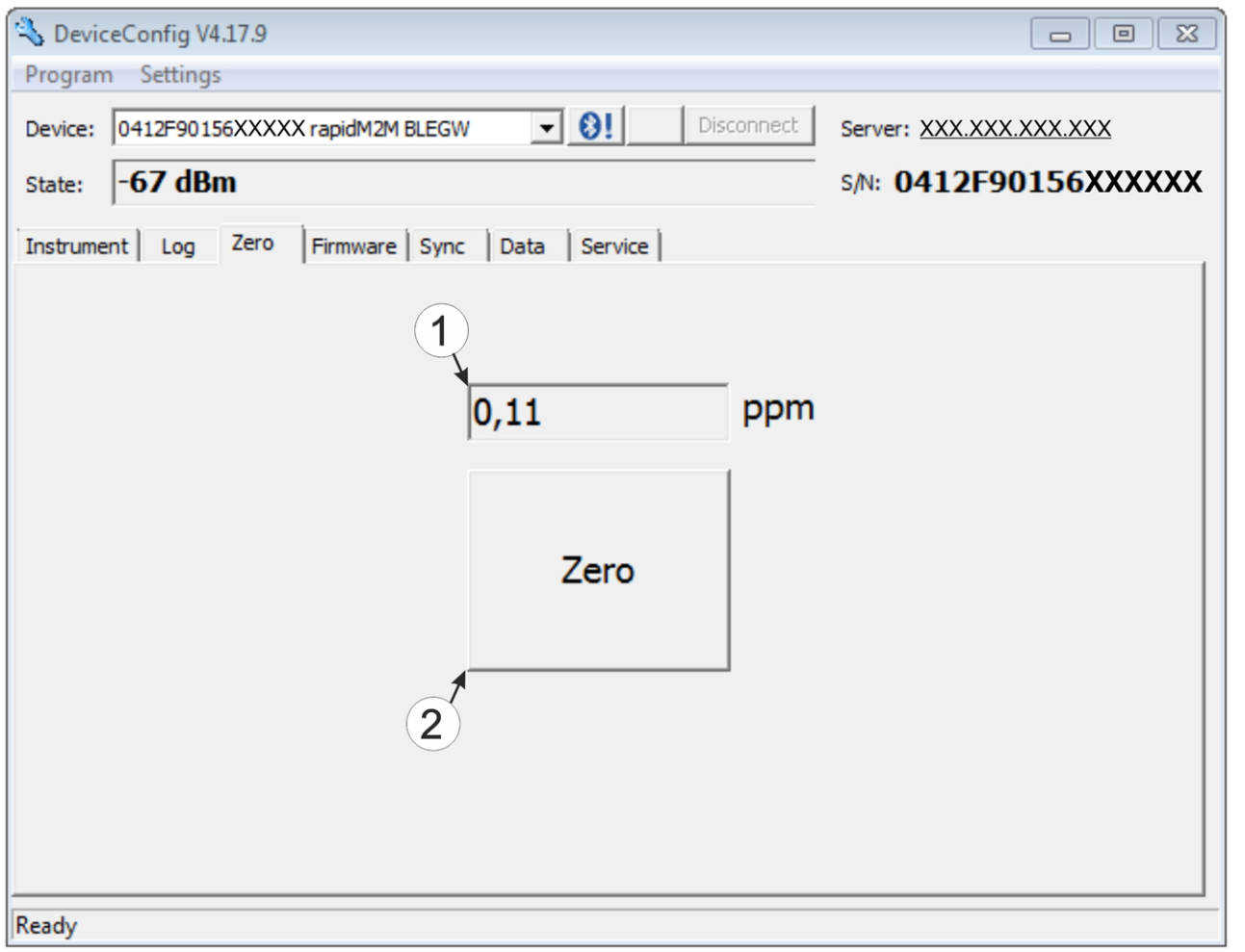

Karteireiter "Zero"

| 1 H2S-Konzentration in ppm                                                                                      | 2 Button zum Durchführen des 0-Punktabgleichs |
|----------------------------------------------------------------------------------------------------|-----------------------------------------------|
| Anders als bei der Anzeige am Display und den<br>Messwertgrafiken werden negative Werte nicht<br>abgeschnitten. |                                               |

## **11.10 Karteireiter "Firmware"**

Dieser Karteireiter ermöglicht das direkte Einspielen der Firmware über die USB-Schnittstelle oder die Bluetooth Low Energy Schnittstelle. Es stehen 2 Varianten für das Updaten der Firmware zur Verfügung:

- Mittels zuvor heruntergeladenem Firmwarepaket
- Durch direktes Laden vom myDatanet-Server

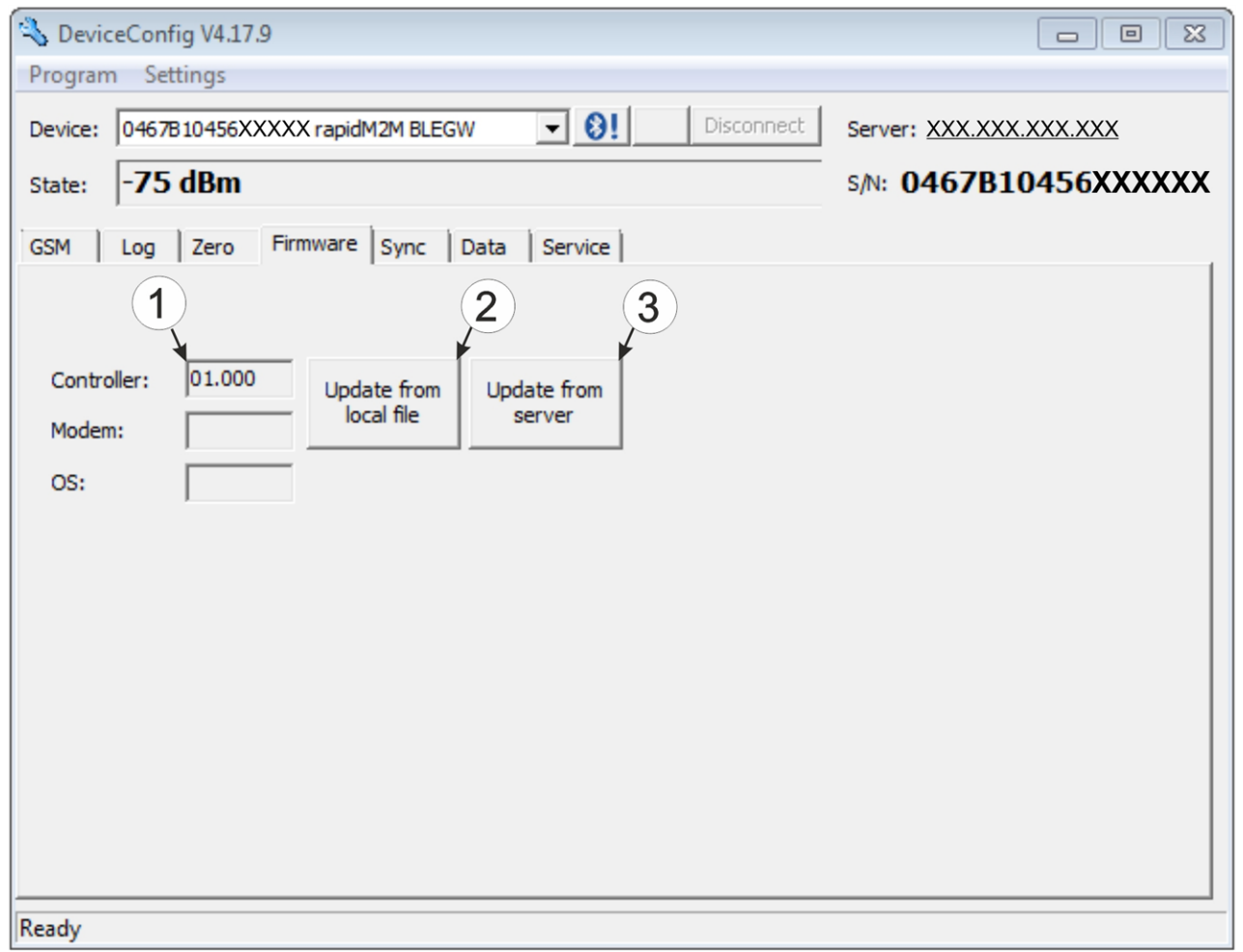

Karteireiter "Firmware"

| aktuell installierte Softwareversion                                   | 3 | Die Firmware wird direkt vom Server geladen und<br>am Gerät installiert. |
|------------------------------------------------------------------------|---|--------------------------------------------------------------------------|
| Button zum Einspielen eines zuvor<br>heruntergeladenen Firmwarepaketes |   |                                                                          |

## <span id="page-93-0"></span>**11.11 Karteireiter "Sync"**

Dieser Bereich dient der Synchronisation der Messdaten und der Konfigurationen zwischen myDatasensH2S1000 LTE-M , DeviceConfig und myDatanet-Server. Der Karteireiter "Sync" ist auch verfügbar wenn keine Verbindung (USB, Wireless M-Bus oder Bluetooth) zu einem Gerät besteht.

Eine detaillierte Anleitung zur Durchführung der Synchronisation finden Sie im Kapitel ["Synchronisation](#page-99-0) [mit](#page-99-0) [dem](#page-99-0) [Konfigurationsprogramm](#page-99-0) [DeviceConfig](#page-99-0) ["](#page-99-0) [auf](#page-99-0) [Seite](#page-99-0) [100](#page-99-0) bzw. Kapitel ["Synchronisation](#page-101-0) [mit](#page-101-0) [dem](#page-101-0) [myDatanet-Server"](#page-101-0) [auf](#page-101-0) [Seite](#page-101-0) [102.](#page-101-0)

### **11.11.1 Bestehende Verbindung zum myDatasensH2S1000 LTE-M**

Bei bestehender Verbindung zum myDatasensH2S1000 LTE-M besteht die Wahl, die Messdaten und Konfigurationen nur mit dem Konfiguationsprogramm DeviceConfig zur lokalen Verarbeitung zu synchronisieren oder sie an den myDatanet-Server weiterzuleiten. Für den Fall, dass Ihr PC während des Auslesens der Daten über keine Verbindung zum Internet verfügt, können Sie die Messdaten und Konfigurationen des myDatasensH2S1000 LTE-M zunächst mit dem Konfiguationsprogramm DeviceConfig synchronisieren. Sobald Ihr PC, wenn Sie z.B. wieder im Büro angekommen sind, eine Verbindung zum Internet herstellen kann, können Sie dann die Synchronisationen zwischen DeviceConfig und myDatanet-Server durchführen (siehe ["Keine](#page-95-1) [Verbindung](#page-95-1) [zu](#page-95-1) [einem](#page-95-1) [Gerät"](#page-95-1) [auf](#page-95-1) [Seite](#page-95-1) [96\)](#page-95-1).

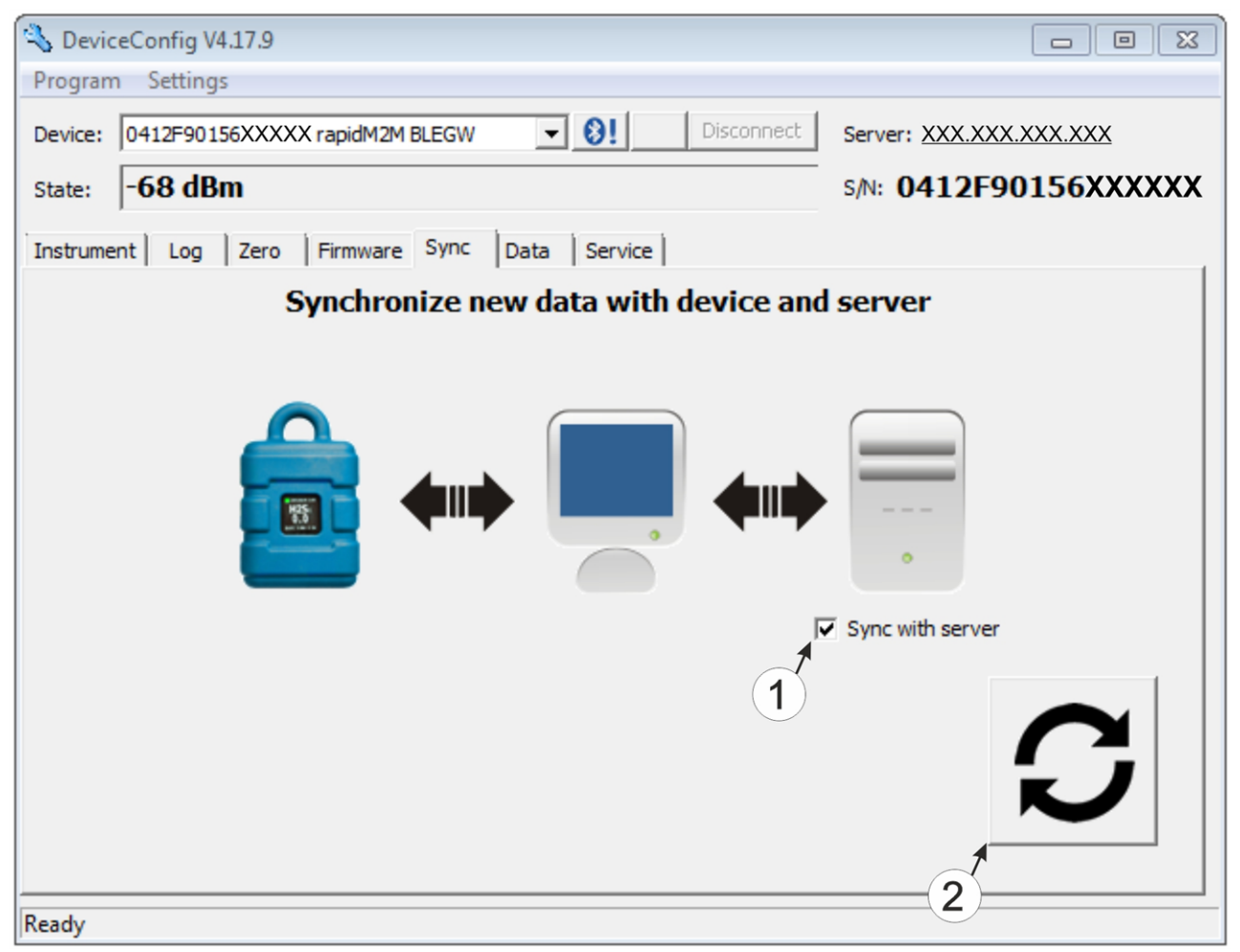

Karteireiter "Sync" bei bestehender Verbindung zum myDatasensH2S1000 LTE-M

**1** Checkbox, über die ausgewählt werden kann, ob die Messdaten und Konfigurationen beim Klicken auf den Sync-Button auch mit dem Server synchronisiert werden sollen.

> *Hinweis: Diese Checkbox wird nur angezeigt, wenn Ihr PC über eine bestehende Verbindung zum Internet verfügt.*

**2** Button zum Auslösen der Synchronisation

### <span id="page-95-1"></span>**11.11.2 Keine Verbindung zu einem Gerät**

Diese Option kann verwendet werden, um die Synchronisation nachträglich durchzuführen, wenn während des Auslesens der Messdaten und Konfigurationen aus dem myDatasensH2S1000 LTE-M keine Verbindung zum Internet möglich war.

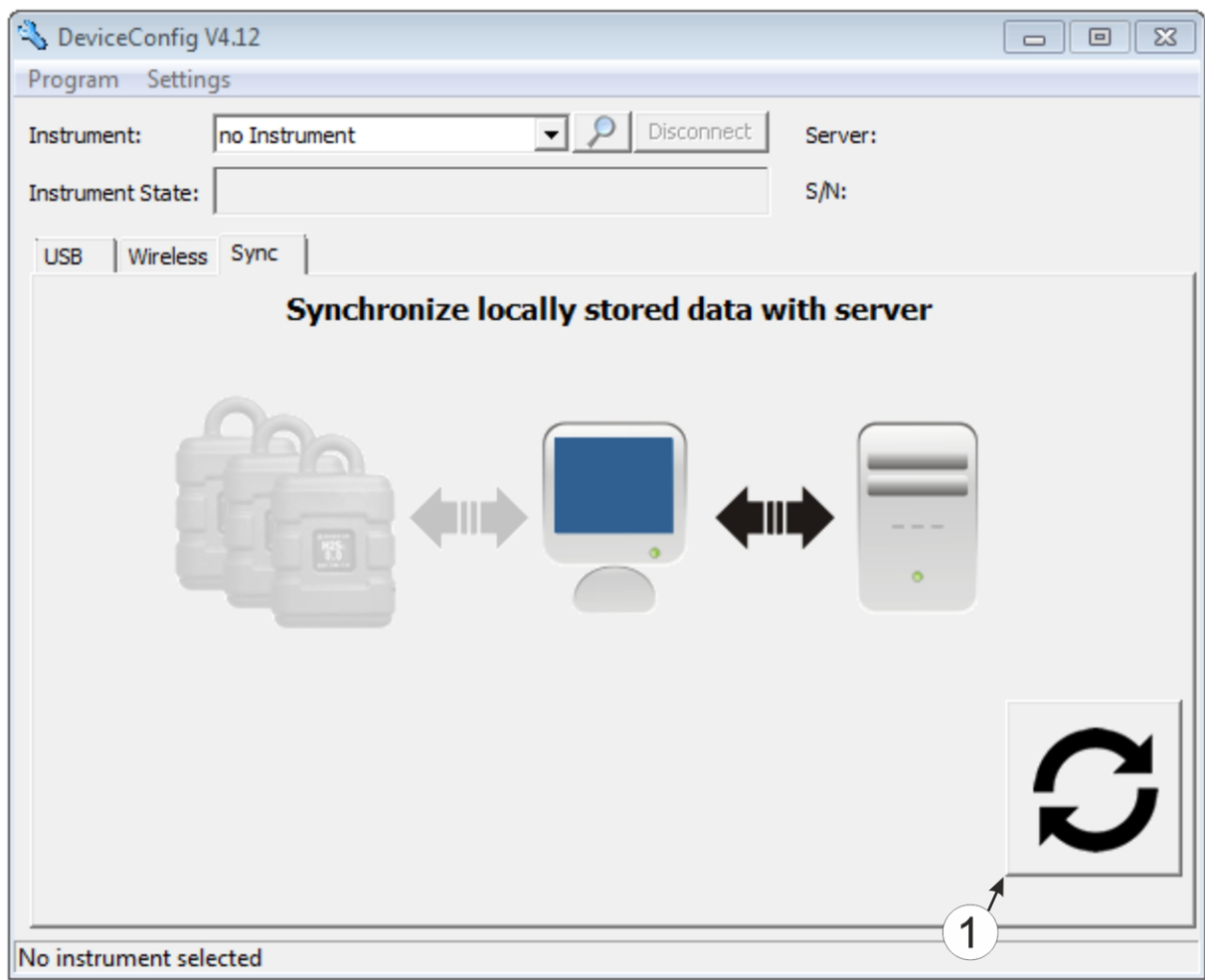

Karteireiter "Sync" ohne Verbindung zu einem Gerät

**1** Button zum Auslösen der Synchronisation Dabei werden die Messdaten und Konfigurationen aller Geräte, die das Konfiguationsprogramm DeviceConfig lokal gespeichert hat, mit dem myDatanet-Server synchronisiert.

## <span id="page-95-0"></span>**11.12 Karteireiter "Data"**

Dieser Bereich dient der lokalen Auswertung der Messdaten sowie dem Export der Messdaten als \*.tsv-Datei zur Weiterverarbeitung durch ein kundenspezifisches System. Er ermöglich auch das Löschen der bis zum aktuellen Zeitpunkt erzeugten Messdaten aus der Datenbank des Konfigurationsprogramms DeviceConfig und dem internen Speicher des myDatasensH2S1000 LTE-M . Es können dabei immer nur alle Daten gelöscht werden. Ein selektives Löschen einzelner Daten ist nicht möglich.

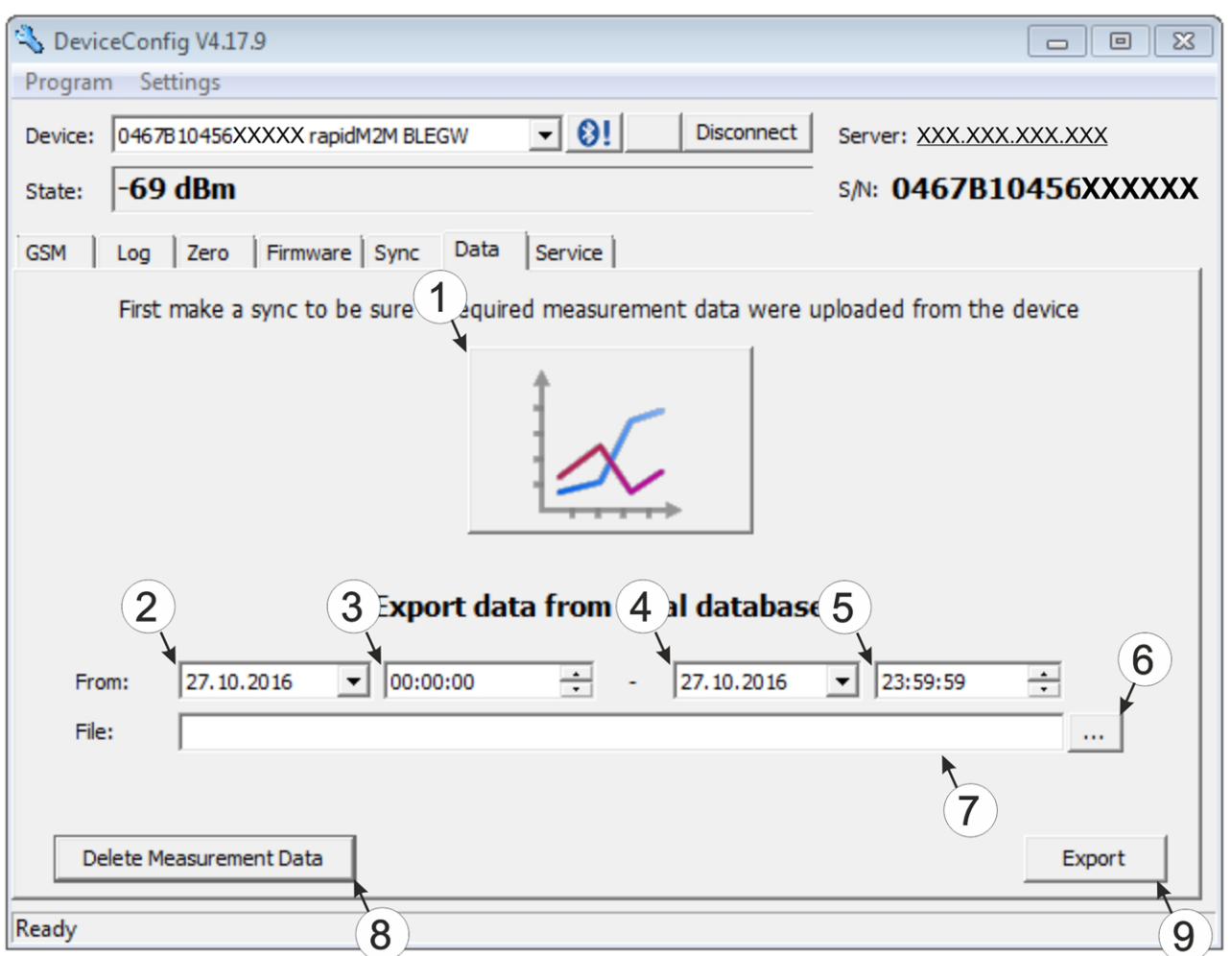

Karteireiter "Data"

|              | Button zum Öffnen des Fensters zur<br>Anzeige/Auswertung der lokal auf Ihrem PC<br>gespeicherten Daten | 6. | öffnet den Dialog zur Auswahl der Datei in der die<br>Messdaten gespeichert werden sollen                                                                                                    |
|--------------|----------------------------------------------------------------------------------------------------|----|----------------------------------------------------------------------------------------------------|
| $\mathbf{2}$ | Startdatum für den Datenexport                                                                         |    | Pfad der Datei in der die Messdaten gespeichert<br>werden sollen                                                                                                    |
| 3            | Startzeit für den Datenexport                                                                          | 8  | Button zum Löschen der bis zum aktuellen<br>Zeitpunkt erzeugten Messdaten aus der<br>Datenbank des Konfigurationsprogramms<br>DeviceConfig und dem internen Speicher des<br>myDatasensH2S1000 LTE-M |
| 4            | Endzeit für den Datenexport                                                                            | 9  | Button zum Starten des Datenexports                                                                                                    |
|              | 5 Enddatum für den Datenexport                                                                         |    |                                                                                                    |

### **11.12.1 Programmfenster "Measurement Data"**

Dieses Programmfenster dient der Anzeige/Auswertung der lokal auf Ihrem PC gespeicherten Daten. Die Bedienung ähnelt jener der Messwertgrafikanzeigen des myDatanet-Servers. Allerdings können nur zwei Messkanäle gleichzeitig dargestellt werden. Das Programmfenster "Measurement Data" ermöglicht den Export der sichtbaren Messdaten als \*.tsv-Datei sowie das Speichern der dargestellten Messwertgrafik als \*.png-Datei.

Für eine umfassendere grafische Auswertung der erfassten Messdaten können Sie die "Auswertungen" des myDatanet-Servers verwenden (siehe "Benutzerhandbuch für myDatanet-Server " 206.886). Dazu ist allerdings eine Synchronisation der Messdaten und Konfigurationen zwischen DeviceConfig und myDatanet-Server erforderlich (siehe ["Synchronisation](#page-101-0) [mit](#page-101-0) [dem](#page-101-0) [myDatanet-Server"](#page-101-0) [auf](#page-101-0) [Seite](#page-101-0) [102\)](#page-101-0).

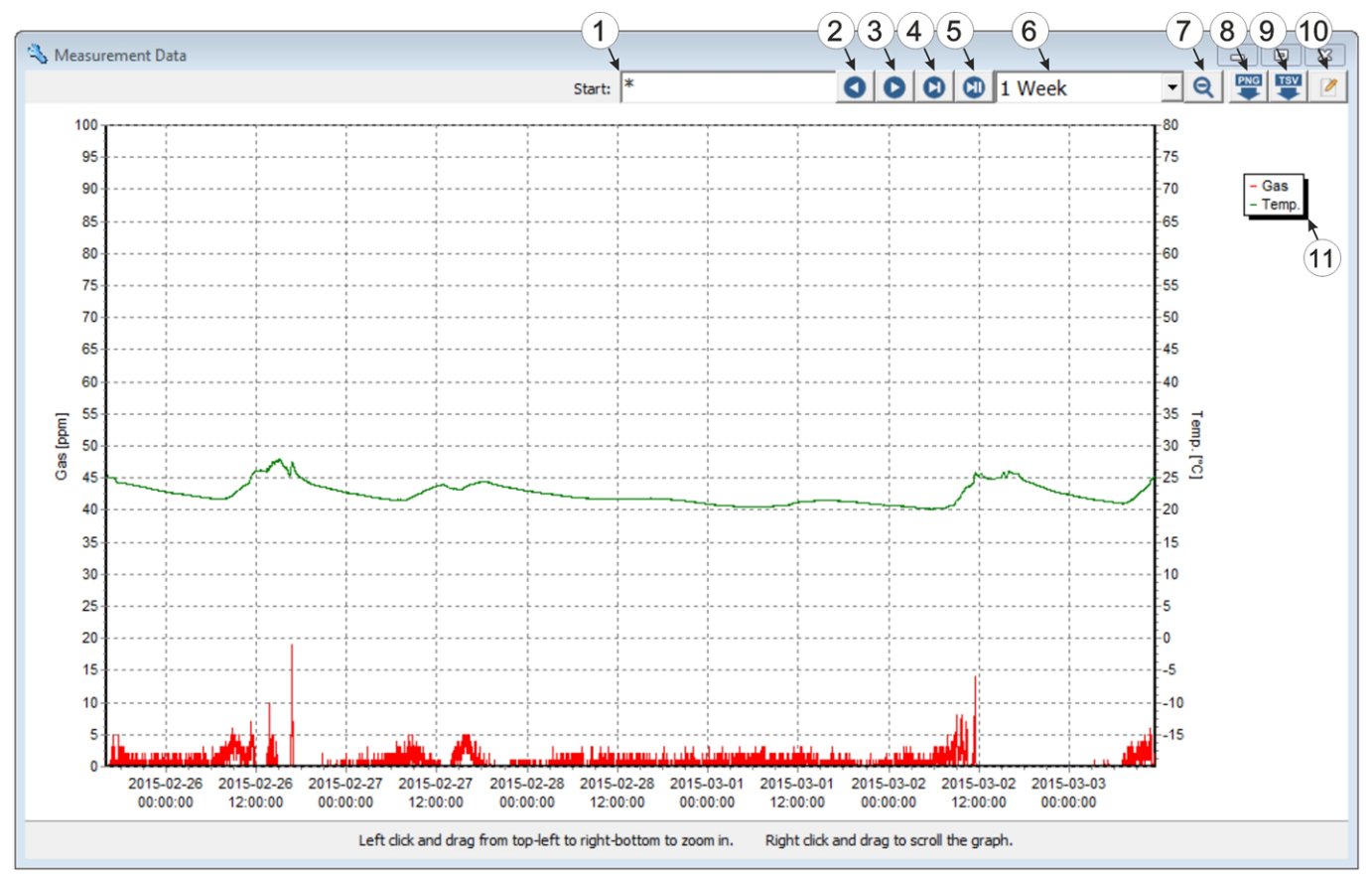

Programmfenster "Measurement Data"

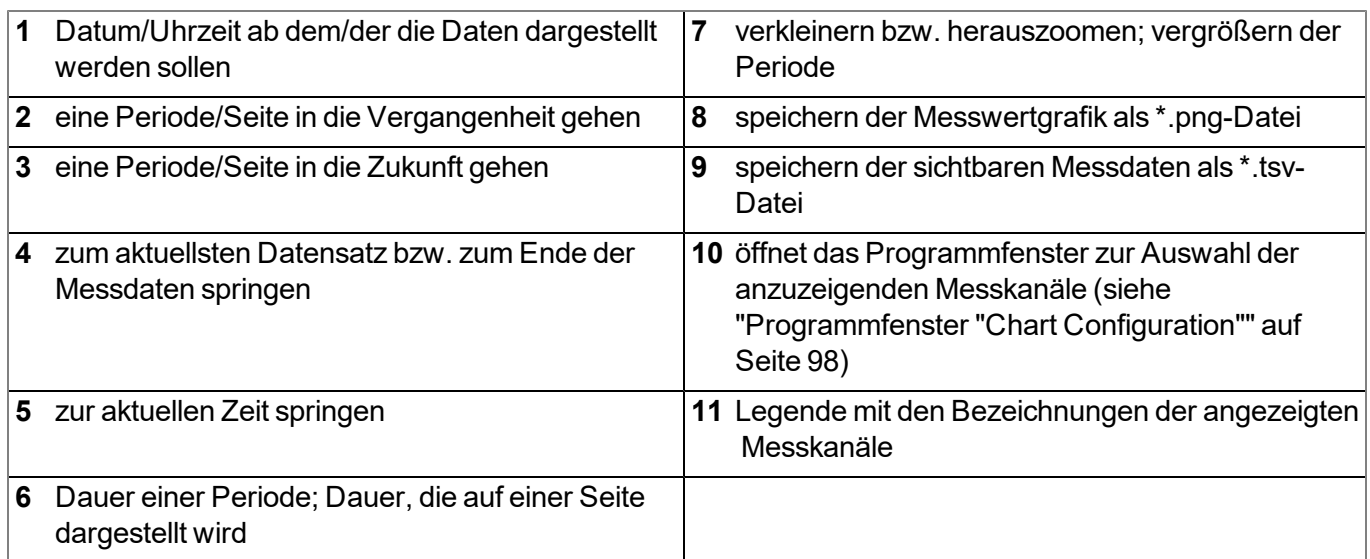

### <span id="page-97-0"></span>**11.12.1.1 Programmfenster "Chart Configuration"**

Über dieses Programmfenster werden die beiden Messkanäle ausgewählt, deren Daten im Programmfenster "Measurement Data" dargestellt werden sollen. Es ist nicht möglich die Bezeichnung der

Messkanäle, die Messwerteinheit oder den Minimal- bzw. Maximalwert für die x-Achse des Diagramms zu verändern.

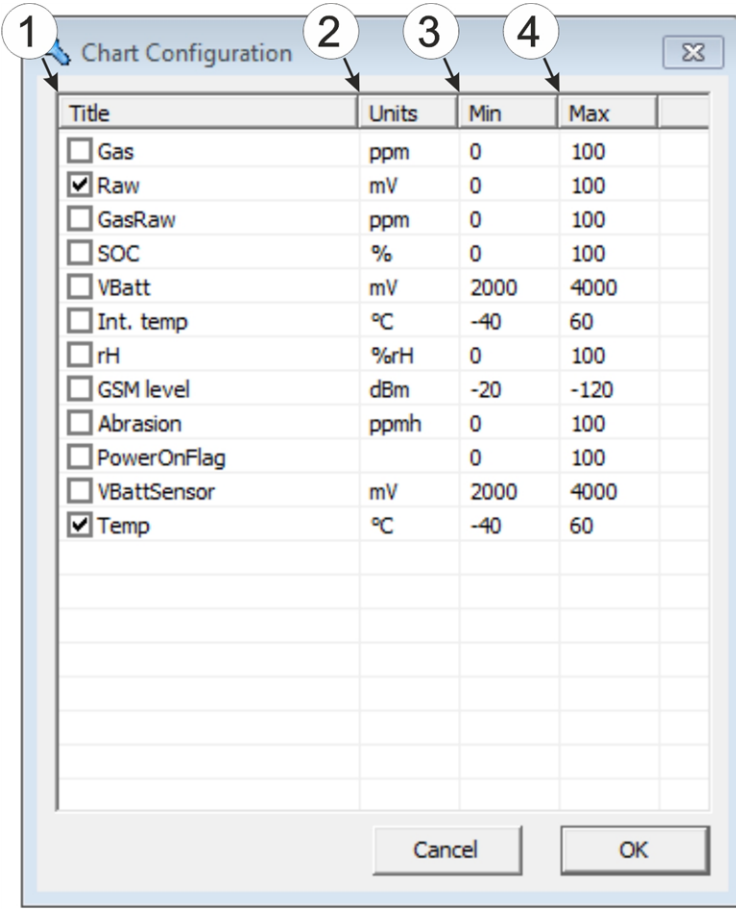

Programmfenster "Chart Configuration"

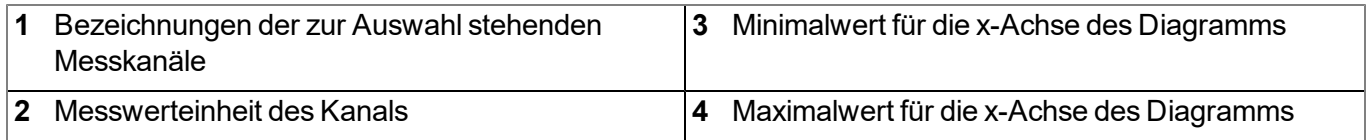

## **11.13 Empfohlene Vorgehensweise**

### <span id="page-99-0"></span>**11.13.1 Synchronisation mit dem Konfigurationsprogramm DeviceConfig**

Das folgende Verfahren beschreibt wie Sie die Daten zur lokalen Verarbeitung durch das Konfigurationsprogramm DeviceConfig aus dem myDatasensH2S1000 LTE-M auslesen. Sollten Sie zu einem späteren Zeitpunkt die Daten auch mit dem myDatanet-Server synchronisieren wollen, ist dies jeder Zeit möglich (siehe ["Keine](#page-95-1) [Verbindung](#page-95-1) [zu](#page-95-1) [einem](#page-95-1) [Gerät"](#page-95-1) [auf](#page-95-1) [Seite](#page-95-1) [96](#page-95-1)).

- 1. Verbinden Sie den USB BLE-Adapter (300685) mit der USB-Schnittstelle Ihres PCs.
- 2. Starten Sie das Konfigurationsprogramm DeviceConfig .

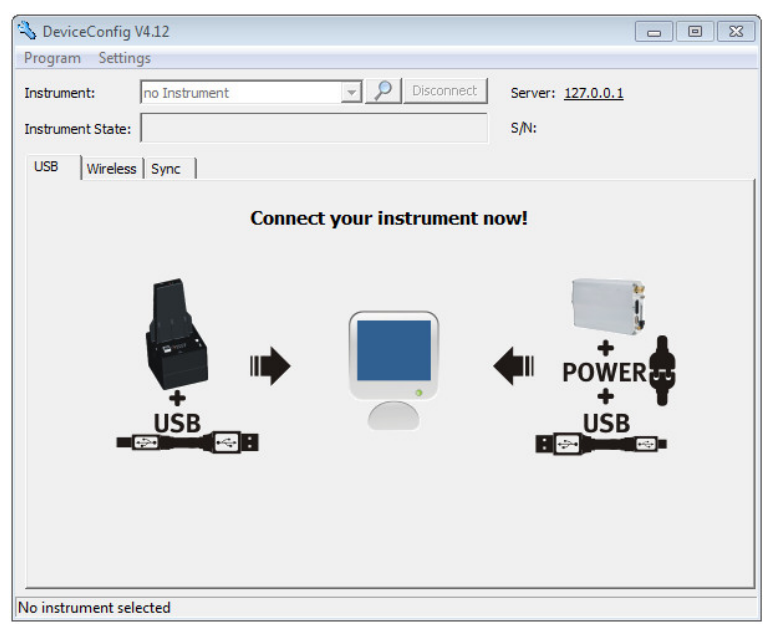

DeviceConfig

- 3. Verbinden Sie das myDatasensH2S1000 LTE-M unter Verwendung des mitgelieferten USB BLE-Adapter (300685) mit dem PC (siehe ["Verbindung](#page-88-0) [zu](#page-88-0) [einem](#page-88-0) [Gerät](#page-88-0) [mit](#page-88-0) [Bluetooth](#page-88-0) [Low](#page-88-0) [Energy](#page-88-0) [Schnittstelle](#page-88-0) [herstellen"](#page-88-0) [auf](#page-88-0) [Seite](#page-88-0) [89](#page-88-0)).
- 4. Konnte die Verbindung erfolgreich hergestellt werden, werden zusätzliche Karteireiter eingeblendet. Wählen Sie nun den Karteireiter "Sync".

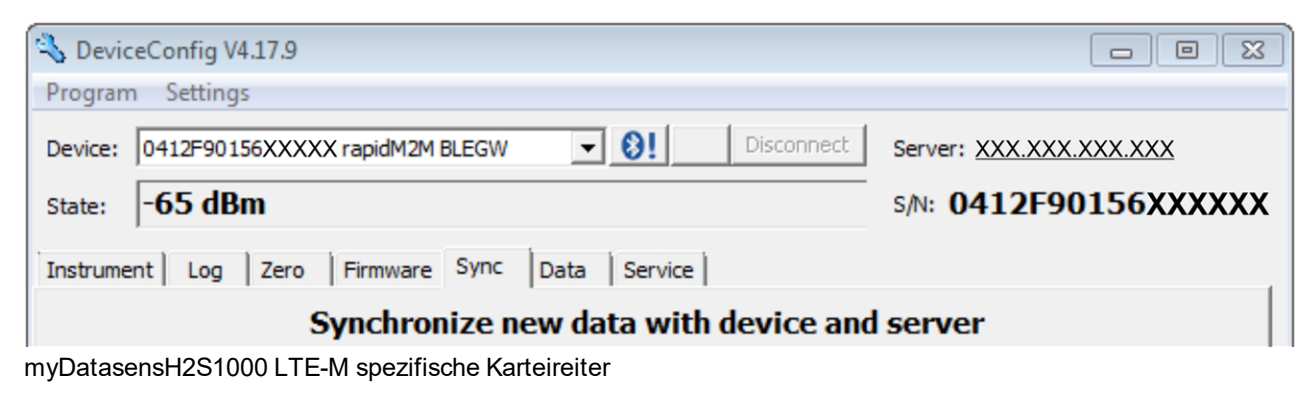

5. Entfernen Sie das Häkchen der Checkbox "Sync with server". Diese Checkbox ist nur sichtbar, wenn Ihr PC aktuell über eine Verbindung zum Internet verfügt.

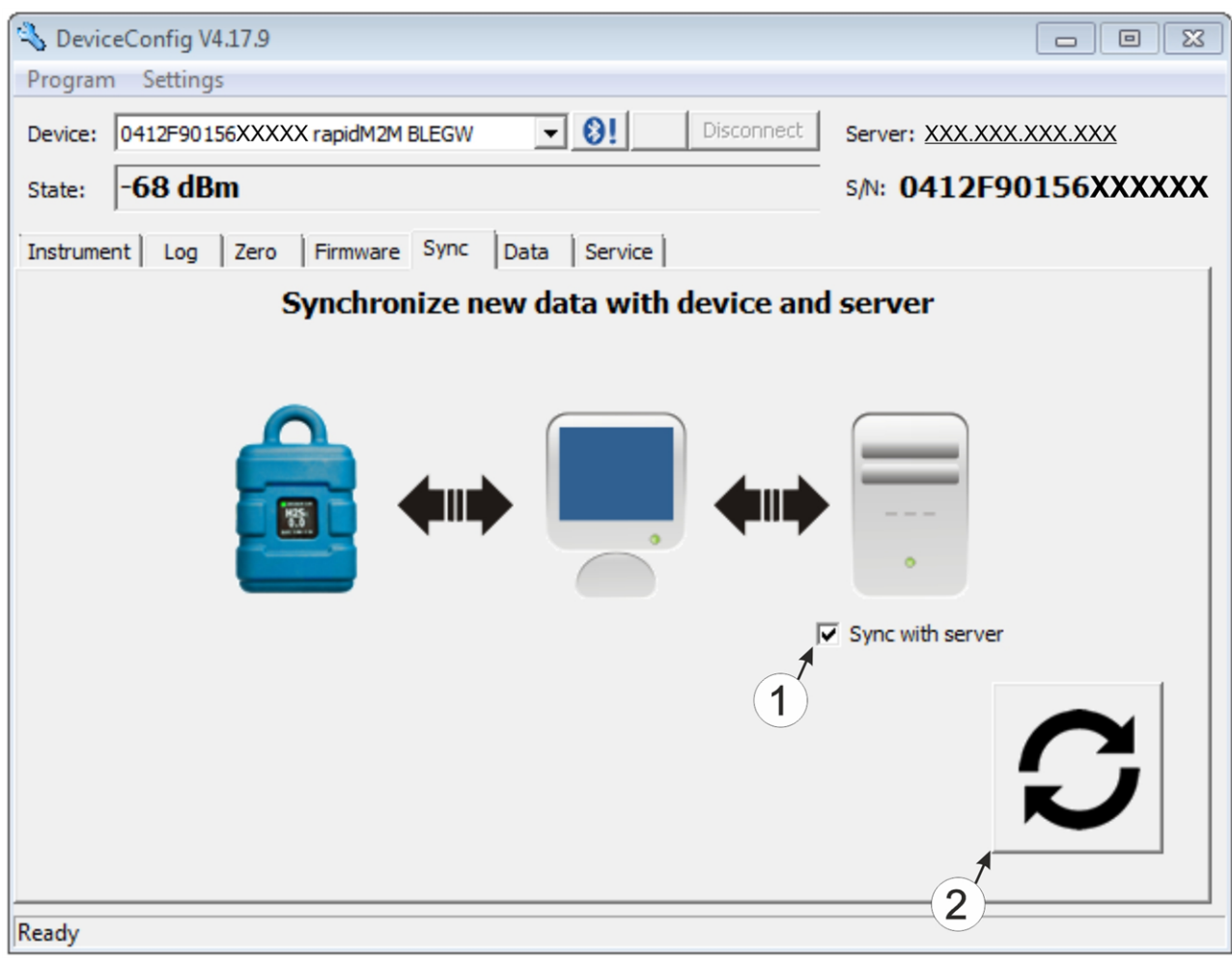

<span id="page-100-0"></span>Karteireiter "Sync" bei bestehender Verbindung zum myDatasensH2S1000 LTE-M

**1** Checkbox, über die ausgewählt werden kann, ob die Messdaten und Konfigurationen beim Klicken auf den Sync-Button auch mit dem Server synchronisiert werden sollen.

> *Hinweis: Diese Checkbox wird nur angezeigt, wenn Ihr PC über eine bestehende Verbindung zum Internet verfügt.*

**2** Button zum Auslösen der Synchronisation

6. Klicken Sie auf den Button zum Auslösen der Synchronisation (siehe ["Karteireiter](#page-100-0) ["Sync"](#page-100-0) [bei](#page-100-0) [bestehender](#page-100-0) [Verbindung](#page-100-0) [zum](#page-100-0) [myDatasensH2S1000](#page-100-0) [LTE-M "](#page-100-0) [auf](#page-100-0) [Seite](#page-100-0) [101](#page-100-0)).

Wenn Sie die Daten zum ersten Mal aus einem myDatasensH2S1000 LTE-M auslesen, können Sie wählen, ob alle gespeicherten Daten aus dem myDatasensH2S1000 LTE-M gelesen werden sollen oder nur jene ab einem bestimmten Datum. Bei den folgenden Synchronisationsvorgängen liest das Konfigurationsprogramm DeviceConfig die Daten immer ab dem zuletzt synchronisierten Messdatensatz aus.

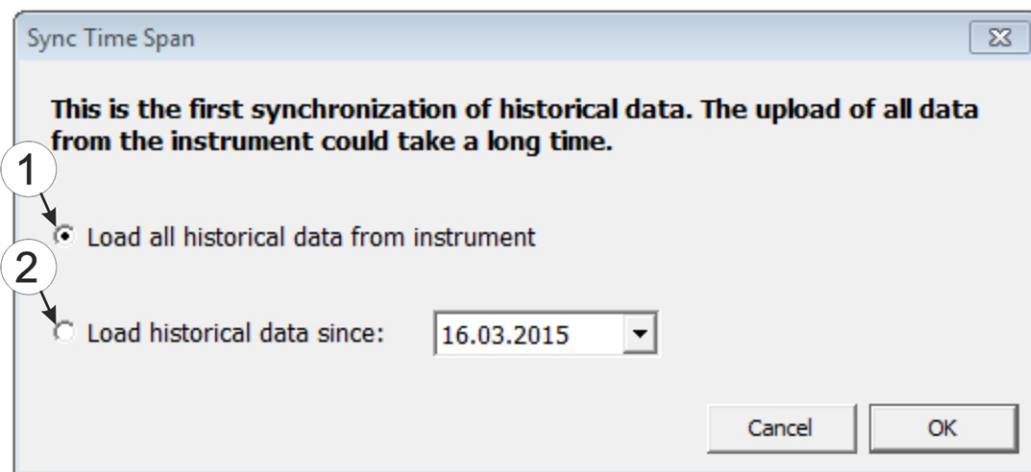

Auswahl des Zeitraums, ab dem die Daten ausgelesen werden sollen (nur bei der ersten Synchronisation)

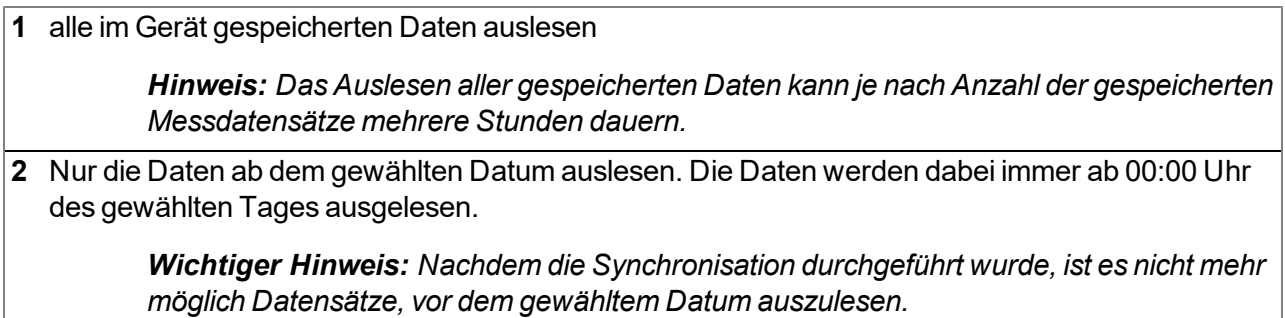

7. Warten Sie bis das Konfigurationsprogramm DeviceConfig meldet, dass der Synchronisationsvorgang abgeschlossen ist.

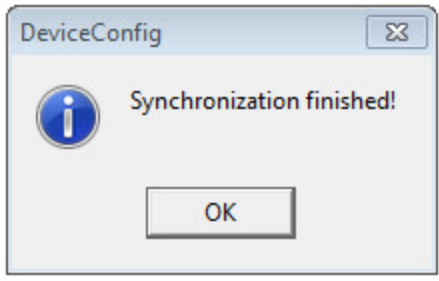

Synchronisation abgeschlossen

### <span id="page-101-0"></span>**11.13.2 Synchronisation mit dem myDatanet-Server**

Für eine umfassendere Verwaltung und Darstellung der Daten bietet das Konfigurationsprogramm DeviceConfig auch die Möglichkeit, die Messdaten und Konfigurationen an einen zentralen myDatanet-Server weiterzuleiten. Die beiden folgenden Kapitel beschreiben die möglichen Szenarien während des Auslesens der Daten aus dem myDatasensH2S1000 LTE-M .

Nähere Informationen zu den Funktionen des Servers finden Sie im Handbuch des Servers ("Benutzerhandbuch für myDatanet-Server " 206.886).

### <span id="page-102-0"></span>**11.13.2.1 Internetverbindung während des Auslesens der Daten verfügbar**

Das folgende Verfahren beschreibt, wie Sie die Daten nicht nur mit dem Konfigurationsprogramm DeviceConfig sondern auch gleich mit dem myDatanet-Server synchronisieren. Dazu muss dem myDatasensH2S1000 LTE-M am myDatanet-Server bereits eine Messstelle zugewiesen sein. Eine detaillierte Anleitung hierzu finden Sie im Kapitel ["Anlegen](#page-128-0) [der](#page-128-0) [Messstelle"](#page-128-0) [auf](#page-128-0) [Seite](#page-128-0) [129](#page-128-0). Eine weitere Voraussetzung ist, dass Ihr PC während des Auslesens der Daten aus dem myDatasensH2S1000 LTE-M über eine Verbindung zum Internet verfügt. Sollte dies nicht möglich sein, verwenden Sie bitte die im Kapitel ["Keine](#page-106-0) [Internetverbindung](#page-106-0) [während](#page-106-0) [des](#page-106-0) [Auslesens](#page-106-0) [der](#page-106-0) [Daten](#page-106-0) [verfügbar"](#page-106-0) [auf](#page-106-0) [Seite](#page-106-0) [107](#page-106-0) beschriebene Vorgehensweise.

1. Verbinden Sie den USB BLE-Adapter (300685) mit der USB-Schnittstelle Ihres PCs.

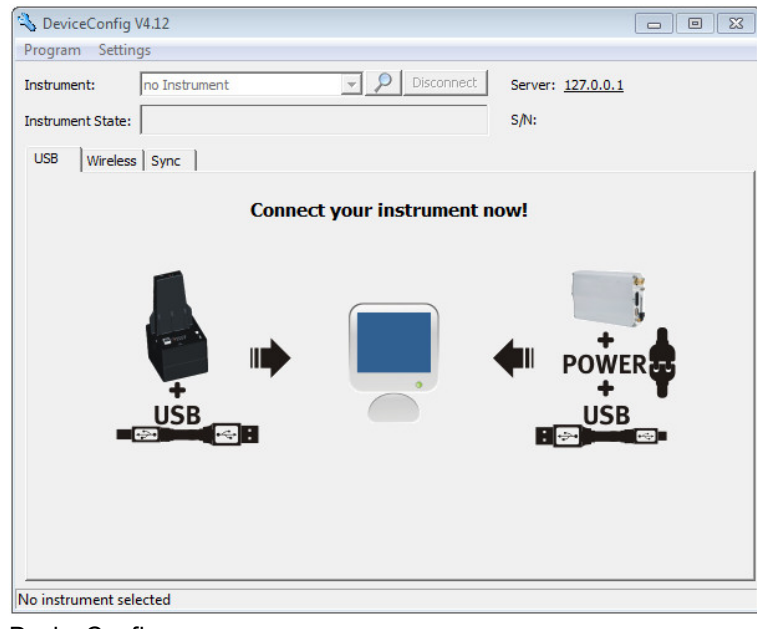

2. Starten Sie das Konfigurationsprogramm DeviceConfig .

- **DeviceConfig**
- 3. Verbinden Sie das myDatasensH2S1000 LTE-M unter Verwendung des mitgelieferten USB BLE-Adapter (300685) mit dem PC (siehe ["Verbindung](#page-88-0) [zu](#page-88-0) [einem](#page-88-0) [Gerät](#page-88-0) [mit](#page-88-0) [Bluetooth](#page-88-0) [Low](#page-88-0) [Energy](#page-88-0) [Schnittstelle](#page-88-0) [herstellen"](#page-88-0) [auf](#page-88-0) [Seite](#page-88-0) [89\)](#page-88-0).

4. Konnte die Verbindung erfolgreich hergestellt werden, werden zusätzliche Karteireiter eingeblendet. Wählen Sie nun den Karteireiter "Sync".

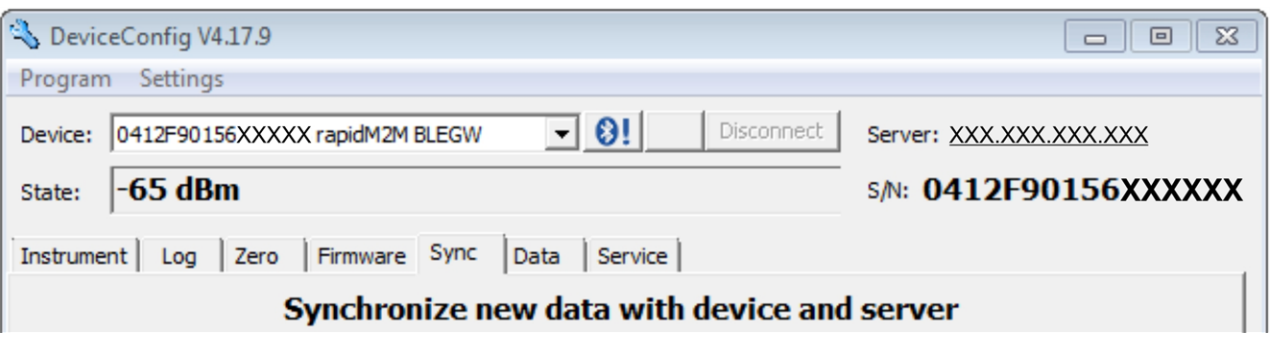

myDatasensH2S1000 LTE-M spezifische Karteireiter

5. Setzen Sie das Häkchen der Checkbox "Sync with server". Diese Checkbox ist nur sichtbar wenn Ihr PC aktuell über eine Verbindung zum Internet verfügt.

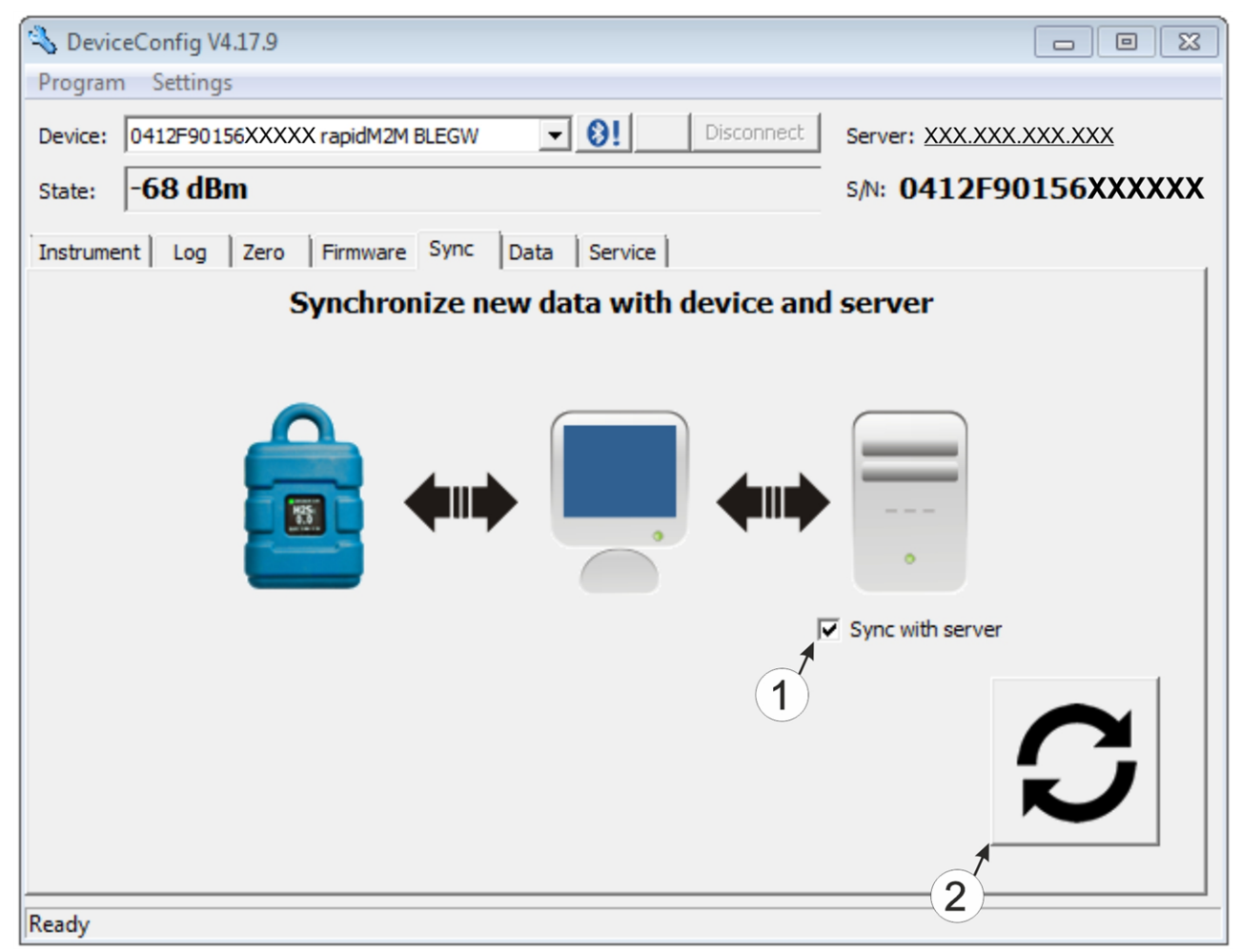

<span id="page-103-0"></span>Karteireiter "Sync" bei bestehender Verbindung zum myDatasensH2S1000 LTE-M

**1** Checkbox, über die ausgewählt werden kann, ob die Messdaten und Konfigurationen beim Klicken auf den Sync-Button auch mit dem Server synchronisiert werden sollen.

> *Hinweis: Diese Checkbox wird nur angezeigt, wenn Ihr PC über eine bestehende Verbindung zum Internet verfügt.*

**2** Button zum Auslösen der Synchronisation

6. Klicken Sie auf den Button zum Auslösen der Synchronisation (siehe ["Karteireiter](#page-103-0) ["Sync"](#page-103-0) [bei](#page-103-0) [bestehender](#page-103-0) [Verbindung](#page-103-0) [zum](#page-103-0) [myDatasensH2S1000](#page-103-0) [LTE-M "](#page-103-0) [auf](#page-103-0) [Seite](#page-103-0) [104](#page-103-0)).

Wenn Sie die Daten zum ersten Mal aus einem myDatasensH2S1000 LTE-M auslesen, können Sie wählen, ob alle gespeicherten Daten aus dem myDatasensH2S1000 LTE-M gelesen werden sollen oder nur jene ab einem bestimmten Datum. Bei den folgenden Synchronisationsvorgängen liest das Konfigurationsprogramm DeviceConfig die Daten immer ab dem zuletzt synchronisierten Messdatensatz aus.

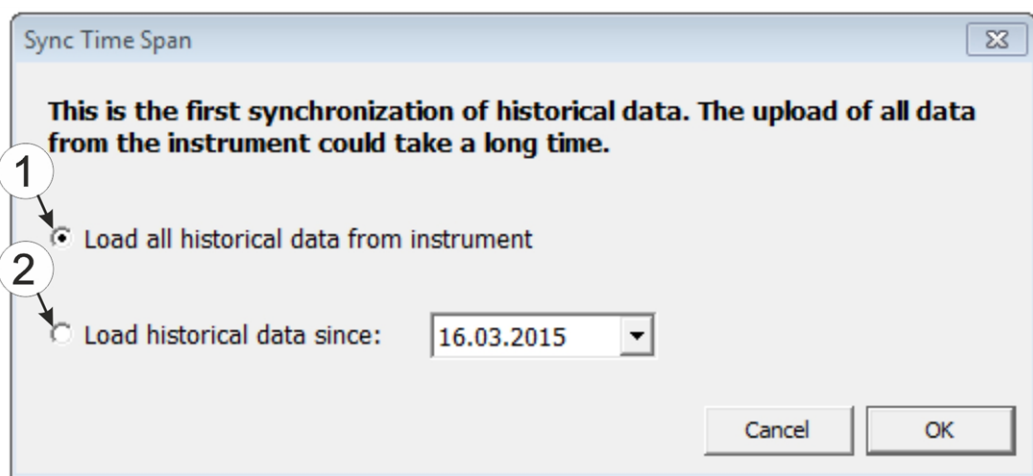

Auswahl des Zeitraums, ab dem die Daten ausgelesen werden sollen (nur bei der ersten Synchronisation)

**1** alle im Gerät gespeicherten Daten auslesen

*Hinweis: Das Auslesen aller gespeicherten Daten kann je nach Anzahl der gespeicherten Messdatensätze mehrere Stunden dauern.*

**2** Nur die Daten ab dem gewählten Datum auslesen. Die Daten werden dabei immer ab 00:00 Uhr des gewählten Tages ausgelesen.

> *Wichtiger Hinweis: Nachdem die Synchronisation durchgeführt wurde, ist es nicht mehr möglich Datensätze, vor dem gewähltem Datum auszulesen.*

Wenn das Konfigurationsprogramm DeviceConfig feststellt, dass das myDatasensH2S1000 LTE-M einer neuen oder anderen Messstelle am myDatanet-Server zugewiesen wurde können Sie entscheiden, wie Sie mit den bereits lokal gespeicherten Daten verfahren wollen. In der folgenden Abbildung sind die verfügbaren Auswahlmöglichkeiten dargestellt.

*Wichtiger Hinweis: Sollte eine Messstelle bereits Daten enthalten, werden bei der Synchronisation nur Messdaten übernommen, die neuer sind als der aktuellste Messdatensatz der Messstelle.*

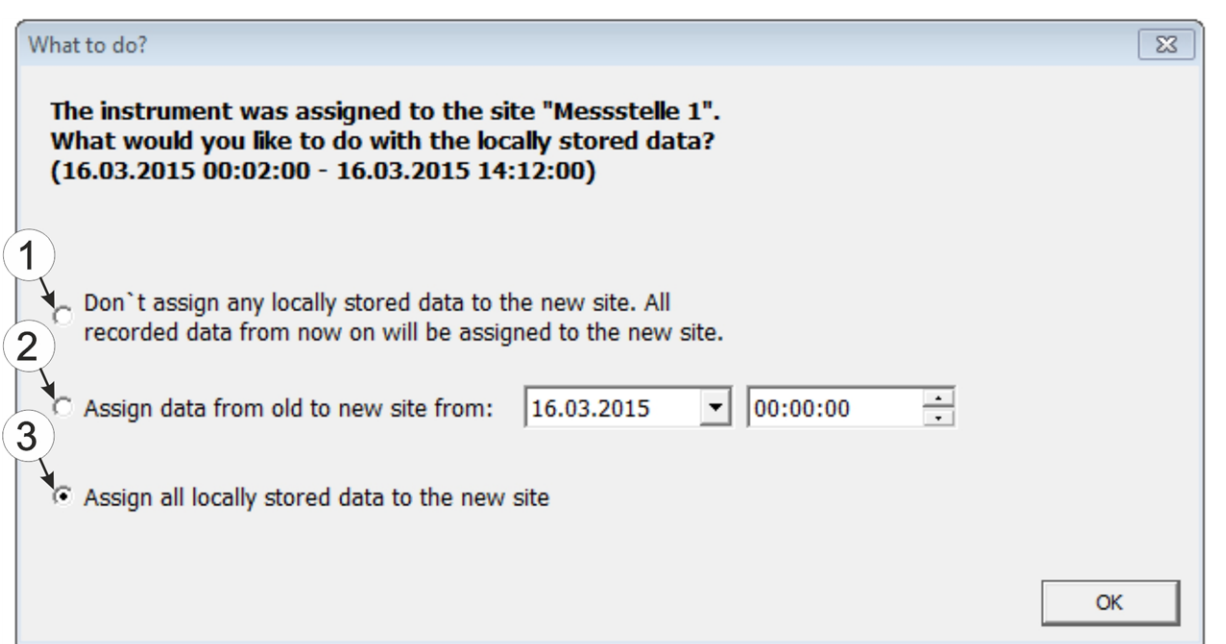

Auswahl, wie mit den lokal gespeicherten Daten verfahren werden soll (nur wenn dem Gerät eine neue oder andere Messstelle zugewiesen wurde)

**1** Es erfolgt keine Zuordnung der lokal gespeicherten Daten zur neuen Messstelle. Erst die ab dem aktuellen Zeitpunkt ausgelesenen Messdaten werden der neuen Messstelle zugeordnet.

Nach dem Klicken auf "OK" wird die Auswahl des Zeitraums ab dem die Daten ausgelesen werden sollen, geöffnet. Die Messdaten werden entsprechend der Auswahl aus dem myDatasensH2S1000 LTE-M gelesen und der neuen Messstelle zugeordnet.

- **2** Die lokal gespeicherten Daten werden ab dem ausgewählten Zeitpunkt der neuen Messstelle zugeordnet.
- **3** Alle lokal gespeicherten Daten werden der neuen Messstelle zugeordnet.
- 7. Warten Sie bis das Konfigurationsprogramm DeviceConfig meldet, dass der Synchronisationsvorgang abgeschlossen ist.

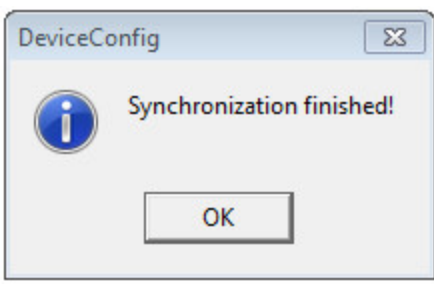

Synchronisation abgeschlossen

### <span id="page-106-0"></span>**11.13.2.2 Keine Internetverbindung während des Auslesens der Daten verfügbar**

*Wichtiger Hinweis: Die im folgenden beschriebene Methode setzt voraus, dass dem myDatasensH2S1000 LTE-M am myDatanet-Server zuvor bereits eine Messstelle zugewiesen wurde. Eine detaillierte Anleitung hierzu finden Sie im Kapitel ["Anlegen](#page-128-0) [der](#page-128-0) [Messstelle"](#page-128-0) [auf](#page-128-0) [Seite](#page-128-0) [129](#page-128-0). Des Weiteren muss bereits eine Synchronisation durchgeführt worden sein bei der das Konfigurationsprogramm DeviceConfig gleichzeitig eine Verbindung zum myDatasensH2S1000 LTE-M und zum myDatanet-Server aufgebaut hatte (siehe ["Internetverbindung](#page-102-0) [während](#page-102-0) [des](#page-102-0) [Auslesens](#page-102-0) [der](#page-102-0) [Daten](#page-102-0) [verfügbar"](#page-102-0) [auf](#page-102-0) [Seite](#page-102-0) [103](#page-102-0)).*

Das Verfahren empfiehlt sich, wenn während des Auslesens der Daten aus dem myDatasensH2S1000 LTE-M an der Messstelle keine Verbindung zum Internet möglich ist. Dabei werden die Daten an der Messstelle zunächst nur mit dem Konfigurationsprogramm DeviceConfig synchronisiert. Die Übermittlung der Daten zum myDatanet-Server erfolgt erst später, wenn Ihr PC wieder über eine Verbindung zum Internet verfügt.

- 1. Verbinden Sie den USB BLE-Adapter (300685) mit der USB-Schnittstelle Ihres PCs.
- 2. Starten Sie das Konfigurationsprogramm DeviceConfig .

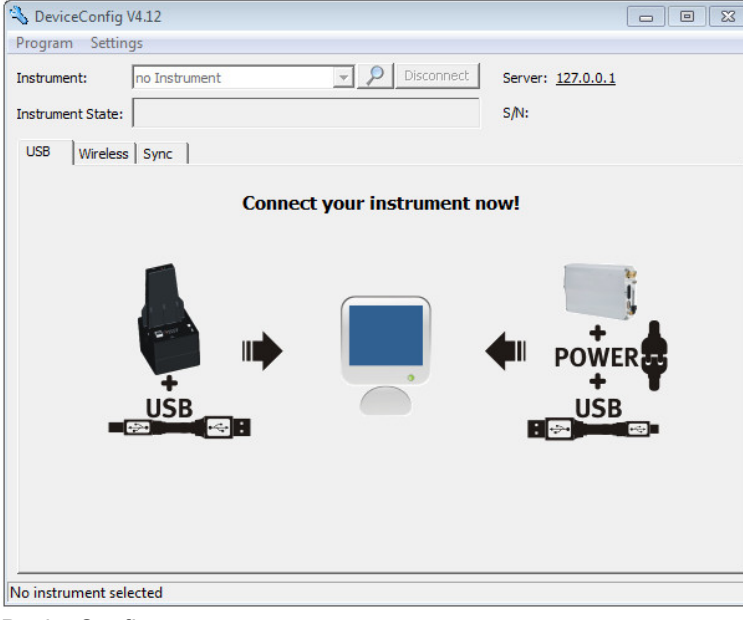

**DeviceConfig** 

3. Verbinden Sie das myDatasensH2S1000 LTE-M unter Verwendung des mitgelieferten USB BLE-Adapter (300685) mit dem PC (siehe ["Verbindung](#page-88-0) [zu](#page-88-0) [einem](#page-88-0) [Gerät](#page-88-0) [mit](#page-88-0) [Bluetooth](#page-88-0) [Low](#page-88-0) [Energy](#page-88-0) [Schnittstelle](#page-88-0) [herstellen"](#page-88-0) [auf](#page-88-0) [Seite](#page-88-0) [89\)](#page-88-0).

4. Konnte die Verbindung erfolgreich hergestellt werden, werden zusätzliche Karteireiter eingeblendet. Wählen Sie nun den Karteireiter "Sync".

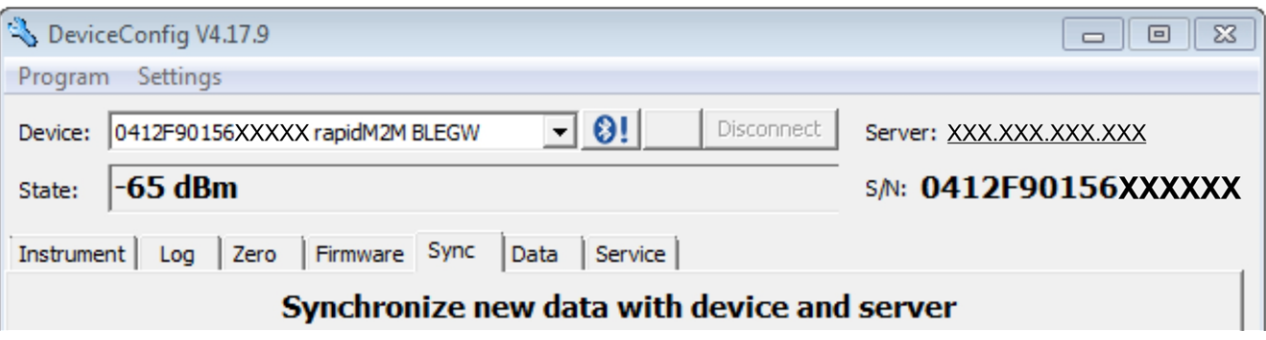

myDatasensH2S1000 LTE-M spezifische Karteireiter

5. Klicken Sie auf den Button zum Auslösen der Synchronisation.

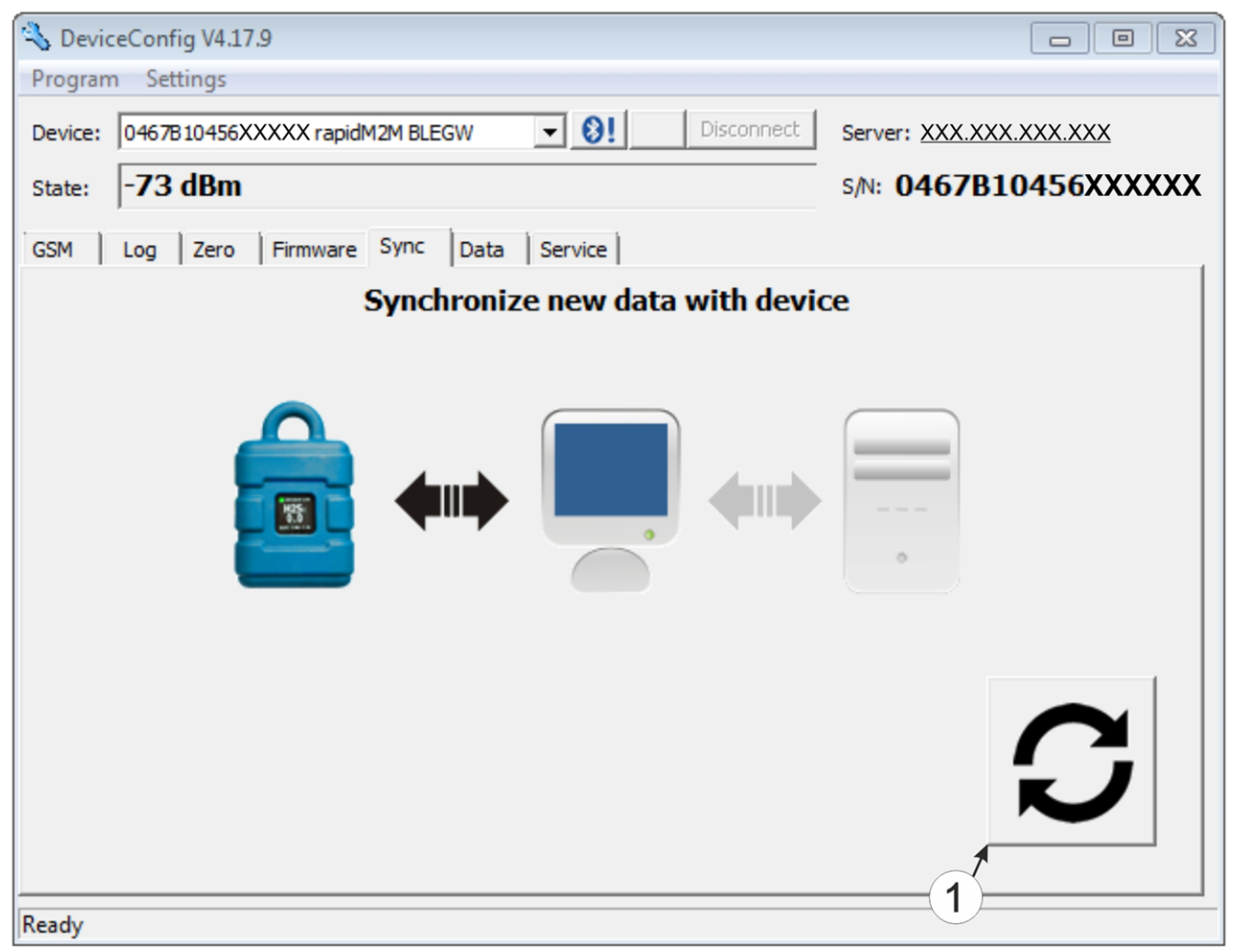

Karteireiter "Sync" bei bestehender Verbindung zum myDatasensH2S1000 LTE-M aber keiner Verbindung zum myDatanet-Server

**1** Button zum Auslösen der Synchronisation

Wenn Sie die Daten zum ersten Mal aus einem myDatasensH2S1000 LTE-M auslesen, können Sie wählen, ob alle gespeicherten Daten aus dem myDatasensH2S1000 LTE-M gelesen werden sollen oder nur jene ab einem bestimmten Datum. Bei den folgenden Synchronisationsvorgängen liest das
Konfigurationsprogramm DeviceConfig die Daten immer ab dem zuletzt synchronisierten Messdatensatz aus.

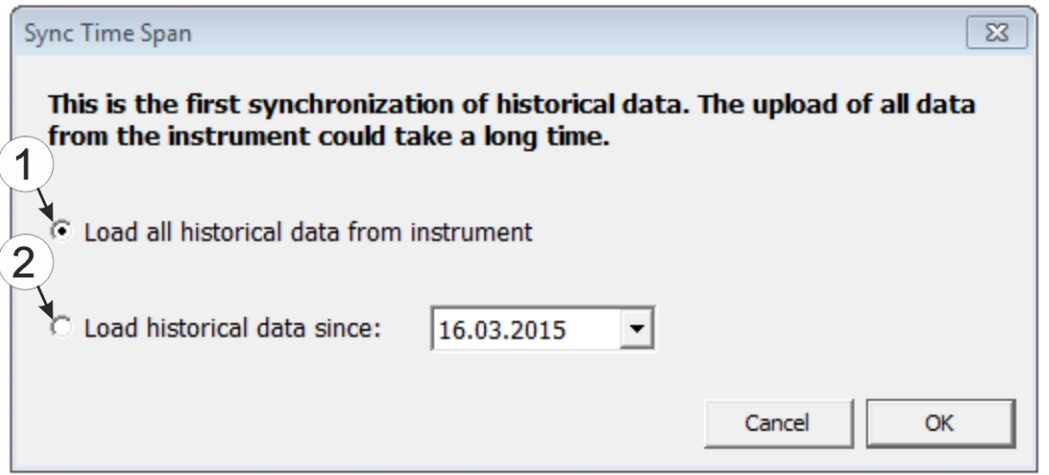

Auswahl des Zeitraums, ab dem die Daten ausgelesen werden sollen (nur bei der ersten Synchronisation)

- **1** alle im Gerät gespeicherten Daten auslesen *Hinweis: Das Auslesen aller gespeicherten Daten kann je nach Anzahl der gespeicherten Messdatensätze mehrere Stunden dauern.* **2** Nur die Daten ab dem gewählten Datum auslesen. Die Daten werden dabei immer ab 00:00 Uhr
	- des gewählten Tages ausgelesen.

*Wichtiger Hinweis: Nachdem die Synchronisation durchgeführt wurde, ist es nicht mehr möglich Datensätze, vor dem gewähltem Datum auszulesen.*

6. Warten Sie bis das Konfigurationsprogramm DeviceConfig meldet, dass der Synchronisationsvorgang abgeschlossen ist.

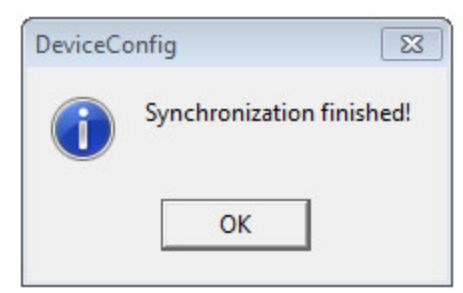

Synchronisation abgeschlossen

- 7. Schließen Sie das Konfigurationsprogramm DeviceConfig .
- 8. Öffnen Sie das Konfigurationsprogramm DeviceConfig erneut sobald Ihr PC über eine Verbindung zum Internet verfügt.

9. Wählen Sie den Karteireiter "Sync" und klicken Sie auf den Button zum Auslösen der Synchronisation.

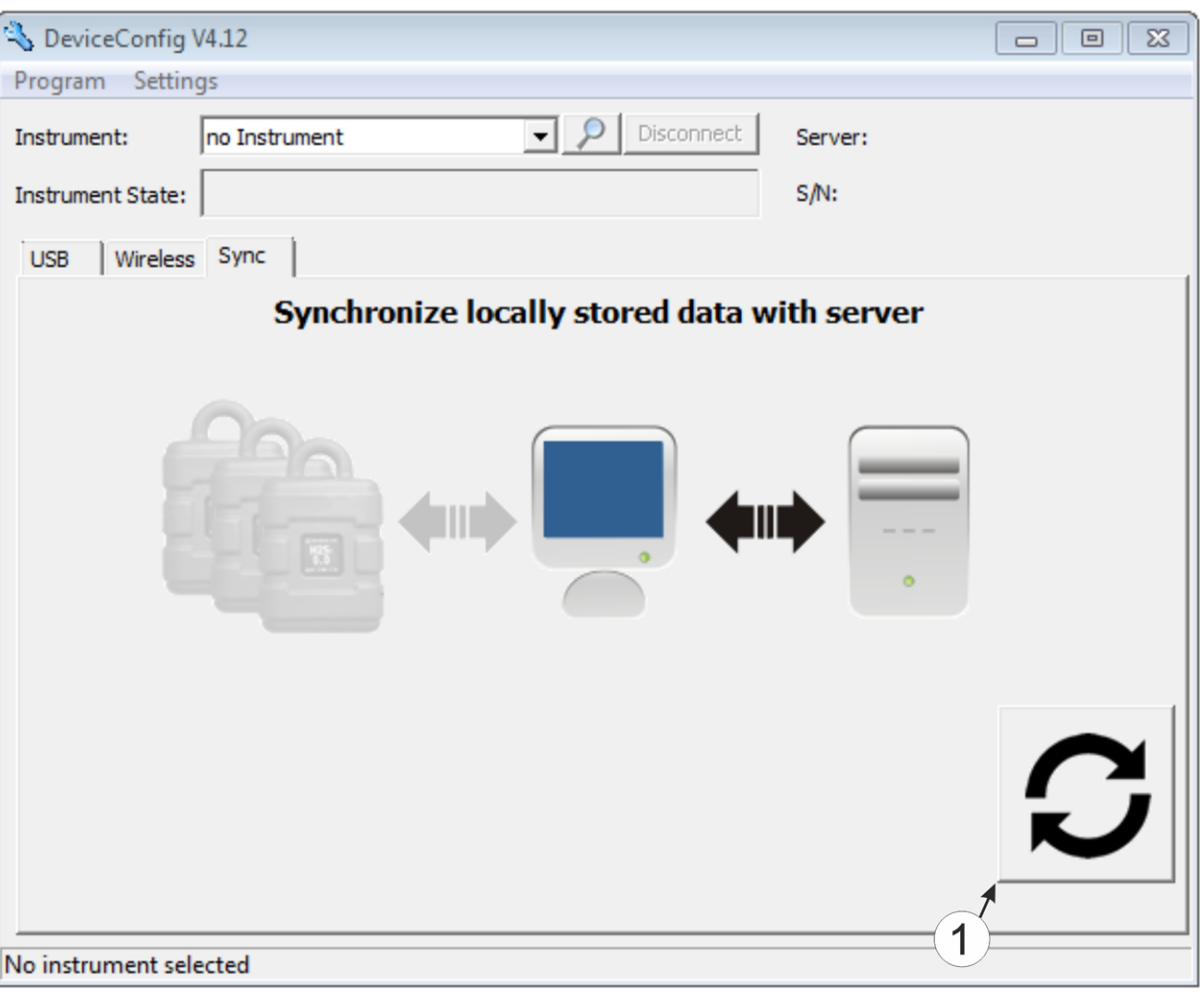

Karteireiter "Sync" ohne Verbindung zu einem Gerät

- **1** Button zum Auslösen der Synchronisation Dabei werden die Messdaten und Konfigurationen aller Geräte, die das Konfiguationsprogramm DeviceConfig lokal gespeichert hat, mit dem myDatanet-Server synchronisiert.
- 10. Warten Sie bis das Konfigurationsprogramm DeviceConfig meldet, dass der Synchronisationsvorgang abgeschlossen ist.

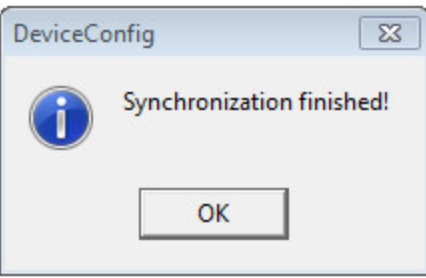

Synchronisation abgeschlossen

## **11.14 Funktionsprinzip (Kommunikation mit einem Sensormodul)**

Die folgende Beschreibung bezieht sich speziell auf die Verwendung des Konfigurationsprogramms DeviceConfig in Verbindung mit einem Sensormodul (z.B. H2S 7H Sensormodul ).

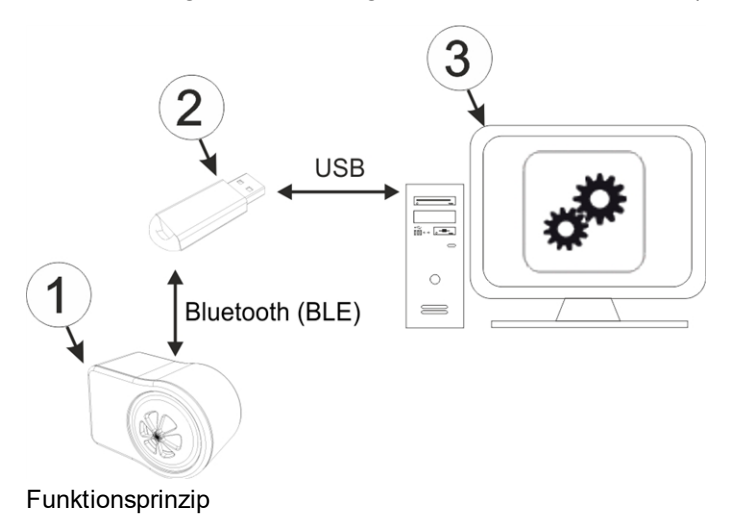

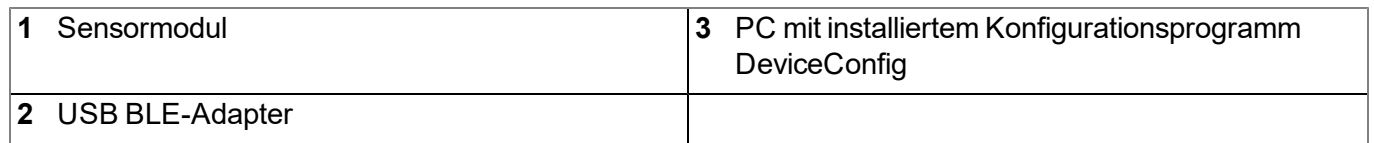

Das Konfigurationsprogramm DeviceConfig kommuniziert mittels USB BLE-Adapter (300685) drahtlos (Bluetooth Low Energy) mit dem Sensormodul. Zu den vom Konfigurationsprogramm DeviceConfig bereitgestellten Funktionen gehören:

- Trimmung (spezielle Kenntnisse bzw. Passwort erforderlich, siehe ["Trimmung"](#page-145-0) [auf](#page-145-0) [Seite](#page-145-0) [146](#page-145-0))
- Kalibrierung (spezielle Kenntnisse bzw. Passwort erforderlich, siehe ["Kalibrierung"](#page-138-0) [auf](#page-138-0) [Seite](#page-138-0) [139](#page-138-0))

## <span id="page-111-0"></span>**11.15 Verbindung zu einem Sensormodul mit Bluetooth Low Energy Schnittstelle herstellen**

Um eine Verbindung zu einem Sensormodul mit Bluetooth Low Energy Schnittstelle herstellen zu können, ist der USB BLE-Adapter (300685) erforderlich. Führen Sie zunächst die im Kapitel ["Installation](#page-86-0) [der](#page-86-0) [Treiber](#page-86-0) [für](#page-86-0) [den](#page-86-0) [USB](#page-86-0) [BLE-Adapter](#page-86-0) ["](#page-86-0) [auf](#page-86-0) [Seite](#page-86-0) [87](#page-86-0) beschriebenen Schritte durch, um die für den Betrieb des USB BLE-Adapter erforderlichen Treiber zu installieren.

- 1. Verbinden Sie den USB BLE-Adapter (300685) mit der USB-Schnittstelle Ihres PCs.
- 2. Starten Sie das Konfigurationsprogramm DeviceConfig .

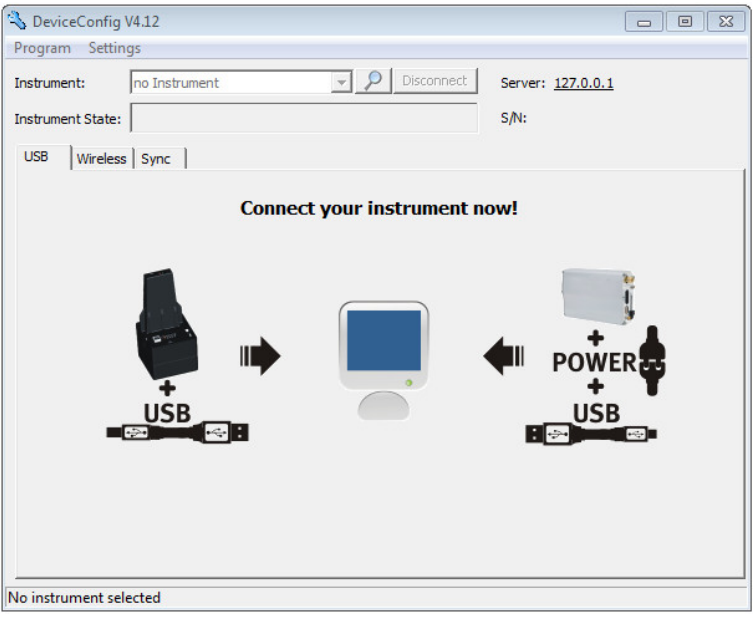

DeviceConfig

3. Wählen Sie Ihr Sensormodul anhand der Seriennummer aus der Liste der gefundenen Geräte aus.

*Wichtiger Hinweis: Sensormodule die erfolgreich mit einem myDatasensH2S1000 LTE-M gekoppelt wurden, werden vom DeviceConfig nicht angezeigt. Entnehmen Sie das Sensormodul aus der Sensoraufnahme des myDatasensH2S1000 LTE-M um eine bestehende Kopplung zu trennen.*

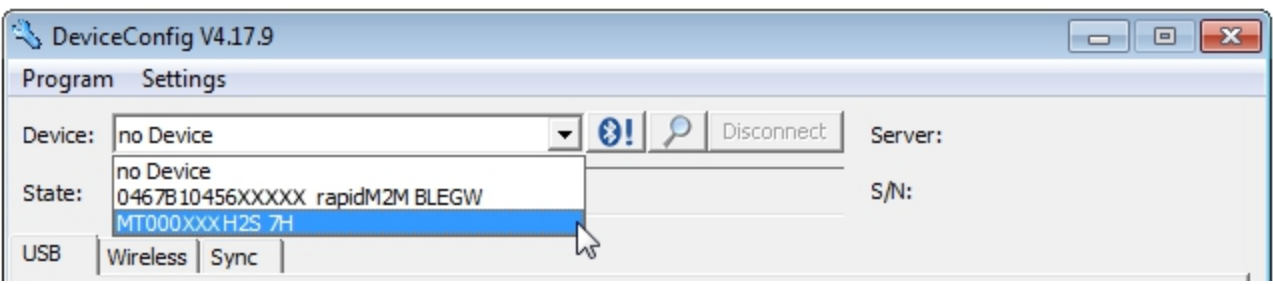

Liste der gefundenen Geräte

4. Warten Sie bis das DeviceConfig die Konfiguration des Sensormoduls empfangen hat. Je nach Sensormodul werden daraufhin zusätzliche Karteireiter eingeblendet.

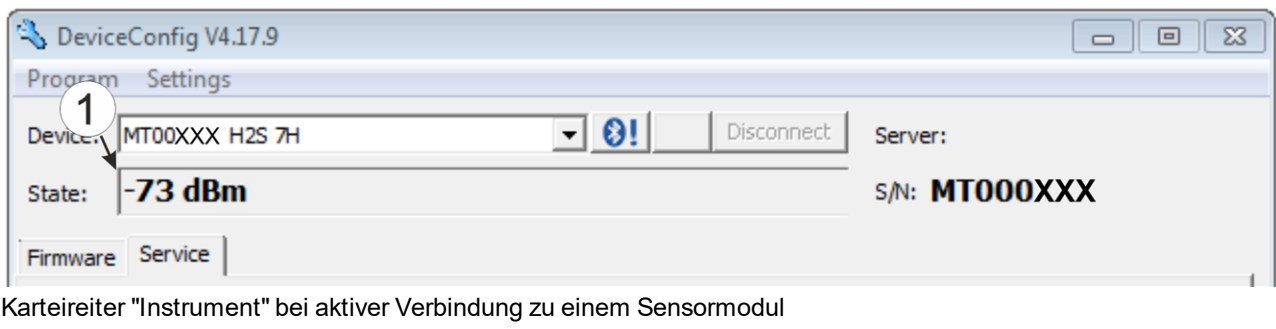

#### **1** Funksignalfeldstärke [dBm]

*Hinweis: Um eine stabile Verbindung zu gewährleisten, sollte die Funksignalfeldstärke größer als - 90dBm sein, d.h. z.B. -85dBm . Dies erreichen Sie, indem Sie den Abstand zwischen dem Sensormodul und dem USB BLE-Adapter verringern bzw. Hindernisse wie Mauern und dergleichen vermeiden.*

## **11.16 Karteireiter "Firmware"**

Dieser Karteireiter ermöglicht das direkte Einspielen der Firmware über die Bluetooth Low Energy Schnittstelle.

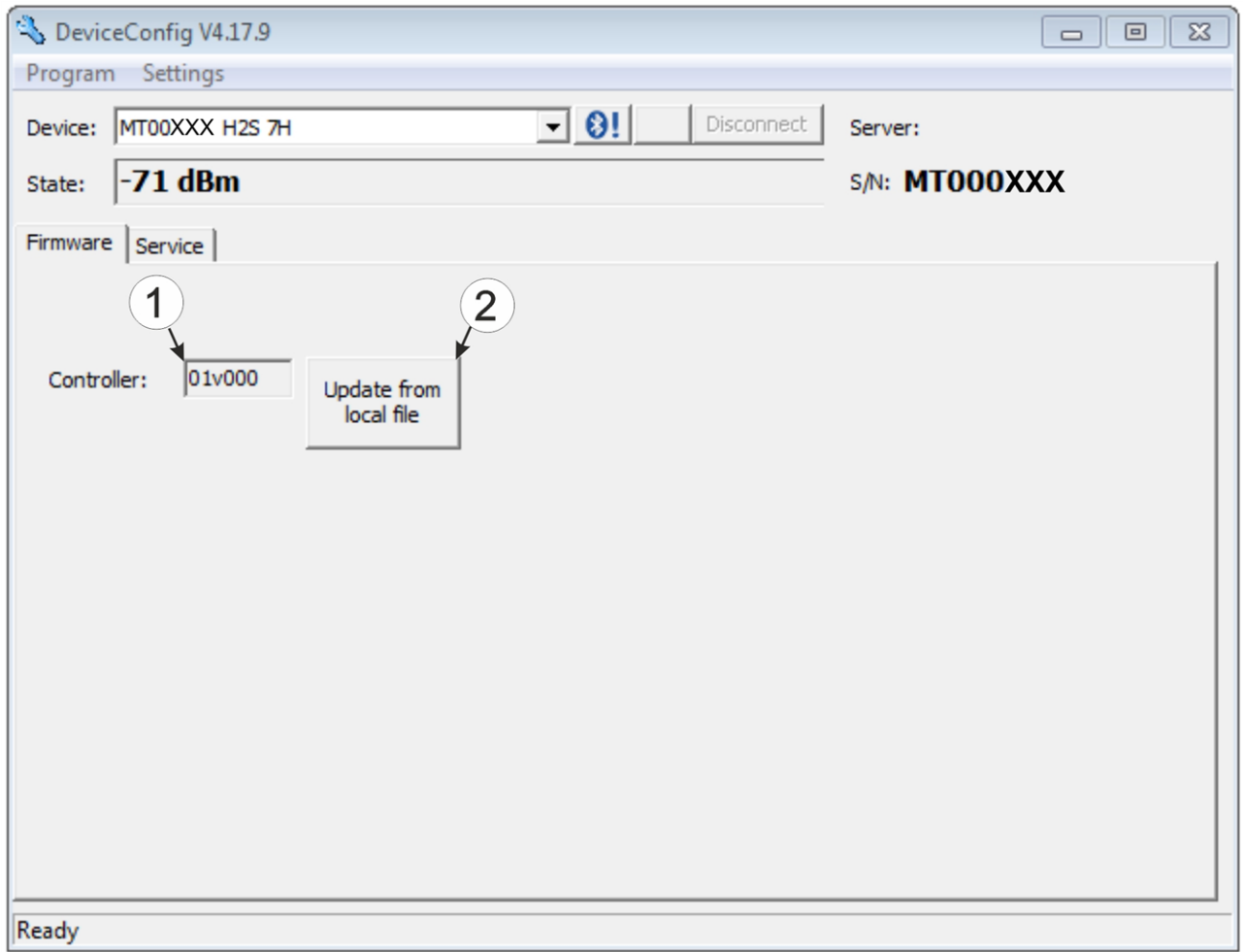

#### Karteireiter "Firmware"

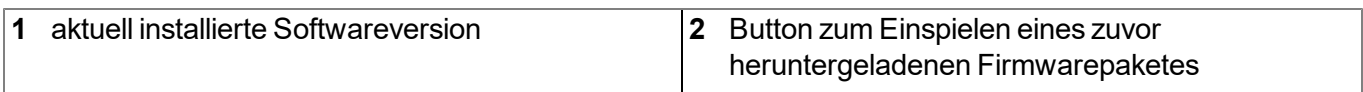

# **11.17 Karteireiter "Trim"**

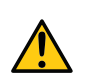

### *GEFAHR:*

*Beim Umgang mit den Kalibriergasen ist äußerste Vorsicht geboten!*

### *Schwefelwasserstoff ist ein toxisches Nervengift, das je nach Konzentration zu Vergiftungen und bis zum Tod führen kann.*

Für die Durchführung der Trimmung werden das optionale Zubehör "Kalibrierset H2S 30ppm (206.810)" und "Kalibrieradapter BLE Sensormodul (300665)"empfohlen. Sollte der Eindruck entstehen, dass die Kalibrierung des Sensors bedingt durch die Beanspruchung nicht mehr hundertprozentig in Ordnung ist, dann kann dies durch die Trimmung ausgeglichen werden. So kann die Zeit bis zur nächsten planmäßigen Kalibrierung überbrückt werden. Bei der nächsten Kalibrierung wird dann die Trimmung wieder entfernt. Durch die Trimmung wird die Grundkalibrierung des Geräts nicht verändert. Die Trimmung kann jederzeit durch Klicken auf den Button "Reset" wieder entfernt werden.

*Hinweis: Die Trimmung darf nur von einem eingeschränkten Personenkreis durchgeführt werden. Daher ist die Eingabe eines Passworts für den Zugriff auf diesen Karteireiter erforderlich.*

Eine detaillierte Anleitung zur Durchführung der Trimmung finden Sie im Kapitel["Trimmung"](#page-145-0) [auf](#page-145-0) [Seite](#page-145-0) [146](#page-145-0).

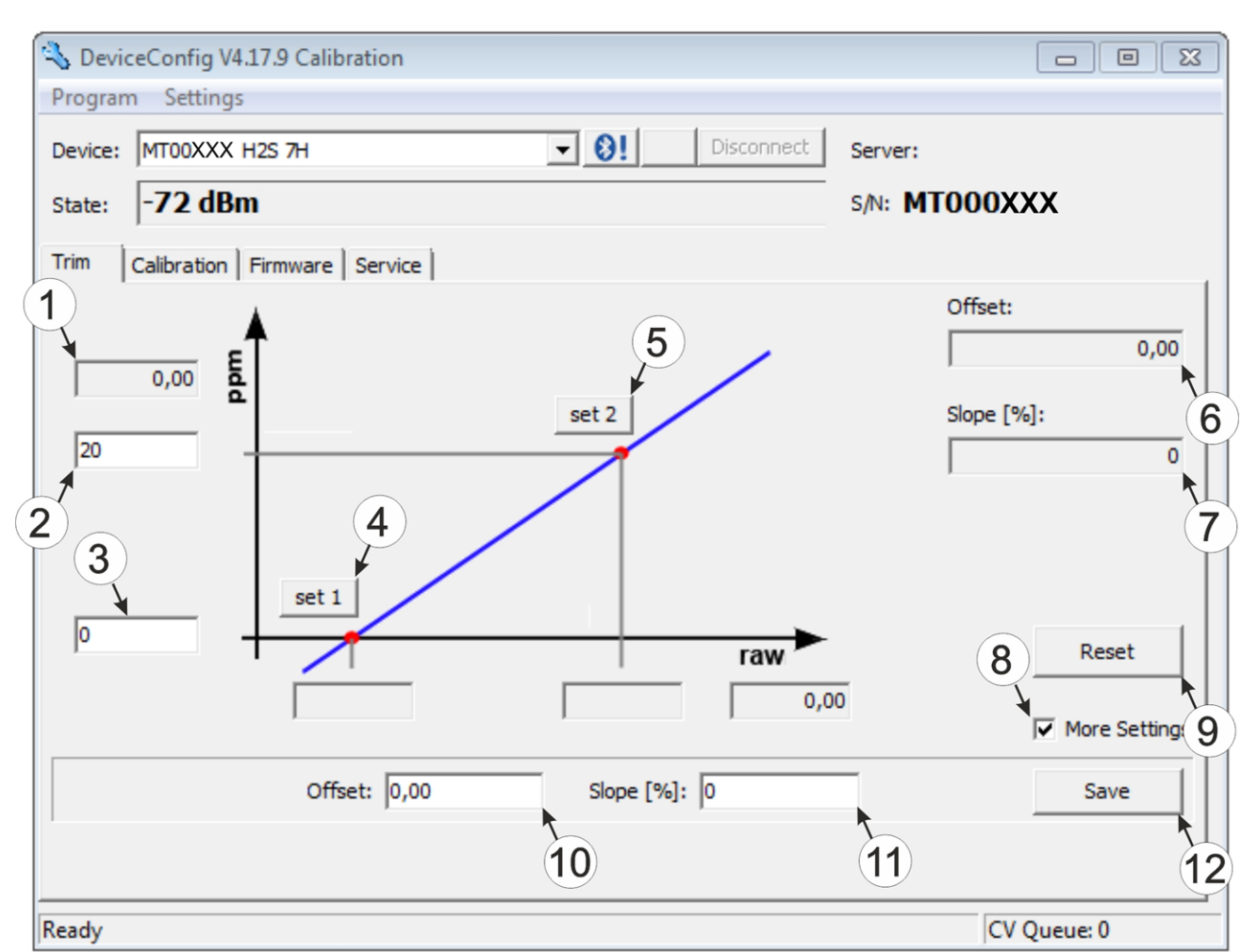

Karteireiter "Trim"

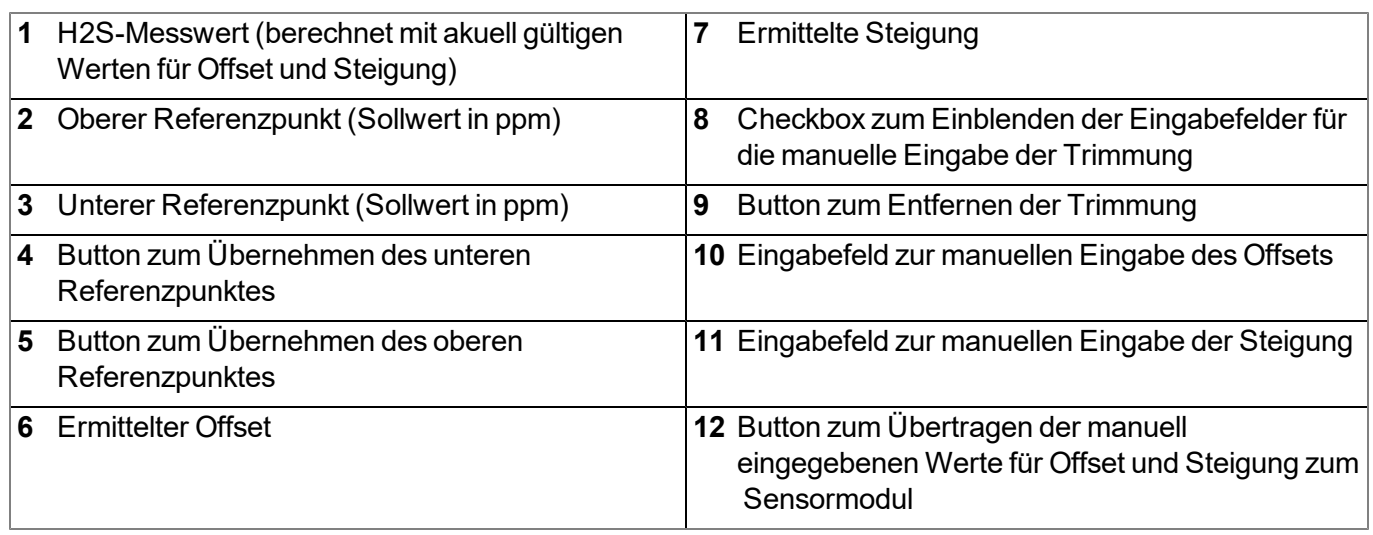

# **11.18 Karteireiter "Calibration"**

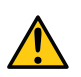

### *GEFAHR:*

*Beim Umgang mit den Kalibriergasen ist äußerste Vorsicht geboten!*

### *Schwefelwasserstoff ist ein toxisches Nervengift, das je nach Konzentration zu Vergiftungen und bis zum Tod führen kann.*

Der Karteireiter "Calibration" ermöglicht die Durchführung der Kalibration des Sensormoduls, die spätestens alle 6 Monate erfolgen muss. Am Display des myDatasensH2S1000 LTE-M werden die verbleibenden Tage bis zur nächsten fälligen Kalibration des eingesetzten Sensormoduls angezeigt.

*Hinweis: Die Kalibrierung darf nur von einem eingeschränkten Personenkreis durchgeführt werden. Daher ist die Eingabe eines Passworts für den Zugriff auf diesen Karteireiter erforderlich.*

Eine detaillierte Anleitung zur Durchführung der Kalibration finden Sie im Kapitel ["Kalibriervorgang"](#page-139-0) [auf](#page-139-0) [Seite](#page-139-0) [140](#page-139-0).

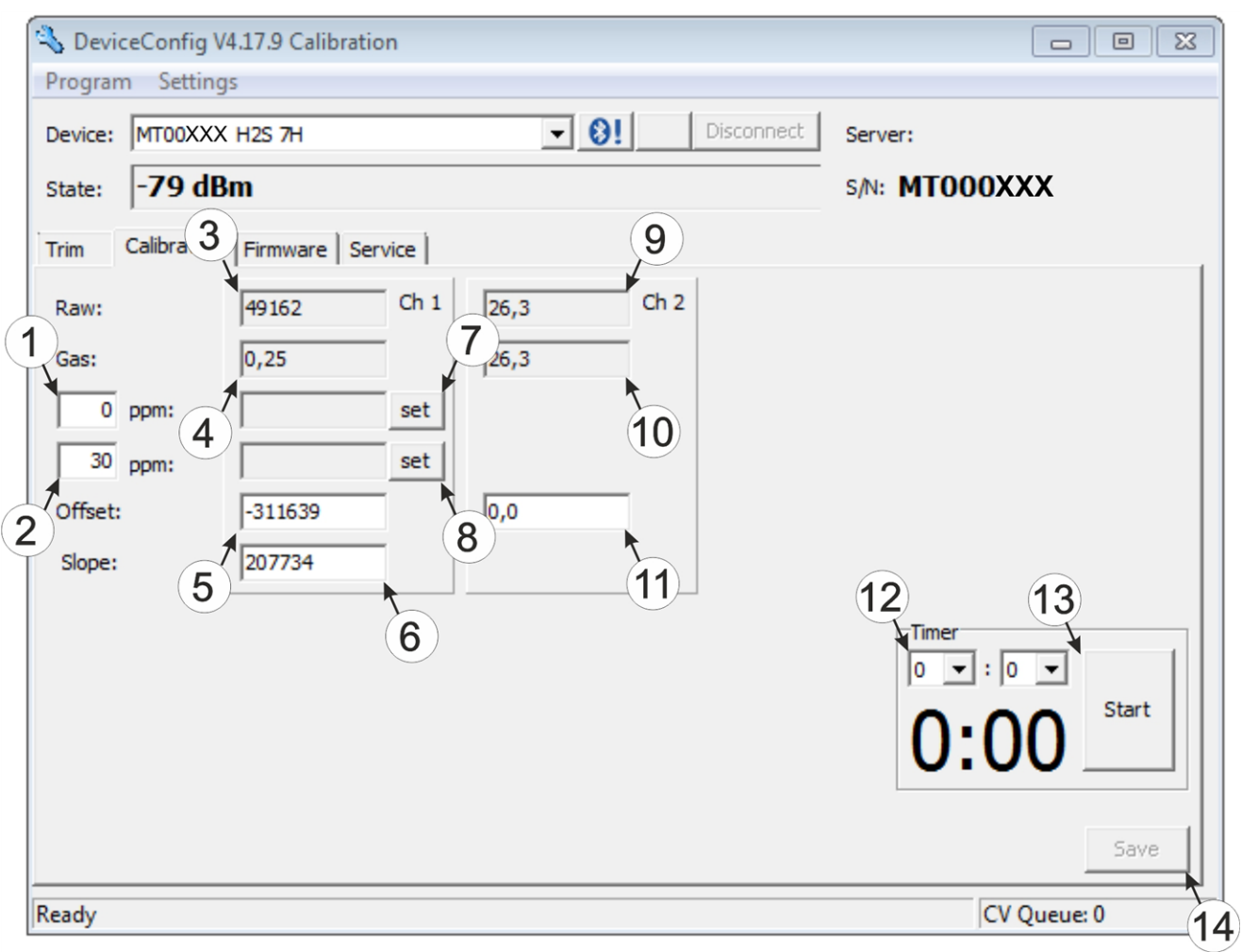

### Karteireiter "Calibration"

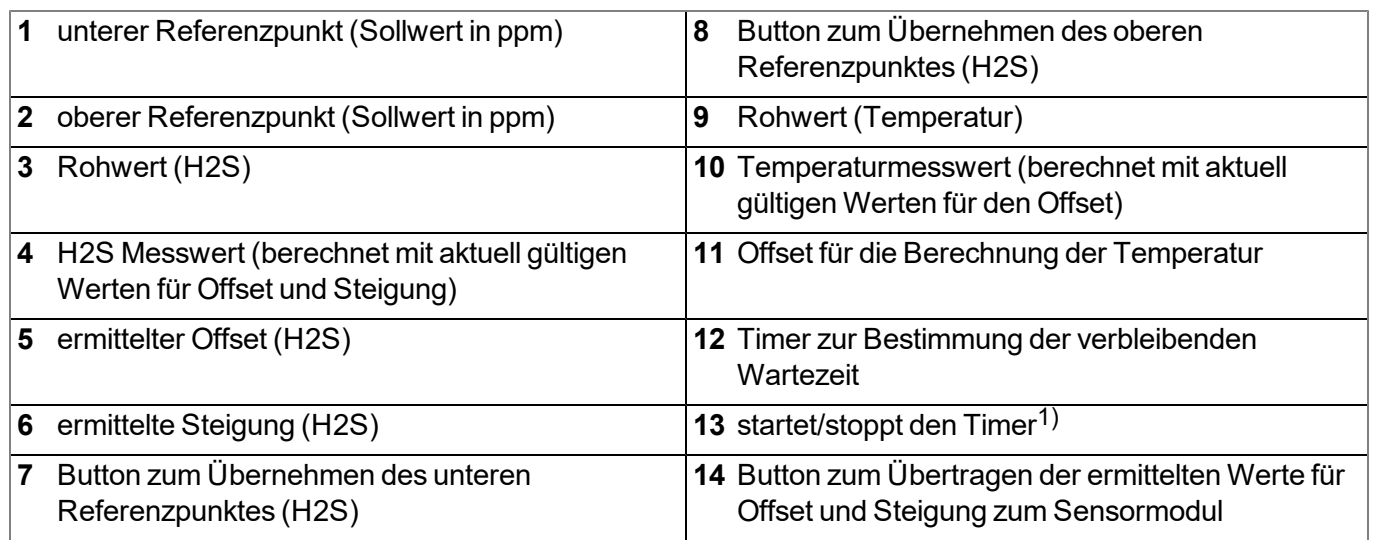

1) Beim Neustart wird der Timer automatisch auf den über die beiden Dropdown Felder eingestellten Wert zurückgesetzt.

# **Kapitel 12 GasBuster**

### **12.1 Allgemein**

Die Smartphone App "GasBuster" ist sowohl für Android als auch für iOS verfügbar und kann über "Google Play" (Android) respektive Apple "App Store" (iOS) kostenlos heruntergeladen werden.

Es handelt sich um ein Tool zur Datensynchronisation und Anzeige der aktuellen Werte. Die Smartphone App "GasBuster" ist mit allen Varianten des myDatasensH2S1000 BLE sowie der damit kombinierbaren Sensormodule (siehe ["Sensormodule"](#page-168-0) [auf](#page-168-0) [Seite](#page-168-0) [169](#page-168-0)) kompatibel.

Die Smartphone App "GasBuster" ermöglicht es Ihnen folgende Aufgaben durchzuführen:

- Synchronisation von Messdaten und Konfiguration zwischen Gerät und Server (speziell für Geräte ohne 2G/3G Modem)
- Anzeige der aktuellen Messwerte (Gaskonzentration und Temperatur)
- Scannen nach kompatiblen Geräten und Sensormodulen in Reichweite

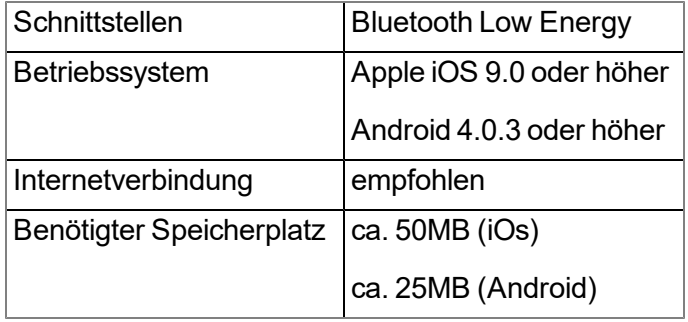

### **12.2 Voraussetzungen**

# **12.3 Funktionsprinzip**

### **12.3.1 Verwendung in Verbindung mit einem myDatasensH2S1000 LTE-M**

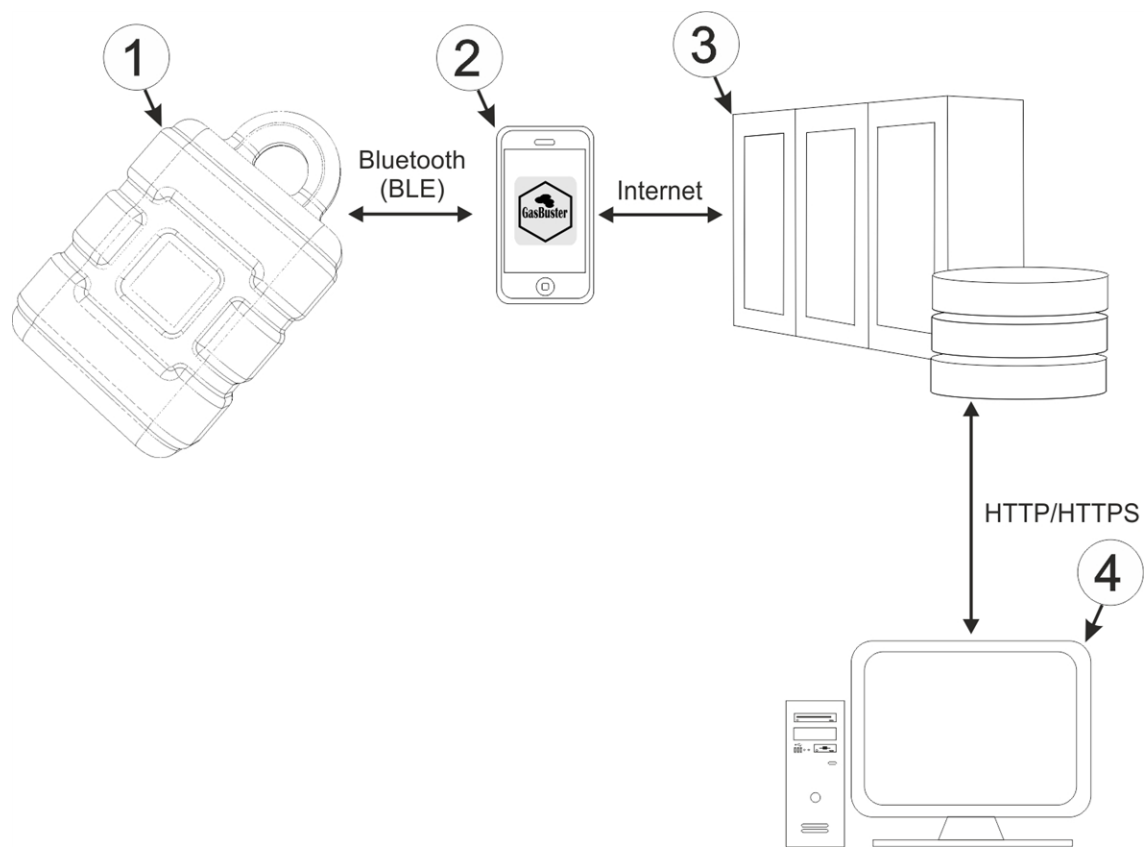

Verwendung in Verbindung mit einem myDatasensH2S1000 LTE-M

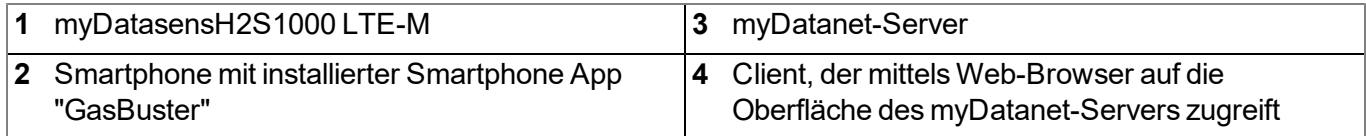

Die Smartphone App "GasBuster" kommuniziert drahtlos (Bluetooth Low Energy) mit dem myDatasensH2S1000 LTE-M . Zu den bereitgestellten Funktionen gehören:

- Anzeige der aktuellen Messwerte (Gaskonzentration und Temperatur)
- Synchronisation von Messdaten und Konfiguration zwischen Gerät und Server (siehe ["Synchronisation](#page-122-0) [mit](#page-122-0) [dem](#page-122-0) [myDatanet-Server"](#page-122-0) [auf](#page-122-0) [Seite](#page-122-0) [123\)](#page-122-0)
- Scannen nach kompatiblen Geräten in Reichweite

Sobald die Daten an den myDatanet-Server übertragen wurden, stehen sie in gleicher Weise wie die Daten aller anderen myDatanet Geräte über sämtliche Schnittstellen des Servers (z.B. HTTP/HTTPS wie im oben abgebildeten Funktionsprinzip dargestellt) zur Verfügung.

### **12.3.2 Verwendung in Verbindung mit einem Sensormodul**

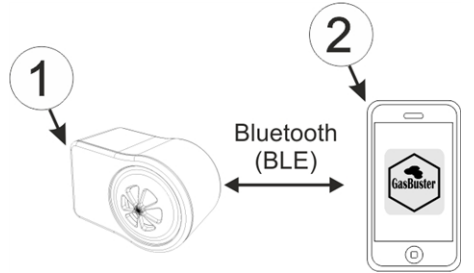

Verwendung in Verbindung mit einem Sensormodul

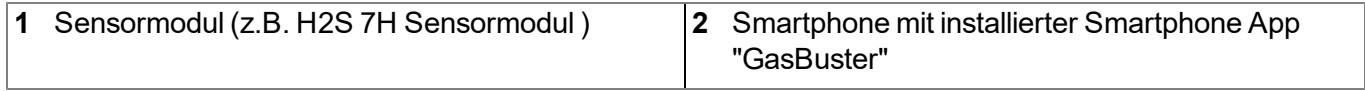

Die Smartphone App "GasBuster" kommuniziert drahtlos (Bluetooth Low Energy) mit dem Sensormodul. Zu den bereitgestellten Funktionen gehören:

- Anzeige der aktuellen Messwerte (Gaskonzentration und Temperatur)
- Scannen nach kompatiblen Sensormodulen in Reichweite

# **12.4 Übersicht**

ull Magenta-T-  $\approx$  $15:21$  $89%$ 

### **Microtronics Engineering GmbH**

**Manufacturer** 

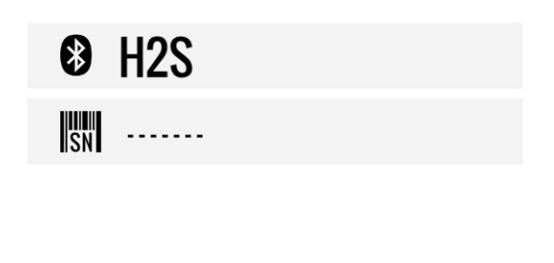

<span id="page-120-0"></span>Startbildschirm

Mittels der Smartphone App "GasBuster" ist sowohl die Kommunikation mit allen Varianten des myDatasensH2S1000 BLE als auch mit den damit kompatiblen Sensormodulen (siehe ["Sensormodule"](#page-168-0) [auf](#page-168-0) [Seite](#page-168-0) [169](#page-168-0)) möglich. Durch horizontales "Wischen" kann zwischen den erkannten Geräten und Sensormodulen gewechselt werden. Bricht die Verbindung zum aktuell ausgewählten Gerät bzw. Sensormodul ab, wird nach 15sec. zum nächsten erkannten Gerät bzw. Sensormodul gewechselt. Sind keine weiteren Geräte bzw. Sensormodule verfügbar, wird zum Startbildschirm (siehe ["Startbildschirm"](#page-120-0) [auf](#page-120-0) [Seite](#page-120-0) [121](#page-120-0)) gewechselt.

*Hinweis: Sensormodule, die erfolgreich mit einem myDatasensH2S1000 LTE-M gekoppelt wurden, werden von der Smartphone App nicht mehr angezeigt.*

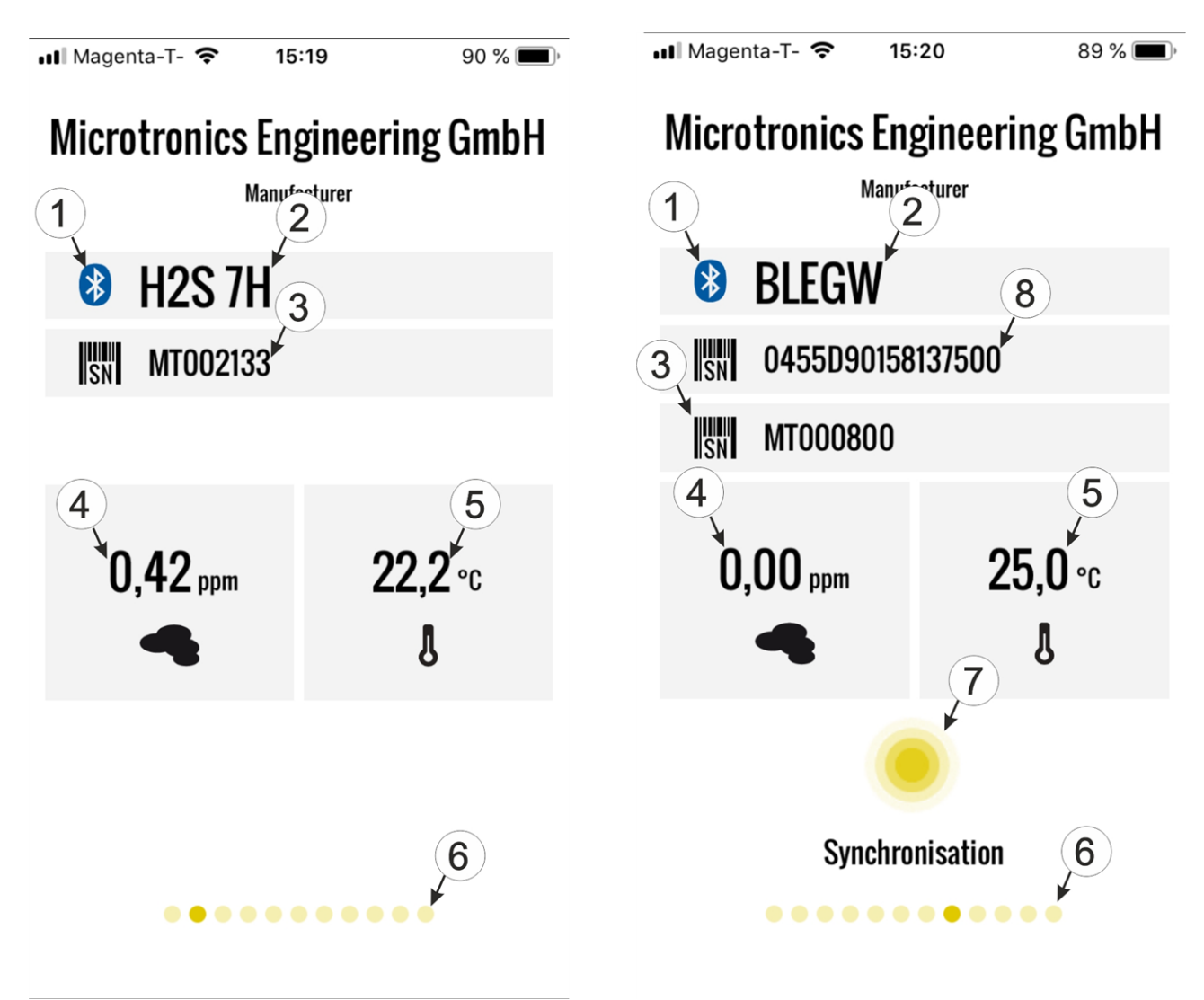

Sensormodul erkannt myDatasensH2S1000 LTE-M erkannt

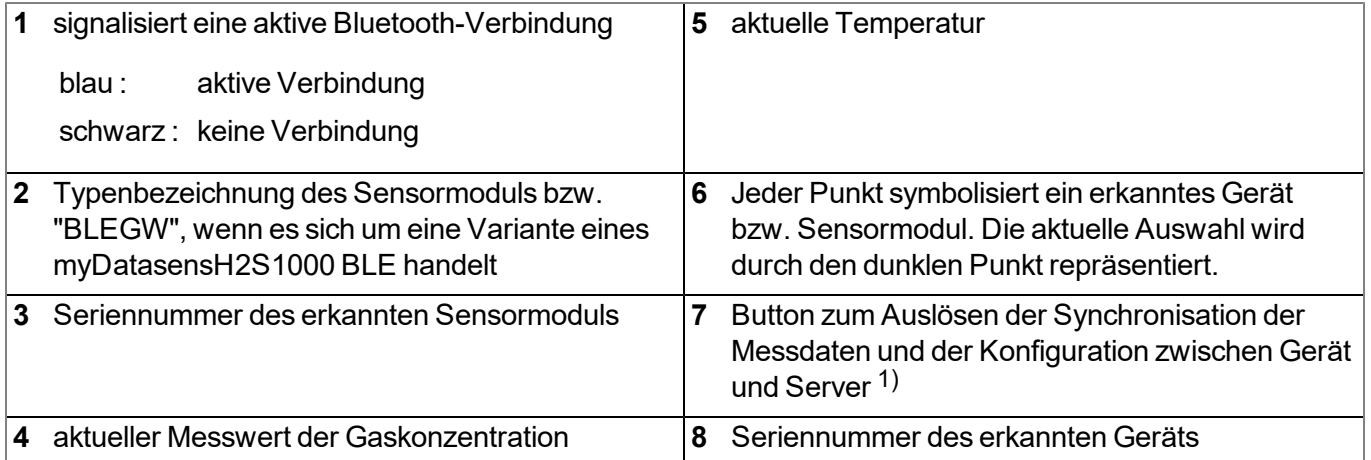

1)Um eine Synchronisation durchführen zu können, muss zuvor eine Messstelle am myDatanet-Server angelegt werden (siehe ["Anlegen](#page-128-0) [der](#page-128-0) [Messstelle"](#page-128-0) [auf](#page-128-0) [Seite](#page-128-0) [129](#page-128-0)).

### <span id="page-122-0"></span>**12.5 Synchronisation mit dem myDatanet-Server**

*Wichtiger Hinweis: Das folgende Verfahren setzt voraus, dass dem myDatasensH2S1000 LTE-M am myDatanet-Server zuvor bereits eine Messstelle zugewiesen wurde. Eine detaillierte Anleitung hierzu finden Sie im Kapitel ["Anlegen](#page-128-0) [der](#page-128-0) [Messstelle"](#page-128-0) [auf](#page-128-0) [Seite](#page-128-0) [129](#page-128-0).*

Mittels der Smartphone App "GasBuster" können die Messdaten und die Konfiguration zwischen dem myDatasensH2S1000 LTE-M und dem myDatanet-Server synchronisiert werden. Anders als das Konfigurationsprogramm DeviceConfig bietet die Smartphone App nicht die Möglichkeit die Daten zwischen zu speichern, d.h. das verwendete Smartphone benötigt während des Auslesens der Daten an der Messstelle eine bestehende Internetverbindung.

- 1. Öffnen Sie die Smartphone App "GasBuster".
- 2. Wählen Sie, falls sich mehrere Geräte oder Sensormodule in Reichweite befinden, durch horizontales "Wischen" das gewünschte myDatasensH2S1000 LTE-M anhand der angezeigten Seriennummern aus.

*Hinweis: Für alle Varianten eines myDatasensH2S1000 BLE wird als Typenbezeichnung "BLEGW" angezeigt.*

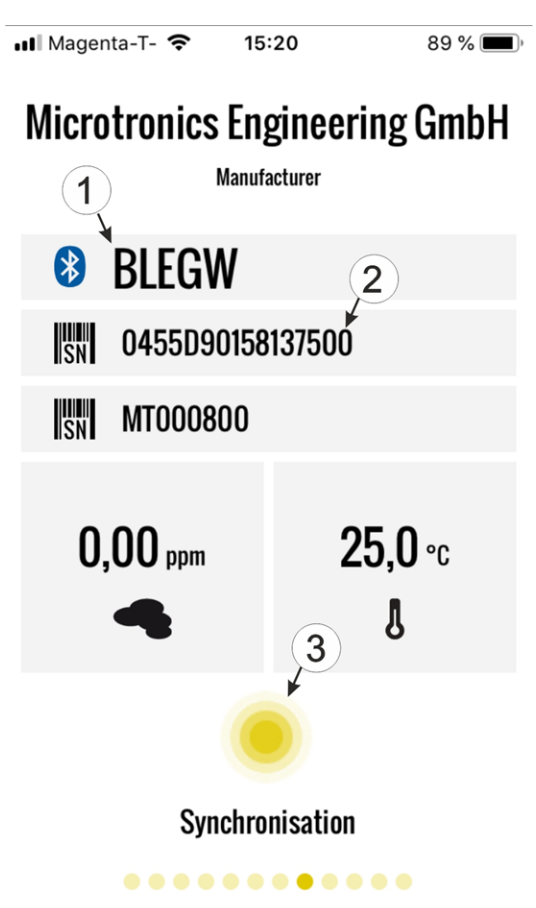

- **1** Der Text "BLEGW" weist darauf hin, dass es sich bei der aktuellen Auswahl um eine Variante eines myDatasensH2S1000 BLE handelt.
- **2** Anzeige der Seriennummer des aktuell gewählten myDatasensH2S1000 LTE-M
- **3** Button zum Auslösen der Synchronisation der Messdaten und der Konfiguration zwischen Gerät und Server

<span id="page-122-1"></span>myDatasensH2S1000 LTE-M auswählen

3. Klicken Sie auf den "Synchronisation"-Button (siehe ["myDatasensH2S1000](#page-122-1) [LTE-M auswählen"](#page-122-1) [auf](#page-122-1) [Seite](#page-122-1) [123](#page-122-1)).

4. Warten Sie bis die Smartphone App meldet, dass der Synchronisationsvorgang abgeschlossen ist. Ein aktiver Synchronisationsvorgang wird durch Pulsieren des "Synchronisation"-Buttons visualisiert. Konnte der Vorgang erfolgreich beendet werden, wird dies durch ein Häkchen signalisiert. Im Fehlerfall wird ein Rufzeichen angezeigt. Starten Sie in diesem Fall den Synchronisationsvorgang erneut.

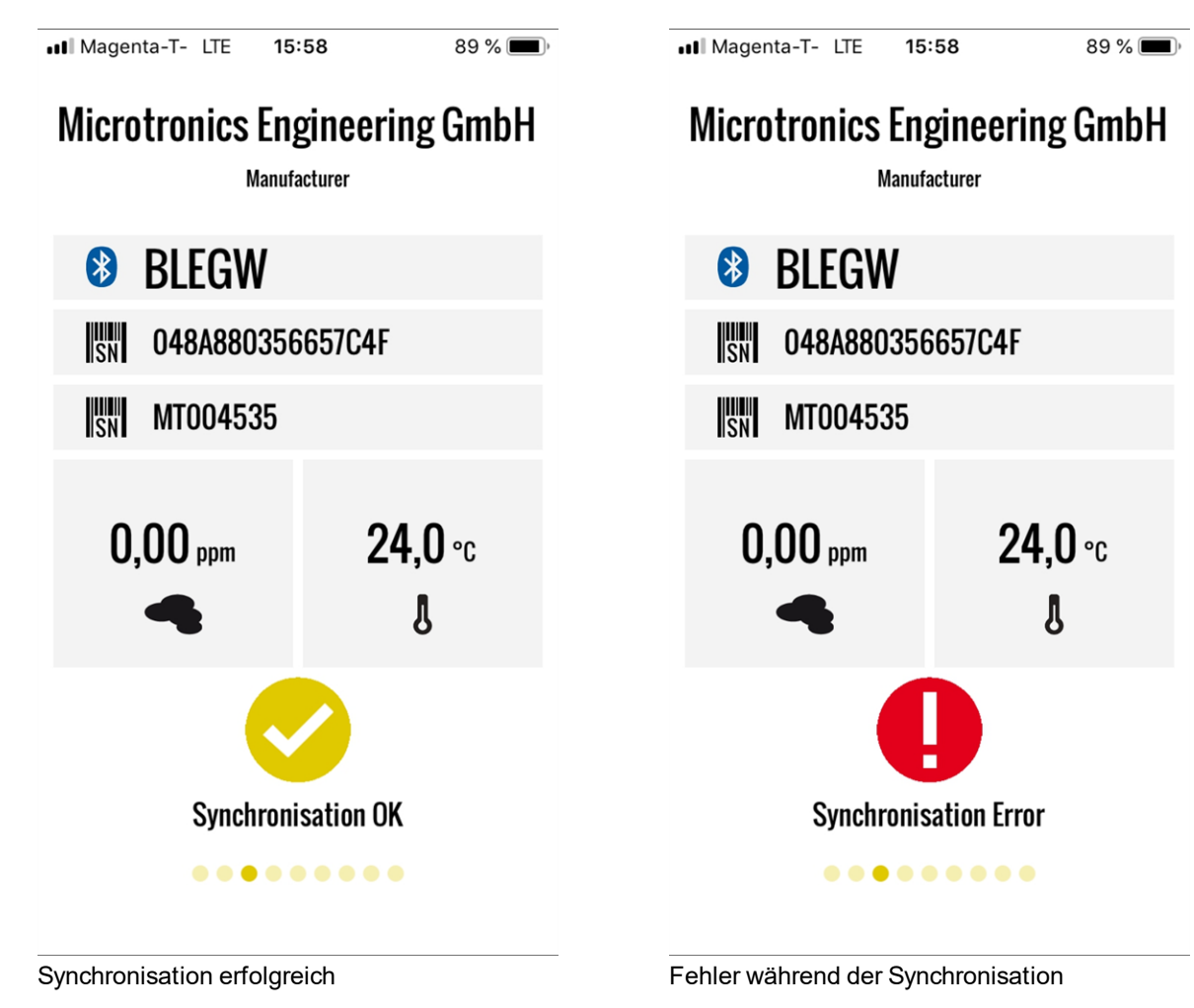

# **Kapitel 13 myDatanet-Server**

*Hinweis: Alle Screenshots zeigen den myDatanet-Server in der Version 49v011 unter Verwendung des Standard-Farbschemas. Bei neueren Versionen können geringfügige Änderungen am Erscheinungsbild des Servers vorgenommen worden sein.*

# **13.1 Übersicht**

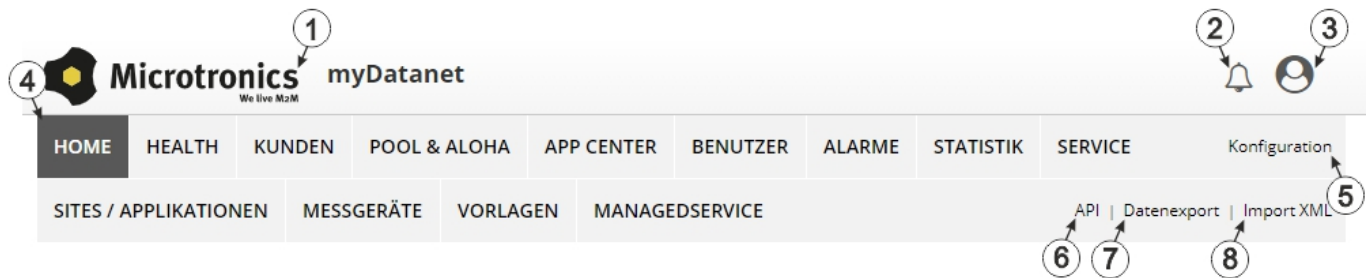

#### Übersicht myDatanet-Server

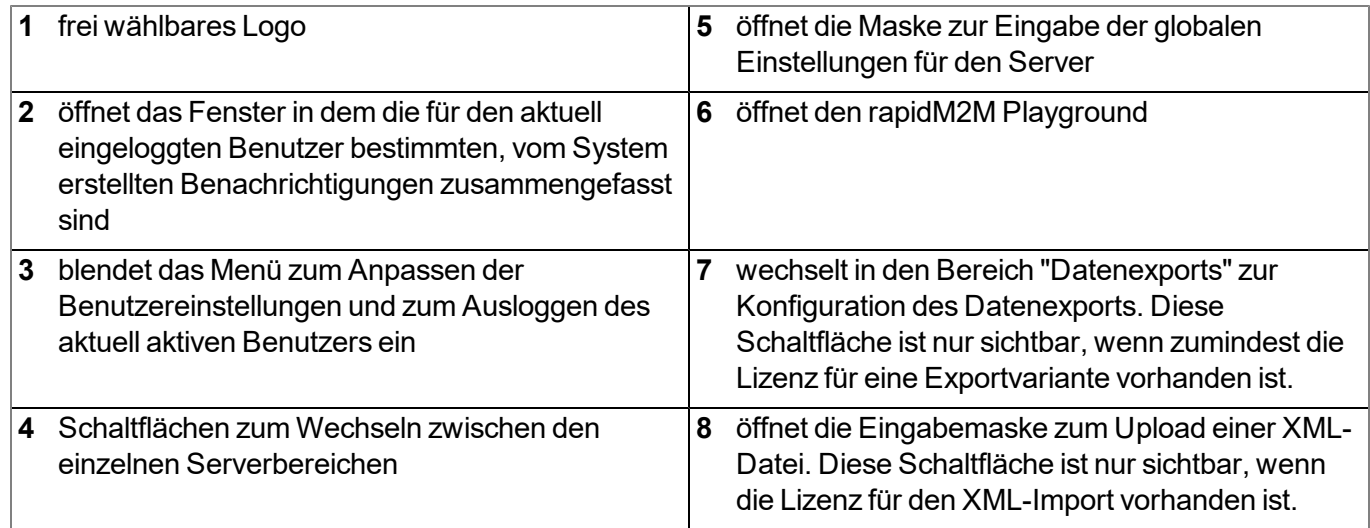

### **13.1.1 Erklärung der Symbole**

Fügt zur aktuellen Liste (Auswertungen, Messstelle, Benutzer, ...) einen neuen Eintrag hinzu

Löscht das nebenstehende Element (Auswertung, Messstelle, Benutzer, ...) aus der Liste ाती

╱ Ruft die Eingabemaske zum Editieren des nebenstehenden Elements (Auswertung, Messstelle, Benutzer, ...) auf

œ

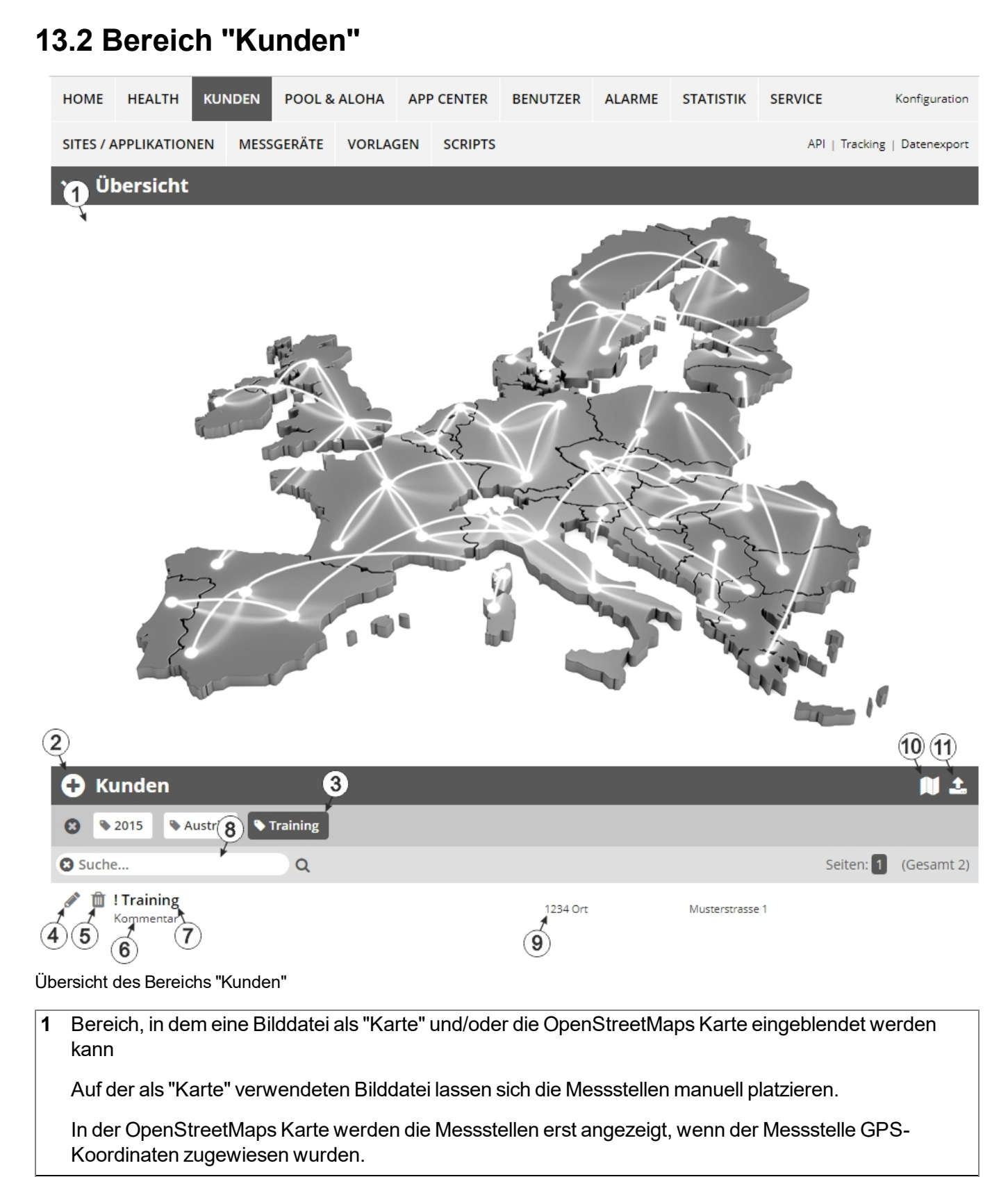

**2** fügt einen neuen Kunden hinzu

**3** Liste der Tags, die mindestens einem der in der Kundenliste angezeigten Kunden zugewiesen sind. Wurde die Kundenliste mittels Suchfeld oder Auswahl eines Tags beschränkt, wird dies bei der Erstellung der Liste der Tags berücksichtigt. Sobald die Kundenliste durch Auswahl eines Tags eingeschränkt wurde, erscheint am Ende der Liste der Tags ein Kreuz. Durch Klicken auf dieses Kreuz wird die Auswahl aller Tags zurückgesetzt und die Einschränkung aufgehoben.

Durch Klicken mit der linken Maustaste auf einen der Tags werden in der Kundenliste nur mehr jene Kunden angezeigt, denen der entsprechende Tag zugewiesen ist und der gewählte Tag ist farblich hinterlegt.

Durch Klicken mit der rechten Maustaste auf einen der Tags werden alle Kunden, denen der entsprechende Tag zugewiesen ist, ausgeblendet, der gewählte Tag ist farblich hinterlegt und die Bezeichnung des Tags durchgestrichen.

Erneutes Klicken mit derselben Maustaste hebt die Einschränkung wieder auf.

- **4** öffnet die Eingabemaske zur Konfiguration des Kunden
- **5** löscht den Kunden
- **6** Kommentar, der in der Konfiguration des Kunden eingegeben werden kann
- **7** Wurde eine Standardauswertung definiert, gelangen Sie durch Klicken auf den Namen des Kunden zur Standardauswertung. Andernfalls wird durch Klicken auf den Namen des Kunden der Bereich "Messstellen" auf Kundenebene geöffnet (siehe ["Bereich](#page-127-0) ["Messstellen"](#page-127-0) [auf](#page-127-0) [Kundenebene"](#page-127-0) [auf](#page-127-0) [Seite](#page-127-0) [128](#page-127-0) bzw. ["Auswertungen"](#page-128-1) [auf](#page-128-1) [Seite](#page-128-1) [129](#page-128-1)).
- **8** Suchfeld zum Filtern der Kundenliste
- **9** Adresse des Kunden, die über die Eingabemaske zur Konfiguration des Kunden eingegeben werden kann

**10** Symbol, über das sich eine OpenStreetMaps Karte laden lässt, auf der die Messstellen dargestellt werden. (siehe ["Kartendarstellung"](#page-128-2) [auf](#page-128-2) [Seite](#page-128-2) [129](#page-128-2))

**11** Symbol, über das sich eine Bilddatei als "Übersichts-Karte" auf den Server laden lässt

Um die "Karte" wieder zu entfernen, öffnen Sie den Upload-Dialog erneut und klicken Sie auf "senden" ohne zuvor eine Bilddatei auszuwählen.

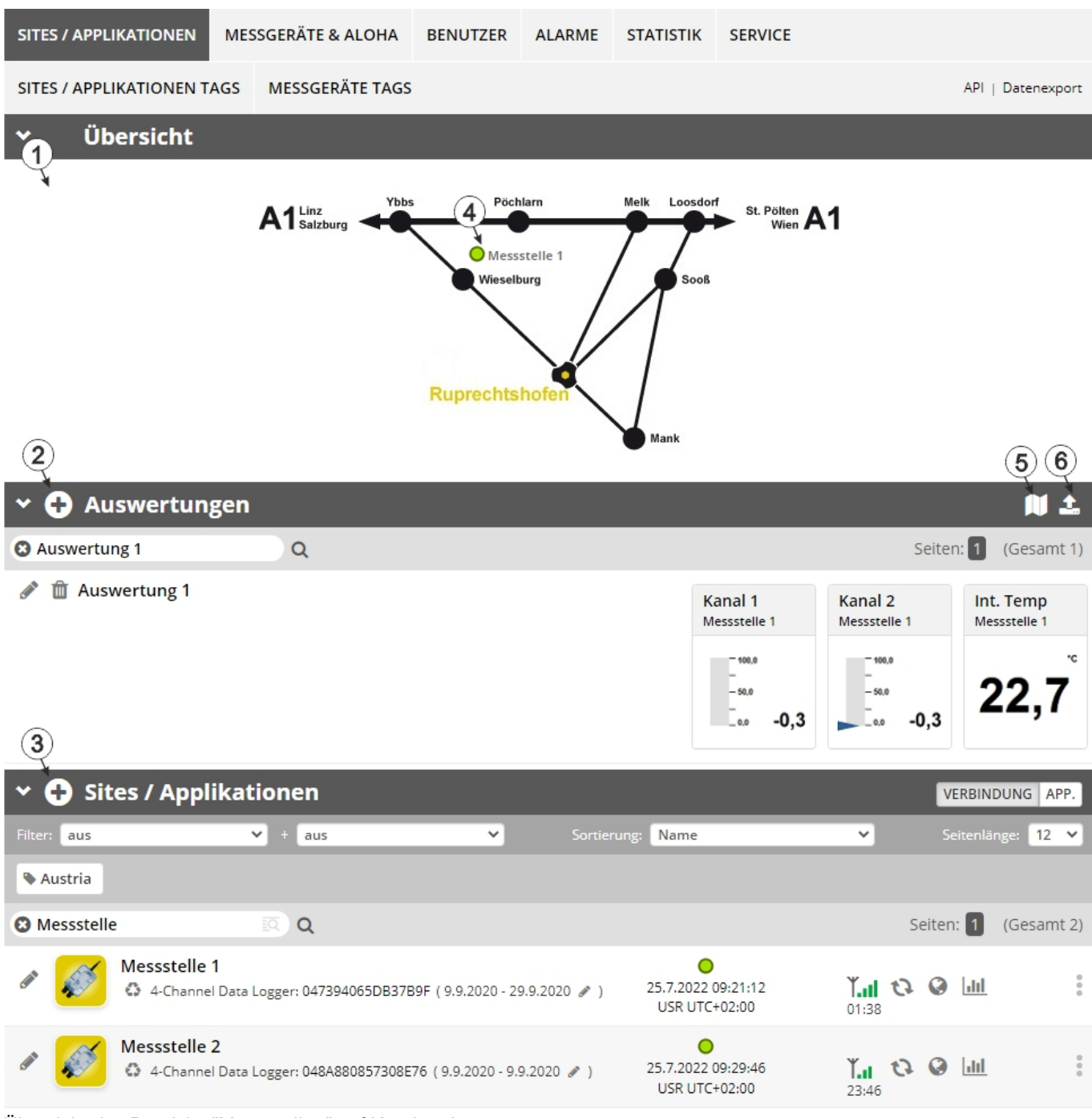

### <span id="page-127-0"></span>**13.3 Bereich "Messstellen" auf Kundenebene**

Übersicht des Bereichs "Messstellen" auf Kundenebene

**1** Bereich, in dem eine Bilddatei als "Karte" und/oder die OpenStreetMaps Karte eingeblendet werden kann

Auf der als "Karte" verwendeten Bilddatei lassen sich die Messstellen manuell platzieren.

In der OpenStreetMaps Karte werden die Messstellen erst angezeigt, wenn der Messstelle GPS-Koordinaten zugewiesen wurden.

**2** Liste der Auswertungen (siehe ["Auswertungen"](#page-128-1) [auf](#page-128-1) [Seite](#page-128-1) [129](#page-128-1))

- **3** Liste der Sites / Applikationen (siehe ["Site"](#page-73-0) [auf](#page-73-0) [Seite](#page-73-0) [74\)](#page-73-0)
- **4** Symbol, das eine Messstelle auf der "Karte" repräsentiert
- **5** Symbol, über das sich eine OpenStreetMaps Karte laden lässt, auf der die Messstellen dargestellt werden. (siehe ["Kartendarstellung"](#page-128-2) [auf](#page-128-2) [Seite](#page-128-2) [129\)](#page-128-2)
- **6** Symbol, über das sich eine Bilddatei als "Karte" auf den Server laden lässt

Um die "Karte" wieder zu entfernen, öffnen Sie den Upload-Dialog erneut und klicken Sie auf "senden" ohne zuvor eine Bilddatei auszuwählen.

### <span id="page-128-1"></span>**13.3.1 Auswertungen**

Die Auswertungen bieten eine Vielzahl an Möglichkeiten zur grafischen Darstellung der Daten auf der Web-Oberfläche des myDatanet-Server bzw. dem Download der Daten vom myDatanet-Servers. Eine detailliertere Anleitung zum Erstellen und dem Umgang mit den Auswertungen finden Sie im Benutzerhandbuch für myDatanet-Server (206.886).

### <span id="page-128-2"></span>**13.3.2 Kartendarstellung**

Die Kartendarstellung dient dazu, einen Überblick über die geografische Position der Messstellen zu geben. Eine detailliertere Anleitung zur Bedienung und Konfiguration der Kartendarstellung finden Sie im Benutzerhandbuch für myDatanet-Server (206.886).

### **13.4 Empfohlene Vorgehensweise**

### <span id="page-128-0"></span>**13.4.1 Anlegen der Messstelle**

*Hinweis: Abhängig vom jeweiligen Benutzerlevel sind einige der in den folgenden Kapiteln erwähnten Felder unter Umständen ausgeblendet. Wenden Sie sich in diesem Fall an den Administrator des myDatanet-Servers.*

Eine detailliertere Anleitung zum Anlegen einer neuen Messstelle finden Sie im Benutzerhandbuch für myDatanet-Server (206.886).

1. Loggen Sie sich über das Web-Interface am myDatanet–Server ein. Die Web-Adresse erhalten Sie von Ihrem zuständigen Vertriebspartner.

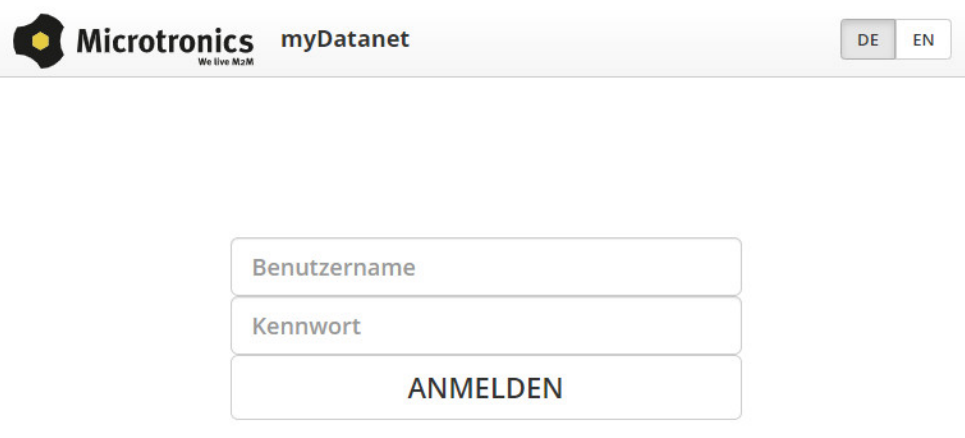

Login Formular des myDatanet–Servers

2. Klicken Sie auf den Menüpunkt "Kunde" des myDatanet–Servers um die Liste der verfügbaren Kunden aufzurufen. Wählen Sie einen bestehenden Kunden aus oder legen Sie einen neuen Kunden an.

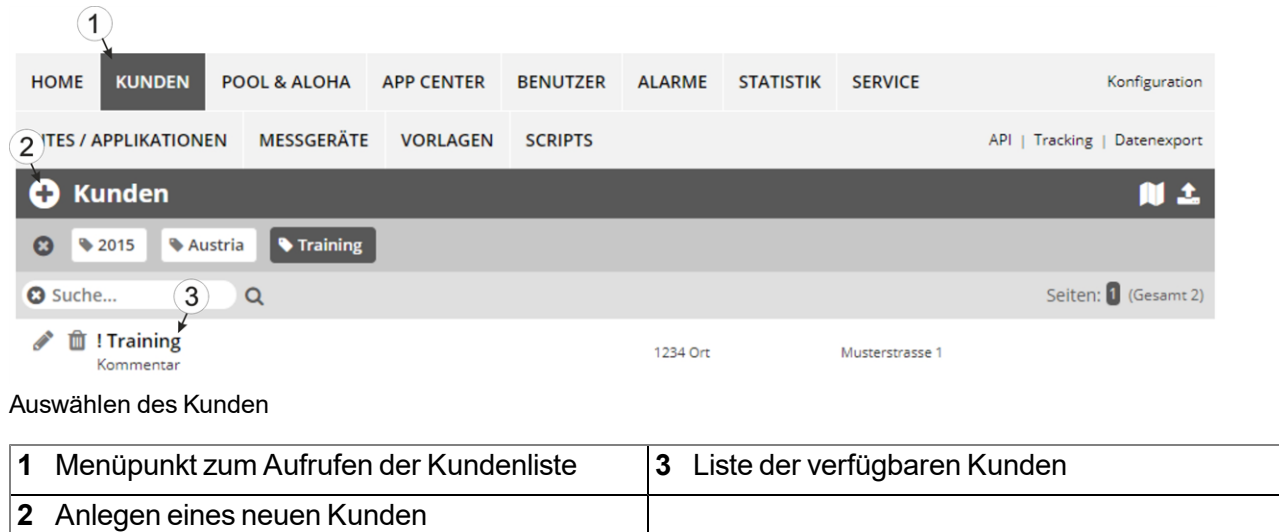

3. Klicken Sie auf den Menüpunkt "Sites / Applikationen" des myDatanet–Servers, um die Liste der bestehenden Sites / Applikationen aufzurufen. Öffnen Sie das Eingabefenster zum Anlegen einer neuen Site durch Klicken auf das Symbol "Neue Site / Applikation hinzufügen", geben Sie die Seriennummer Ihres Geräts in das entsprechende Feld ein und klicken Sie anschließend auf den "Weiter" Button.

> *Hinweis: Die Seriennummer finden Sie auf dem Typenschild des Geräts (siehe ["Gerätekennzeichnung"](#page-23-0) [auf](#page-23-0) [Seite](#page-23-0) [24](#page-23-0))*

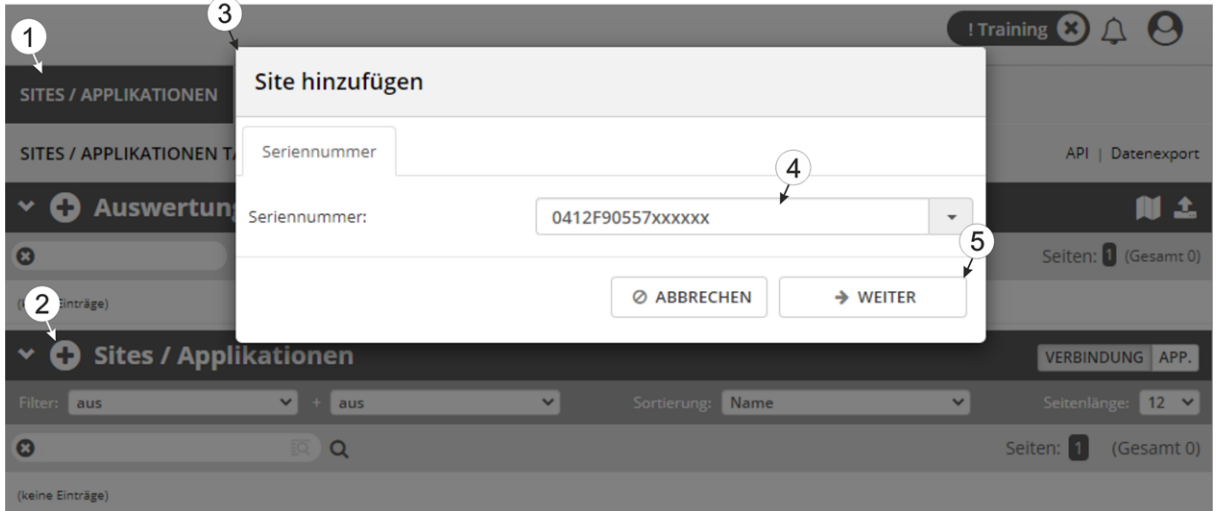

Anlegen der Messstelle

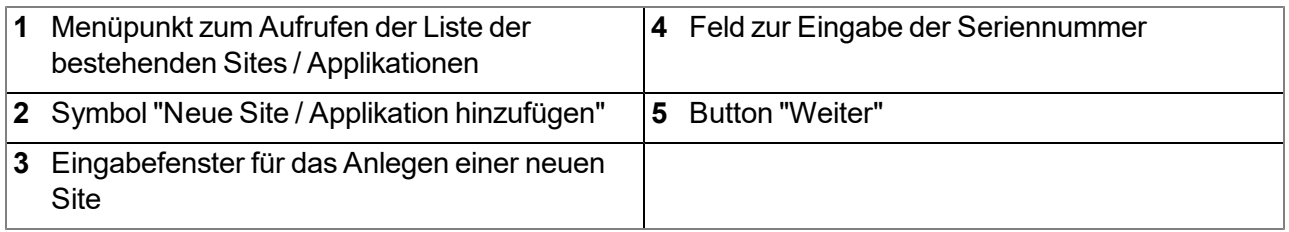

4. Ändern Sie, falls erforderlich, den vorgeschlagenen Namen der Site, wählen Sie den gewünschten Sitetyp bzw. die gewünschte Applikation aus der Dropdown-Liste aus und klicken Sie anschließend auf den "Hinzufügen" Button.

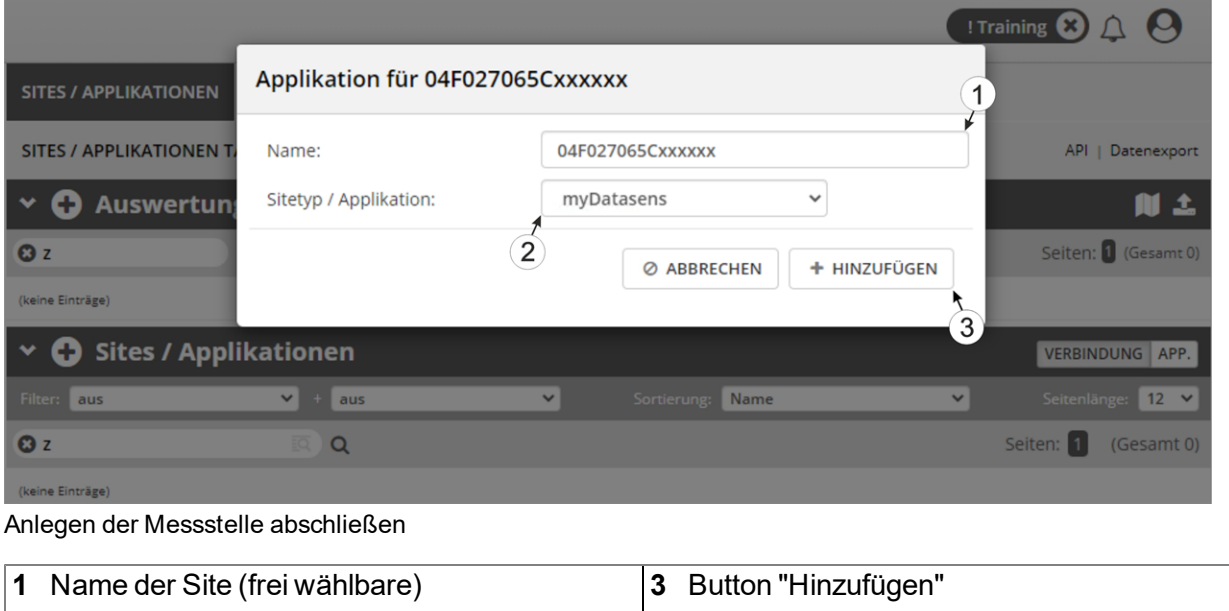

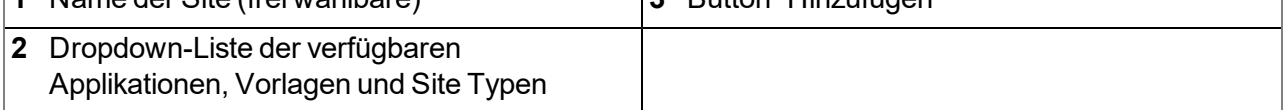

# **Kapitel 14 API**

*Wichtiger Hinweis: Für die Verwendung der API (Application Programming Interface) sind die entsprechenden Lizenzen am myDatanet-Server erforderlich. Für nähere Informationen wenden Sie sich an Ihren zuständigen Vertriebspartner.*

# **14.1 Allgemein**

Die API dient dazu, Daten aus dem myDatanet-Server zu exportieren sowie Daten in den myDatanet-Server zu importieren. Dies beschränkt sich jedoch nicht nur auf die reinen Messdaten sondern auf alle durch den myDatanet-Server bereitgestellten Daten (z.B. Konfigurationen). Dadurch ist es dem Kunden möglich, komplett auf die Oberfläche des myDatanet-Servers zu verzichten und seine eigene Benutzerschnittstelle zu erstellen. Dies kann zum Beispiel durch ein eigens entwickeltes PC-Programm oder ein Web-Interface erfolgen.

# **14.2 rapidM2M Playground**

Der rapidM2M Playground ermöglicht es Ihnen, sich mit der API des myDatanet-Servers vertraut zu machen und die bereitgestellten Funktionen zu testen. Durch einen Klick auf die Schaltfläche "API" gelangen Sie zum rapidM2M Playground .

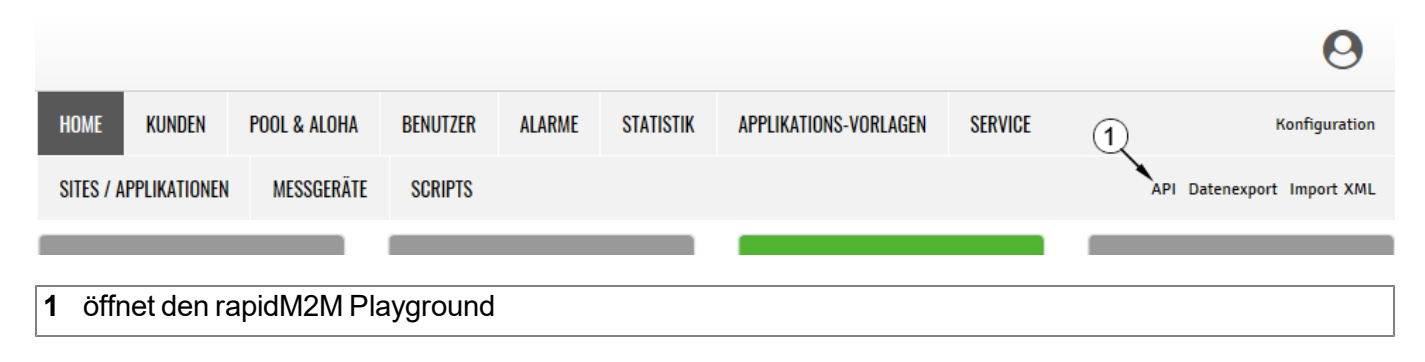

### **14.2.1 Übersicht**

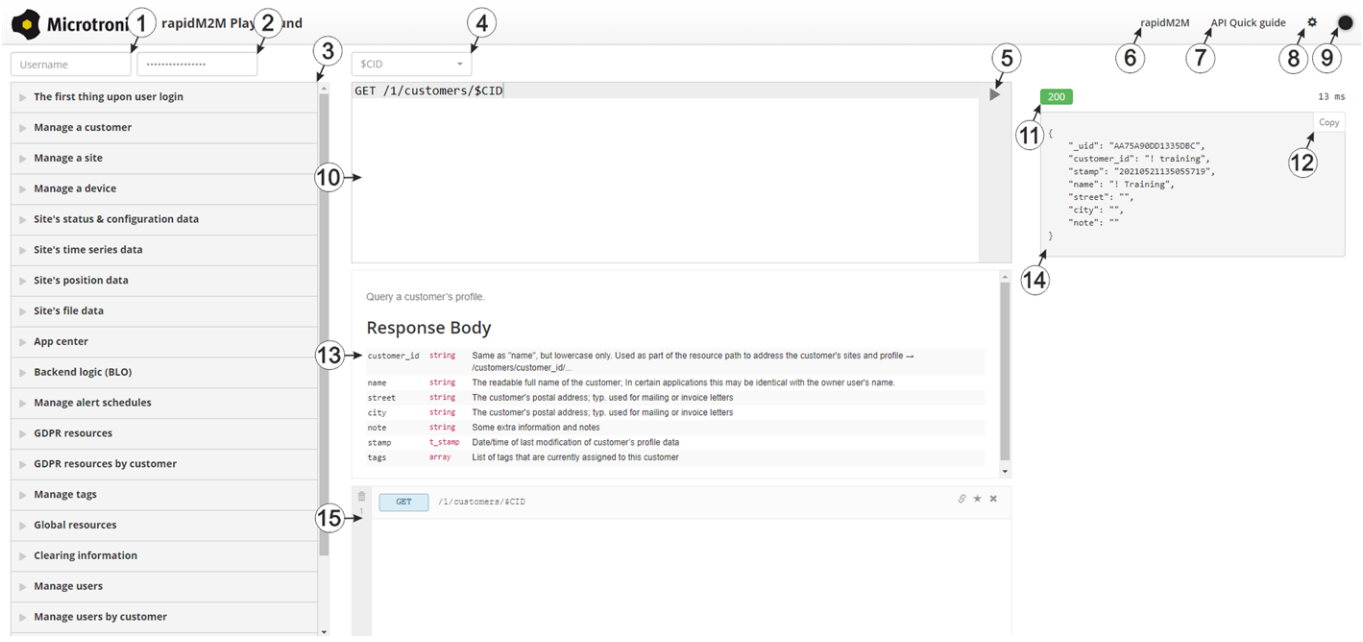

### rapidM2M Playground

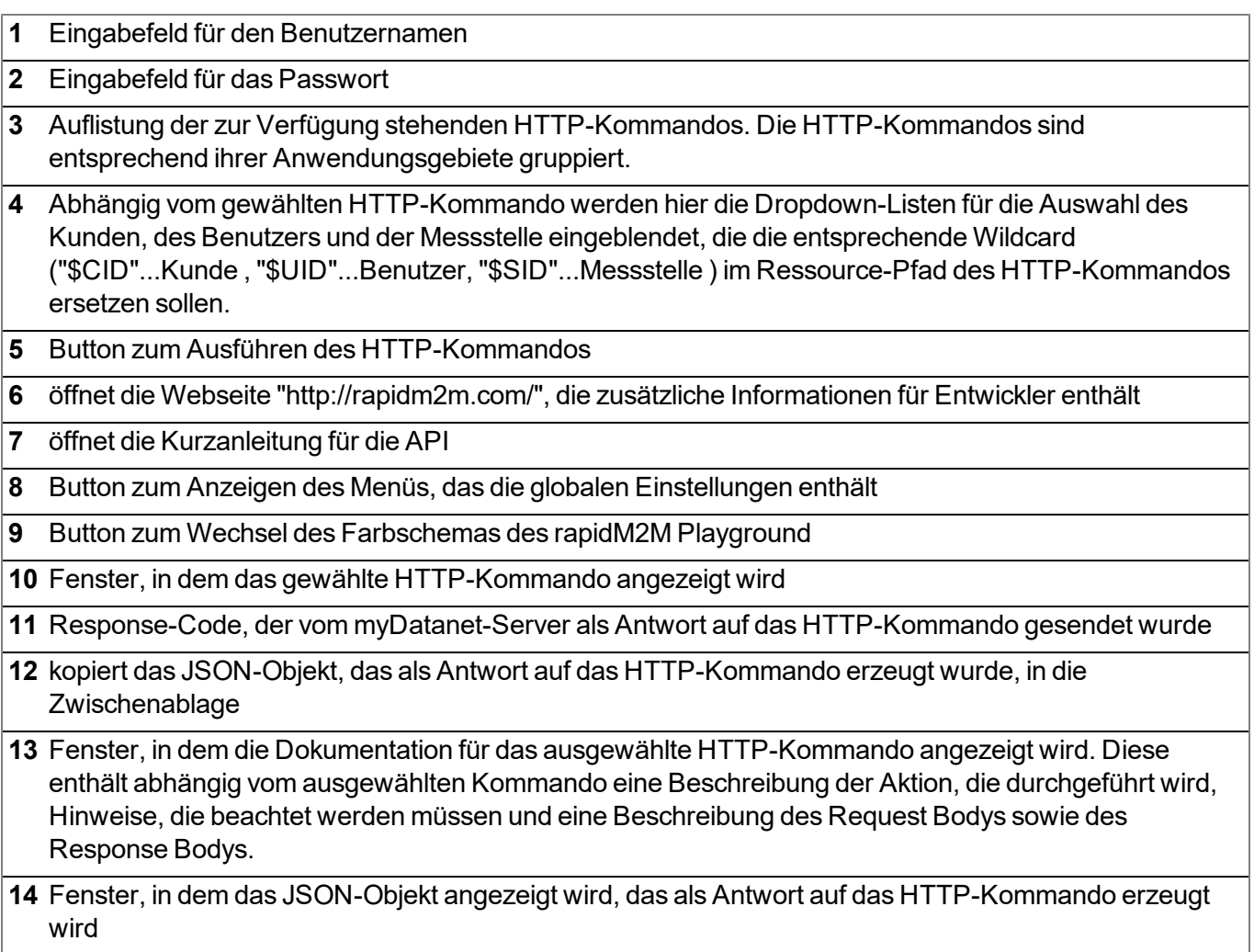

**15** Fenster, in dem die zuletzt ausgeführten HTTP-Kommandos angezeigt werden

# **Kapitel 15 Wartung**

*Wichtiger Hinweis: Um Schäden am Instrument zu vermeiden, dürfen die in diesem Abschnitt der Anleitung beschriebenen Arbeiten nur von qualifiziertem Personal ausgeführt werden.*

*Vor Wartungs-, Reinigungs- und/oder Reparaturarbeiten ist das Gerät unbedingt spannungsfrei zu machen.*

## <span id="page-134-0"></span>**15.1 Allgemeine Wartung**

- Überprüfen Sie das myDatasensH2S1000 LTE-M regelmäßig auf mechanische Beschädigungen.
- Reinigen Sie das myDatasensH2S1000 LTE-M mit einem weichen, feuchten Tuch. Verwenden Sie ein mildes Reinigungsmittel, falls nötig.

*Wichtiger Hinweis: Der Schutzpanzer darf aufgrund elektrostatischer Effekte in der Ex-Zone nicht mit Tüchern gerieben werden.*

## **15.2 Wartung des myDatasensH2S1000 LTE-M**

Durch die Ausführung der Sensoreinheit als eigenständiges Modul erfordert das myDatasensH2S1000 LTE-M selbst bis auf die im Kapitel ["Allgemeine](#page-134-0) [Wartung"](#page-134-0) [auf](#page-134-0) [Seite](#page-134-0) [135](#page-134-0) angeführten Aktionen und den Tausch der Batterien nach max. 2 Jahre keine zyklischen Wartungsarbeiten. Am Display des myDatasensH2S1000 LTE-M werden die verbleibenden Tage bis zum nächsten fälligen Batterietausch angezeigt (siehe ["Display"](#page-61-0) [auf](#page-61-0) [Seite](#page-61-0) [62](#page-61-0)). Der Tausch der Batterien darf nur vom Hersteller (siehe ["Kontaktinformationen"](#page-178-0) [auf](#page-178-0) [Seite](#page-178-0) [179](#page-178-0)) oder einem zertifizierten Servicepartner durchgeführt werden. Die Rücksendung des Geräts zu diesem Zweck muss in der Originalverpackung erfolgen.

## **15.3 Tausch des Sensormoduls**

Im Zuge des Sensortauschs sind keine Modifikationen der Messtellenkonfigurationen erforderlich. Zudem kann dadurch, dass das Gerät am Einsatzort verbleibt und lediglich das Sensormodul ausgetauscht wird, eine lückenlose Aufzeichnung gewährleistet werden.

1. Entnehmen Sie das verbrauchte Sensormodul aus der Sensoraufnahme des myDatasensH2S1000 LTE-M .

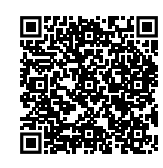

### How-To-Video: [Entnehmen](https://www.microtronics.com/remove-gas-sensor-activate-transport?utm_source=manual&utm_medium=qr-code&utm_campaign=video) [des](https://www.microtronics.com/remove-gas-sensor-activate-transport?utm_source=manual&utm_medium=qr-code&utm_campaign=video) [Sensormoduls](https://www.microtronics.com/remove-gas-sensor-activate-transport?utm_source=manual&utm_medium=qr-code&utm_campaign=video)

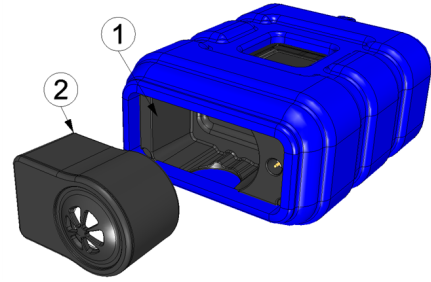

Entnehmen des Sensormoduls

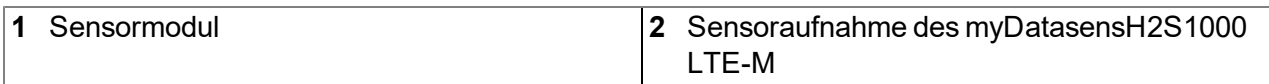

Beim Entnehmen des Sensormoduls werden das Display aktiviert und die folgenden Aktionen ausgeführt:

*Hinweis: Um den gegenwärtigen Betriebszustand zu überprüfen, müssen Sie gegebenenfalls das Display durch kurzes Betätigen (ca. 1sec.) des Magnetschalters nochmals aktivieren (siehe ["Magnetschalter"](#page-60-0) [auf](#page-60-0) [Seite](#page-60-0) [61\)](#page-60-0).*

1. Eine Verbindung zum myDatanet-Server wird hergestellt.

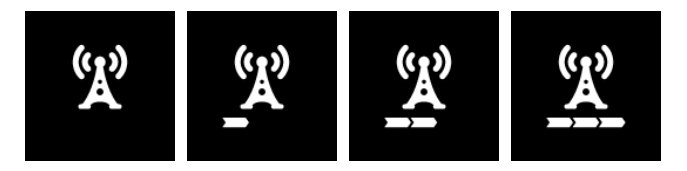

2. Die Daten werden mit dem myDatanet-Server synchronisiert.

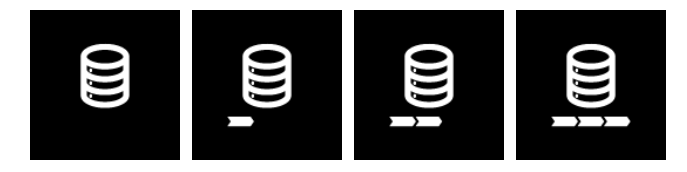

3. Der Transportmodus wird aktiviert, d.h. sowohl die Messung als auch die zyklische Übertragung der Daten werden deaktiviert.

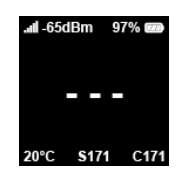

- 2. Überzeugen Sie sich vor dem Einsetzen des neuen Sensormoduls von der Sauberkeit der Sensoraufnahme des myDatasensH2S1000 LTE-M . Fremdkörper und/oder Verschmutzungen sind zu entfernen.
- 3. Setzen Sie das neue Sensormodul ein (siehe ["Einsetzen](#page-45-0) [des](#page-45-0) [Sensormoduls"](#page-45-0) [auf](#page-45-0) [Seite](#page-45-0) [46\)](#page-45-0). Es ist so konstruiert, dass es nicht falsch herum eingesetzt werden kann.

*Wichtiger Hinweis: Sorgen Sie dafür, dass sich während des BLE-Pairings zwischen dem neuen Sensormodul und dem myDatasensH2S1000 LTE-M keine weiteren Sensormodule im Umkreis von 1m befinden.*

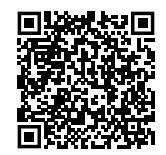

### How-To-Video:[Einsetzen](https://www.microtronics.com/install-gas-sensor?utm_source=manual&utm_medium=qr-code&utm_campaign=video) [des](https://www.microtronics.com/install-gas-sensor?utm_source=manual&utm_medium=qr-code&utm_campaign=video) [Sensormoduls](https://www.microtronics.com/install-gas-sensor?utm_source=manual&utm_medium=qr-code&utm_campaign=video)

Beim Einsetzen des neuen Sensormoduls wird der Transportmodus wieder beendet, das Display aktiviert und die folgenden Aktionen ausgeführt:

*Hinweis: Um den gegenwärtigen Betriebszustand zu überprüfen, müssen Sie gegebenenfalls das Display durch kurzes Betätigen (ca. 1sec.) des Magnetschalters nochmals aktivieren (siehe ["Magnetschalter"](#page-60-0) [auf](#page-60-0) [Seite](#page-60-0) [61](#page-60-0)).*

1. Die BLE Verbindung zwischen dem Sensormodul und dem myDatasensH2S1000 LTE-M wird hergestellt.

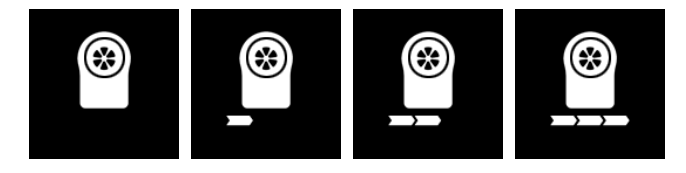

2. War das BLE-Pairing zwischen Sensormodul und myDatasensH2S1000 LTE-M erfolgreich, wird eine Verbindung zum myDatanet-Server hergestellt.

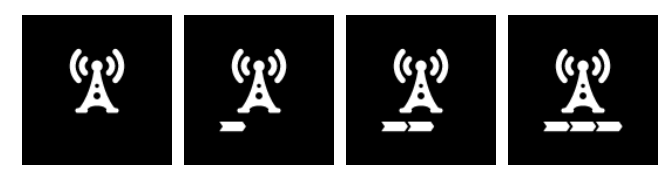

3. Die Daten werden mit dem myDatanet-Server synchronisiert.

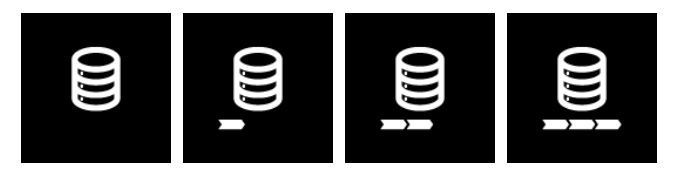

Der folgende Schritt ist nicht zwingend erforderlich.

- 4. Prüfen Sie, ob im Zuge des BLE-Pairings die Kopplung mit dem gewünschten Sensormodul hergestellt wurde. Vergleichen Sie dazu die am Display des myDatasensH2S1000 LTE-M angezeigte Seriennummer (siehe ["Display"](#page-61-0) [auf](#page-61-0) [Seite](#page-61-0) [62\)](#page-61-0) mit jener am Typenschild des Sensormoduls.
- 5. Senden Sie das verbrauchte Sensormodul in der Originalverpackung zur Kalibierung an den Hersteller oder einen zertifizierten Servicepartner zurück (siehe ["Rücksendung"](#page-41-0) [auf](#page-41-0) [Seite](#page-41-0) [42](#page-41-0)).

### **15.4 Wartung des H2S-Sensors**

Beim H2S-Sensor des Sensormoduls handelt es sich um einen elektrochemischen Gassensor, der sich mit der Zeit verbraucht. Er muss daher in regelmäßigen Abständen (spätestens alle 6 Monate) neu kalibriert werden. Am Display des myDatasensH2S1000 LTE-M werden die verbleibenden Tage bis zur nächsten fälligen Kalibration des in die Sensoraufnahme eingesetzten Sensormoduls angezeigt (siehe ["Display"](#page-61-0) [auf](#page-61-0) [Seite](#page-61-0) [62\)](#page-61-0). Für den Verschleiß des H2S-Sensors ist neben der Laufzeit seit der letzten Kalibrierung auch die Belastung durch das Gas (ppm/s) relevant. Zur Kalibrierung muss das Sensormodul in der Originalverpackung an den Hersteller oder einen zertifizierten Servicepartner zurückgesendet werden (siehe ["Rücksendung"](#page-41-0) [auf](#page-41-0) [Seite](#page-41-0) [42](#page-41-0)). Die maximale Lebensdauer des verwendeten H2S-Sensors beträgt 2 Jahre, kann sich aber durch die Belastungen während des Betriebs verkürzen. Während des Kalibrierprozesses bewertet der Hersteller bzw. der zertifizierte Servicepartner die Abnutzung des Sensors und weist den Kunden gegebenenfalls auf einen erforderlichen Sensortausch hin.

### **15.4.1 Kalibrierung, Trimmung und 0-Punktabgleich**

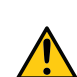

### *VORSICHT:*

*Die in diesem Abschnitt der Anleitung beschriebenen Arbeiten dürfen nur von qualifiziertem Personal ausgeführt werden, das im Umgang mit dem H2S-Kalibriergas geschult ist.*

*Hinweis: Ergänzende Erklärung zum Unterschied zwischen Kalibrierung, Trimmung und 0-Punktabgleich*

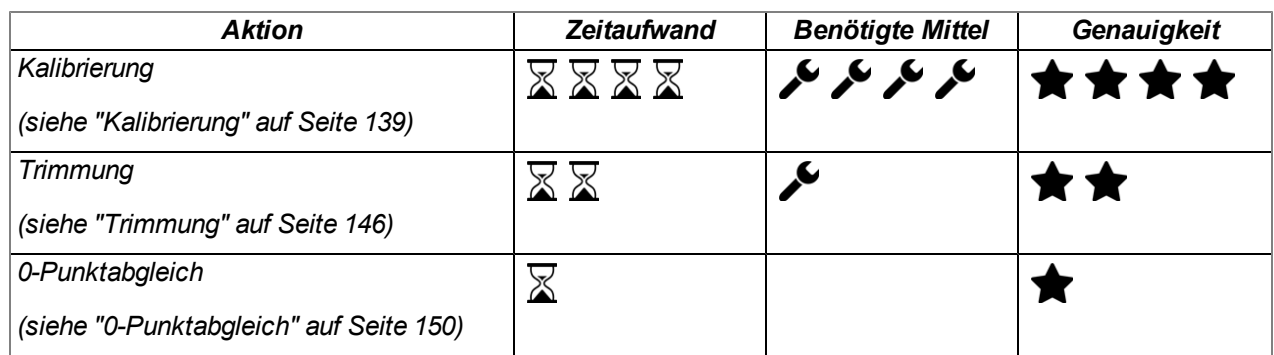

### **15.4.1.1 Sicherheitshinweise zum Umgang mit dem H2S-Gas**

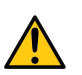

### *GEFAHR:*

*Beim Umgang mit den Kalibriergasen ist äußerste Vorsicht geboten!*

*Schwefelwasserstoff ist ein toxisches Nervengift, das je nach Konzentration zu Vergiftungen und bis zum Tod führen kann.*

Auf den Menschen ergeben sich folgende Wirkungen:

- $\bullet$  ~ 0,1ppm: Geruchsschwelle
- ab 20ppm: Hornhautschäden bei längerer Einwirkung
- ca. 100ppm: Reizung der Schleimhäute an Augen und Atemwegen, Speichelfluss, Hustenreiz
- > 200ppm: Kopfschmerz, Atembeschwerden
- > 250ppm: Betäubung der Geruchsrezeptoren
- $\bullet$  > 300ppm: Brechreiz
- ca. 500ppm: Kraftlosigkeit, Benommenheit, Schwindel (lebensgefährlich innerhalb von wenigen Minuten)
- > 500 ppm: Krämpfe, Bewusstlosigkeit (tödlich innerhalb von wenigen Sekunden)

Eine Langzeit-Einwirkung unter niedrigen Dosen kann zu Müdigkeit, Appetitlosigkeit, Kopfschmerzen, Gereiztheit, Gedächtnisschwäche und Konzentrationsschwäche führen.

Je nach verwendetem Kalibriergas ist also äußerste Vorsicht geboten!

Die Maximale Arbeitsplatz-Konzentration (MAK-Wert) liegt für H2S-Gas bei 10 ppm.

#### <span id="page-138-0"></span>**15.4.1.2 Kalibrierung**

*Hinweis: Die Kalibrierung eines Sensormoduls darf nur in einem eigens dafür ausgestatteten Kalibrierraum erfolgen.*

#### **15.4.1.2.1 Kalibriervorschriften**

#### *Wichtiger Hinweis:*

- <sup>l</sup> *Niemand darf den Kalibrierraum ohne Schulung betreten.*
- <sup>l</sup> *Mitarbeiter dürfen nur jene Gase bzw. Gaskonzentrationen verwenden, auf die sie hinsichtlich ihres Gefahrenpotentials geschult wurden.*
- <sup>l</sup> *Es dürfen keine Putzmittel auf alkoholischer Basis verwendet werden.*
- <sup>l</sup> *Vor dem Betreten des Kalibrierraums muss sich der Mitarbeiter mindestens 30 min. in einer von alkoholischen Dämpfen freien Umgebung befunden haben.*
- <sup>l</sup> *Im Kalibrierraum müssen die ESD Schutzrichtlinien eingehalten werden.*

#### **15.4.1.2.2 Ausstattung des Kalibrierraums**

Folgende Grundausstattung muss in einem Kalibrieraum vorhanden sein:

- Es muss für ausreichende Belüftung gesorgt sein.
- Die Gasflaschen müssen ordnungsgerecht montiert und gelagert sein.
- Die Armaturen der Gasentnahmestation müssen dem Arbeitsdruck entsprechen.
- Ein Computer für das Konfigurationsprogramm DeviceConfig wird benötigt.
- Eine Absaugvorrichtung, die während der Kalibriervorgangs permanent läuft, muss vorhanden sein.

Genauere Vorschriften müssen aus denen im jeweiligen Land gültigen Normen zur Errichtung einer Gaszentrale entnommen werden.

Gaszentralen müssen im Normalfall vom Gesetzgeber bewilligt und abgenommen werden.

Die Gaszentrale muss für Schwefelwasserstoff bis zu einer Konzentration von 200ppm ausgelegt sein.

### <span id="page-139-0"></span>**15.4.1.2.3 Kalibriervorgang**

*Wichtiger Hinweis: Das Sensormodul muss vor der Kalibrierung 12h in einer Umgebung gelagert werden, die frei von H2S und alkoholischen Dämpfen ist.*

- 1. Verbinden Sie den USB BLE-Adapter (300685) mit der USB-Schnittstelle Ihres PCs.
- 2. Starten Sie das Konfigurationsprogramm DeviceConfig . Es steht im Service-Bereich Ihres myDatanet-Servers zum Download bereit (siehe "Benutzerhandbuch für myDatanet-Server " 206.886). Eine Installationsanleitung finden Sie im Kapitel ["Installation"](#page-84-0) [auf](#page-84-0) [Seite](#page-84-0) [85.](#page-84-0)

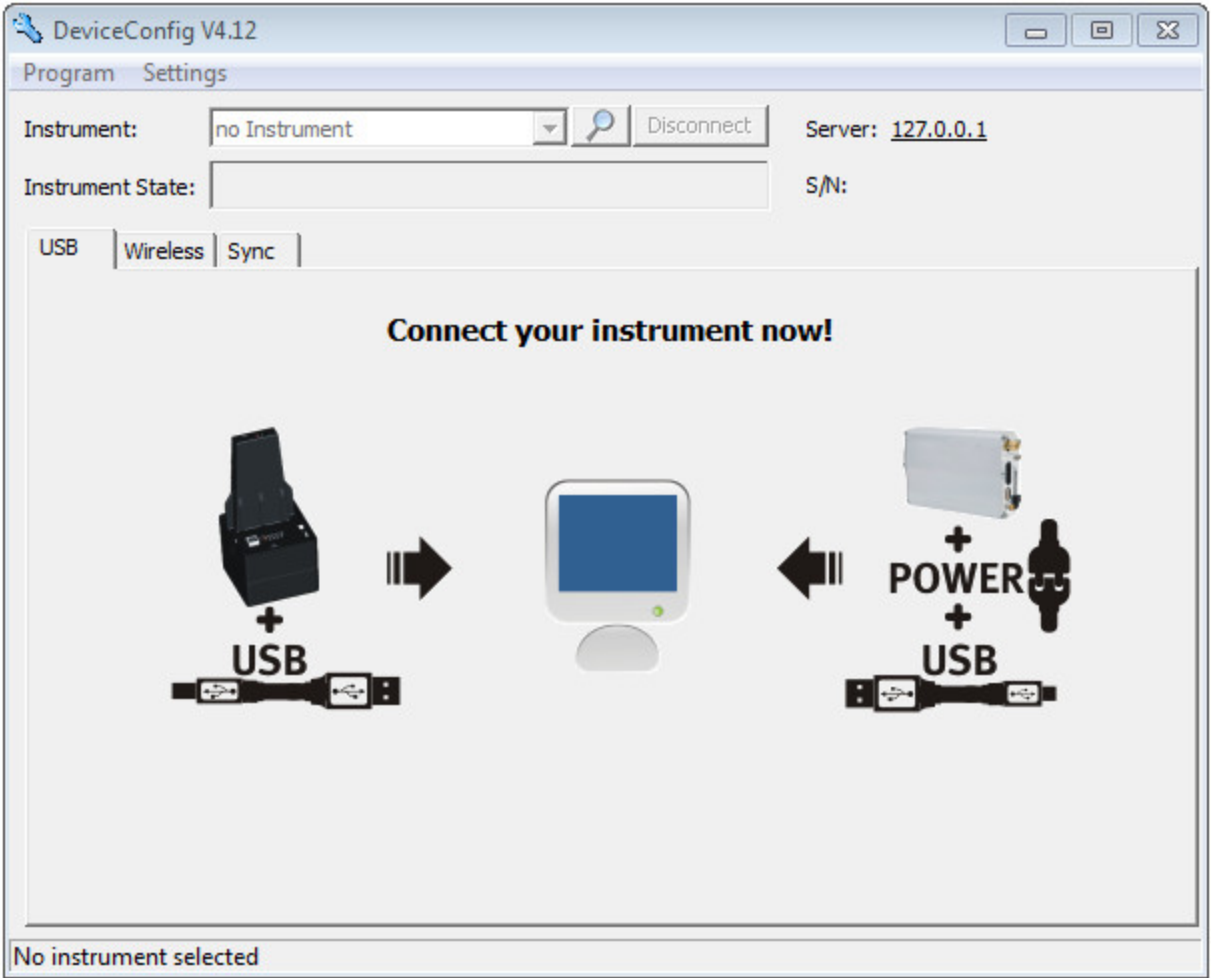

DeviceConfig

3. Verbinden Sie das Sensormodul unter Verwendung des mitgelieferten USB BLE-Adapter (300685) mit dem PC (siehe ["Verbindung](#page-111-0) [zu](#page-111-0) [einem](#page-111-0) [Sensormodul](#page-111-0) [mit](#page-111-0) [Bluetooth](#page-111-0) [Low](#page-111-0) [Energy](#page-111-0) [Schnittstelle](#page-111-0) [herstellen"](#page-111-0) [auf](#page-111-0) [Seite](#page-111-0) [112](#page-111-0)).

4. Die Kalibrierung darf nur von einem eingeschränkten Personenkreis durchgeführt werden. Daher ist die Eingabe eines Passworts erforderlich. Wählen Sie dazu "Programm -> Activate Superuser Features" und geben Sie im sich öffnenden Dialogfenster das Passwort ein welches Sie vom Administrator Ihres myDatanet–Servers erhalten.

> *Hinweis: Je nach Level des Passworts werden zusätzliche Karteireiter auf der Oberfläche des Konfigurationsprogramms angezeigt.*

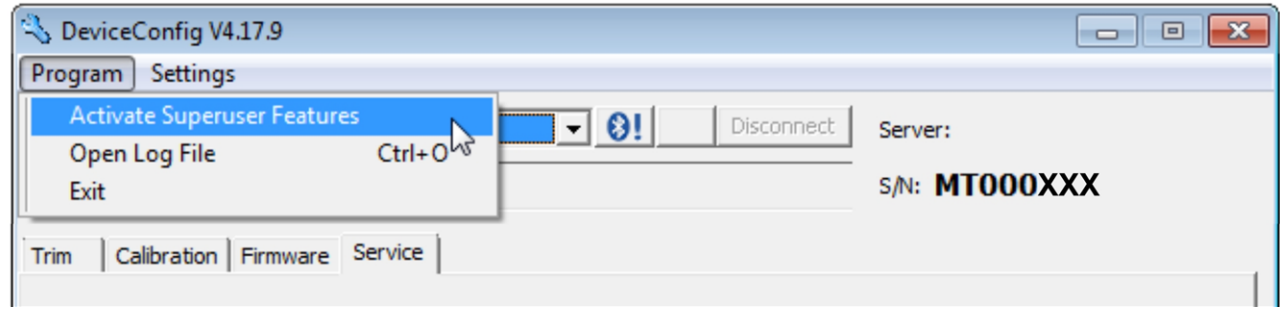

<span id="page-140-0"></span>Ansicht nach der Passworteingabe mit zusätzlichen Karteireitern

5. Wählen Sie den Karteireiter "Calibration" (siehe ["Ansicht](#page-140-0) [nach](#page-140-0) [der](#page-140-0) [Passworteingabe](#page-140-0) [mit](#page-140-0) [zusätzlichen](#page-140-0) [Karteireitern"](#page-140-0) [auf](#page-140-0) [Seite](#page-140-0) [141](#page-140-0)).

6. Vergewissern Sie sich, dass für den unteren Referenzpunkt 0ppm ausgewählt ist. Warten Sie 1 min. ab bevor Sie den Button zum Übernehmen des unteren Referenzpunktes drücken. Für die Bestimmung der verbleibenden Wartezeit können Sie den in die Oberfläche integrierten Timer verwenden. Nach Ablauf des Timers ertönt ein akustisches Signal. Während dieser 1 min. Wartezeit muss sicher gestellt werden, dass die H2S-Konzentration im Kalibrierraum 0ppm beträgt (Absaugung aktiv und alle Ventile der Gasflaschen geschlossen).

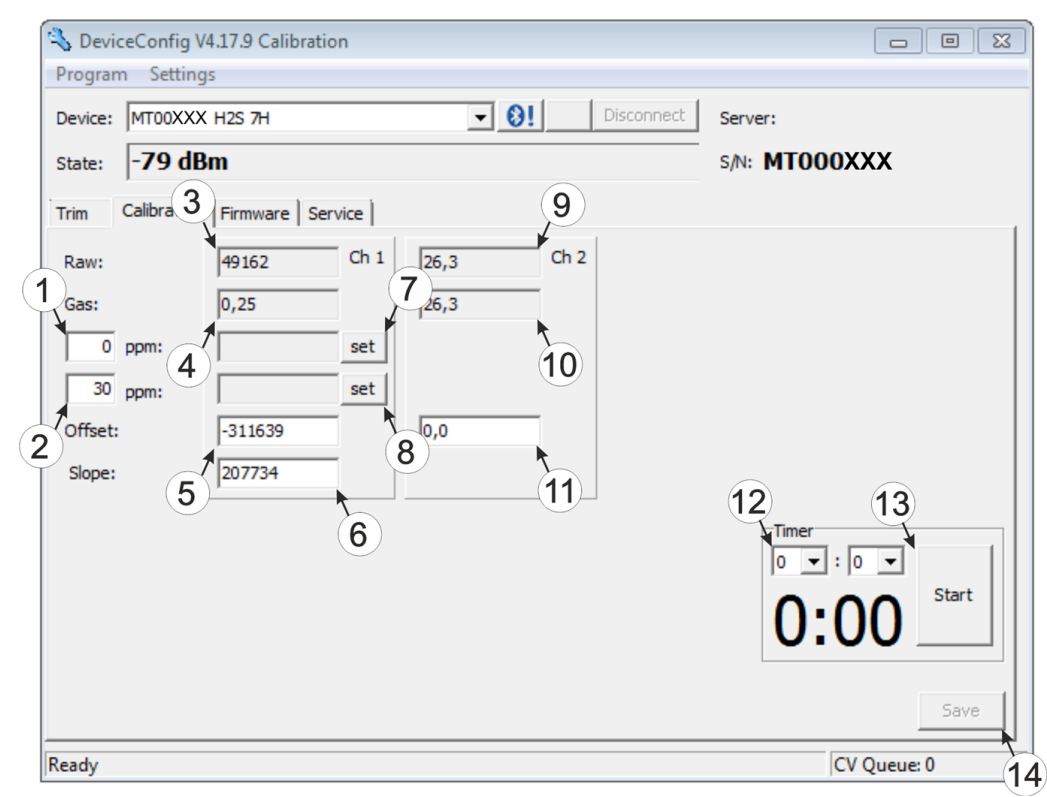

<span id="page-141-0"></span>Karteireiter "Calibration"

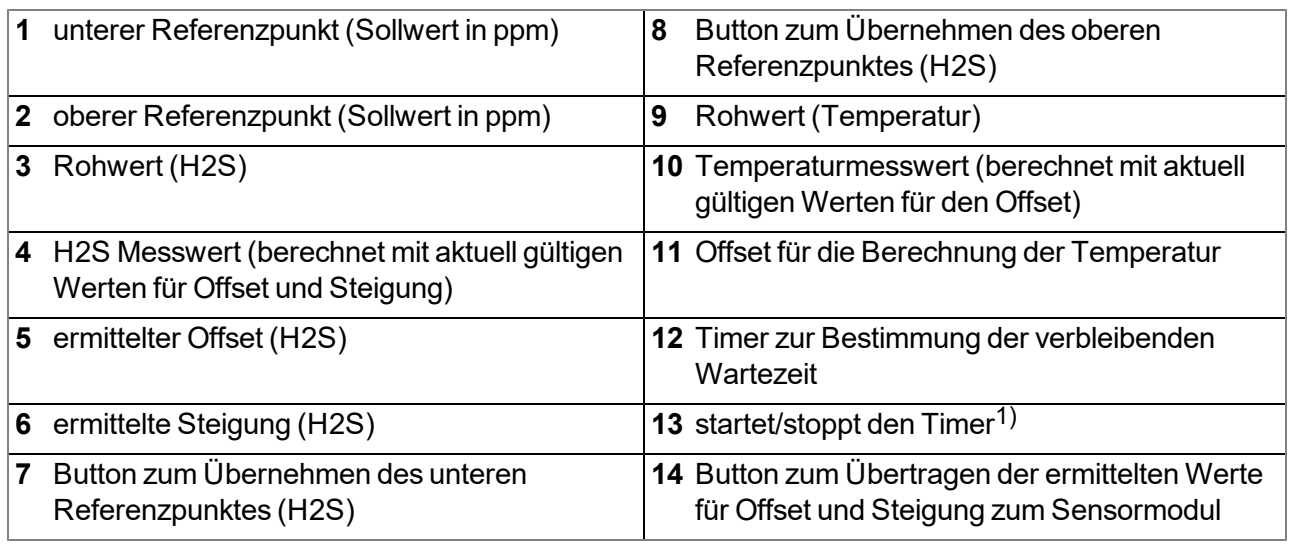

<sup>1)</sup> Beim Neustart wird der Timer automatisch auf den über die beiden Dropdown Felder eingestellten Wert zurückgesetzt.

7. Setzen Sie das Sensormodul in den Kalibrieradapter BLE Sensormodul (300665), der bereits mit der Gasentnahmestation verbunden sein sollte, ein.

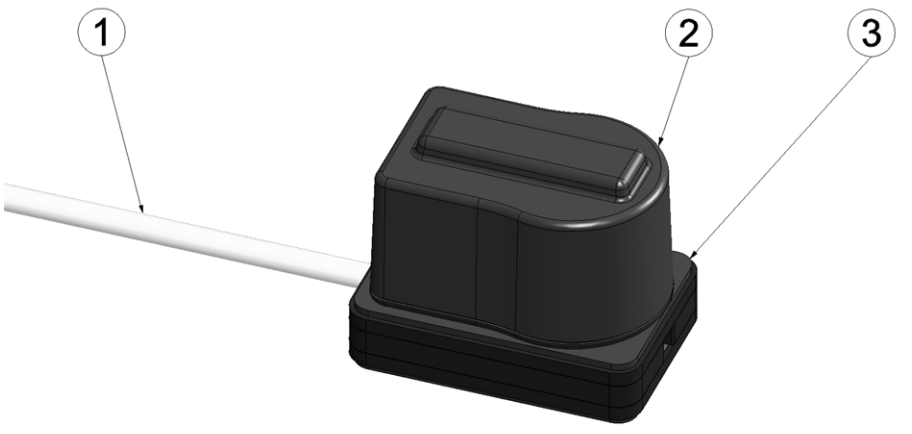

Sensormodul in den Kalibrieradapter einsetzen

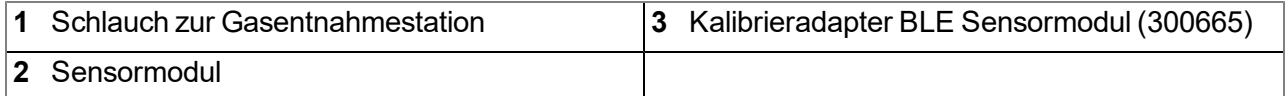

8. Vergewissern Sie sich, dass für den oberen Referenzpunkt der Konzentrationswert des Gases eingetragen ist, das Sie für die Kalibrierung verwenden (Empfehlung: 30-150ppm). Stellen Sie den Durchflussregler für das Kalibriergas auf 0,5l/min. und begasen Sie das Gerät für 5 min. Danach drücken Sie den Button zum Übernehmen des oberen Referenzpunktes (siehe ["Karteireiter](#page-141-0) ["Calibration"](#page-141-0) ["](#page-141-0) [auf](#page-141-0) [Seite](#page-141-0) [142\)](#page-141-0).

> *Hinweis: Sollten die ermittelten Kalibrierwerte außerhalb des gültigen Bereichs liegen wird dies mittels einer entsprechenden Meldung durch das DeviceConfig angezeigt. Das Kalibrierprotokoll wird in diesem Fall mittels eines Wasserzeichens mit dem Text "FAILED" als ungültig markiert. Es ist davon auszugehen, dass der H2S-Sensor defekt ist. Wenden Sie sich in diesem Fall an den Hersteller (siehe ["Kontaktinformationen"](#page-178-0) [auf](#page-178-0) [Seite](#page-178-0) [179](#page-178-0)).*

9. Drücken Sie den Button "Save", um die ermittelten Werte für Offset und Steigung ins Sensormodul zu übernehmen (siehe ["Karteireiter](#page-141-0) ["Calibration"](#page-141-0) ["](#page-141-0) [auf](#page-141-0) [Seite](#page-141-0) [142](#page-141-0)). Dabei wird aus Gründen der Nachverfolgbarkeit auch ein Kalibrierprotokoll erzeugt, wobei sich zunächst ein Dialogfenster öffnet in das noch zusätzliche Informationen eingegeben werden können. Wird dieses Fenster mit "OK" geschlossen, erfolgt der Ausdruck des Protokolls. Dabei wird automatisch immer der Standarddrucker ohne weitere Rückfrage verwendet. Es ist auch möglich, einen Pdf-Writer zu verwenden.

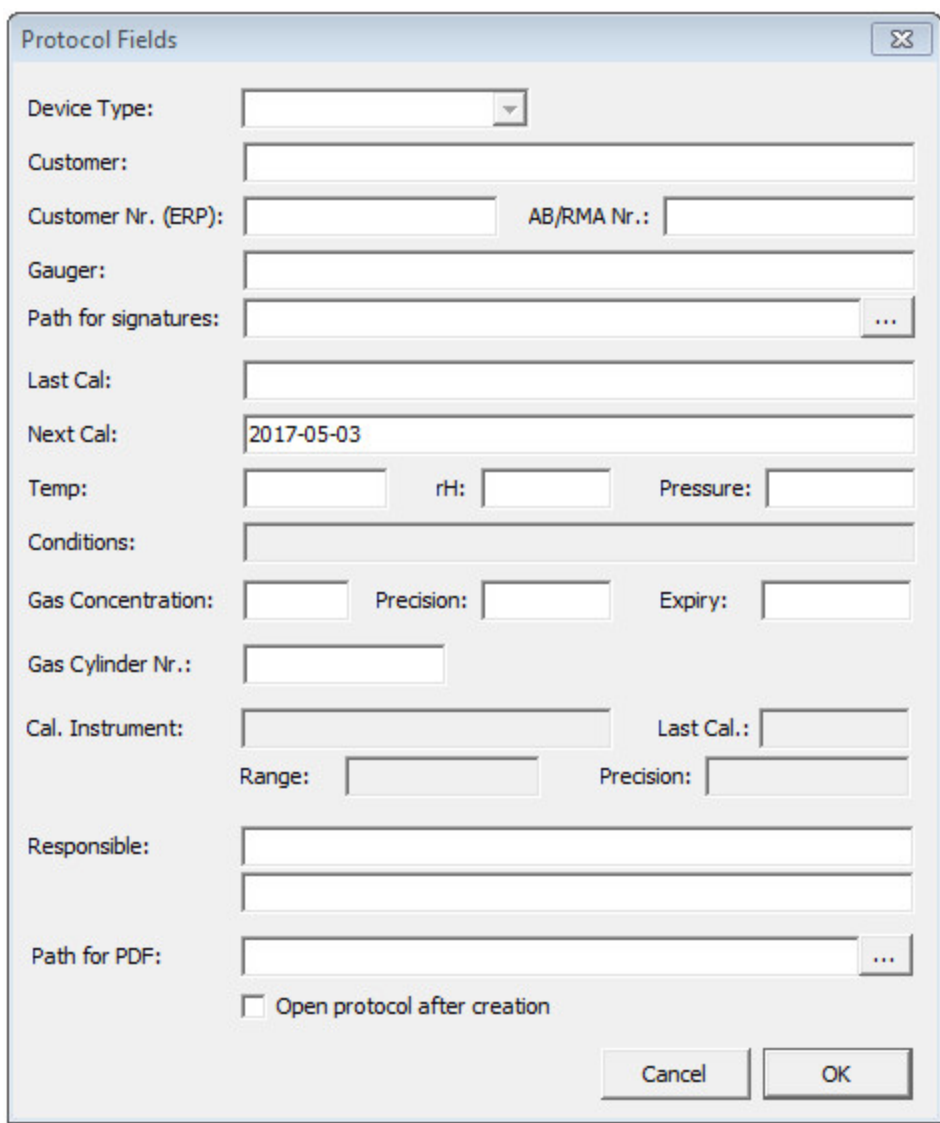

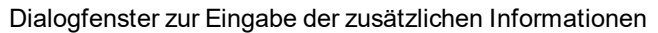

#### **Device Type**

*nicht erforderlich für diese Geräteklasse*

#### **Customer**

*Name des Kunden*

### **Customer Nr. (ERP)** *ERP-Nummer des*

#### **AB/RMA Nr.**

*Kunden*

#### *Auftragsnummer oder RMA-Nummer, der das Gerät zugeordnet ist*

### **Gauger**

*Name des Prüfers, der die Kalibrierung vorgenommen hat. Im mittels "Path for signatures" angegebenen Ordner muss sich eine PDF-Datei mit der digitalisierten Unterschrift des Prüfers befinden. Der Dateiname des PDFs muss exakt mit dem in Feld "Gauger" eingegebenen Namen des Prüfers übereinstimmen.*
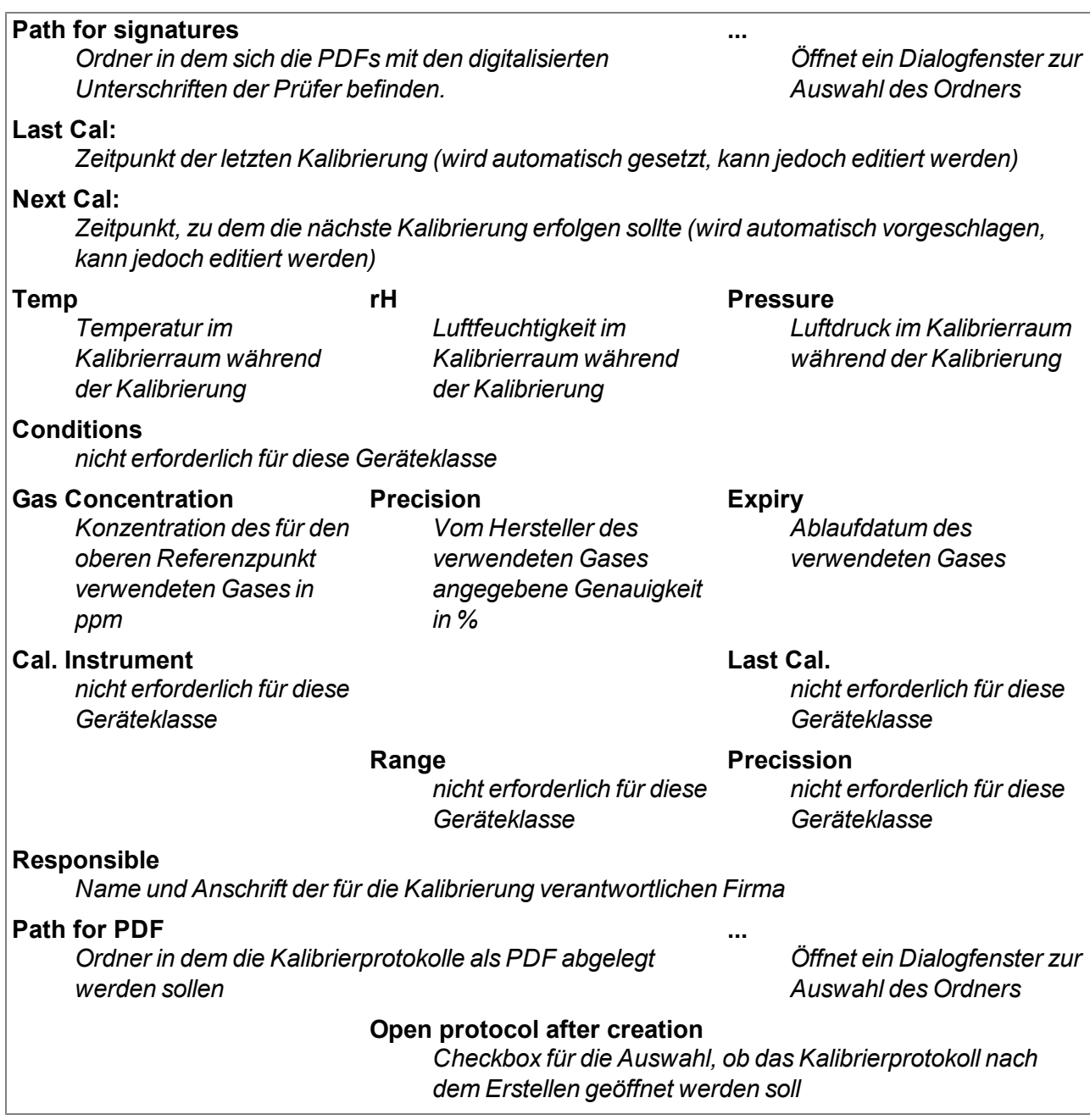

#### **15.4.1.3 Trimmung**

#### *Wichtiger Hinweis:*

- <sup>l</sup> *Mitarbeiter dürfen nur jene Gase bzw. Gaskonzentrationen verwenden, auf die sie hinsichtlich ihres Gefahrenpotentials geschult wurden.*
- <sup>l</sup> *Es dürfen keine Putzmittel auf alkoholischer Basis verwendet werden.*

Für die Durchführung der Trimmung werden das optionale Zubehör "Kalibrierset H2S 30ppm (206.810)" und "Kalibrieradapter BLE Sensormodul (300665)"empfohlen. Sollte der Eindruck entstehen, dass die Kalibrierung des Sensors bedingt durch die Beanspruchung nicht mehr hundertprozentig in Ordnung ist, dann kann dies durch die Trimmung ausgeglichen werden. So kann die Zeit bis zur nächsten planmäßigen Kalibrierung überbrückt werden. Bei der nächsten Kalibrierung wird dann die Trimmung wieder entfernt. Durch die Trimmung wird die Grundkalibrierung des Geräts nicht verändert. Die Trimmung kann jederzeit durch Klicken auf den Button "Reset" wieder entfernt werden (siehe ["Karteireiter](#page-147-0) ["Trim"](#page-147-0) ["](#page-147-0) [auf](#page-147-0) [Seite](#page-147-0) [148](#page-147-0)).

- 1. Verbinden Sie den USB BLE-Adapter (300685) mit der USB-Schnittstelle Ihres PCs.
- 2. Starten Sie das Konfigurationsprogramm DeviceConfig . Es steht im Service-Bereich Ihres myDatanet-Servers zum Download bereit (siehe "Benutzerhandbuch für myDatanet-Server " 206.886). Eine Installationsanleitung finden Sie im Kapitel ["Installation"](#page-84-0) [auf](#page-84-0) [Seite](#page-84-0) [85.](#page-84-0)

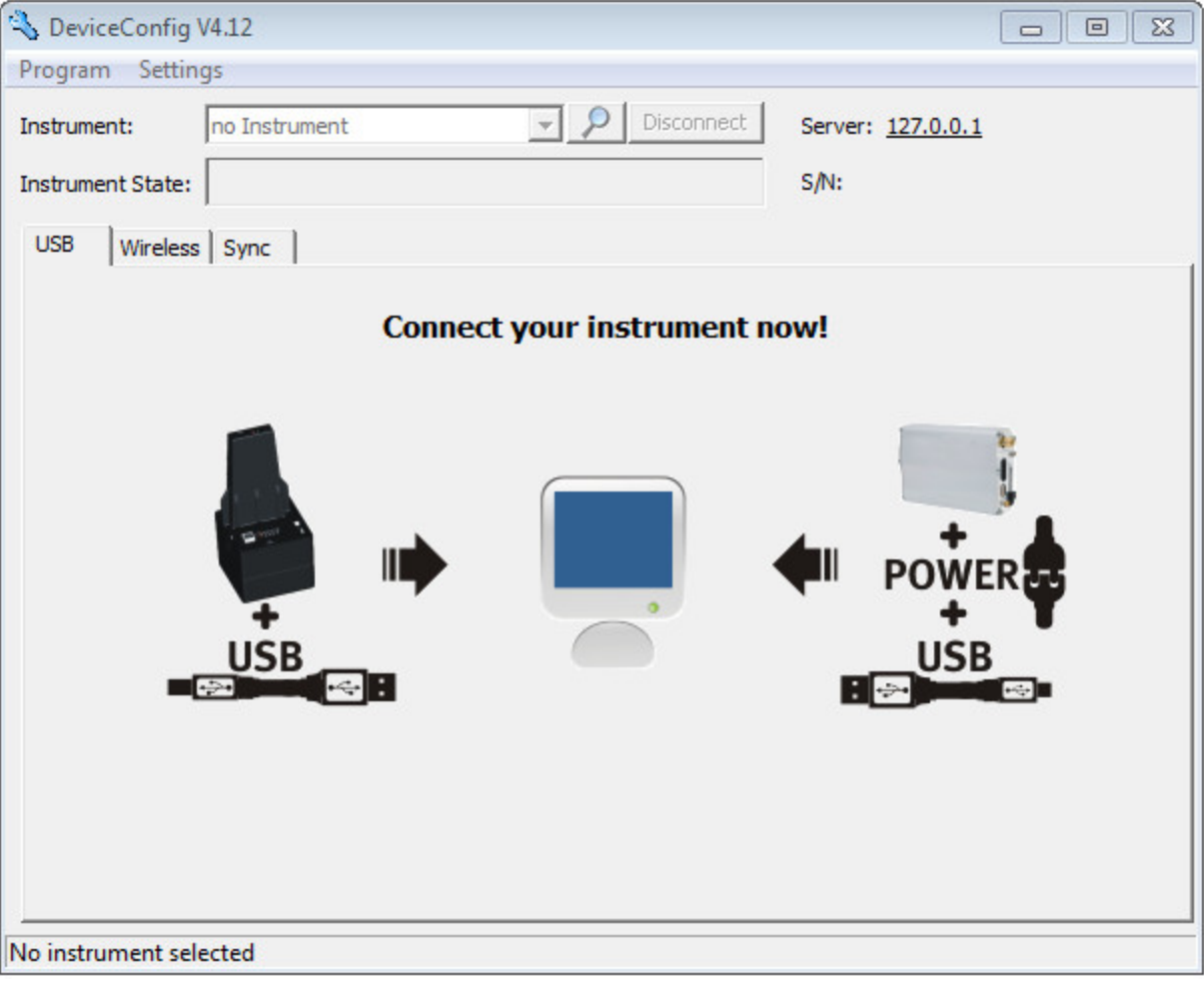

**DeviceConfig** 

- 3. Verbinden Sie das Sensormodul unter Verwendung des mitgelieferten USB BLE-Adapter (300685) mit dem PC (siehe ["Verbindung](#page-111-0) [zu](#page-111-0) [einem](#page-111-0) [Sensormodul](#page-111-0) [mit](#page-111-0) [Bluetooth](#page-111-0) [Low](#page-111-0) [Energy](#page-111-0) [Schnittstelle](#page-111-0) [herstellen"](#page-111-0) [auf](#page-111-0) [Seite](#page-111-0) [112\)](#page-111-0).
- 4. Die Trimmung darf nur von einem eingeschränkten Personenkreis durchgeführt werden. Daher ist die Eingabe eines Passworts erforderlich. Wählen Sie dazu "Programm -> Activate Superuser Features" und geben Sie im sich öffnenden Dialogfenster das Passwort ein, welches Sie vom Administrator Ihres myDatanet–Servers erhalten.

*Hinweis: Je nach Level des Passworts werden zusätzliche Karteireiter auf der Oberfläche des Konfigurationsprogramms angezeigt.*

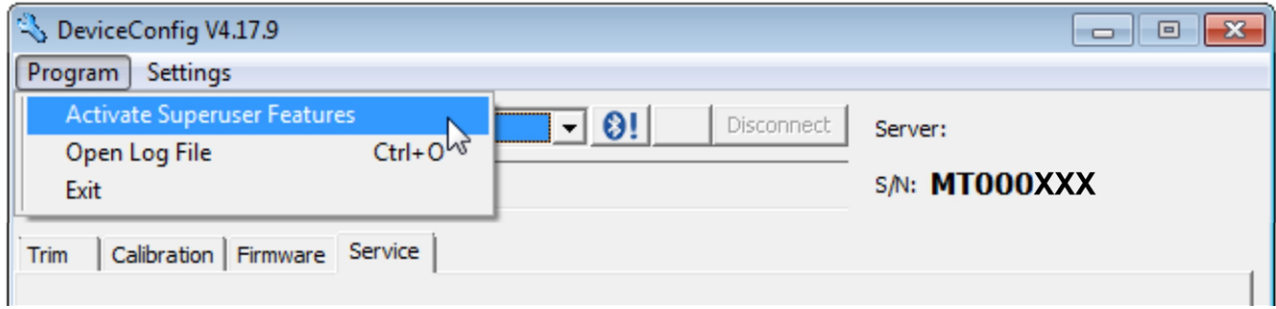

<span id="page-146-0"></span>Ansicht nach der Passworteingabe mit zusätzlichen Karteireitern

5. Wählen Sie den Karteireiter "Trim" (siehe ["Ansicht](#page-146-0) [nach](#page-146-0) [der](#page-146-0) [Passworteingabe](#page-146-0) [mit](#page-146-0) [zusätzlichen](#page-146-0) [Karteireitern"](#page-146-0) [auf](#page-146-0) [Seite](#page-146-0) [147](#page-146-0)).

6. Vergewissern Sie sich, dass für den unteren Referenzpunkt 0ppm ausgewählt ist. Warten Sie 1 min. ab bevor Sie den Button zum Übernehmen des unteren Referenzpunktes drücken. Während dieser 1 min. muss sicher gestellt werden, dass kein H2S-Gas an den Sensor gelangt.

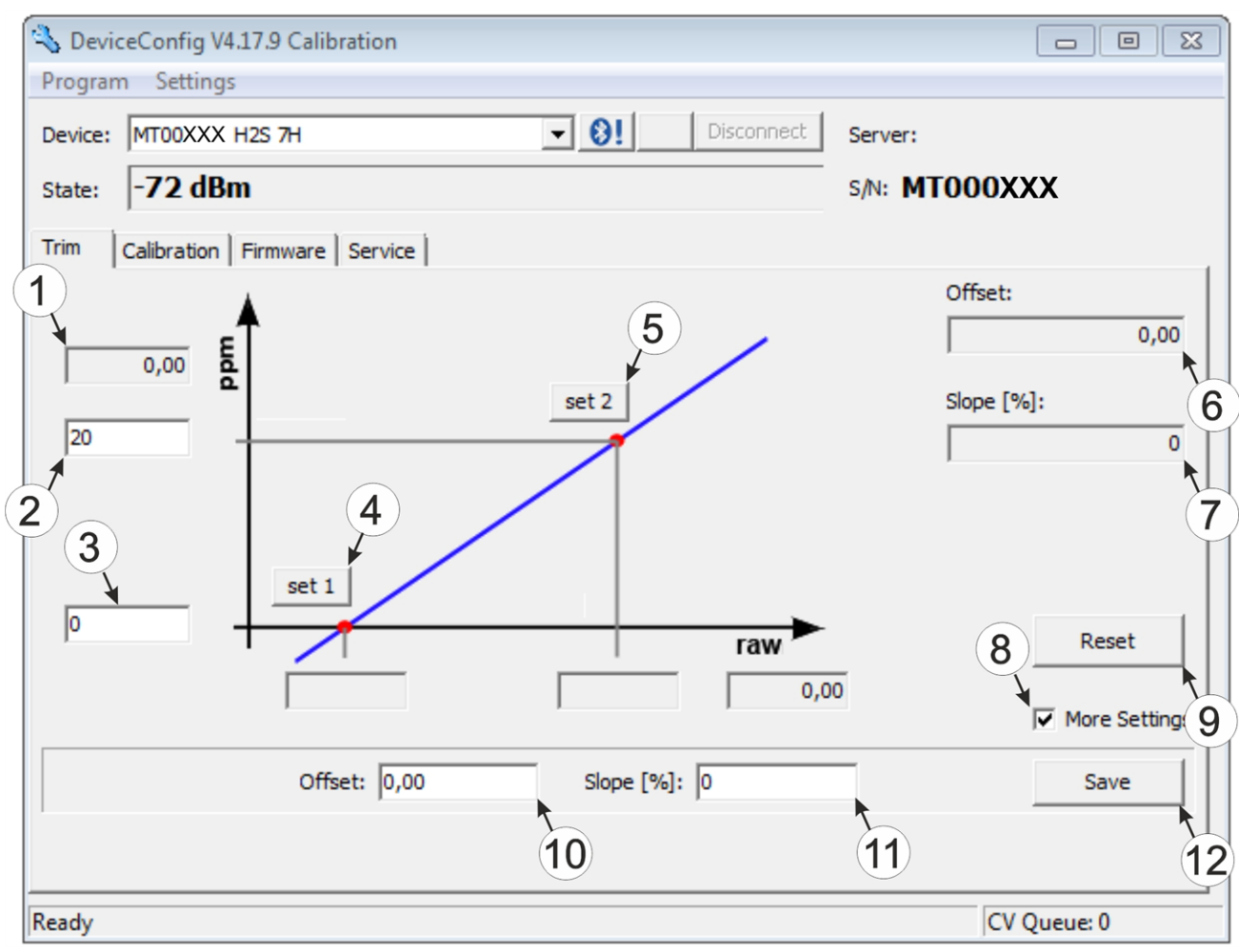

<span id="page-147-0"></span>Karteireiter "Trim"

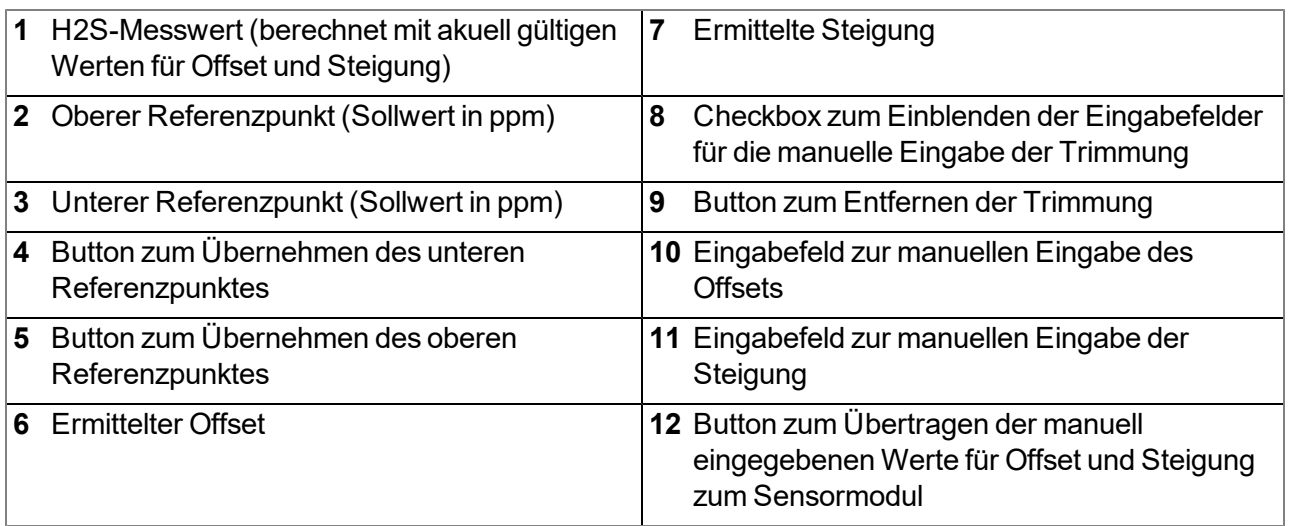

7. Setzen Sie das Sensormodul in den Kalibrieradapter BLE Sensormodul (300665), der bereits mit der Quelle des Kalibriergases verbunden sein sollte, ein.

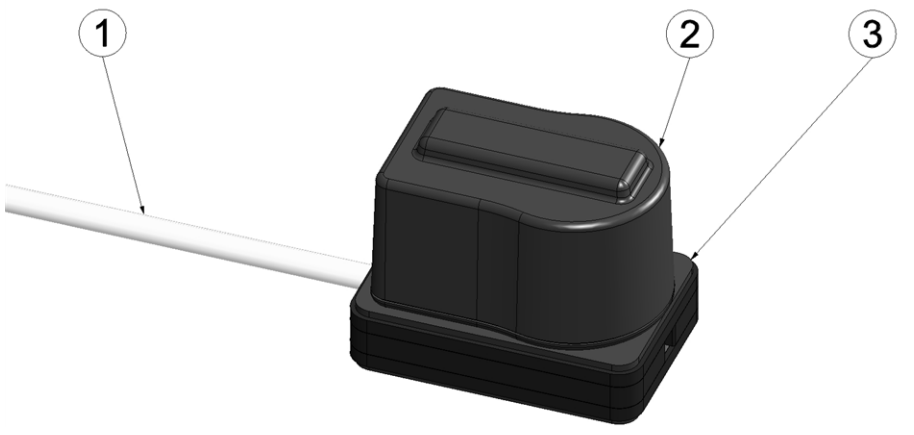

Sensormodul in den Kalibrieradapter einsetzen

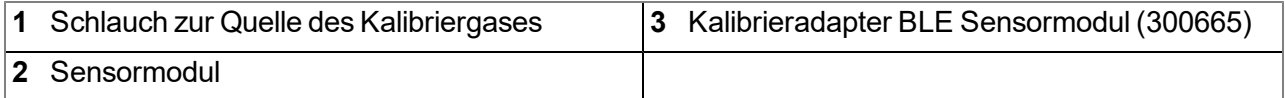

8. Vergewissern Sie sich, dass für den oberen Referenzpunkt der Konzentrationswert des Gases eingetragen ist, das Sie für die Trimmung verwenden (30ppm bei Verwendung des "Kalibrierset H2S 30ppm (206.810)" ). Stellen Sie den Durchflussregler für das Kalibriergas auf 0,5l/min. und begasen Sie das Gerät für 5 min. Danach drücken Sie den Button zum Übernehmen des oberen Referenzpunktes (siehe ["Karteireiter](#page-147-0) ["Trim"](#page-147-0) ["](#page-147-0) [auf](#page-147-0) [Seite](#page-147-0) [148\)](#page-147-0). Dabei werden auch die ermittelten Werte für Offset und Steigung ins Sensormodul übernommen.

> *Hinweis: Es besteht auch die Möglichkeit die Eingabefelder zur manuellen Eingabe des Offsets und der Steigung durch Aktivieren der Checkbox "More Settings" ein zu blenden (siehe ["Karteireiter](#page-147-0) ["Trim"](#page-147-0) ["](#page-147-0) [auf](#page-147-0) [Seite](#page-147-0) [148](#page-147-0)). Durch Klicken des "Save" Buttons werden dann die manuell eingegebenen Werte für Offset und Steigung ins Sensormodul übernommen.*

### **15.4.1.4 0-Punktabgleich**

Der 0-Punktabgleich dient dazu Verschiebungen des 0-Punktes auszugleichen. Durch den 0-Punktabgleich wird die Grundkalibrierung des Geräts nicht verändert.

- 1. Verbinden Sie den USB-Funksender (206.657) mit der USB-Schnittstelle Ihres PCs.
- 2. Starten Sie das Konfigurationsprogramm DeviceConfig . Es steht im Service-Bereich Ihres myDatanet-Servers zum Download bereit (siehe "Benutzerhandbuch für myDatanet-Server " 206.886). Eine Installationsanleitung finden Sie im Kapitel ["Installation"](#page-84-0) [auf](#page-84-0) [Seite](#page-84-0) [85.](#page-84-0)

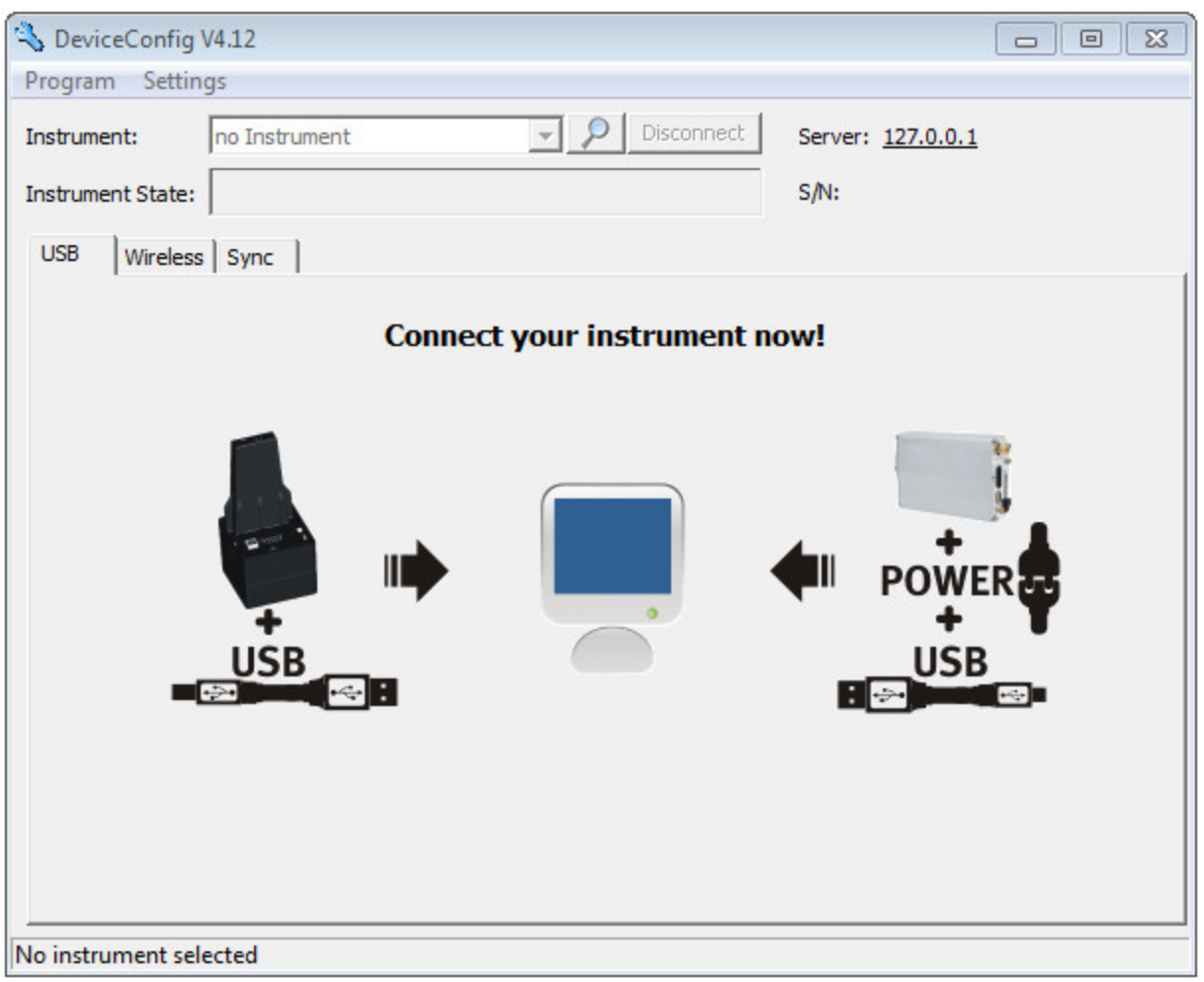

DeviceConfig

- 3. Verbinden Sie das myDatasensH2S1000 LTE-M unter Verwendung des mitgelieferten USB BLE-Adapter (300685) mit dem PC (siehe ["Verbindung](#page-88-0) [zu](#page-88-0) [einem](#page-88-0) [Gerät](#page-88-0) [mit](#page-88-0) [Bluetooth](#page-88-0) [Low](#page-88-0) [Energy](#page-88-0) [Schnittstelle](#page-88-0) [herstellen"](#page-88-0) [auf](#page-88-0) [Seite](#page-88-0) [89](#page-88-0)).
- 4. Wählen Sie den Karteireiter "Zero" (siehe ["Karteireiter](#page-150-0) ["Zero"](#page-150-0) ["](#page-150-0) [auf](#page-150-0) [Seite](#page-150-0) [151\)](#page-150-0).

5. Vergewissern Sie sich, dass kein H2S-Gas an den Sensor gelangt. Warten Sie bis der angezeigte ppm-Wert stabil ist und klicken Sie anschließend auf "Zero".

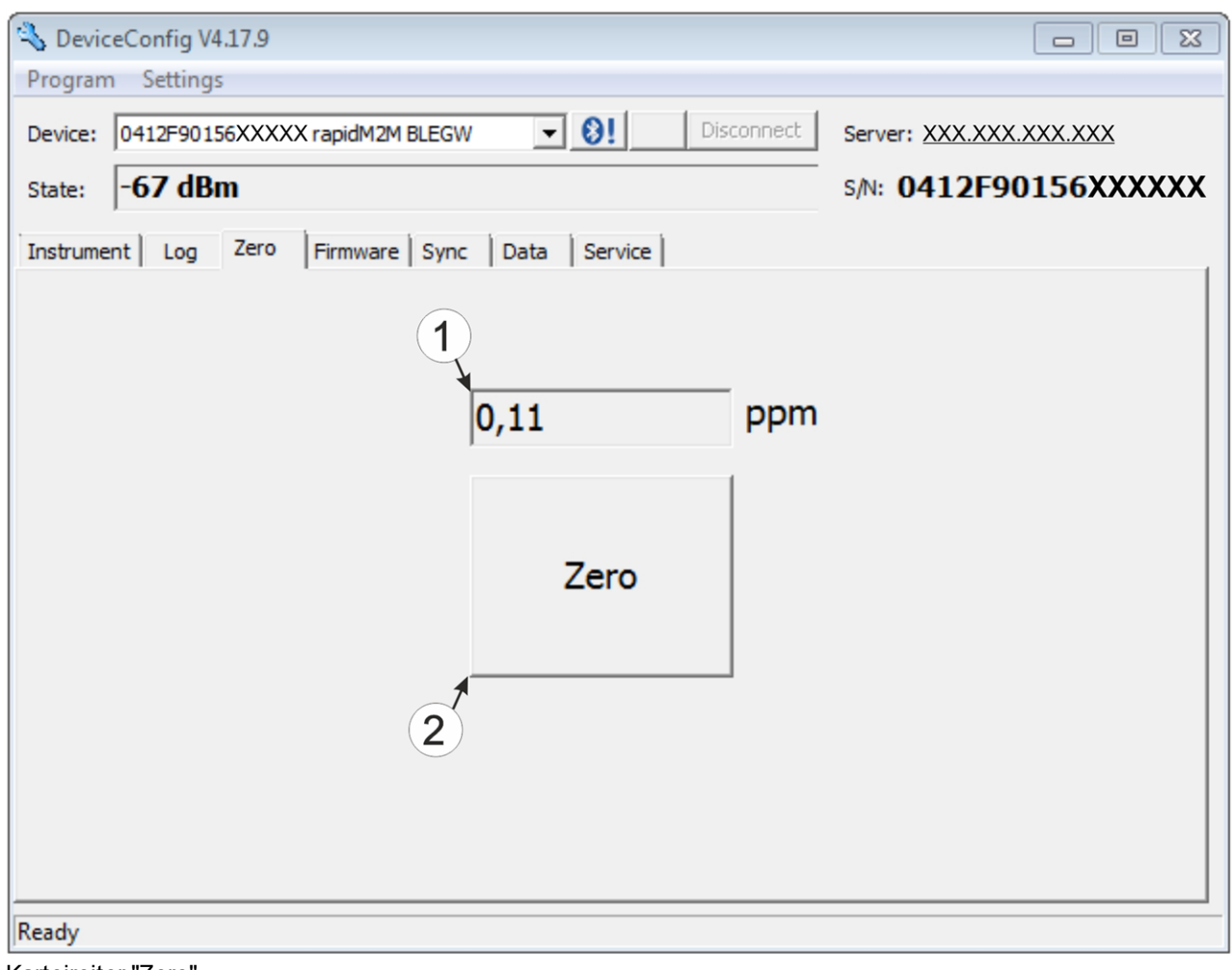

Karteireiter "Zero"

<span id="page-150-0"></span>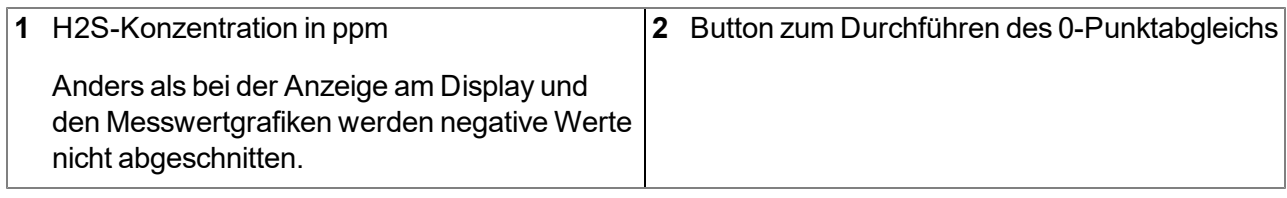

# <span id="page-152-0"></span>**Kapitel 16 Demontage/Entsorgung**

### **Durch falsche Entsorgung können Gefahren für die Umwelt entstehen.**

Entsorgen Sie Gerätekomponenten und Verpackungsmaterialien entsprechend den gültigen örtlichen Umweltvorschriften für Elektroprodukte.

1. Entfernen Sie das Akku- bzw. Batteriepack und entsorgen Sie dieses separat.

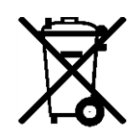

### **Logo zur WEEE-Direktive der EU**

Dieses Symbol weist darauf hin, dass bei der Verschrottung des Gerätes die Anforderungen der Richtlinie 2012/19/EU über Elektro- und Elektronik-Altgeräte zu beachten sind. Die Microtronics Engineering GmbH unterstützt und fördert das Recycling bzw. die umweltgerechte, getrennte Sammlung/Entsorgung von Elektro- und Elektronik-Altgeräten zum Schutz der Umwelt und der menschlichen Gesundheit. Beachten Sie die örtlichen Entsorgungsvorschriften und Gesetze.

Die Microtronics Engineering GmbH entpflichtet in Österreich in den Verkehr gebrachte Waren über die ERA, daher können in Österreich Sammelstellen, welche mit der ERA Elektro Recycling Austria GmbH (<https://www.era-gmbh.at/>) kooperieren, für die Entsorgung genutzt werden.

**Das Gerät enthält eine Batterie bzw. einen Akku (Lithium), welcher separat zu entsorgen ist.**

## **Kapitel 17 Fehlersuche und Behebung**

## **17.1 Allgemeine Probleme**

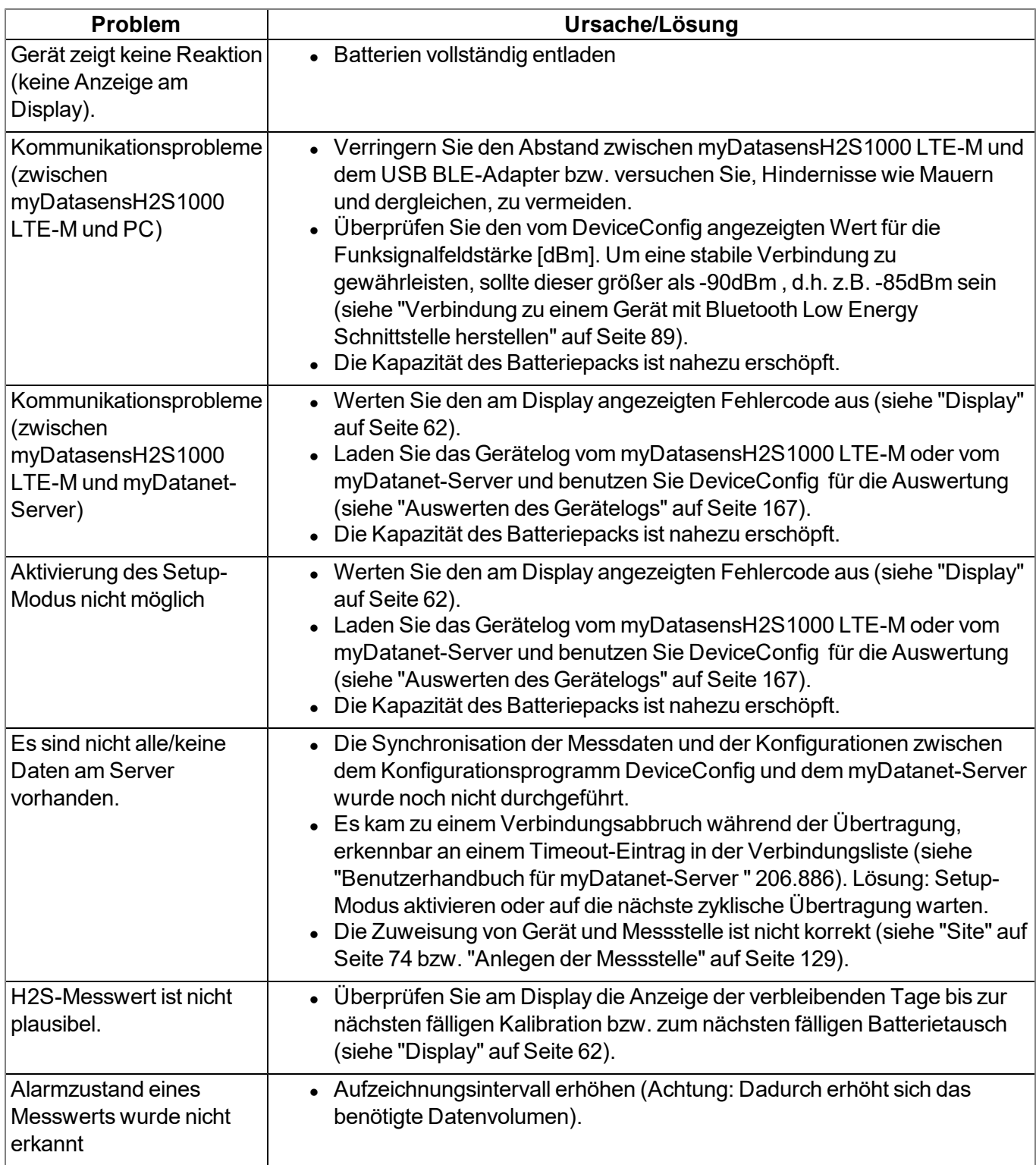

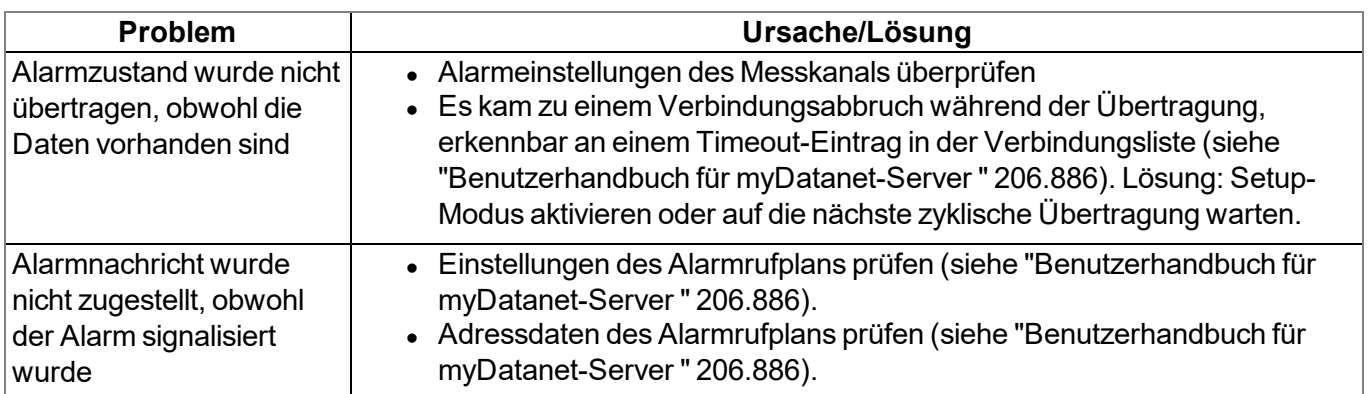

## <span id="page-156-0"></span>**17.2 Log-Einträge und Fehlercodes**

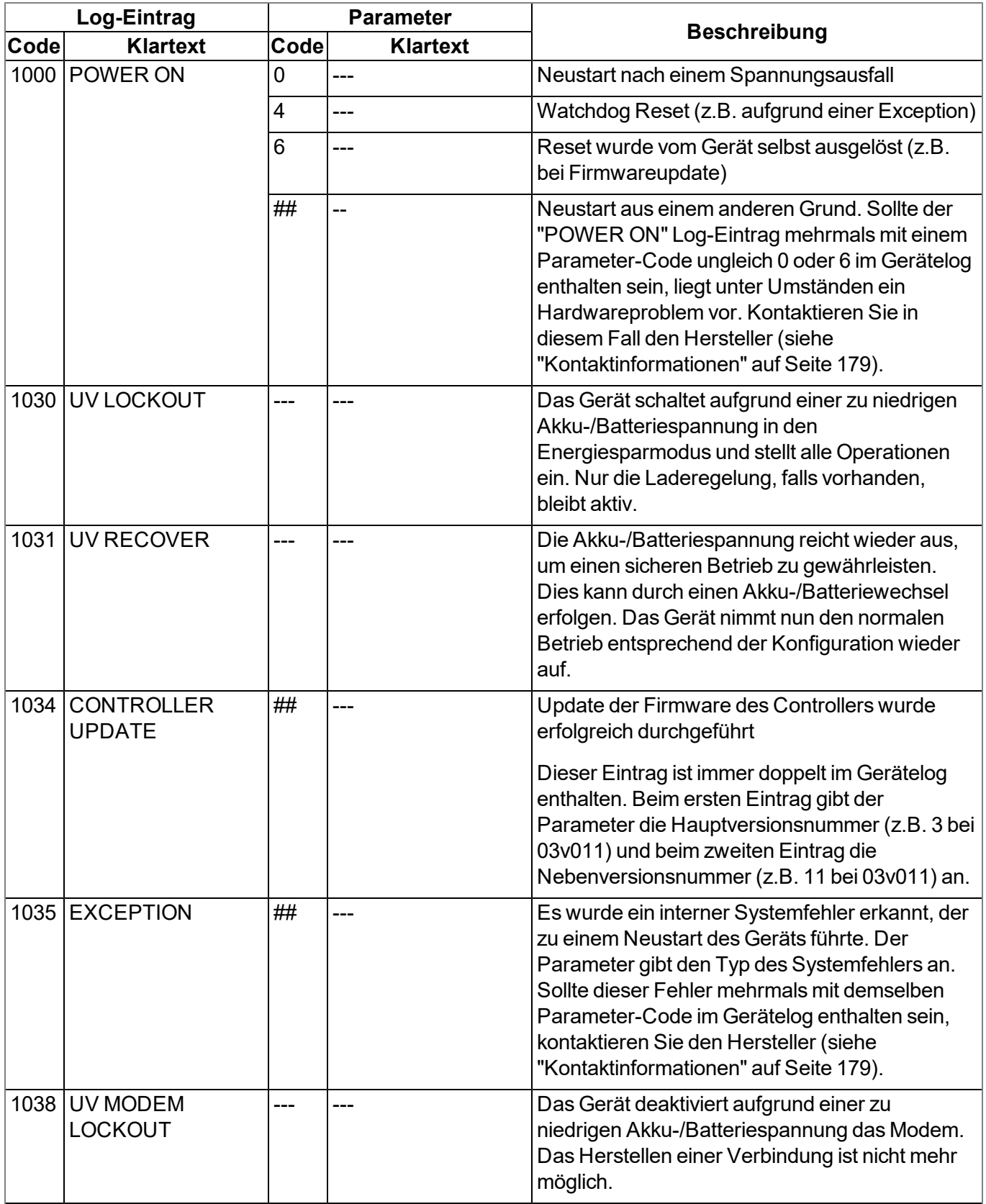

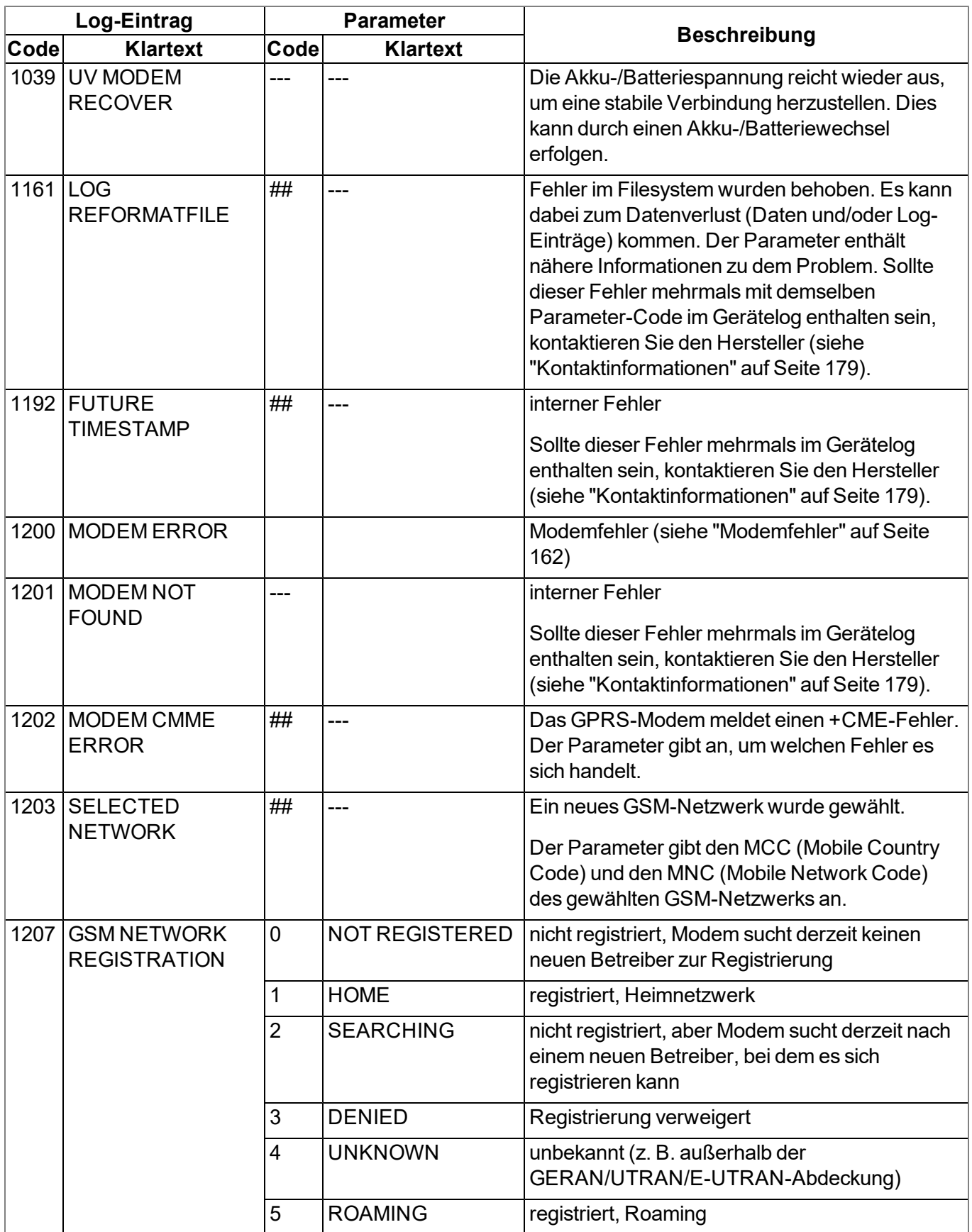

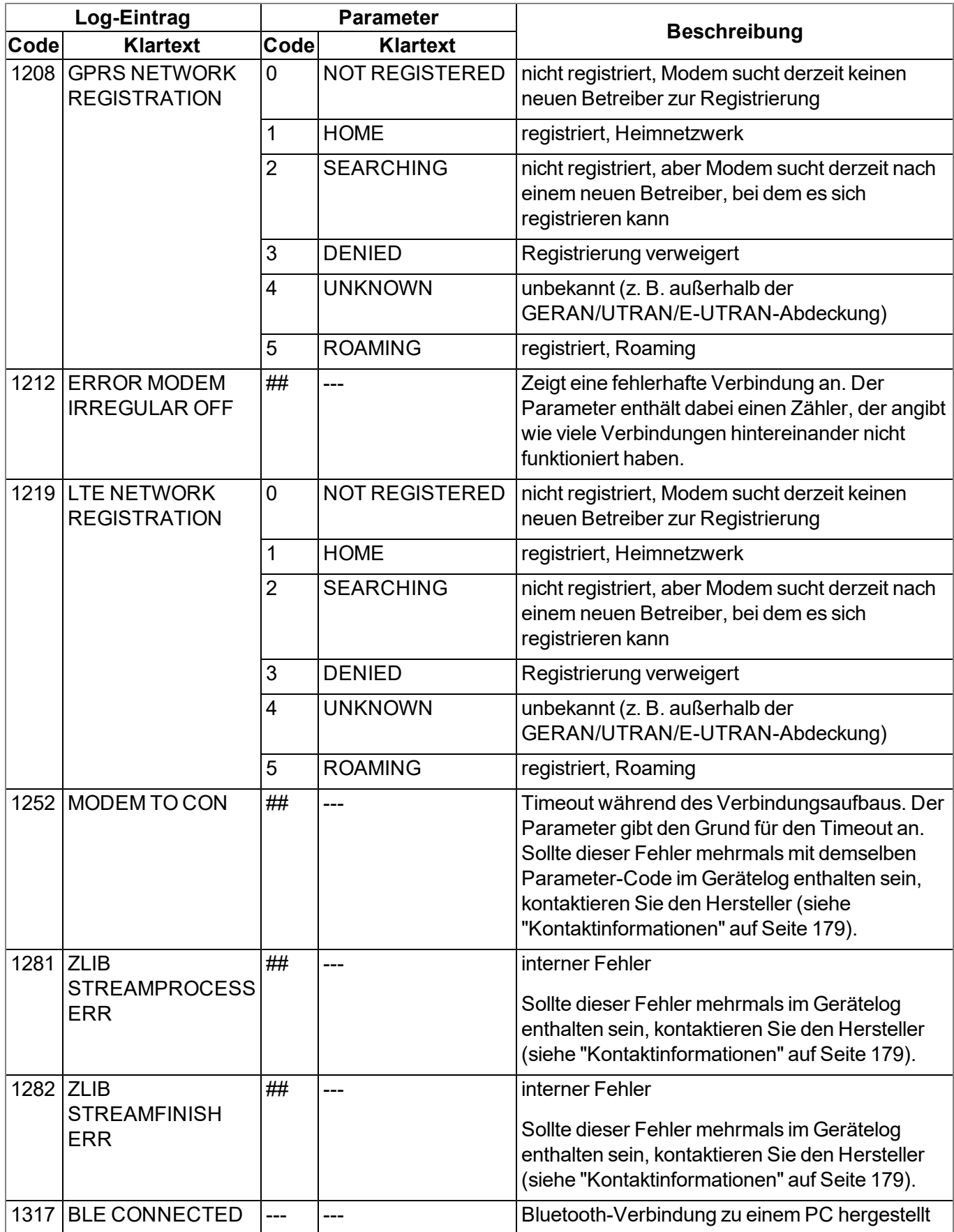

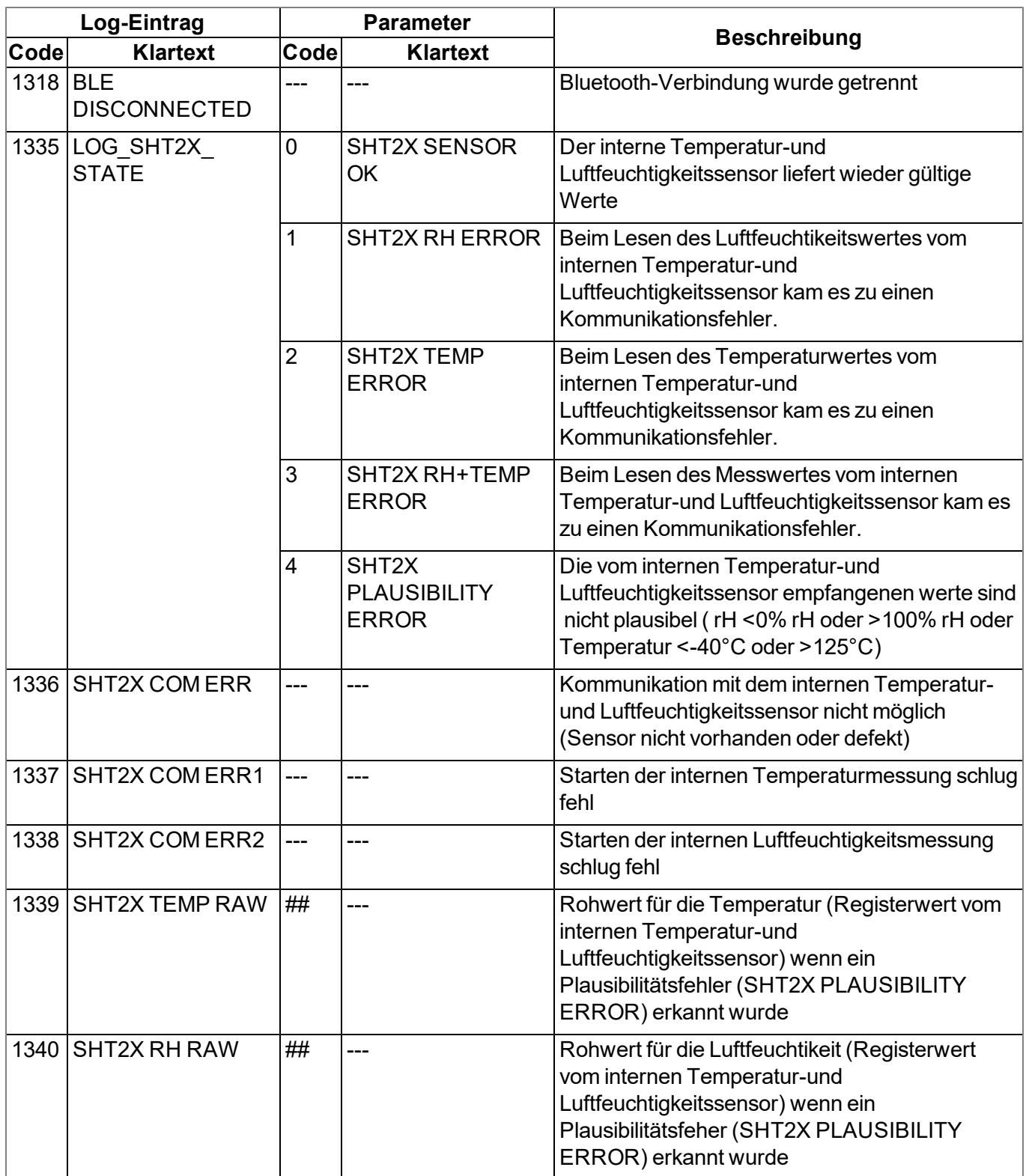

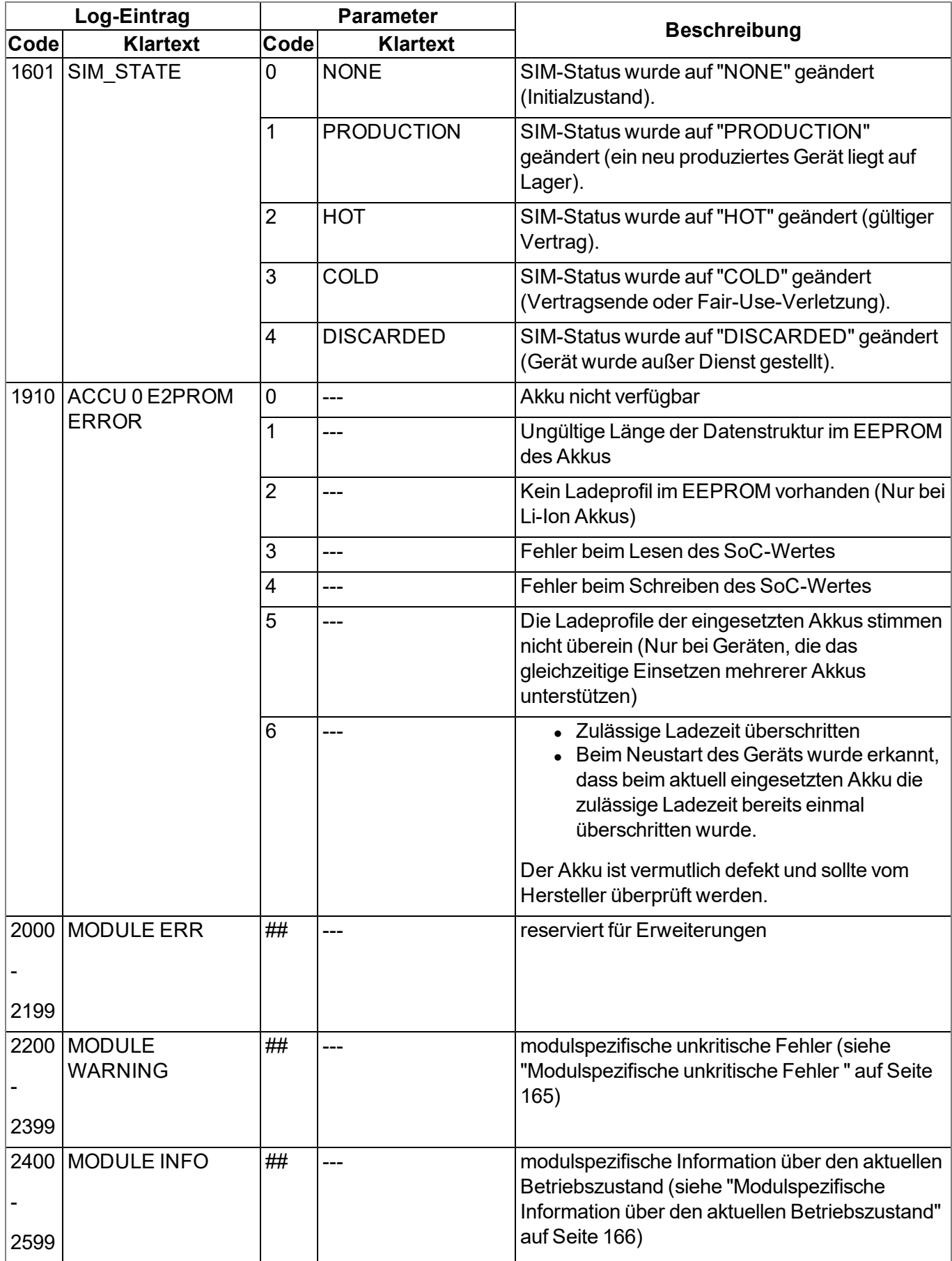

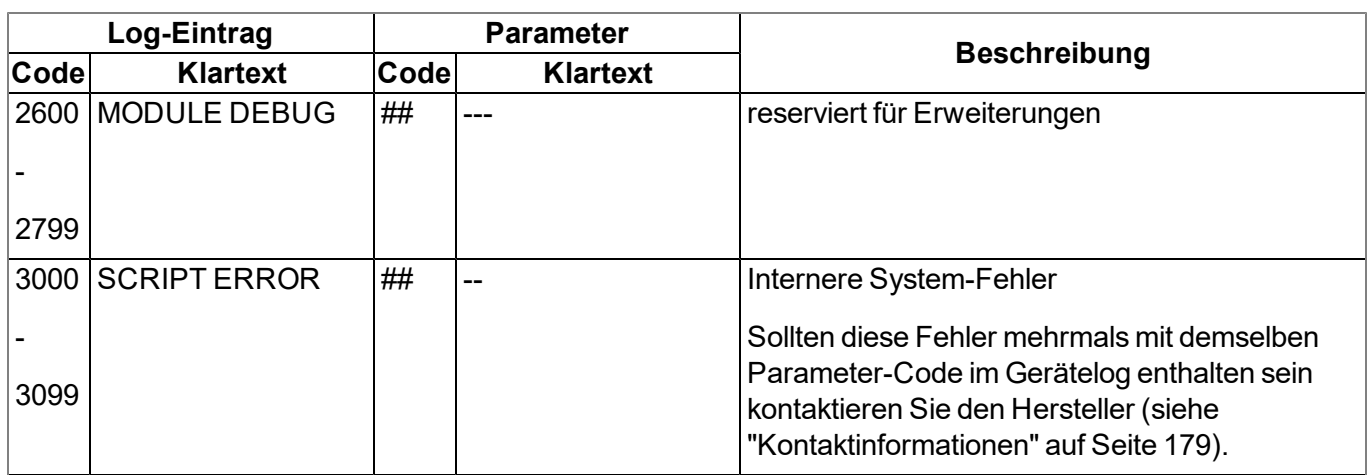

### <span id="page-161-0"></span>**17.2.1 Modemfehler**

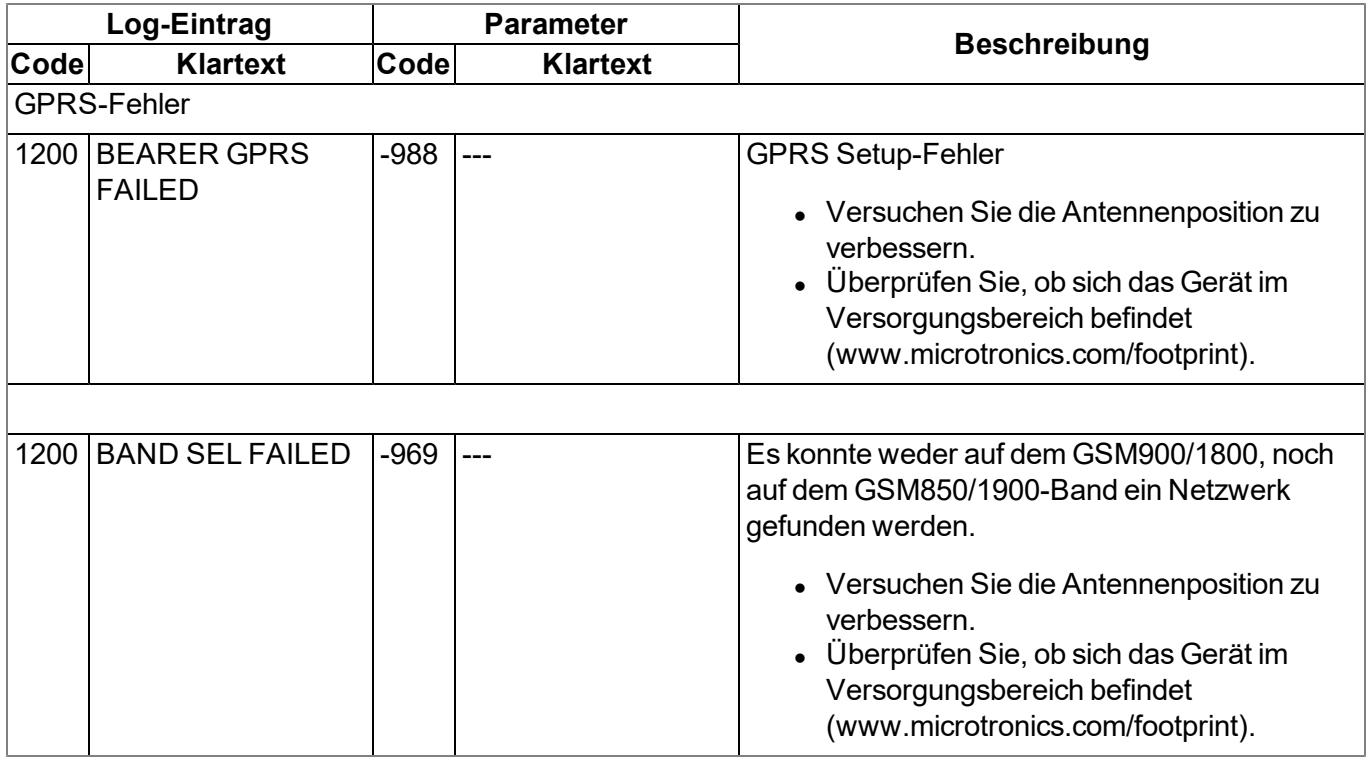

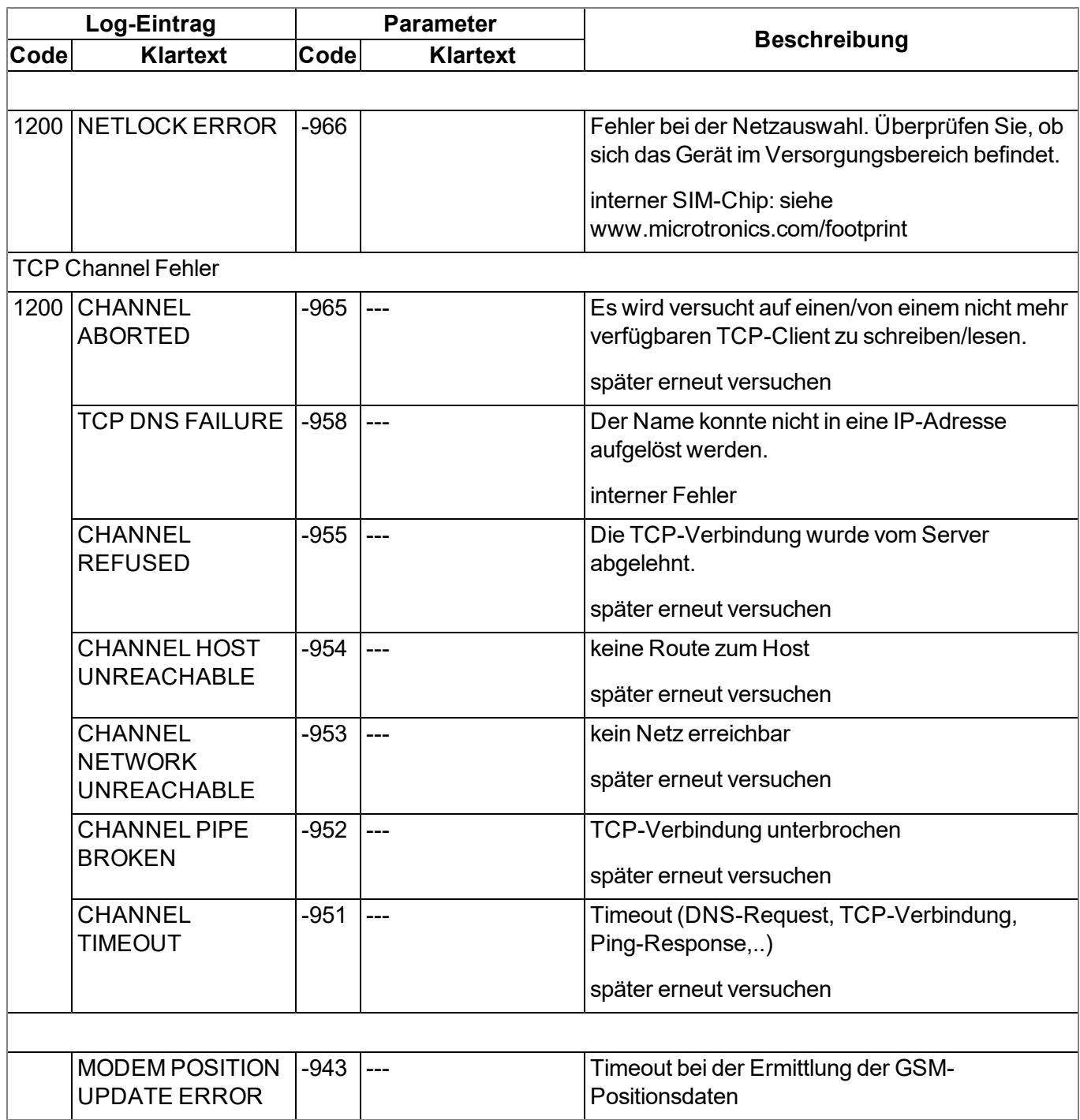

## <span id="page-163-0"></span>**17.2.2 Modulspezifische kritische Fehler**

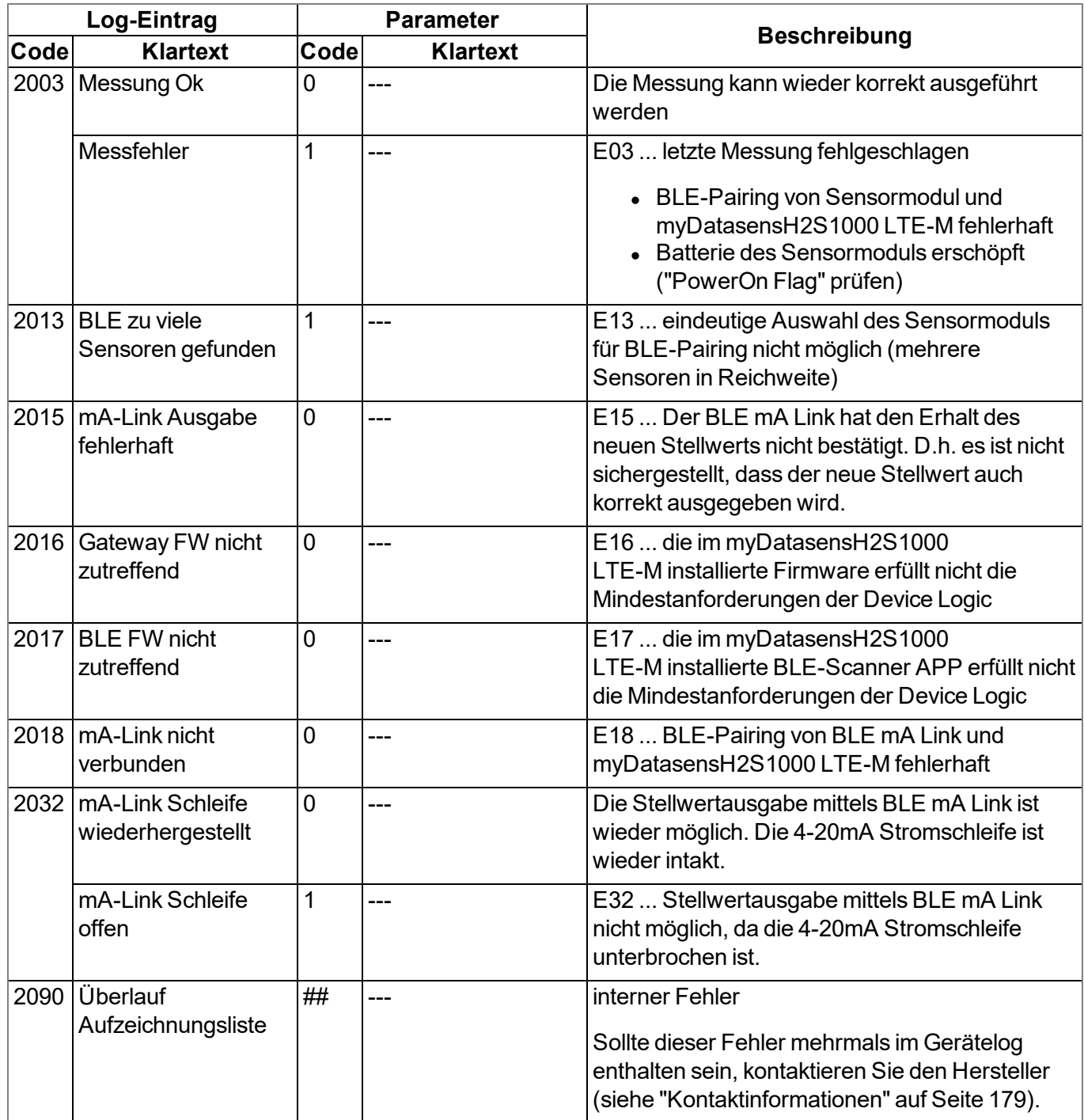

<span id="page-164-0"></span>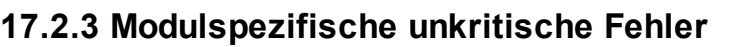

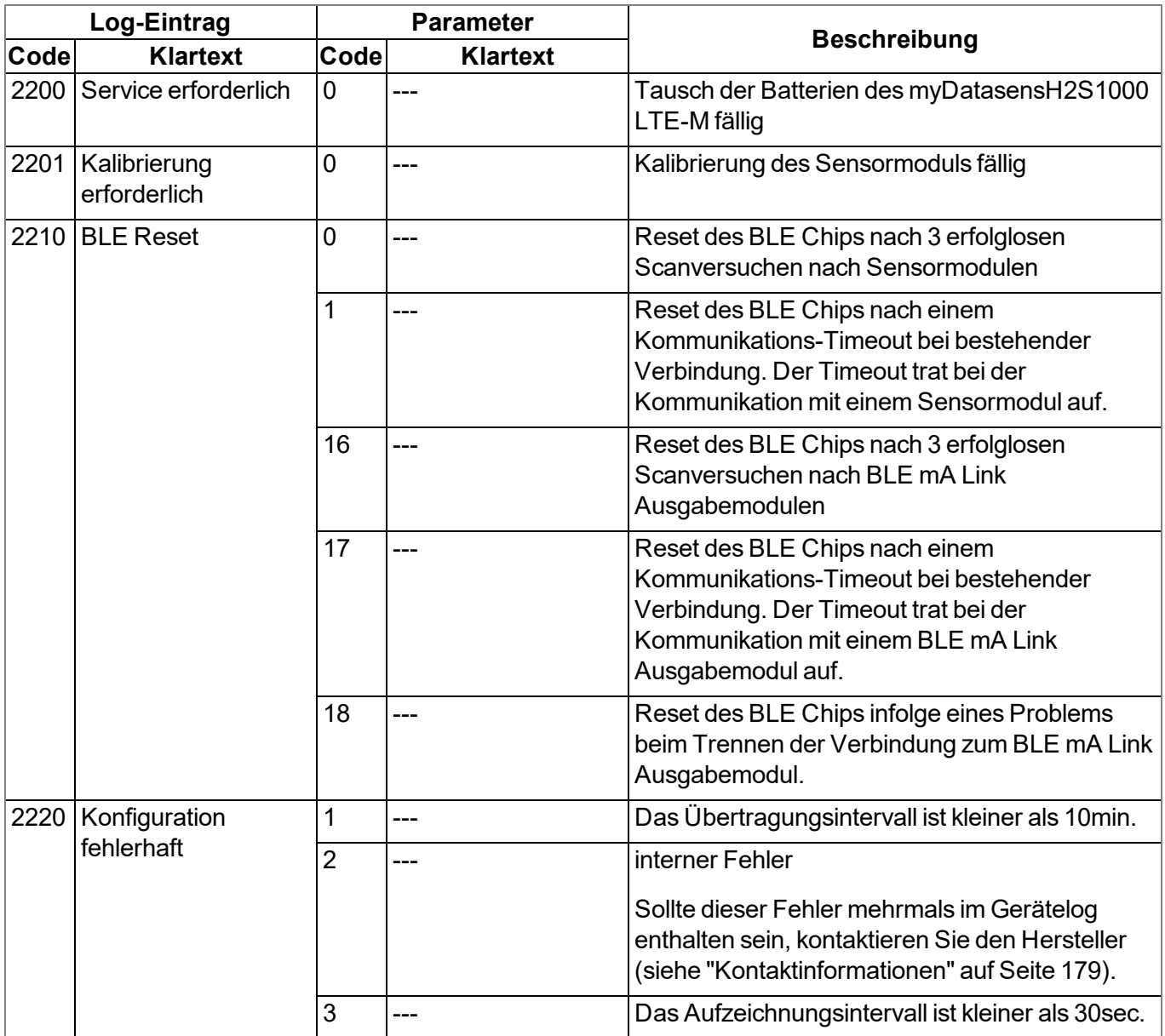

### <span id="page-165-0"></span>**17.2.4 Modulspezifische Information über den aktuellen Betriebszustand**

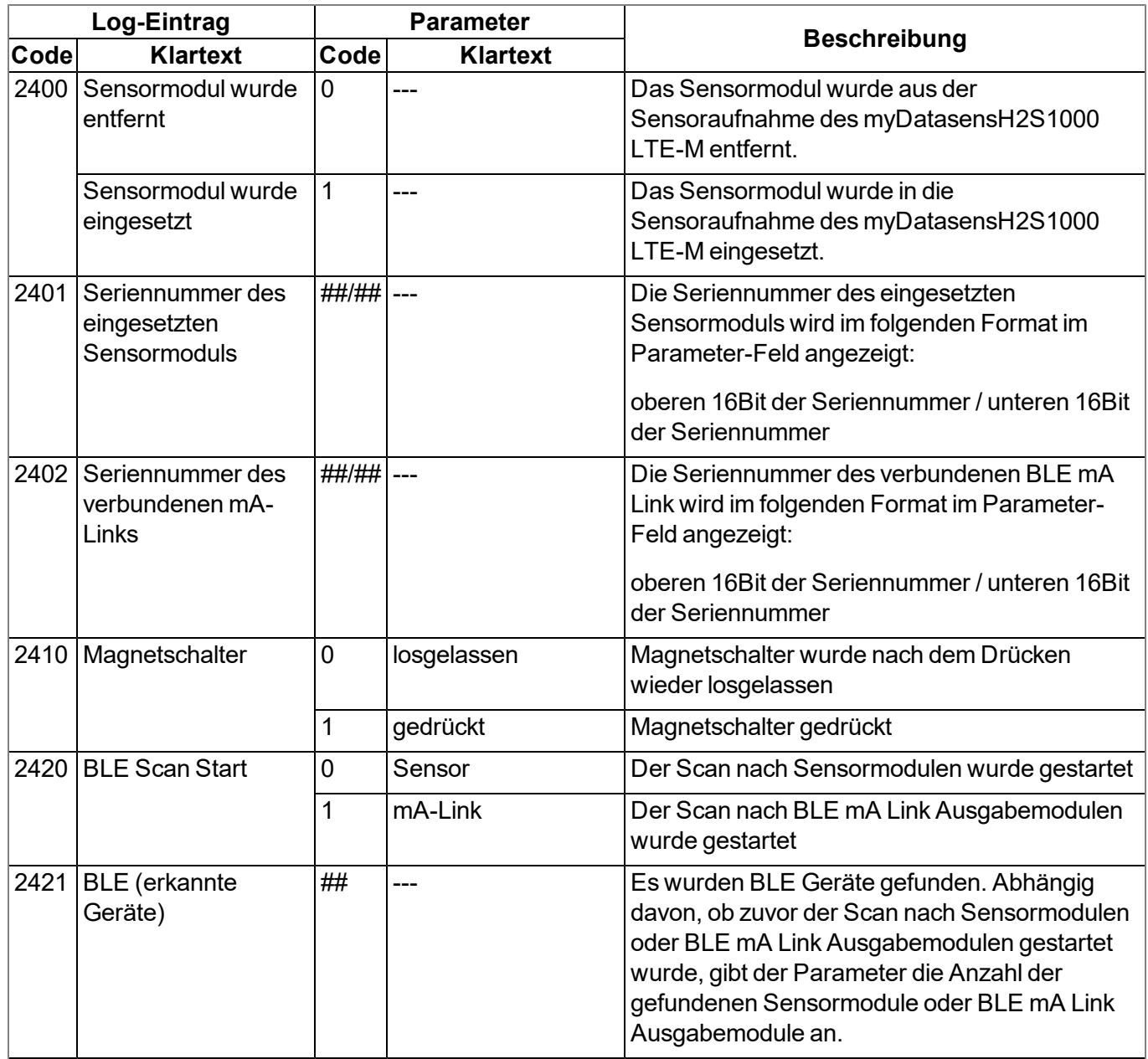

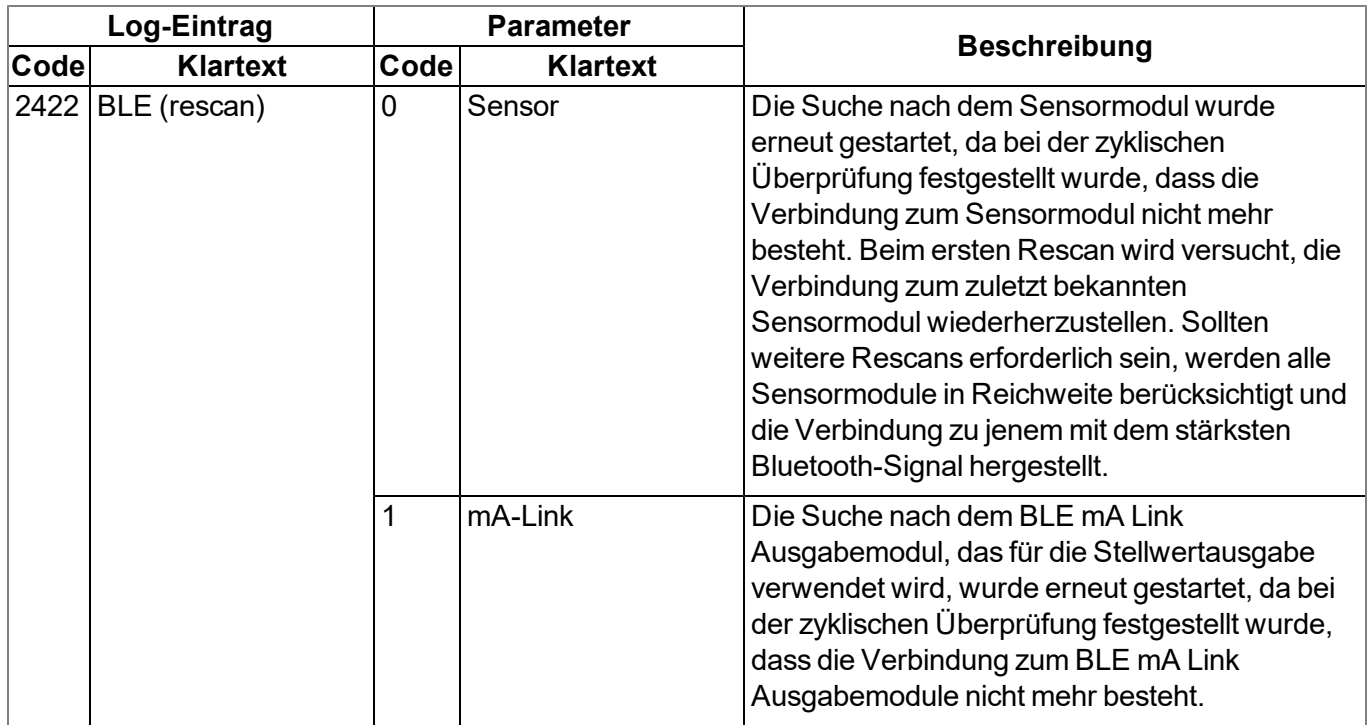

## <span id="page-166-0"></span>**17.3 Auswerten des Gerätelogs**

### **17.3.1 Auswerten des Gerätelogs am myDatanet-Server**

Am myDatanet-Server sind die letzten 300 Log-Einträge über den unten abgebildeten Button, der sich in der Messgeräteliste befindet, abrufbar. Da die Log-Einträge genau wie die Messdaten im Übertragungsintervall zum Server gesendet werden, sind immer nur die Log-Einträge bis zur letzten Serververbindung verfügbar.

FW Ctrl.: 02.004 **FW** FW 02.004 Mdm.: 06.063g

Eine genauere Beschreibung zur Auswertung des Gerätelogs am myDatanet-Server finden Sie im Handbuch des Servers ("Benutzerhandbuch für myDatanet-Server " 206.886).

### **17.3.2 Auswerten des Gerätelogs mittels DeviceConfig**

Mit Hilfe des Programms DeviceConfig können alle gespeicherten Logeinträge, auch jene, die noch nicht zum myDatanet-Server übertragen wurden, direkt über die Bluetooth-Schnittstelle aus des myDatasensH2S1000 LTE-M gelesen werden.

Eine genauere Beschreibung zur Auswertung des Gerätelogs mittels DeviceConfig finden Sie im Handbuch zum DeviceConfig ("Benutzerhandbuch für DeviceConfig" 206.887).

## **Kapitel 18 Ersatzteile und Zubehör**

### **18.1 Montagesets**

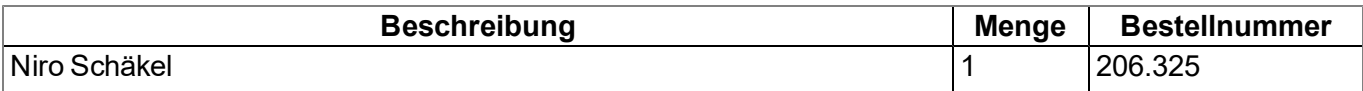

### <span id="page-168-0"></span>**18.2 Antennen**

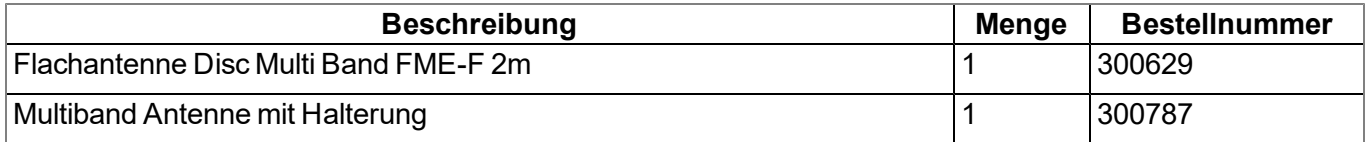

### <span id="page-168-1"></span>**18.3 Sensormodule**

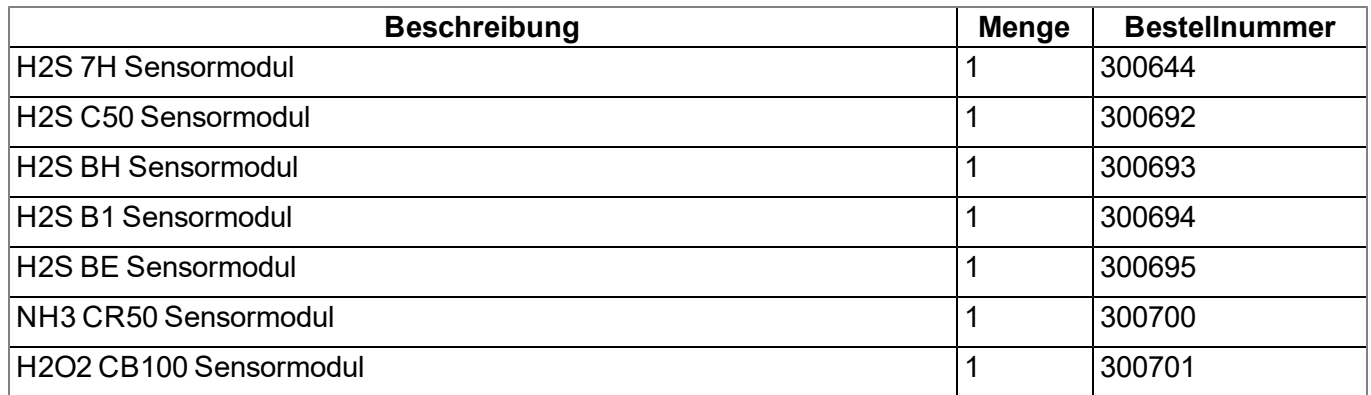

### <span id="page-168-2"></span>**18.4 Ausgabemodule**

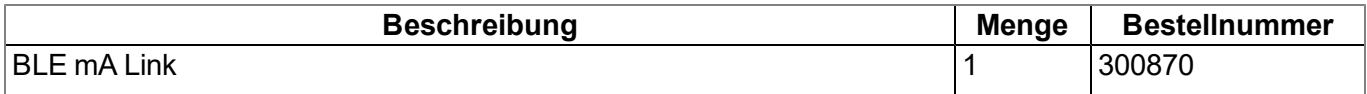

### **18.5 Sonstiges Zubehör**

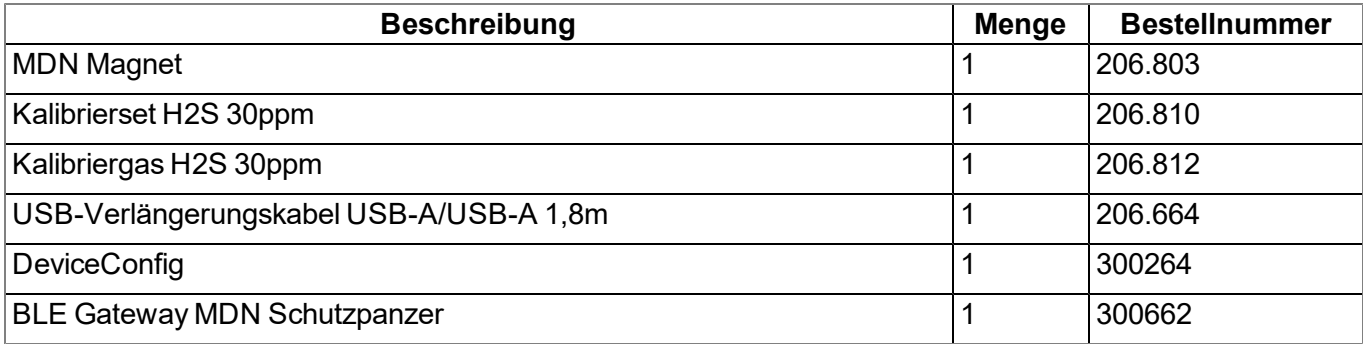

# **Kapitel 19 Dokumentenhistorie**

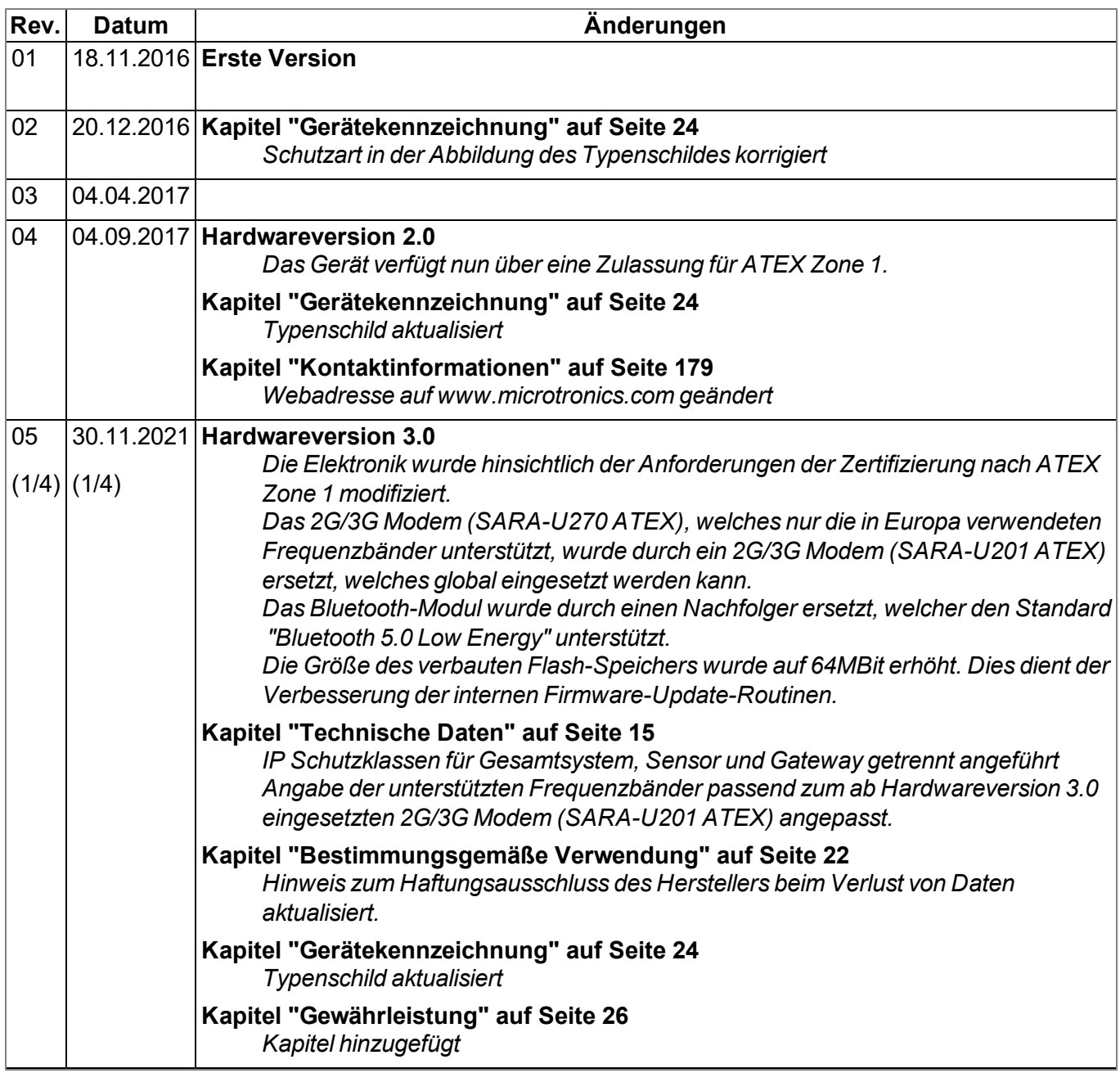

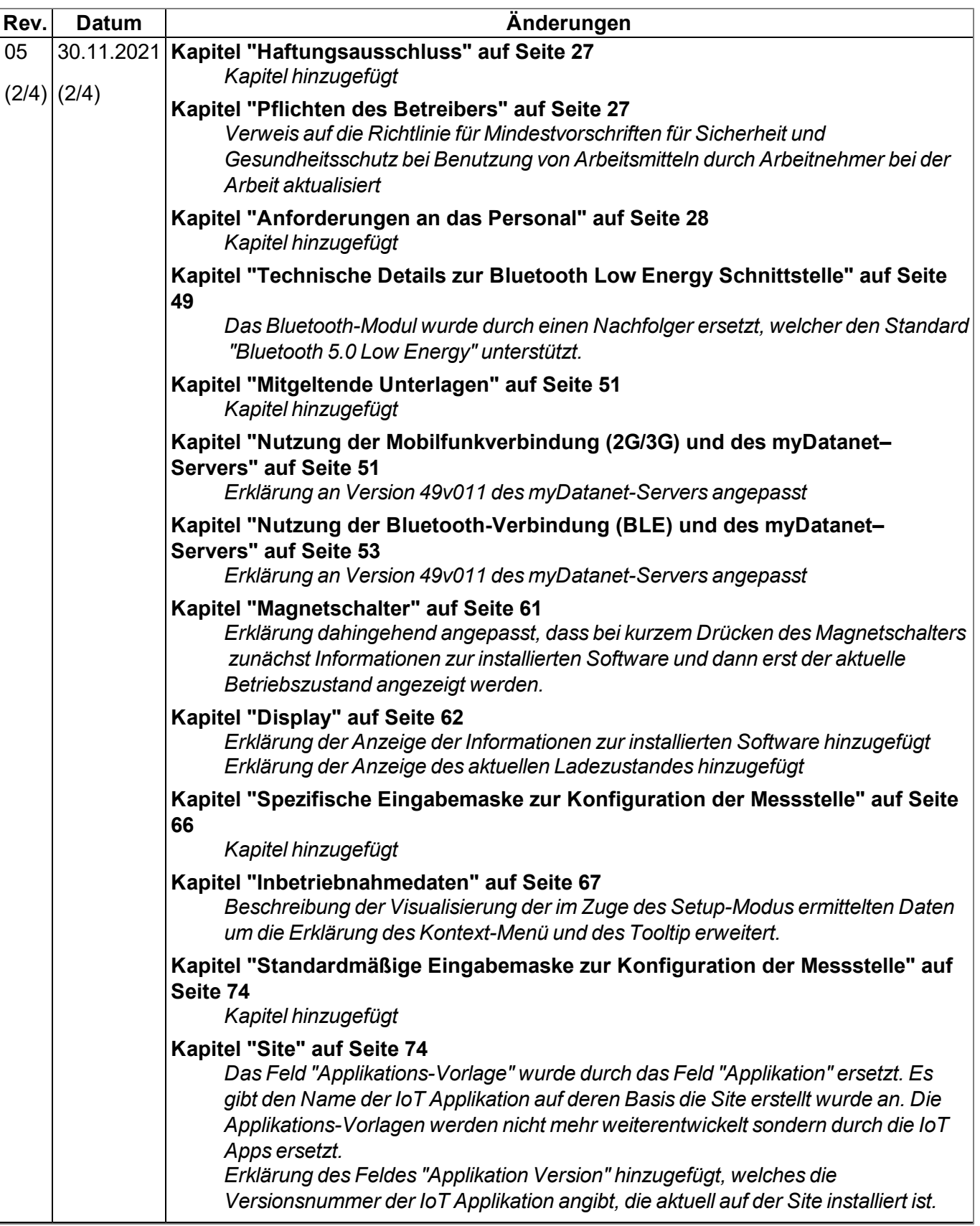

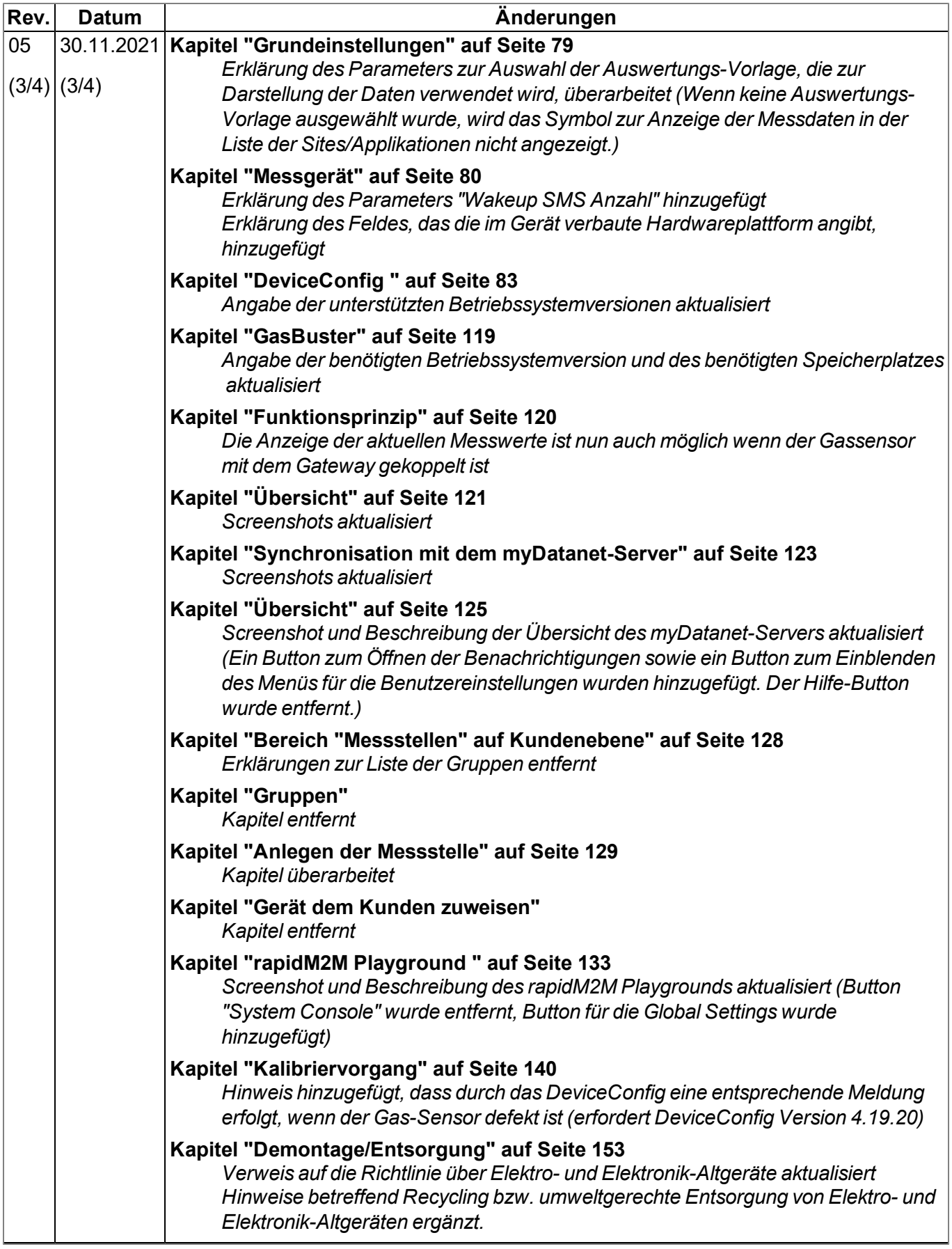

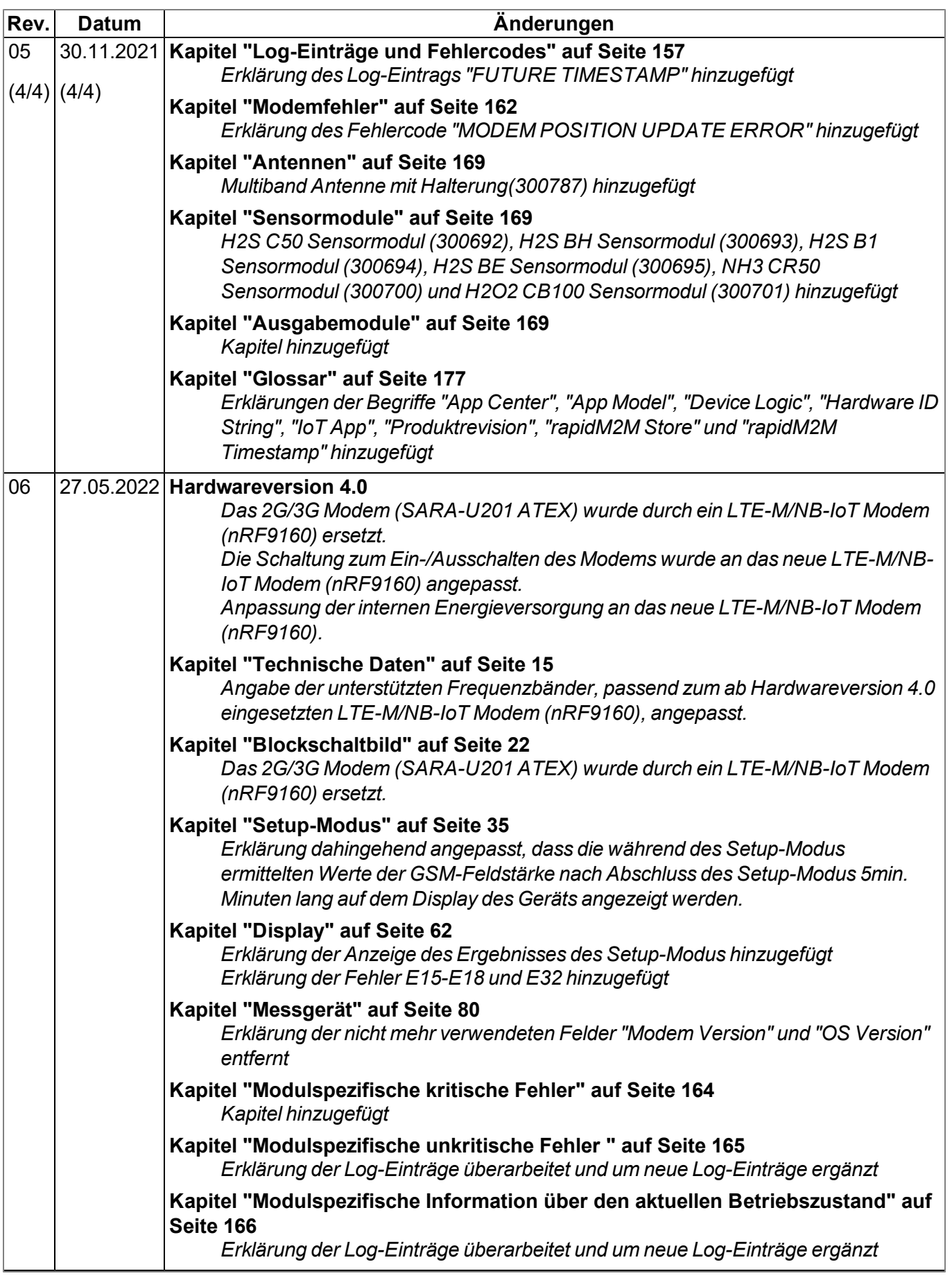

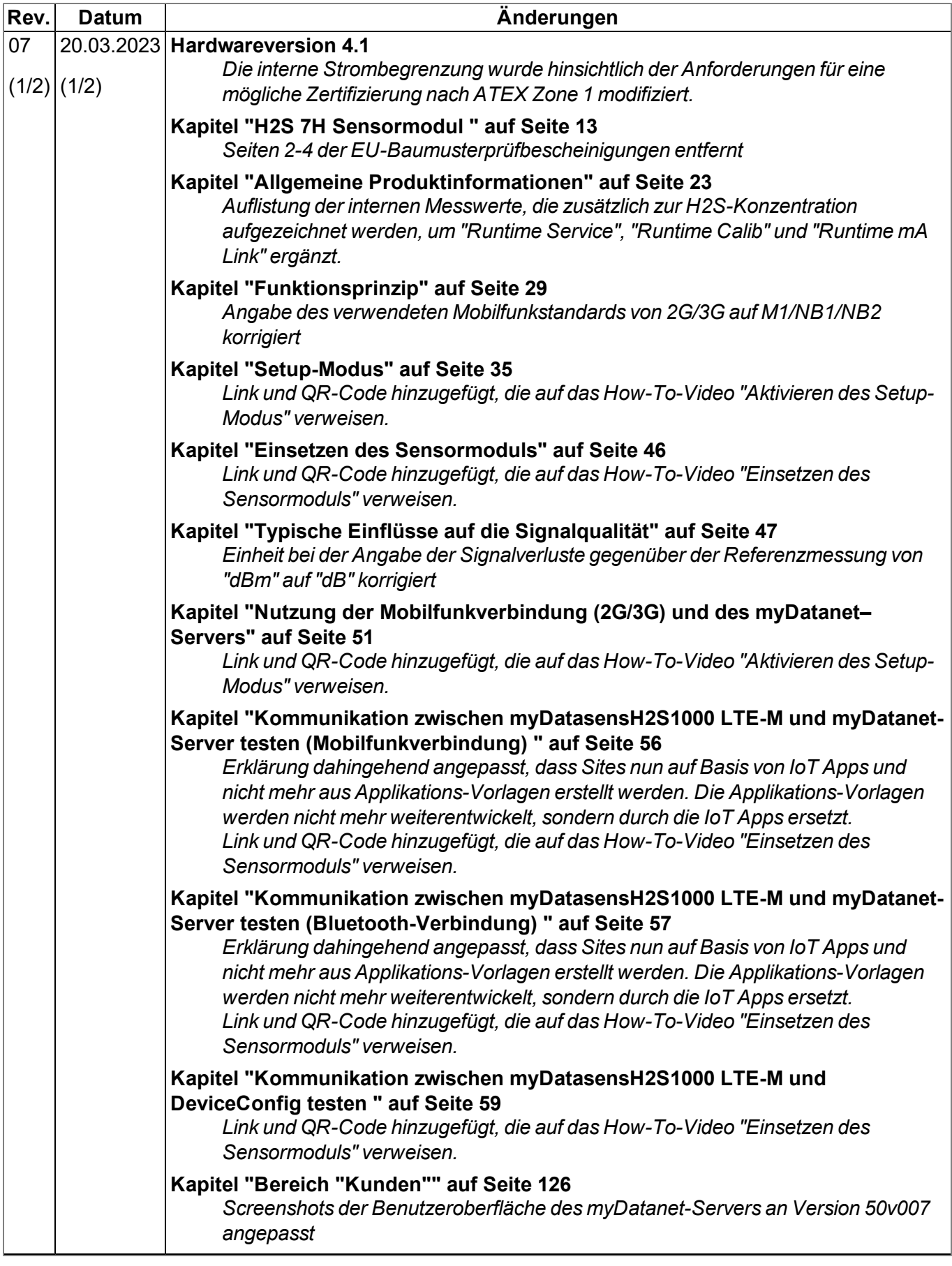

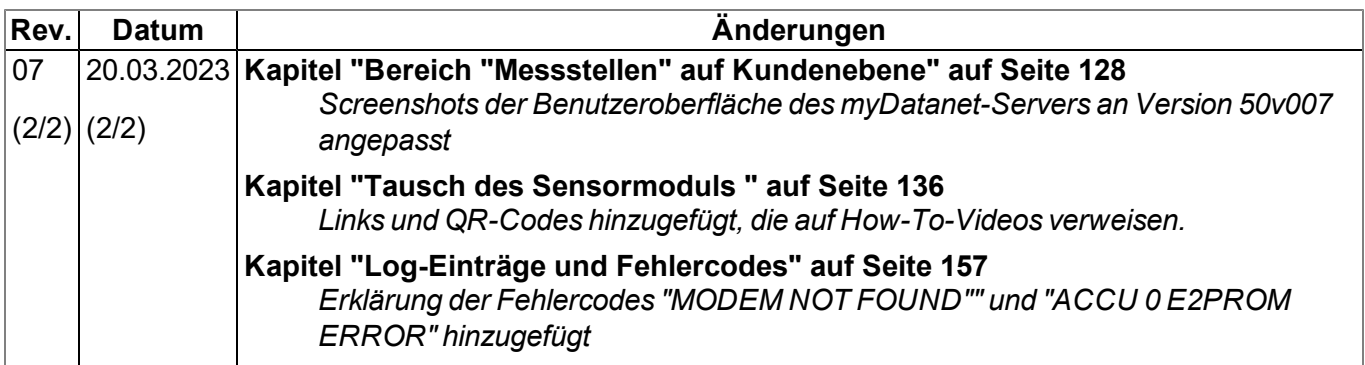

# <span id="page-176-0"></span>**Kapitel 20 Glossar**

### **App Center**

*Bereich des myDatanet-Servers für die Installation und Verwaltung der IoT Apps. Die als Basis für die IoT Apps dienenden App Models werden über den rapidM2M Store bezogen. Bei der Installation einer IoT App am myDatanet-Server werden zunächst die bei der Entwicklung des App Models festgelegten Standardsettings übernommen. Diese Standardsettings können anschließend angepasst werden. Auf Basis eines einzelnen App Models können so durch Setzen entsprechender Standardsettings beliebig viele IoT Apps erzeugt werden.*

### **App Model**

*Ein App Model wird im rapidM2M Studio entwickelt und bildet die Grundlage zum Erstellen von IoT Apps. Es enthält im Wesentlichen die ausführbaren Programmdateien (Device Logic, Backend Logic, Portal View, usw.) aus denen durch Hinzufügen von Standardsettings eine IoT App erzeugt wird. Die Verteilung an die einzelnen myDatanet-Server erfolgt über den rapidM2M Store . Angezeigt werden die verfügbaren App Models im App Center des jeweiligen myDatanet-Servers.*

### **Footprint**

*Die Geräte des Herstellers sind ab Werk mit Subscriber Identitiy Modules (SIM) zur mobilen Übertragung der Daten ausgestattet. Der Footprint bezeichnet jene Länder und Regionen, in denen eine Mobilfunkverbindung zur Verfügung steht(siehe www.microtronics.com/footprint).*

### **Device Logic**

*Bei der Device Logic handelt es sich um die am Gerät installierte Intelligenz durch die die lokale Funktionalität des Geräts bestimmt wird. Die Device Logic ist Bestandteil des App Models und wird mittels einer C-ähnliche Scriptsprache built on PAWN erstellt.*

#### **Hardware ID String**

*Gibt die im Gerät verbaute Hardwareplattform und deren Hardwareversion an (z.B. rapidM2M M2 HW1.4). Der Teil des Hardware ID Strings, der die Hardwareversion angibt, wird nur dann erhöht, wenn für die rapidM2M Firmware relevante Änderungen an der Hardwareplattform vorgenommen wurden. Bei der Entwicklung eines App Models kann angegeben werden, auf welchen Hardwareplattformen das App Model installiert werden kann und welche Version der Hardwareplattform mindestens erforderlich ist. Der Hardware ID String wird unter anderem im TESTbed des rapidM2M Studio oder im Feld "Identifikation" der Eingabemaske zur Konfiguration des Geräts angezeigt.*

### **IoT App**

*IoT Apps bilden den Grundstein zum Erstellen von Sites. Sie bestehen aus einem App Model und entsprechenden Standardsettings, die beim Anlegen der Site als Default-Werte für die Site übernommen werden. Mit Hilfe des App Centers können auf Basis eines einzelnen App Models durch Setzen entsprechender Standardsettings beliebig viele IoT Apps erzeugt werden. Dies bietet sich an, wenn mittels eines App Models mehrere Use Cases abgedeckt werden sollen, die jeweils eine unterschiedliche Default-Konfiguration der Sites erfordern (z.B. wenn ein Datenlogger mit verschiedenen externen Sensoren als Paket vertrieben werden soll).*

#### **NaN-Wert**

*Beim myDatanet werden spezielle Kodierungen verwendet, um verschiedene Fehlerzustände in z.B. den Messwerten anzuzeigen. Durch das Setzen eines Messwerts auf "NaN" wird dieser eindeutig als ungültig gekennzeichnet und somit nicht mehr für weitere Berechnungen verwendet. In den Messwertgrafiken wird ein auf "NaN" gesetzter Messwert durch eine Unterbrechung in der Ganglinie angezeigt. Beim Download der Daten wird ein auf "NaN" gesetzter Messwert durch ein leeres Datenfeld signalisiert.*

#### **Produktrevision**

*Gibt die Revision des Produktes an. Sie wird bei jeder Änderung am Produkt (d.h. Elektronik, Mechanik, usw. ) erhöht und ist am Typenschild des Produktes vermerkt.*

#### **rapidM2M Store**

*Übernimmt die Verteilung der App Models an die einzelnen myDatanet-Server. Bei der Installation und beim Update von IoT Apps greifen die myDatanet-Server auf die im rapidM2M Store bereitgestellten App Models zu. Welche myDatanet-Server auf ein App Model zugreifen dürfen, wird vom Entwickler des jeweiligen App Models über das rapidM2M Studio festgelegt.*

#### **rapidM2M Timestamp**

*Je nach erforderlicher Genauigkeit kann bei rapidM2M für die Zeitstempel eine von 2 speziellen Kodierungen verwendet werden. Bei moderaten Anforderungen an die Genauigkeit kann der Datentyp "stamp32" (Sekunden seit 1999-12-31 00:00:00 UTC) verwendet werden. Ist eine höhere Genauigkeit erforderlich, kann der Datentyp "stamp40" (1/256 Sekunden seit 1999-12-31 00:00:00 UTC) eingesetzt werden. Die Umrechnung des Datentyp "stamp32" in den UNIX Timestamp (Sekunden seit 1970-01- 01 00:00:00 UTC) kann durch Addition von 946598400 erfolgen.*

# <span id="page-178-0"></span>**Kapitel 21 Kontaktinformationen**

### **Support & Service:**

Microtronics Engineering GmbH Hauptstrasse 7 3244 Ruprechtshofen Austria, Europe Tel. +43 (0)2756 7718023 support@microtronics.com www.microtronics.com

### **Microtronics Engineering GmbH**

**(Headquarters)** Hauptstrasse 7 3244 Ruprechtshofen Austria, Europe Tel. +43 (0)2756 77180 Fax. +43 (0)2756 7718033 office@microtronics.com www.microtronics.com

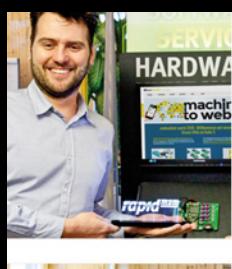

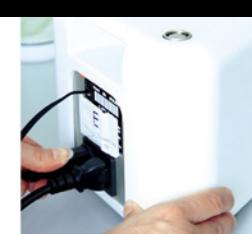

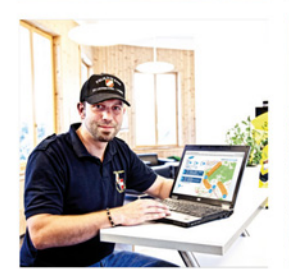

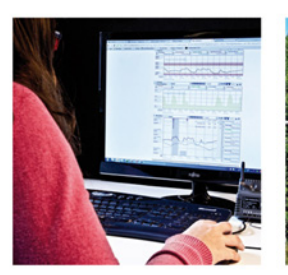

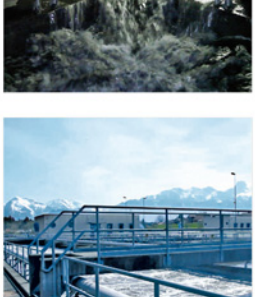

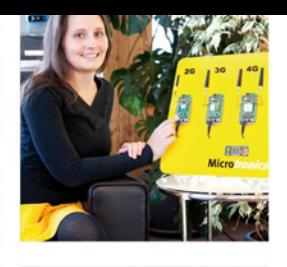

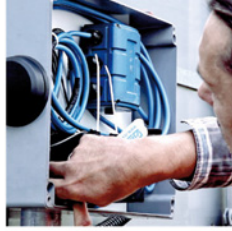

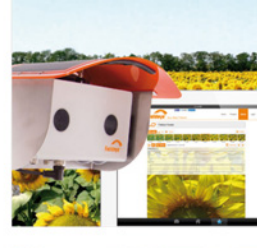

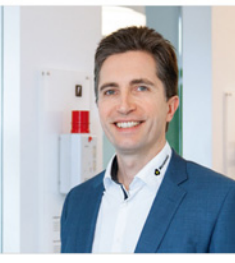

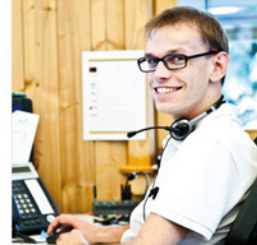

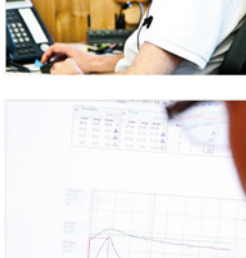

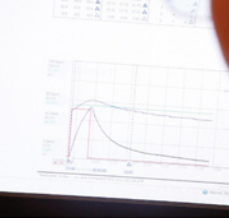

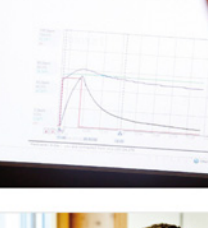

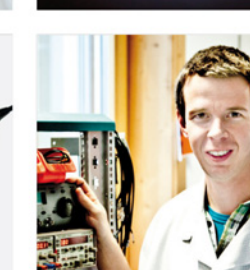

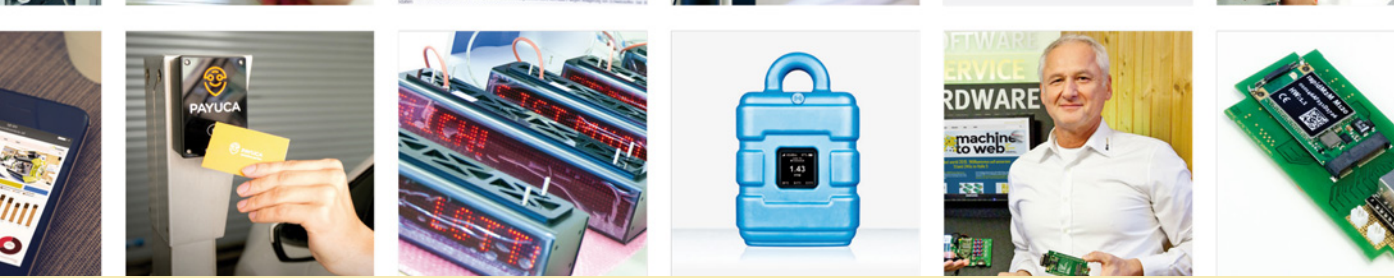

Zertifiziert durch TÜV AUSTRIA: EN ISO 9001:2015, EN ISO 14001:2015, ISO/IEC 27001:2013, EN ISO 50001:2011 für myDatanet | TÜV SÜD: ATEX Richtlinie 2014/34/EU

© Microtronics Engineering GmbH. Alle Rechte vorbehalten. Fotos: Microtronics, shutterstock.com

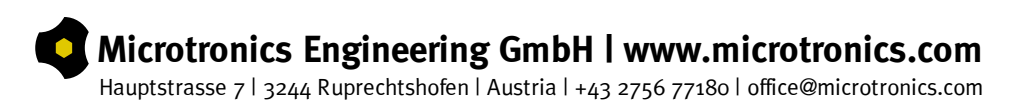

**Oo**